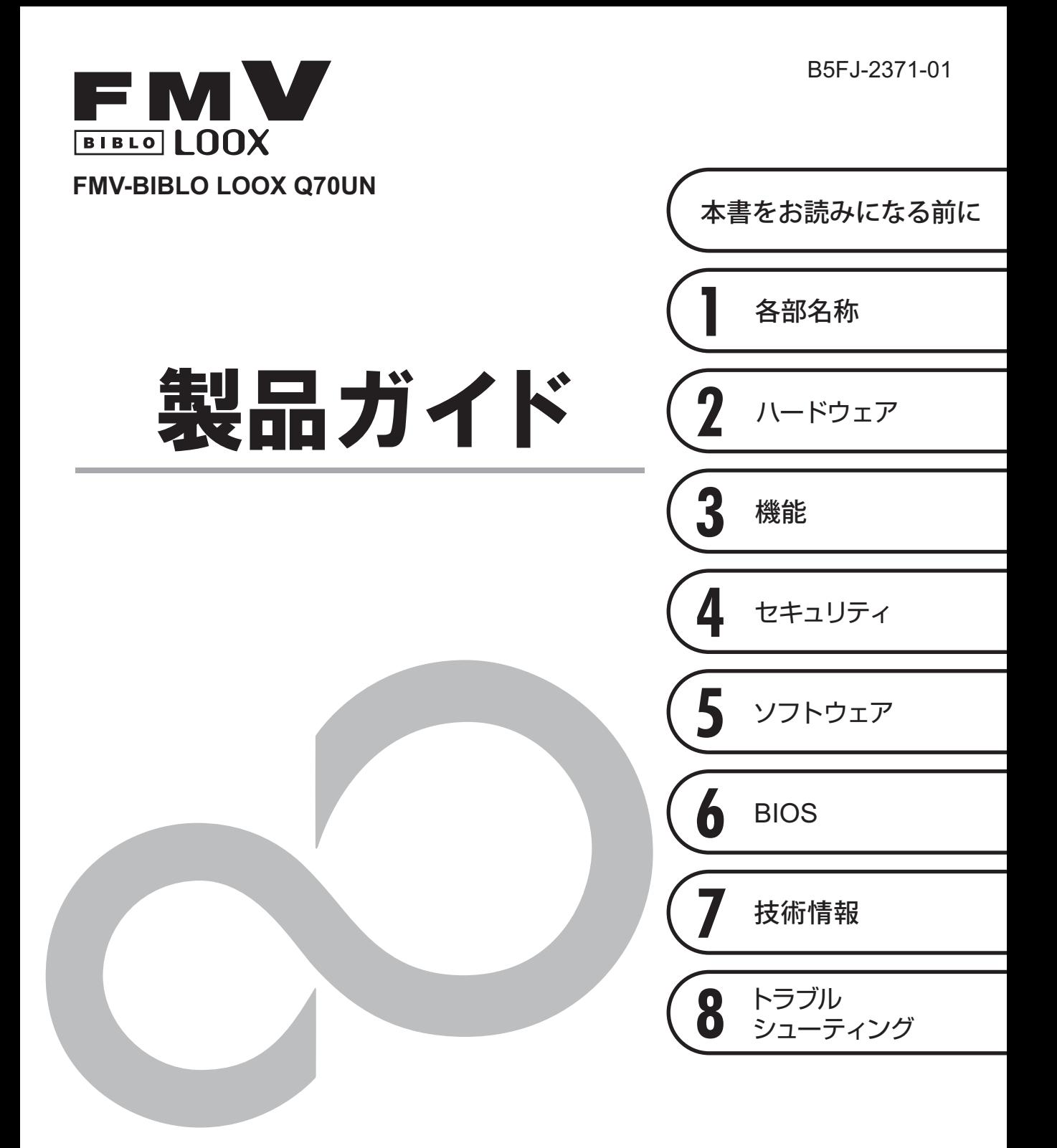

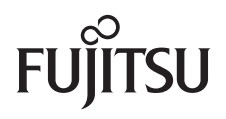

# 目次

## 本書をお読みになる前に

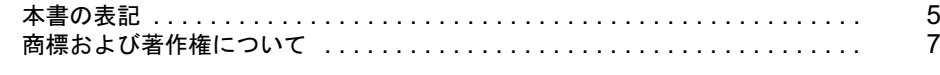

## 第1章 各部名称

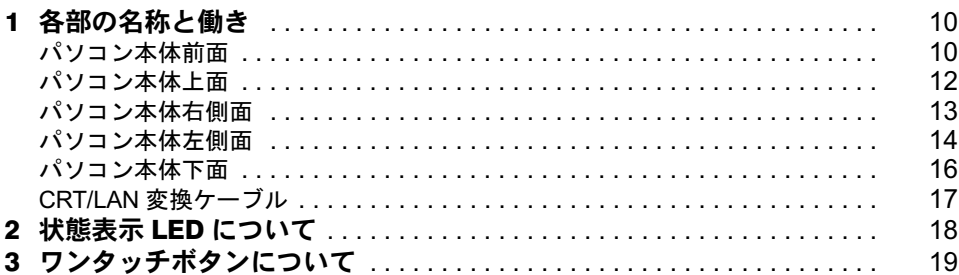

## 第2章 ハードウェア

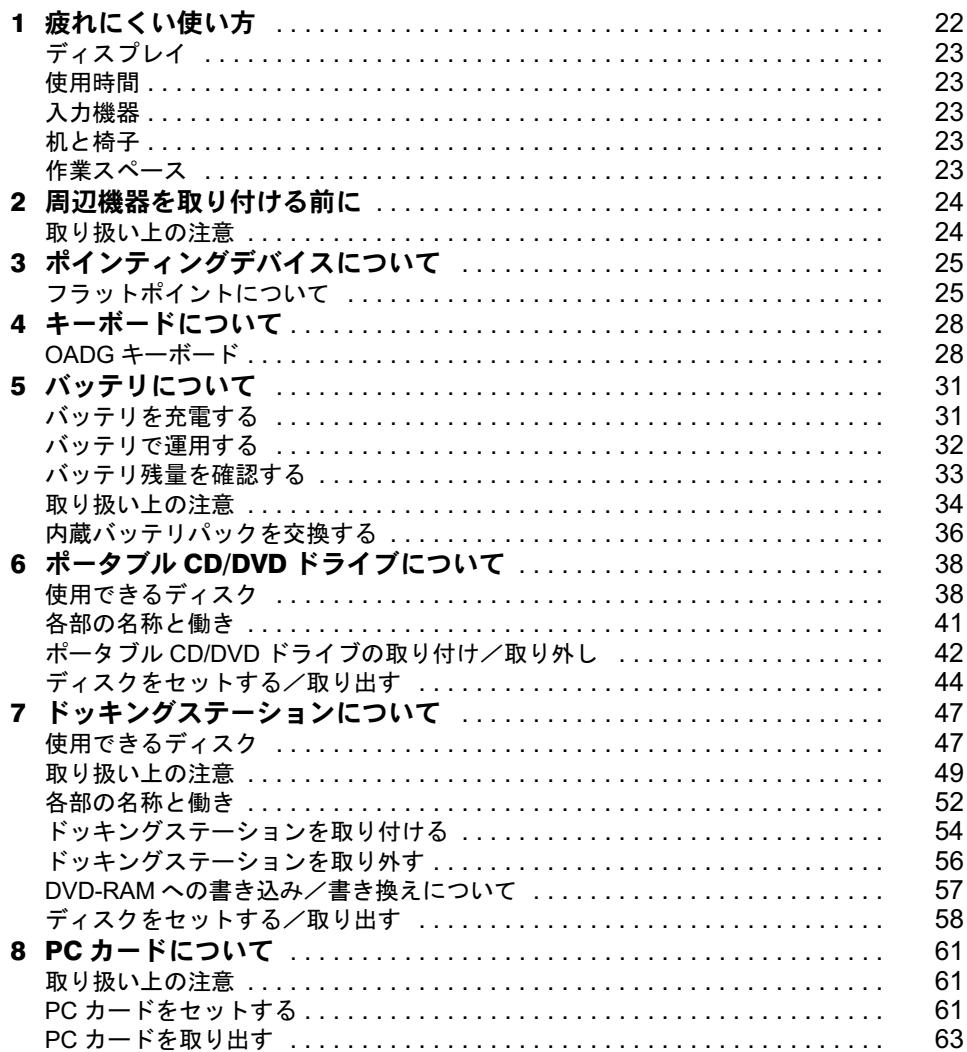

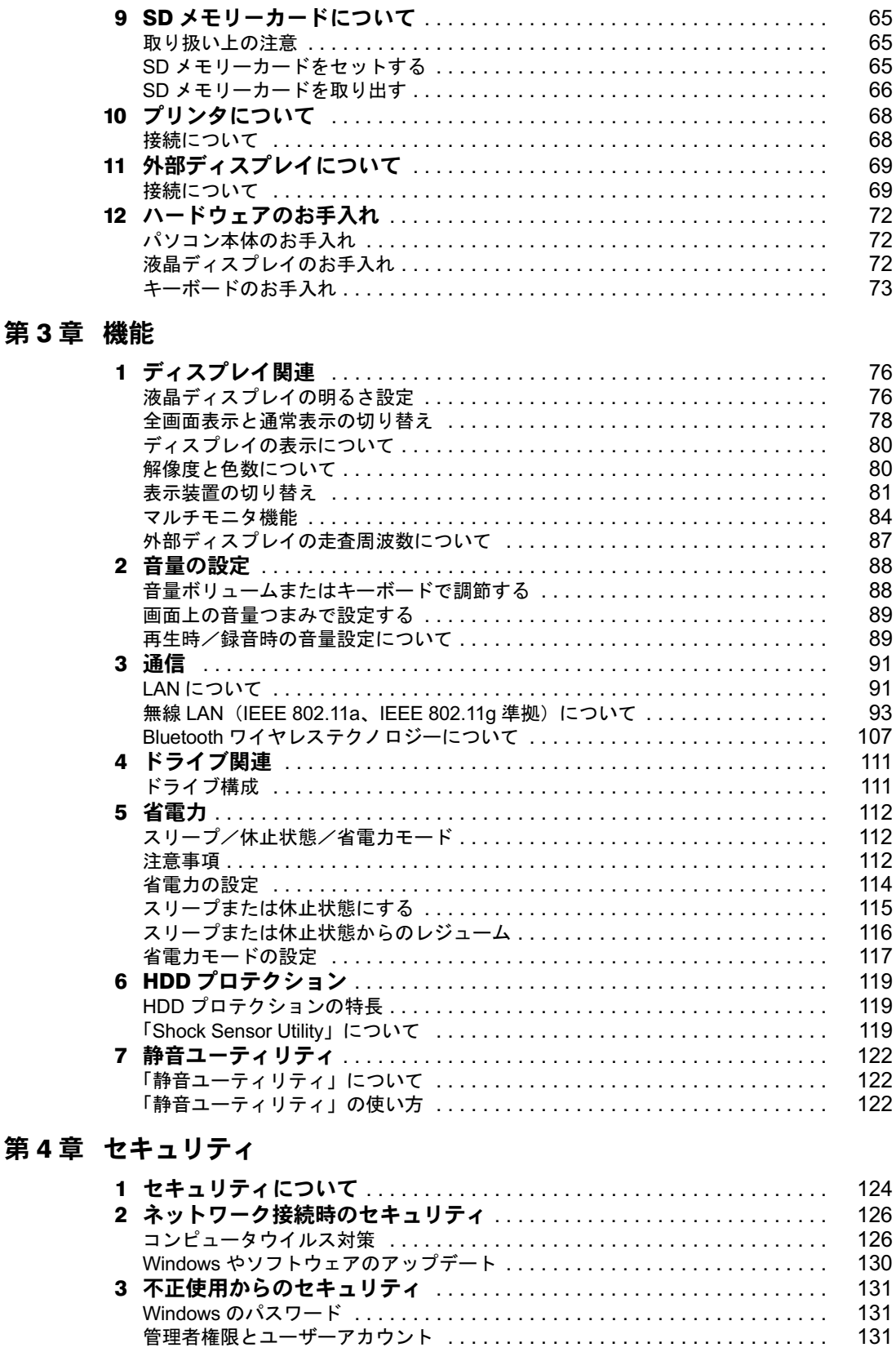

131

131

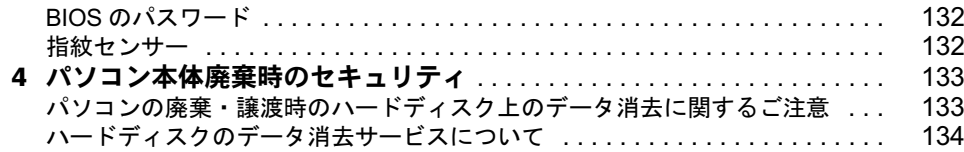

## 第5章 ソフトウェア

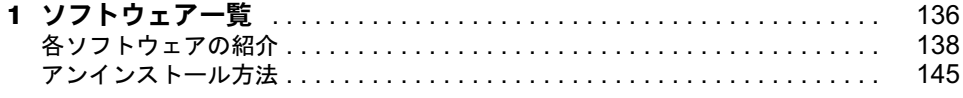

## 第6章 BIOS

第7章

第8章

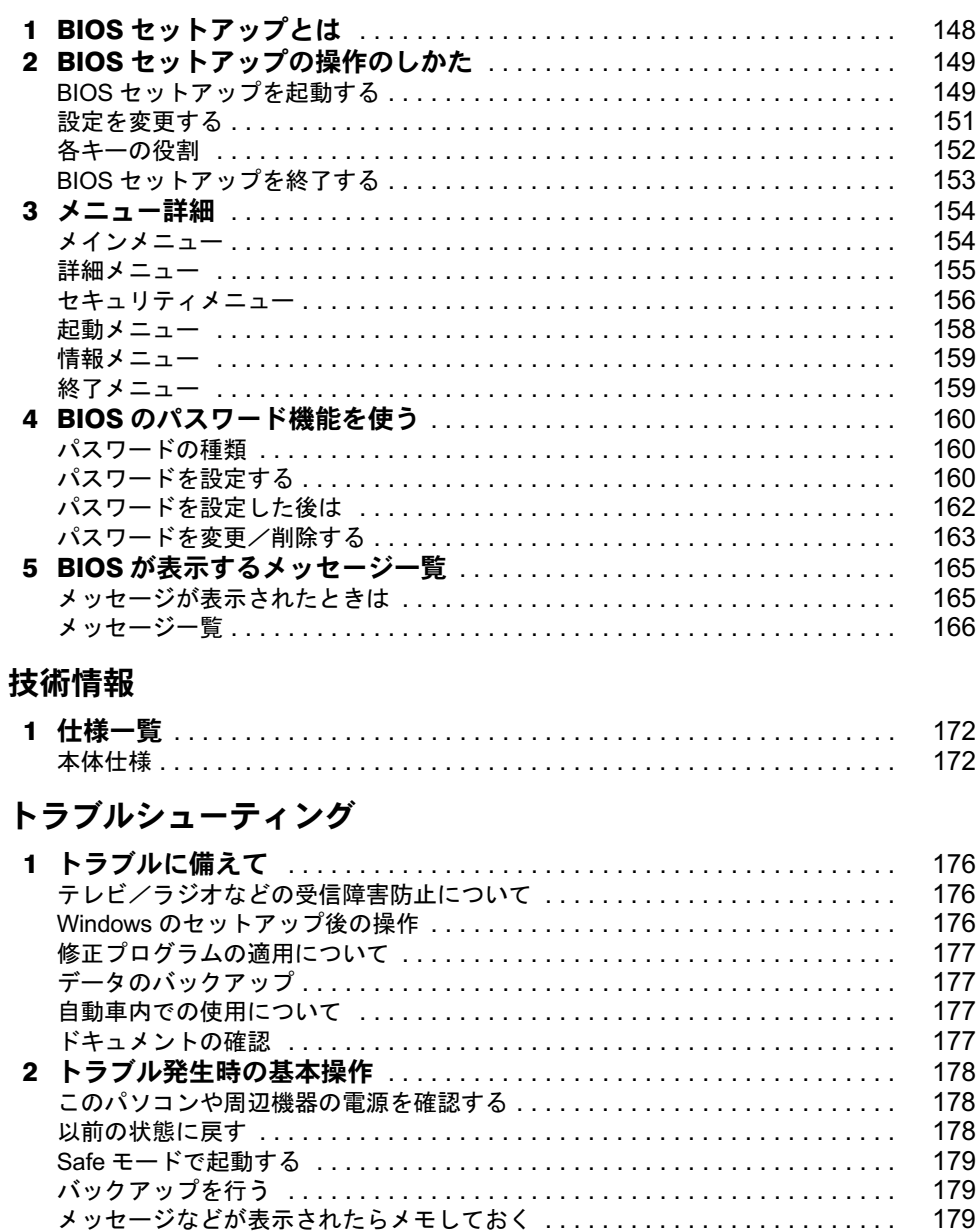

179

180

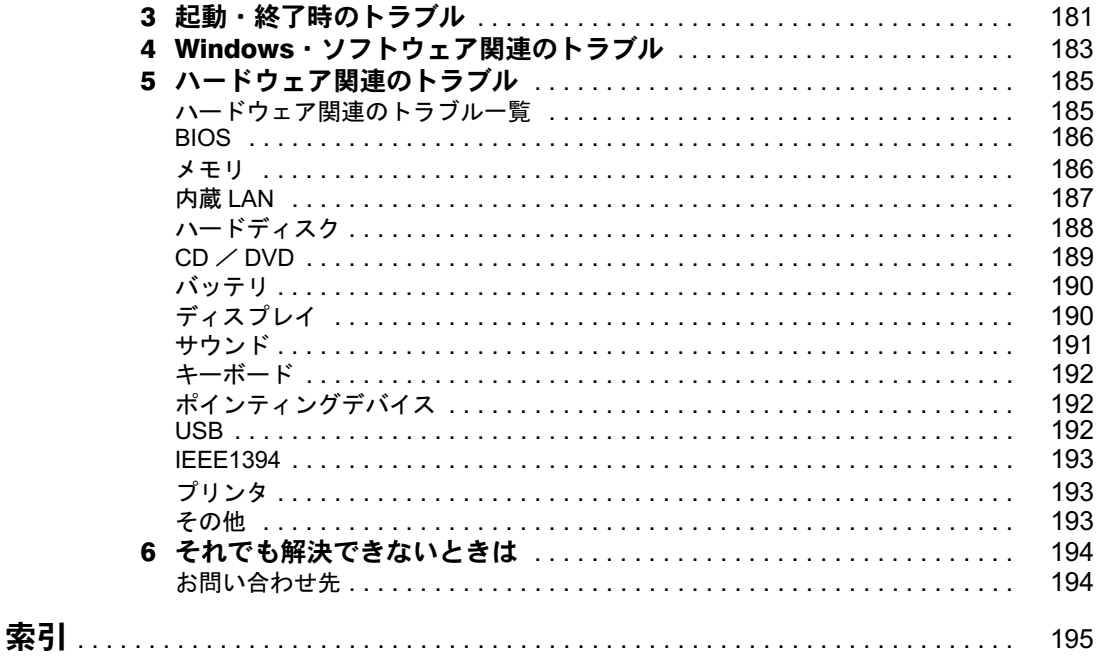

## <span id="page-5-0"></span>本書をお読みになる前に

## <span id="page-5-1"></span>本書の表記

#### 警告表示

本書では、いろいろな絵表示を使っています。これは本製品を安全に正しくお使いいただ き、あなたや他の人々に加えられるおそれのある危害や損害を、未然に防止するための目印 となるものです。その表示と意味は次のようになっています。内容をよくご理解のうえ、お 読みください。

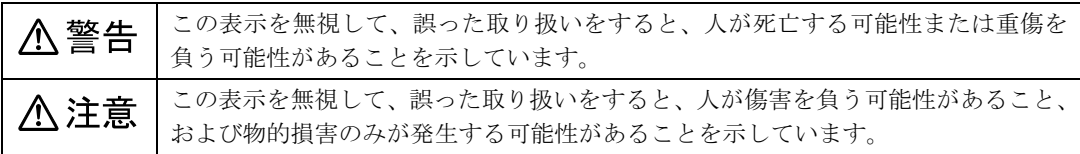

また、危害や損害の内容がどのようなものかを示すために、上記の絵表示と同時に次の記号 を使っています。

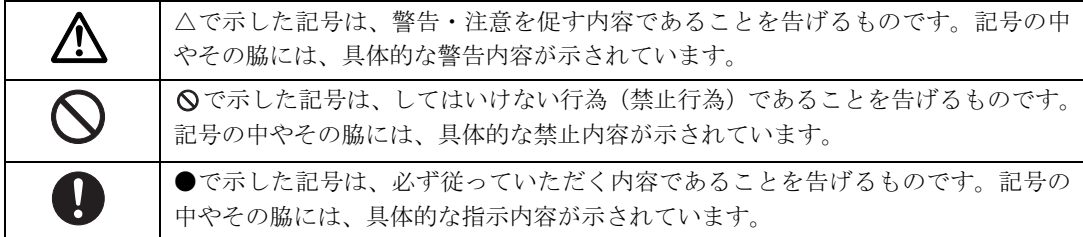

### 本文中の記号

本文中に記載されている記号には、次のような意味があります。

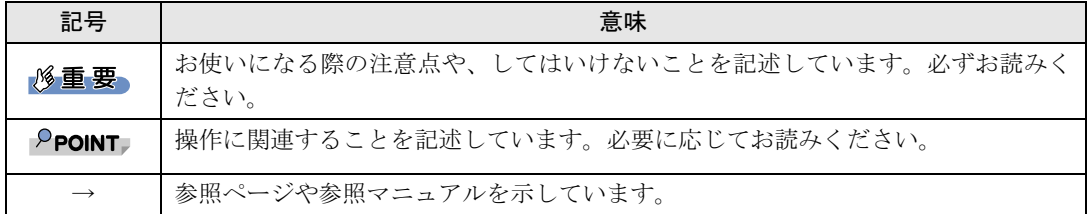

### キーの表記と操作方法

本文中のキーの表記は、キーボードに書かれているすべての文字を記述するのではなく、説 明に必要な文字を次のように記述しています。

例:【Ctrl】キー、【Enter】キー、【→】キーなど

- また、複数のキーを同時に押す場合には、次のように「+」でつないで表記しています。
	- 例:【Ctrl】+【F3】キー、【Shift】+【↑】キーなど

### コマンド入力(キー入力)

本文中では、コマンド入力を次のように表記しています。

#### diskcopy a a  $\uparrow$   $\uparrow$

・↑の箇所のように文字間隔を空けて表記している部分は、【Space】キーを 1 回押してくだ さい。

また、上記のようなコマンド入力を英小文字で表記していますが、英大文字で入力してもかまいま せん。

・CD/DVD ドライブなどのドライブ名を、[CD/DVD ドライブ]で表記しています。入力の 際は、お使いの環境に合わせて、ドライブ名を入力してください。

#### 例: [CD/DVDドライブ]:¥setup.exe

#### 連続する操作の表記

本文中の操作手順において、連続する操作手順を、「→」でつなげて記述しています。

例: ●(スタート)をクリックし、「すべてのプログラム」をポイントし、「アクセサリ」をク リックする操作 ↓(スタート)→「すべてのプログラム」→「アクセサリ」の順にクリックします。

#### BIOS セットアップの表記

本文中のBIOSセットアップの設定手順において、各メニューやサブメニューまたは項目を、 「-」(ハイフン)でつなげて記述する場合があります。また、設定値を「:」(コロン)の 後に記述する場合があります。

- 例:「メイン」メニューの「言語(Language)」の項目を「日本語(JP)」に設定します。 ↓
	- 「メイン」-「言語 (Language)」:日本語 (JP)

#### 画面例およびイラストについて

表記されている画面およびイラストは一例です。お使いの機種やモデルによって、実際に表示される画面やイラスト、およびファイル名などが異なることがあります。また、このマ ニュアルに表記されているイラストは説明の都合上、本来接続されているケーブル類を省略 していることがあります。

## 製品の呼び方

本文中の製品名称を、次のように略して表記します。

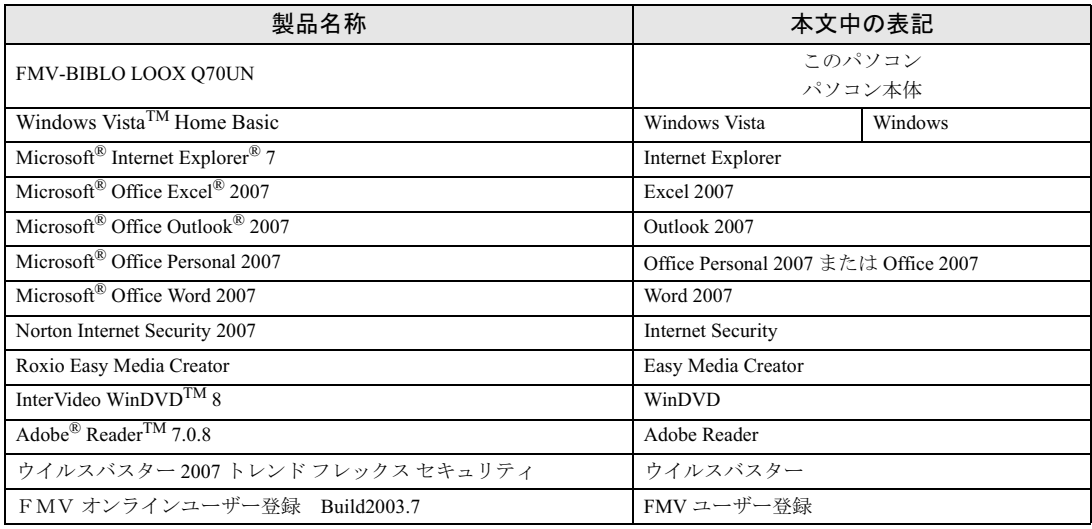

## <span id="page-7-0"></span>商標および著作権について

Microsoft、Windows、Windows Vista、Aero、Internet Explorer は、米国 Microsoft Corporation の米国およびその他の国における 登録商標または商標です。

インテル、Intel、インテル Core および Centrino は、アメリカ合衆国およびその他の国における Intel Corporation またはその子会<br>社の商標または登録商標です。<br>Bluetooth<sup>®</sup> は、Bluetooth SIG の商標であり、弊社へライセンスされています。<br>その他の各製品は、各社の著作物です。<br>その他の各製品は、各社の著作物です。

All Rights Reserved, Copyright© FUJITSU LIMITED 2007

Memo

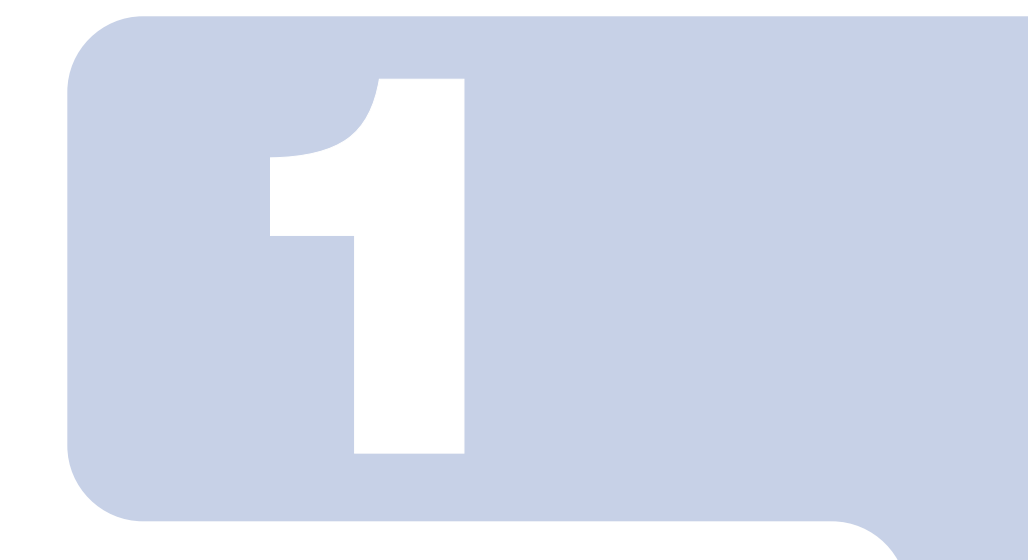

第 1 章

# 各部名称

<span id="page-9-1"></span><span id="page-9-0"></span>各部の名称と働きについて説明しています。

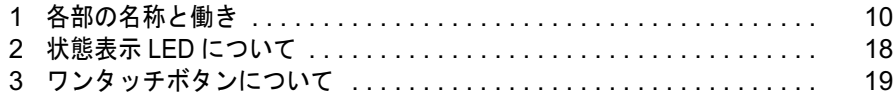

<span id="page-10-0"></span>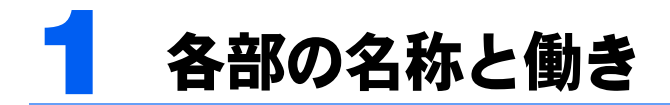

## <span id="page-10-1"></span>パソコン本体前面

各番号をクリックすると説明箇所へジャンプします。

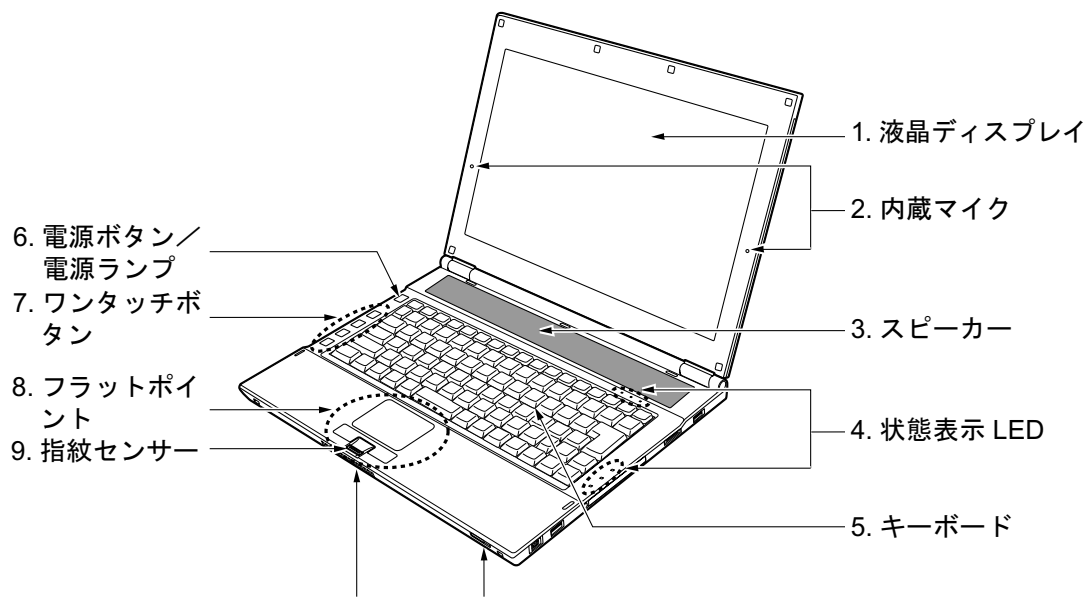

[10.](#page-12-1) 吸気孔 [11](#page-12-2). [ワイヤレススイッチ](#page-12-2)

<span id="page-10-2"></span>1 液晶ディスプレイ

このパソコンの画面を表示します。

#### $P$ POINT

#### 液晶ディスプレイの特性について

以下は液晶ディスプレイの特性です。これらは故障ではありませんので、あらかじめご了承 ください。

- ・液晶ディスプレイは非常に精度の高い技術で作られておりますが、画面の一部に点灯しな いドットや、常時点灯するドットが存在する場合があります(有効ドット数の割合は 99.99% 以上です。有効ドット数の割合とは「対応するディスプレイの表示しうる全ドッ ト数のうち、表示可能なドット数の割合」を示しています)。
- ・本製品で使用している液晶ディスプレイは、製造工程により、各製品で色合いが異なる場 合があります。また、温度変化などで多少の色むらが発生する場合があります。
- ・長時間同じ表示を続けると残像となることがあります。残像は、しばらく経つと消えま す。この現象を防ぐためには、省電力機能を使用してディスプレイの電源を切るか、スク リーンセーバーの使用をお勧めします。
- ・表示する条件によってはムラおよび微少な斑点が目立つことがあります。

#### <span id="page-11-0"></span>2 内蔵マイク

音声を録音できます。このマイクは、ノイズを受けにくいデジタルで、かつ一方向の音をきれい に取り込める指向性のあるデュアルマイクです。

#### $P$ POINT

- ・マイクとスピーカーを同時に使用するソフトウェアをお使いの場合、ハウリングが起きる ことがあります。このようなときは、音量を調整するか、市販のヘッドホンや外付けマイ クをお使いください。
- また、マイクを使用していないときは、マイクを「ミュート」(消音)にしてください。 「ミュート」にする方法については[、「機能」-「音量の設定」\(→](#page-88-2) P.88) をご覧ください。 ・内蔵マイクから録音する場合、音源との距離や方向によっては、音がひろいにくい場合が あります。クリアな音声で録音したい場合には、外付けマイクを使用されることをお勧め します。

#### <span id="page-11-1"></span>3 スピーカー

このパソコンの音声が出力されます。[「機能」-「音量の設定」\(→](#page-88-2) P.88)

#### **风重要**

・音量は、スピーカーから聞こえる音がひずまない範囲に設定や調整をしてください。ス ピーカーが故障する原因となります。

#### <span id="page-11-2"></span>4 状態表示 LED

このパソコンの状態が表示されます。 「状態表示 LED [について」\(→](#page-18-0) P.18)

<span id="page-11-3"></span>5 キーボード

文字を入力したり、パソコン本体に命令を与えます。 [「ハードウェア」-「キーボードについて」\(→](#page-28-2) P.28)

#### <span id="page-11-4"></span>6 電源ボタン/電源ランプ ((り)

パソコン本体の電源を入れたり、スリープ(中断)/レジューム(復帰)させるためのボタンです。 パソコンの電源が入っているときは、中央の電源ランプが点灯します。また、このほかに次の状 態を表します。

- ・点滅
	- スリープ状態を表します。
- ・消灯 電源が切れている状態、または休止状態を表します。

#### $P$ POINT

・電源ボタンを 4 秒以上押さないでください。 電源ボタンを 4 秒以上押し続けると、パソコンの電源が切れてしまいます。

#### <span id="page-11-5"></span>7 ワンタッチボタン

ソフトウェア「ワンタッチボタン設定」を使用することにより、パソコンの各機能を呼び出せる ようになります。

[「ワンタッチボタンについて」\(→](#page-19-0) P.19)

#### <span id="page-11-6"></span>8 フラットポイント

マウスポインタを操作します。

#### <span id="page-12-3"></span>9 指紋センサー

指紋を識別してユーザー認証を行うことができます。 また、スクロール機能を使って画面を上下にスクロールさせることもできます。

<span id="page-12-1"></span>10 吸気孔

空気を取り込むための穴です。

## 八注意

・吸気孔をふさがないでください。 内部に熱がこもり、火災の原因となることがあります。

#### <span id="page-12-2"></span>11 ワイヤレススイッチ

無線 LAN、Bluetooth ワイヤレステクノロジーによる通信機能の ON と OFF を切り替えます。 病院や飛行機内、その他電子機器使用の規制がある場所では、スイッチを OFF にしてください。

## <span id="page-12-0"></span>パソコン本体上面

各番号をクリックすると説明箇所へジャンプします。

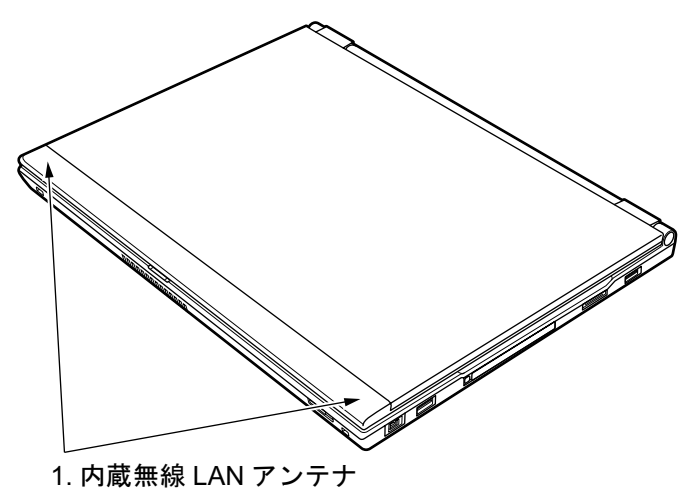

#### <span id="page-12-4"></span>1 内蔵無線 LAN アンテナ

無線 LAN 用のアンテナが内蔵されています。

このパソコンの使用中、特に無線 LAN で通信中はアンテナ部分に極力触れないでください。ま た、このパソコンを設置する場合には、周囲が金属などの導体(電気を通しやすいもの)ででき ている場所を避けてください。通信性能が低下し、設置環境によっては通信できなくなることが あります。

「機能」-「無線 LAN(IEEE 802.11a、IEEE 802.11g [準拠\)について」\(→](#page-93-1) P.93)

## <span id="page-13-0"></span>パソコン本体右側面

各番号をクリックすると説明箇所へジャンプします。

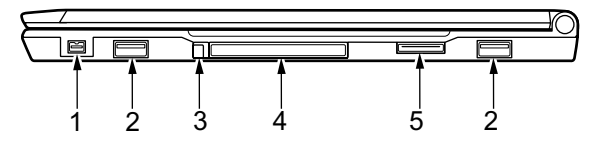

#### 修重要

・各コネクタに周辺機器を接続する場合は、コネクタの向きを確かめて、まっすぐ接続してください。

<span id="page-13-4"></span>**1 IEEE(アイトリプルイー)1394(DV)端子(**[1394]) デジタルビデオカメラ (DVC) や外付けハードディスクなどの IEEE1394 規格の周辺機器を接続 するためのコネクタです。 このパソコンと接続する場合は、コネクタが 4 ピンのケーブルを用意してください。6 ピンのケー ブルはお使いになれません。

#### <span id="page-13-1"></span>2 USB コネクタ $(*•*$

FDD ユニット (USB) や USB 接続に対応したプリンタなど、USB 規格の周辺機器を接続するた めのコネクタです。

USB2.0 に準拠しているため、USB1.1 および USB2.0 に対応した機器が接続できます。

#### $P$ POINT.

・ハブなどを経由して USB2.0 に対応した機器を接続した場合、ハブの性能によって接続し た機器の性能が低下することがあります。

#### <span id="page-13-2"></span>3 PC カード取り出しボタン

PC カードを取り出すときに押します。 「ハードウェア」-「PC [カードを取り出す」\(→](#page-63-1)P.63)

<span id="page-13-3"></span>4 PC カードスロット (圓) PC カードをセットするためのスロットです。 「ハードウェア」-「PC カードをセットする」 $(\rightarrow$  P.61)

#### <span id="page-13-5"></span>5 CRT/LAN 変換コネクタ

CRT/LAN 変換ケーブルを接続するためのコネクタです。 「CRT/LAN [変換ケーブル」\(→](#page-17-0) P.17)

## <span id="page-14-0"></span>パソコン本体左側面

各番号をクリックすると説明箇所へジャンプします。

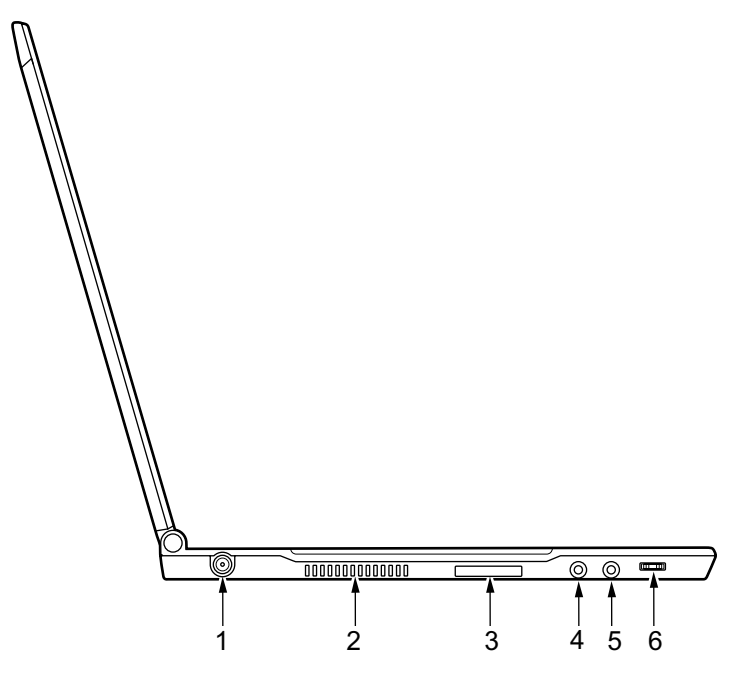

修重要

・各コネクタに周辺機器を接続する場合は、コネクタの向きを確かめて、まっすぐ接続してください。

<span id="page-14-1"></span>1 DC-IN コネクタ  $($ — $)$ 

添付の AC アダプタを接続するためのコネクタです。

#### <span id="page-14-2"></span>2 排気孔

パソコン本体内部の熱を外部に逃がすためのものです。 パソコンの電源を入れると、内部のファンが数秒間回転します。また、パソコン本体内部の温度 が高くなると内部のファンが回転し、熱が放出されます。 このため、起動時や動作中にファンによる回転音が発生しますが、パソコンの冷却のためであり、 異常ではありません。

## 八注意

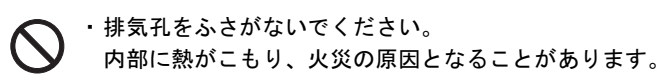

修重要

・排気孔からは熱風が出ます。排気孔付近には手を触れないでください。

・排気孔の近くに物を置かないでください。排気孔からの熱で、排気孔の近くに置かれた物 が熱くなることがあります。

#### <span id="page-15-2"></span>3 SD メモリーカードスロット

SD メモリーカードをセットするためのスロットです。 「ハードウェア」-「SD メモリーカードをセットする」 $(\rightarrow P.65)$ 

#### <span id="page-15-0"></span>4 マイク端子 (  $\rho$  )

市販のマイクを接続することができます(外径 3.5mm のミニプラグに対応)。 ただし、市販されているマイクの一部の機種(ダイナミックマイクなど)には、使用できないも のがあります。ご購入前に確認してください。

#### **必重要**

・マイク端子には、マイク以外のコネクタを接続しないでください。故障の原因となること があります。

#### <span id="page-15-1"></span>5 ヘッドホン端子 $\Gamma(\bigcap)$

市販のヘッドホンを接続することができます(外径 3.5mm のミニプラグに対応)。ただし、形状 によっては取り付けられないものがあります。ご購入前に確認してください。

## 八注意

・ヘッドホンやイヤホンをご使用になるときは、音量を上げすぎないでください。 耳を刺激するような大きな音量で聞くと、聴力に悪い影響を与える原因となることがあります。

・電源を入れたり切ったりする前には音量を最小にしておいてください。また、ヘッドホンやイヤ  $\mathbf{I}$ ホンをしたまま、電源を入れたり切ったりしないでください。 突然大きな音や刺激音が出て、聴力に悪い影響を与える原因となることがあります。

#### <span id="page-15-3"></span>6 音量ボリューム

音量を調節します。手前側にたおすと小さく、奥側にたおすと大きくなります。また、音量ボ リュームを押すとミュート(消音)になります。

音声入出力時のバランスや音量などは、音量を設定する画面で設定できます。音量ボリュームで 調節しても、音量が大きすぎたり、小さすぎたりする場合は、画面の音量つまみで調節してくだ さい。

[「機能」-「音量の設定」\(→](#page-88-2) P.88)

## $P$ POINT.

・音量ボリュームで音量を調節しても音が聞こえない場合は、音量を設定する画面の設定が ミュート(消音)になっていないか確認してください。

## <span id="page-16-0"></span>パソコン本体下面

各番号をクリックすると説明箇所へジャンプします。

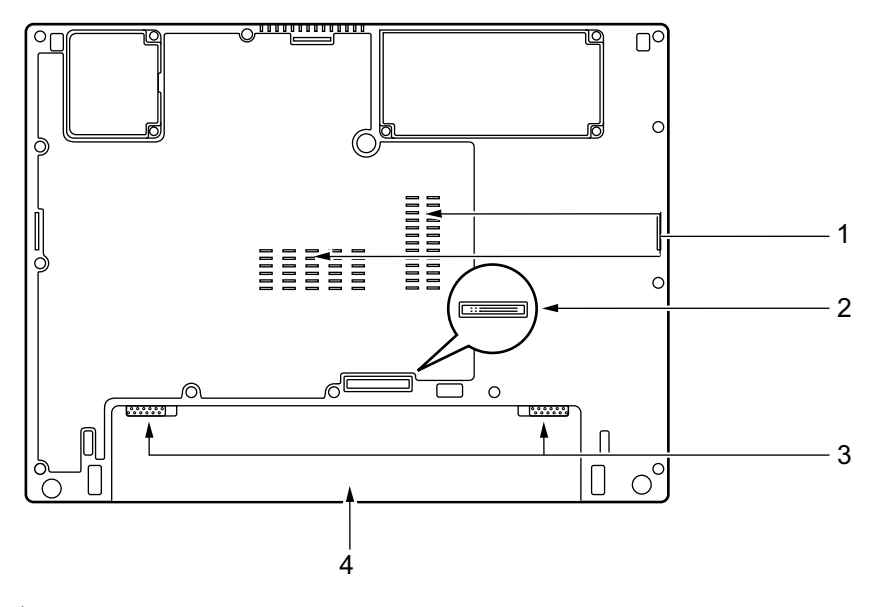

<span id="page-16-4"></span>1 吸気孔

空気を取り込むための穴です。

八注意

・吸気孔をふさがないでください。 内部に熱がこもり、火災の原因となることがあります。

#### <span id="page-16-3"></span>2 ドッキングステーション接続コネクタ ドッキングステーションを接続するためのコネクタです。 ドッキングステーション接続時には、ドッキングステーション接続コネクタのカバーを外してお 使いください。[「ハードウェア」-「ドッキングステーションについて」\(→](#page-47-2) P.47)

#### <span id="page-16-2"></span>3 内蔵バッテリパックロック 内蔵バッテリパックを取り外すときにスライドさせます。 [「ハードウェア」-「内蔵バッテリパックを交換する」\(→](#page-36-1) P.36)

#### <span id="page-16-1"></span>4 内蔵バッテリパック

内蔵バッテリパックが装着されています。 [「ハードウェア」-「内蔵バッテリパックを交換する」\(→](#page-36-1) P.36)

## <span id="page-17-0"></span>CRT/LAN 変換ケーブル

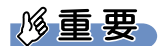

・各コネクタに周辺機器を接続する場合は、コネクタの向きを確かめて、まっすぐ接続してください。

各番号をクリックすると説明箇所へジャンプします。

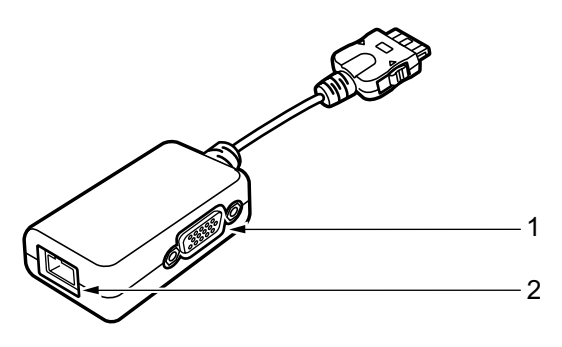

#### <span id="page-17-2"></span>1 外部ディスプレイコネクタ (□)

アナログディスプレイなど、外部ディスプレイを接続するためのコネクタです。 ドッキングステーション接続時には、ドッキングステーションの外部ディスプレイコネクタをお 使いください。

[「ハードウェア」-「外部ディスプレイについて」\(→](#page-69-2) P.69)

#### <span id="page-17-1"></span>2 LAN コネクタ  $(\frac{R}{24})$

LAN ケーブルを接続するためのコネクタです。 ドッキングステーション接続時には、ドッキングステーションのLANコネクタをお使いください。 「機能」- 「LAN について」 $(\rightarrow P.91)$ 

<span id="page-18-0"></span>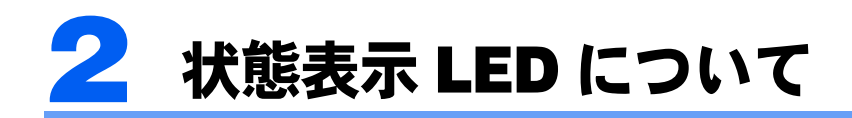

各番号をクリックすると説明箇所へジャンプします。

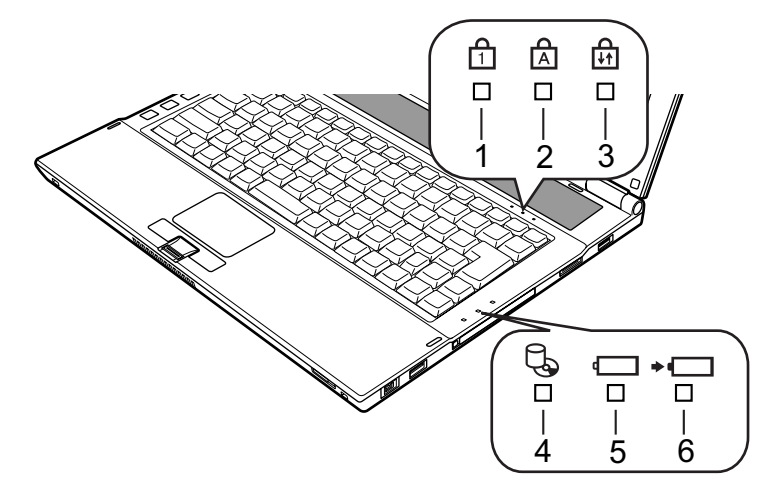

## $P$ POINT

・電源を切っている場合は、充電中を除いて状態表示 LED の全表示が消灯します。

<span id="page-18-3"></span>1 Num Lock ランプ(f<sup>1</sup>i) キーボードがテンキーモードのときに点灯します。【Num Lk】キーを押して、テンキーモードの 設定と解除を切り替えます。 [「ハードウェア」-「キーボードについて」\(→](#page-28-2) P.28)

#### <span id="page-18-4"></span>2 Caps Lock ランプ ( $\mathsf{R}$ ) 英大文字固定モード(英字を大文字で入力する状態)のときに点灯します。 【Shift】+【Caps Lock】キーを押して、英大文字固定モードの設定と解除を切り替えます。

<span id="page-18-5"></span>3 Scroll Lock ランプ(品) 画面をスクロールしないように設定(スクロールロック)したときに点灯します。【Fn】+【Num Lk】キーを押して、スクロールロックの設定と解除を切り替えます。 点灯中の動作は、ソフトウェアに依存します。

#### <span id="page-18-2"></span>4 ハードディスク/ CD アクセスランプ (C人) 内蔵ハードディスクや CD / DVD にアクセスしているときに点灯します。

#### $P$ POINT

・ハードディスク/ CD アクセスランプが点灯中に、電源ボタンを操作すると、ハードディ スクが壊れるおそれがあります。

#### <span id="page-18-6"></span>5 バッテリ残量ランプ (□)

このパソコンに接続されている内蔵バッテリパックの残量を表示します。 [「ハードウェア」-「バッテリ残量を確認する」\(→](#page-33-1) P.33)

#### <span id="page-18-1"></span>6 バッテリ充電ランプ (→□)

このパソコンに AC アダプタが接続されている場合に、内蔵バッテリパックの充電状態を表示し ます。

[「ハードウェア」-「バッテリを充電する」\(→](#page-31-2) P.31)

<span id="page-19-0"></span>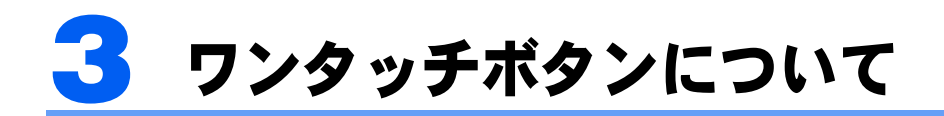

ワンタッチボタンは、パソコンの各機能を呼び出すためのボタンです。ボタンを押 すだけでソフトウェアを起動することができます。

各番号をクリックすると説明箇所へジャンプします。

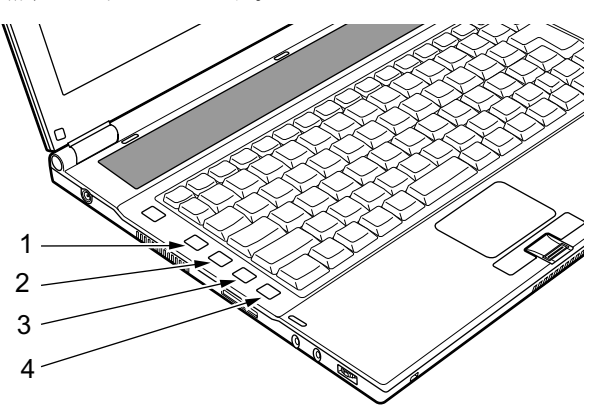

<span id="page-19-2"></span><span id="page-19-1"></span>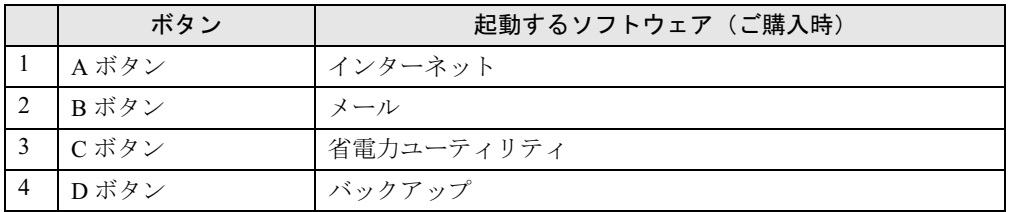

## <span id="page-19-4"></span><span id="page-19-3"></span> $P$ POINT.

・各ボタンに割り当てられているソフトウェアを変更できます。詳しくは、ソフトウェア「ワンタッチボタ ン設定」のヘルプをご覧ください。

Memo

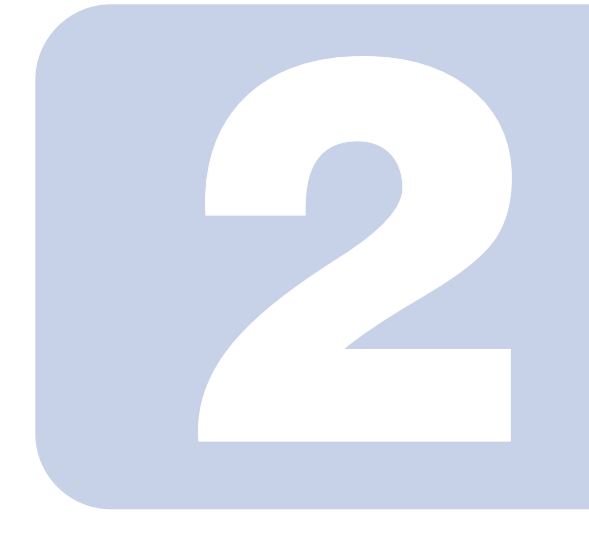

第 2 章

# ハードウェア

<span id="page-21-1"></span><span id="page-21-0"></span>このパソコンを使用する上での基本操作や、このパソコンに取 り付けられている(取り付け可能な)周辺機器の基本的な取り 扱い方について説明しています。

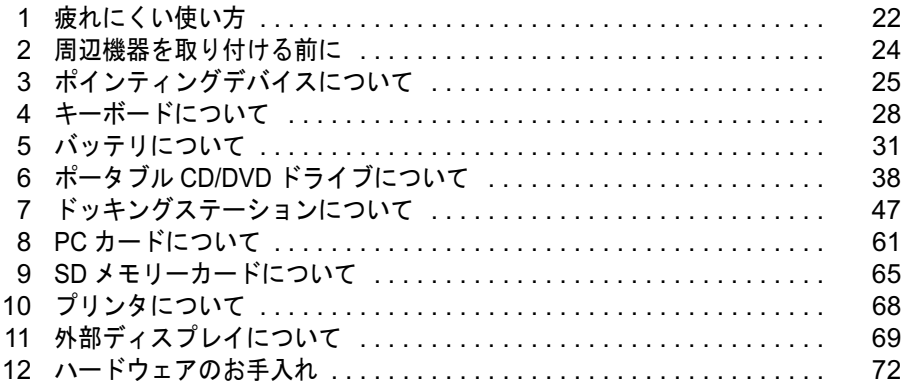

<span id="page-22-0"></span>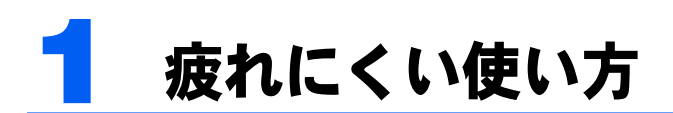

パソコンを長時間使い続けていると、目が疲れ、首や肩や腰が痛くなることがあり ます。その主な原因は、長い時間同じ姿勢でいることや、近い距離で画面やキーボー ドを見続けることです。パソコンをお使いの際は姿勢や環境に注意して、疲れにく い状態で操作しましょう。

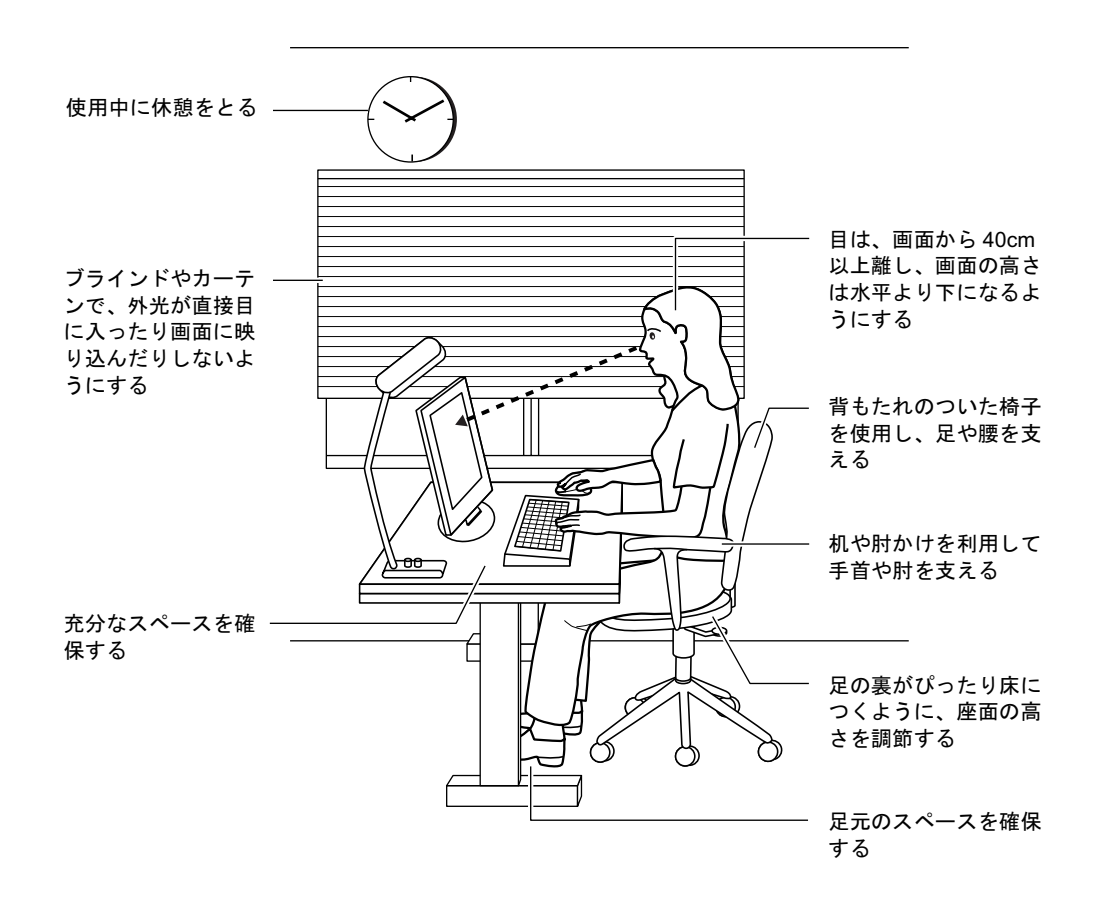

## $P$ POINT.

・富士通では、独立行政法人産業医学総合研究所の研究に協力し、その成果が「パソコン利用のアクショ ン・チェックポイント」としてまとめられています。

詳しくは、富士通ホームページ([http://design.fujitsu.com/jp/universal/ergo/vdt](http://design.fujitsu.com/jp/universal/ergo/vdt/))の解説をご覧ください。

## <span id="page-23-0"></span>ディスプレイ

- ・外光が直接目に入ったり画面に映り込んだりしないように、窓にブラインドやカーテン を取り付けたり、画面の向きや角度を調整しましょう。
- ・画面の輝度や文字の大きさなども見やすく調整しましょう。
- ・ディスプレイの上端が目の位置と同じかやや低くなるようにしましょう。
- ・ディスプレイの画面は、顔の正面にくるように角度を調整しましょう。
- ・目と画面の距離は、40cm 以上離すようにしましょう。

## <span id="page-23-1"></span>使用時間

・1 時間以上続けて作業しないようにしましょう。続けて作業をする場合には、1 時間に 10 ~ 15 分程度の休憩時間をとりましょう。また、休憩時間までの間に 1 ~ 2 分程度の小休 止を 1 ~ 2 回取り入れましょう。

## <span id="page-23-2"></span>入力機器

・キーボードやマウスは、肘の角度が 90 度以上になるようにして使い、手首や肘は机、椅 子の肘かけなどで支えるようにしましょう。

## <span id="page-23-3"></span>机と椅子

- ・高さが調節できる机や椅子を使いましょう。調節できない場合は、次のように工夫しま しょう。
	- 机が高すぎる場合は、椅子を高く調節しましょう。

- 椅子が高すぎる場合は、足置き台を使用し、低すぎる場合は、座面にクッションを敷きましょう。 ・椅子は、背もたれ、肘かけ付きを使用しましょう。

## <span id="page-23-4"></span>作業スペース

・机上のパソコンの配置スペースと作業領域は、充分確保しましょう。 スペースが狭く、腕の置き場がない場合は、椅子の肘かけなどを利用して腕を支えましょ う。

<span id="page-24-0"></span>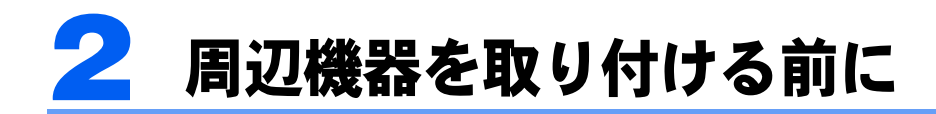

## <span id="page-24-1"></span>取り扱い上の注意

ここでは周辺機器を接続する前に、予備知識として知っておいていただきたいことを説明します。

#### ・周辺機器によっては設定作業が必要です

パソコンの周辺機器の中には、接続するだけでは正しく使えないものがあります。このような機器 は、接続した後で設定作業を行う必要があります。たとえば、プリンタや PC カードを使うには、 取り付けた後に「ドライバのインストール」という作業が必要です。また、メモリなどのように、 設定作業がいらない機器もあります。周辺機器は、本書をよくご覧になり、正しく接続してくださ い。

・マニュアルをご覧ください

ケーブル類の接続は、本書をよく読み、接続時に間違いがないようにしてください。誤った接続状 態で使用すると、このパソコンおよび周辺機器が故障する原因となることがあります。 本書で説明している周辺機器の取り付け方法は一例です。本書とあわせて周辺機器のマニュアルも 必ずご覧ください。

・純正品をお使いください 弊社純正の周辺機器については、販売店にお問い合わせになるか、富士通ショッピングサイト 「WEBMART(ウェブマート)」(<http://www.fujitsu-webmart.com/>)をご覧ください。 他社製品につきましては、このパソコンで正しく動作するかどうか、保証いたしかねます。他社製 品をお使いになる場合は、製造元のメーカーにお問い合わせくださいますようお願いいたします。 ・ACPI に対応した周辺機器をお使いください

このパソコンは ACPI モードに設定されています。ACPI モードに対応していない周辺機器をお使 いの場合、省電力機能などが正しく動作しない場合があります。

・周辺機器の電源は、このパソコンの電源を入れる前に入れてください 電源を入れて使う周辺機器を取り付けた場合は、周辺機器の電源を入れてからこのパソコンの電源 を入れてください。また、周辺機器の電源を切るときは、このパソコンの電源を切ってから周辺機 器の電源を切ってください。

### **必重要**

- ・コネクタに周辺機器を取り付ける場合は、コネクタの向きを確認し、まっすぐ接続してく ださい。
- ・複数の周辺機器を取り付ける場合は、1 つずつ取り付けて設定してください。

<span id="page-25-0"></span>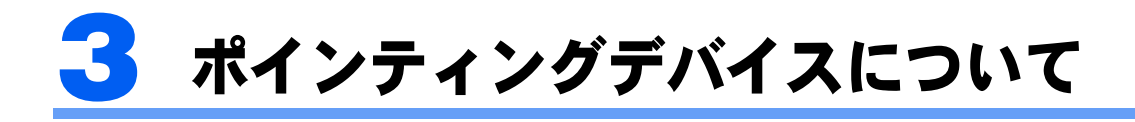

## <span id="page-25-1"></span>フラットポイントについて

フラットポイントは、指先の操作で画面上の矢印(マウスポインタ)を動かすことのできる 便利なポインティングデバイスで、操作面とその手前にある 2 つのボタンで構成されていま す。

操作面は、マウスでいえばボール部分の機能を持ち、操作面を上下左右に指先でなぞること により画面上のマウスポインタを移動させます。また、軽くたたく(タップ)ことにより、 クリックやダブルクリック、ポイント、ドラッグなどの操作を行うこともできます。 左右のボタンは、それぞれマウスの左右のボタンに相当し、その機能はソフトウェアにより

異なります。

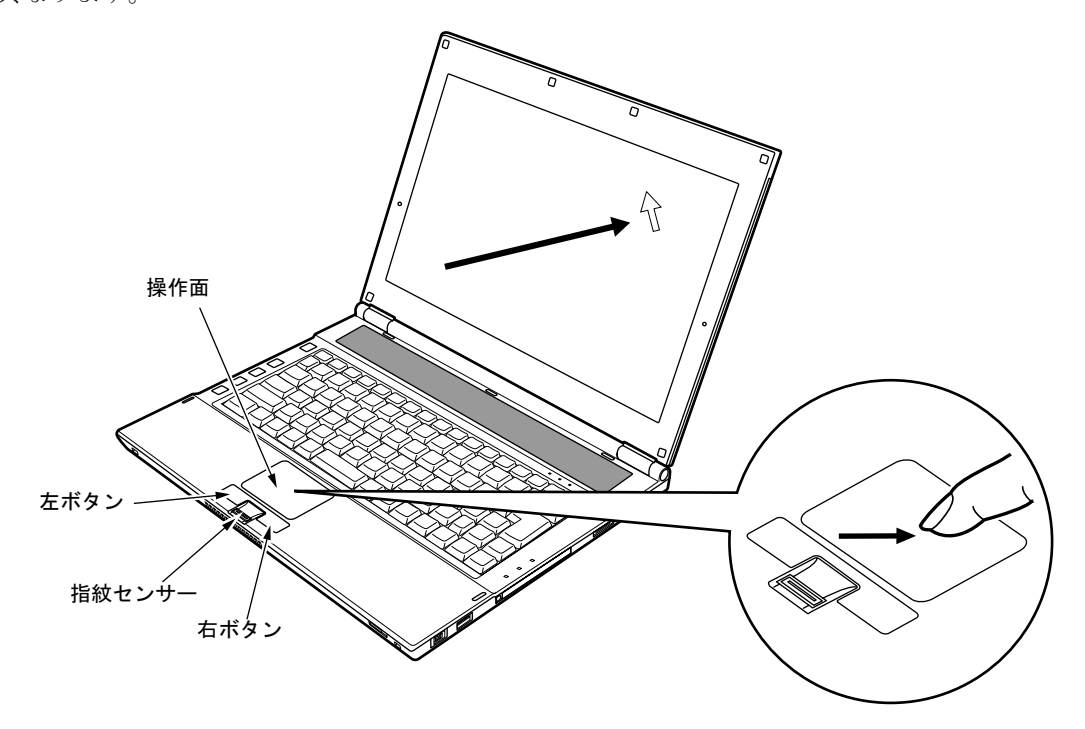

### $P$  POINT.

- ・フラットポイントは、その動作原理上、お使いになる方の指先の乾燥度などにより、ポインティング動作 に若干の個人差が発生する場合があります。
- ・フラットポイントは表面の結露、湿気などにより、誤動作することがあります。また濡れた手や汗をかい た手でお使いになった場合、あるいはフラットポイントの表面が汚れている場合はマウスポインタが正常 に動作しないことがあります。電源を切ってから、中性洗剤を含ませた柔らかい布で汚れを拭き取ってく ださい。
- ・お使いになるソフトウェアによっては、指紋センサーのスクロール機能による画面のスクロールができな い場合があります。
- ・フラットポイントとマウスの同時使用については、「マウスのプロパティ」ウィンドウで設定できます。詳 しくは、「USB [マウスをお使いの場合」\(→](#page-27-0) P.27)をご覧ください。

## フラットポイントの使い方

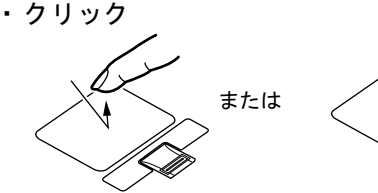

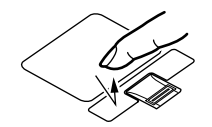

・ダブルクリック または

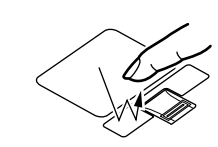

操作面を1回タップ(軽くたたく)するか、左ボタ ンをカチッと 1 回押して、すぐ離すことです。 また、右ボタンを 1 回カチッと押すことを「右ク リック」といいます。

操作面を 2 回連続してタップするか、左ボタンをカ チカチッと 2 回素早く押して、すぐ離すことです。

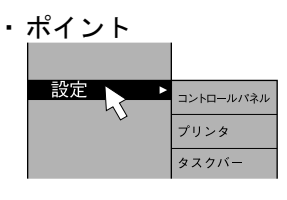

マウスポインタをメニューなどに合わせることで す。マウスポインタを合わせたメニューの下に階層 がある場合(メニューの右端に▶ が表示されてい ます)、そのメニューが表示されます。

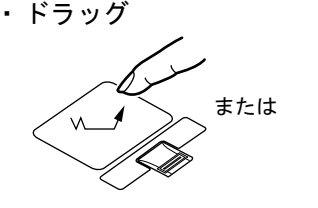

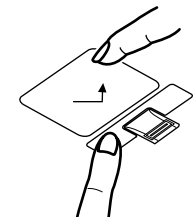

**戻る: 向こうに押** 

進む:手前に押す

マウスポインタを任意の位置に移動し、操作面を素 早く 2 回タップします。2 回目のタップのときに指 を操作面上から離さないで、希望の位置まで操作面 をなぞり、指を離します。または、マウスポインタ を任意の位置に移動し、左ボタンを押しながら希望 の位置まで操作面をなぞり、指を離します。

指紋センサーのスクロール機能で、画面のスクロールをすることができます。ウィンドウ内のスクロー ルする領域をクリックしてから、指紋センサー上で 指先を前後方向にスライドすると、ウィンドウ内の 表示がスクロールします。

## $P$ POINT

・スクロール

・上記のボタンの操作は、右利き用に設定した場合の操作です。左右のボタンの役割は、「マウスのプロパ ティ」ウィンドウで変更できます。

また、「マウスのプロパティ」ウィンドウでは、マウスポインタやダブルクリック、スクロールの速度な ども変更できます。

「マウスのプロパティ」ウィンドウを表示するには、「コントロールパネル」ウィンドウ内の「ハードウェ アとサウンド」の「マウス」をクリックしてください。

- ・操作面をタップする場合は、指先で軽く、素早く行ってください。また、力を入れて行う必要はありません。
- ・マウスポインタは、フラットポイントの操作面を指でなぞった方向に移動します。操作面の端まで移動し た場合は、一度操作面から離し、適当な場所に指を降ろしてからもう一度なぞってください。

### <span id="page-27-0"></span>USB マウスをお使いの場合

このパソコンに USB マウスを接続すると、自動的にフラットポイントが使えなくなります。 USB マウスを接続したときにフラットポイントと併用する場合は、次のように設定してく ださい。

1 (スタート)→「コントロールパネル」の順にクリックします。

## 2 「ハードウェアとサウンド」の「マウス」をクリックします。

「マウスのプロパティ」ウィンドウが表示されます。

<span id="page-27-2"></span>3 「デバイス設定」タブの「USB マウス接続時に内蔵ポインティングデバイ スを無効にする。」のチェックを外し、「OK」をクリックします。

#### $P$ POINT

- ・「マウスのプロパティ」ウィンドウで、USB マウスを接続したときのフラットポイントの 動作を設定するには、「Synaptics Pointing Device Driver」が必要です。このパソコンには プレインストールされています。
- <span id="page-27-1"></span>・フラットポイントと USB マウスを同時に使用する設定をした場合、【Fn】+【F4】キーで フラットポイントの有効と無効を切り替えることができます。
	- 1. Windows が起動したら、【Fn】+【F4】キーを押します。 キーを押すたびに、フラットポイントの有効と無効が切り替わります。 有効の場合は「Internal pointing device:Enabled」、無効の場合は「Internal pointing device:Disabled」などと表示されます。
		- ・【Fn】+【F4】キーを押してフラットポイントを無効にしても、このパソコンの再起 動後およびレジューム後は、フラットポイントが有効になります。フラットポイン トを無効にする場合は、もう一度【Fn】+【F4】キーを押して切り替えてください。
		- ・「IndicatorUtility」をアンインストールすると[、手順](#page-27-1) 1 で表示されるメッセージは画 面に表示されません。
- ・フラットポイントを常に無効にするには[、手順](#page-27-2) 3 で「USB マウス接続時に内蔵ポインティ ングデバイスを無効にする。」をチェックしてください。

<span id="page-28-2"></span><span id="page-28-0"></span>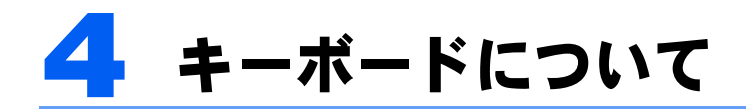

## <span id="page-28-1"></span>OADG キーボード

キーボードのキーの役割を説明します。 キーは大きく分けると、制御キーと文字キーの 2 種類に分かれます。

### $P$ POINT.

- ・お使いになるソフトウェアにより、キーの役割が変わることがあります。 ソフトウェアのマニュアルをご覧ください。
- ・キーボードに青字で刻印されているキーは、【Fn】キーと一緒に押すとお使いになれます。

■■ : 制御キー :文字キー  $\overline{1}$  $\overline{1}$  $\overline{1}$  [2](#page-28-4) [3](#page-28-3) [4](#page-29-8) [5](#page-29-7)  $\begin{bmatrix} 10 \ 2 \end{bmatrix}$  $\begin{bmatrix} \text{Num Lk} \\ \text{Scr Lk} \end{bmatrix} \begin{bmatrix} \text{Pause} \\ \text{Break} \end{bmatrix} \begin{bmatrix} \text{Insort} \\ \text{Prt Sc} \end{bmatrix}$ Delete<br>Sys Ra  $^{\prime}$  defined as  $^{\prime}$  $6 6 \left[\begin{array}{c} \text{Back} \\ \text{Space} \end{array}\right]$ 半角/<br>全角  $\frac{\%}{5}$ & ಕ<br>6 ಕ  $7 p$  $9x$  $2a$  $8<sub>h</sub>$  $0 \circ$ Q Enter ര  $\overline{\phantom{0}}$ Caps Lock<br>英数 G  $7 7-$ B  $\frac{\triangle}{\text{Shift}}$  $8 8-$ △ Shift

[13](#page-29-3) [14](#page-30-0) [15](#page-30-1) [16](#page-30-2) [17](#page-30-3) [9](#page-29-2)

 $-12$  $-12$ 

[8](#page-29-1)

18192021

End

Ctr

[11](#page-29-5)

[10](#page-29-6)

各番号をクリックすると説明箇所へジャンプします。

## 主なキーの名称と働き

<span id="page-28-5"></span>1  $[Esc]$   $\ddagger$   $-$ 

Ctrl

 $Fn$ 

 $9 9-$ 

ソフトウェアの実行中の操作を取り消します。

Alt

- <span id="page-28-4"></span>2 [F1]  $\sim$  [F12]  $\pm$  -ソフトウェアごとにいろいろな機能が割り当てられています。
- <span id="page-28-3"></span>3  $[Num Lk]$   $\dot{+}$ テンキーモードに切り替えます。再度押すと、解除されます。 [「テンキーモードについて」\(→](#page-30-8) P.30)

#### <span id="page-29-8"></span>4【Insert】キー/【Prt Sc】キー

【Insert】キー 文字の入力時に、「挿入モード」と「上書きモード」を切り替えます。

【Prt Sc】キー 【Fn】キーと一緒に押すと、画面のコピーをクリップボードに取り込みます。 また、【Alt】キーと一緒に押すと、アクティブになっているウィンドウのコ ピーをとることができます。

#### <span id="page-29-7"></span>5  $[Delete]$   $+-$

カーソルの右にある文字や選択した範囲の文字、または選択したアイコンやファイルなどを削除 します。

また、【Ctrl】+【Alt】キーと一緒に押すと、応答しなくなったソフトウェアを終了することなど ができます。

<span id="page-29-9"></span>6【半角/全角】キー

文字の入力時に、半角と全角を切り替えます。

<span id="page-29-0"></span>7【Caps Lock】キー

【Shift】キーと一緒に押して、アルファベットの大文字/小文字の入力モードを切り替えます。 Caps Lock を ON にすると大文字、OFF にすると小文字を入力できます。

#### <span id="page-29-1"></span>8  $[Shift]$   $\uparrow$

他のキーと組み合わせて使います。

<span id="page-29-2"></span>9【Ctrl】キー

他のキーと組み合わせて使います。

#### <span id="page-29-6"></span>10  $[Back Space]$   $\neq -$

カーソルの左にある文字や選択した範囲の文字を削除します。

#### <span id="page-29-5"></span>11【Enter】キー

入力した文字を確定したり、文を改行したり、コマンドを実行したりします。 リターンキーまたは改行キーとも呼ばれます。

#### <span id="page-29-4"></span>12【↑】【↓】【←】【→】キー

カーソルを移動します。

#### <span id="page-29-3"></span>13【Fn】キー

このパソコン独自のキーです。次のような働きがあります。

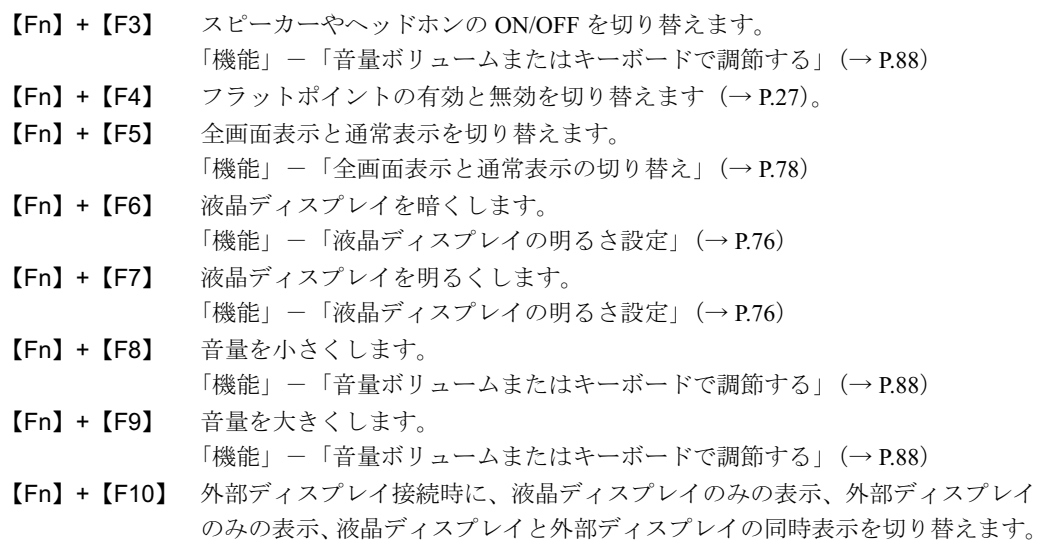

[「機能」-「表示装置の切り替え」\(→](#page-81-1) P.81)

2

<span id="page-30-4"></span><span id="page-30-3"></span><span id="page-30-2"></span><span id="page-30-1"></span><span id="page-30-0"></span>14  $[$   $\bullet$   $]$  (Windows)  $\pm$ 「スタート」メニューを表示します。 15【Alt】キー 他のキーと組み合わせて使います。 16【Space】キー 空白を入力します(キーボード手前中央にある、何も書かれていない横長のキーです)。 17【 風】(アプリケーション) キー 選択した項目のショートカットメニューを表示します。 マウスの右クリックと同じ役割をします。 18【Home】キー 【Fn】キーと一緒に押すと、カーソルを行の最初に移動します。 また、【Ctrl】キーも一緒に押すと、文章の最初に移動します。 19  $[$  Pg Up  $]$   $\pm$   $-$ 【Fn】キーと一緒に押すと、前の画面に切り替えます。 **20**  $[Pa Dh]$   $\pm$ 【Fn】キーと一緒に押すと、次の画面に切り替えます。 21【End】キー 【Fn】キーと一緒に押すと、カーソルを行の最後に移動します。 また、【Ctrl】キーも一緒に押すと、文章の最後に移動します。

### <span id="page-30-8"></span><span id="page-30-7"></span><span id="page-30-6"></span><span id="page-30-5"></span>テンキーモードについて

文字キーの一部を通常の状態と切り替えて、テンキー(数値入力を容易にするキー配列)と して使えるようにするモードを「テンキーモード」といいます。テンキーモードの切り替え は、【Num Lk】キーで行い(状態表示 LED の Num Lock ランプが点灯)、キーボードの図の 太線で囲まれたキーがテンキーとなります。これらのキーで入力できる文字は、各キーの前 面に刻印されています。

## $P$ POINT

- ・別売のテンキーボードを接続している場合に【Num Lk】キーを押してテンキーモードにすると、テンキー ボードのテンキーが有効となり、パソコン本体のキーボードのテンキー部は無効となります。
- ・BIOS セットアップの「キーボード/マウス設定」の「起動時の Numlock 設定」を「オン(Fn キー)」に 設定すると、パソコン本体のキーボードのテンキー部が、【Fn】キーと同時に押した場合のみテンキーモー ドで使えるようになります。

### USB テンキーボードをお使いの場合

USB テンキーボードは、パソコン本体のテンキーモードとは独立してテンキーモードを切 り替えることができます。

テンキーモードに切り替えるには、USB テンキーボードの【Num Lock】キーを押します。

## $P$  POINT.

・パソコンの電源を入れた時、またはパソコンに接続した時は、USB テンキーボードはテンキーモードにな ります。

<span id="page-31-0"></span>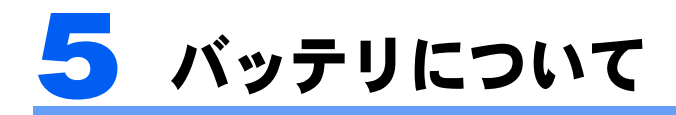

## <span id="page-31-2"></span><span id="page-31-1"></span>バッテリを充電する

#### 1 AC アダプタを接続します。

AC アダプタを接続すると、充電が始まります。 状態表示 LED のバッテリ充電ランプ(◆■ ) が点灯し、内蔵バッテリパックの充電状態 が表示されます(→ [P.31](#page-31-3))。

### 2 バッテリ充電ランプが緑色点灯に変わったことを確認し、AC アダプタを 取り外します。

#### $P$ POINT

- ・充電時間については[、「技術情報」-「仕様一覧」\(→](#page-172-2) P.172)をご覧ください。
- ・このパソコンご購入時、または 1ヶ月以上充電していない場合は、バッテリを充電してか らお使いください。
- ・バッテリの充電は、バッテリ充電ランプが緑色点灯するまで充分に時間をかけて行い、満 充電状態にしてください。
- ・バッテリ残量が 90%以上残っている場合は、AC アダプタを取り付けても充電されませ ん。89%以下で充電されます。
- ・電源が切れている場合、充電が完了してしばらくすると状態表示 LED の全表示が消灯し ます。
- ・周囲の温度が高すぎたり低すぎたりすると、バッテリの充電能力は低下します。
- ・バッテリ運用直後の充電などでは、バッテリの温度が上昇しているため、バッテリの保護 機能が働いて充電が行われない場合があります(バッテリ充電ランプがオレンジ点滅しま す)。しばらくして、バッテリの温度が低下すると充電が開始されます。

### <span id="page-31-3"></span>バッテリの充電状態(バッテリ充電ランプ)

このパソコンに AC アダプタが接続されている場合、状態表示 LED のバッテリ充電ランプ に、内蔵バッテリパックの充電状態を表示します。

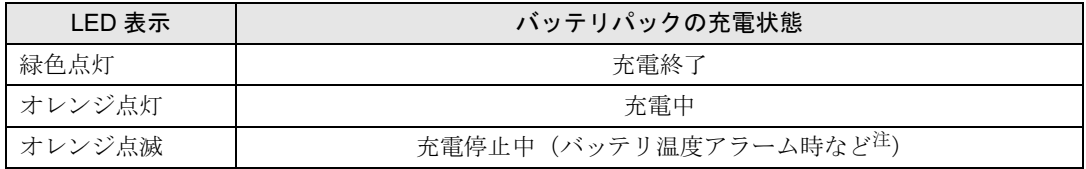

<span id="page-31-4"></span>注:バッテリ温度アラームとは、内蔵バッテリパックが熱を持って温度が高くなったり、冷やされて温度が低くなった場合に、 バッテリの保護機能が働いて充電を停止することです。

## $P$ POINT

- ・バッテリ充電ランプが消灯している時は、AC アダプタが接続されていません。
- ・内蔵バッテリパックが取り付けられていない場合にも、バッテリ充電ランプが「緑色点灯」表示になります。

<span id="page-32-0"></span>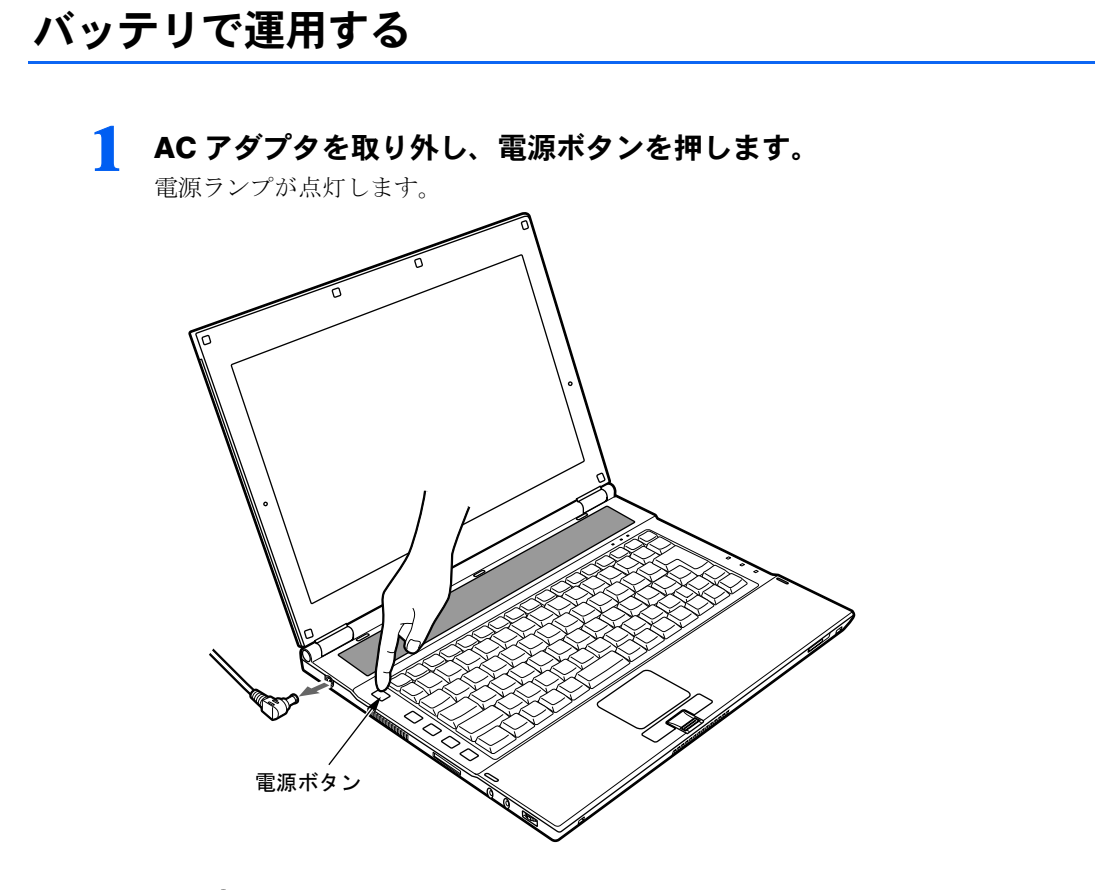

## $P$ POINT

- ・周囲の温度が低いと、バッテリ稼働時間は短くなります。
- ・バッテリ稼働時間については[、「技術情報」-「仕様一覧」\(→](#page-172-2) P.172) をご覧ください。
- ・バッテリを長期間使用すると充電する能力が低下するため、バッテリ稼働時間が短くなり ます。稼働時間が極端に短くなってきたら、新しいバッテリに交換してください(→[P.36](#page-36-0))。

## <span id="page-33-1"></span><span id="page-33-0"></span>バッテリ残量を確認する

バッテリの残量は、電源が入っているときや充電中に、状態表示 LED のバッテリ残量ラン プで確認できます。

### バッテリの残量表示(バッテリ残量ランプ)

パソコンが動作状態のときは点灯し、スリープのときは点滅します。

緑色点灯/点滅 約100%~約50%のバッテリレベルを示します。

Ą

オレンジ点灯/点滅 約 49%~約 13%のバッテリレベルを示します。

Ą,

赤色点灯/点滅 LOW バッテリ状態(約 12%以下のバッテリレベル)を示します。LOW バッ テリ状態では、スピーカーが ON の場合は警告音が鳴ります。

## $P$ POINT

- ・バッテリ残量ランプは、バッテリ(リチウムイオン電池)の特性上、使用環境(温度条件やバッテリの充 放電回数など)により、実際のバッテリ残量とは異なる表示をする場合があります。
- ・バッテリ残量が 90%以上残っている場合は、AC アダプタを取り付けても充電されません。89%以下で充 電されます。
- ・バッテリ残量ランプは、動作状態またはバッテリ充電中に点灯します。スリープ状態で、AC アダプタが 接続されていない場合には、点灯ではなく点滅になります。
- ・電源 ON 時に早い間隔で赤色点滅する場合は、バッテリが正しく充電できないことを示します。

### バッテリ温度アラーム(バッテリ充電ランプ)

バッテリ充電ランプのオレンジ点滅は、内蔵バッテリパックが熱を持って温度が高くなったり、冷やされて温度が低くなったときに、バッテリの保護機能が働いて充電を停止していることを表しています。しばらくして内蔵バッテリパックの温度が平常に戻ると、点灯になり充電を再開します。

#### バッテリの異常表示(バッテリ残量ランプ)

バッテリ残量ランプが、早い間隔で赤色点滅する場合は、バッテリが正しく充電できないことを示します。

### $P$ POINT

・バッテリ残量ランプが早い間隔で赤色点滅している場合は、パソコン本体の電源を切ってからバッテリの 取り付けをやり直してください。それでも赤色点滅している場合はバッテリが異常です。新しいバッテリ と交換してください。

内蔵バッテリの交換については[「内蔵バッテリパックを交換する」\(→](#page-36-0) P.36) をご覧ください。

#### LOW バッテリ状態

バッテリが LOW バッテリ状態になると、状態表示 LED のバッテリ残量ランプが赤色点灯 /点滅します。すみやかに AC アダプタを接続して、バッテリを充電してください。

### $\mathsf{P}$  POINT

- ・LOW バッテリ状態のまま使用し続けると、作成中または保存中のデータが失われることがあります。す みやかに AC アダプタを接続してください。また、AC アダプタがない場合は、作成中のデータを保存し、 動作中のソフトウェアを終了後、このパソコンの電源を切ってください。
- ・ハードディスクへの読み書きは大量の電力を使います。LOW バッテリ状態で、ハードディスクへデータ を保存する場合は、AC アダプタを接続してください。
- ・LOW バッテリ状態のまま放置すると、自動的にスリープします。ただし、ハードディスクなどへデータ の読み書きを行っている場合は、その処理が終了するまでスリープしません。
- ・このパソコンは、バッテリ残量が約 7%になったら、自動的に休止状態になるように設定されています。

## <span id="page-34-0"></span>取り扱い上の注意

八 警告

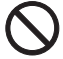

・バッテリの交換などで、パッテリパックの取り付け/取り外しを行うときは、落としたり、強い 衝撃を与えないでください。また、落としたり、強い衝撃を与えたバッテリパックは使用しない でください。

感電や火災、バッテリパックの破裂の原因となります。

・分解しないでください

バッテリを分解して内部に触れると、感電・火災の原因となります。

- ・放電について
	- バッテリは、充電後にお使いにならなくても、少しずつ自然放電していくので、使う直前に充電 することをお勧めします。
	- 長期間(約1ヶ月以上)このパソコンをお使いにならない場合は、バッテリを取り外して涼しい 場所に保管してください。パソコン本体に取り付けたまま長期間放置すると過放電となり、バッ テリの寿命が短くなります。

・寿命について

- パソコン本体を長期間使用しない場合でも、バッテリは消耗し劣化します。月に一度はパソコン 本体をバッテリで運用し、バッテリの状態を確認してください。
- 高温環境に放置した場合、バッテリの消耗、劣化が進みます。
- バッテリは消耗品なので、長期間使用すると充電能力が低下します。その場合は新しいバッテリ と交換してください。
- バッテリの稼働時間が極端に短くなってきたらバッテリの寿命です。
- 寿命になったバッテリは、パソコン本体から取り外してください。取り付けたまま放置すると、 感電や火災の原因となります。

#### ・廃棄・リサイクルについて

バッテリを廃棄する場合は、ショート(短絡)防止のために、バッテリパックのコネクタに絶縁 テープを貼るなどの処置を行ってください。なお、取り外したバッテリパックは乾電池などの電池 と混ぜないようにしてください。

また、バッテリパック(リチウムイオン電池)は、貴重な資源です。廃棄する場合は、リサイクル にご協力をお願いします。

バッテリパックのリサイクルについては、『取扱説明書』をご覧ください。

#### ・バッテリ稼働時間について

- バッテリ稼働時間を長くするには、省電力機能を利用します。詳しくは[、「機能」-「省電力」](#page-112-3) (→ [P.112](#page-112-3))をご覧ください。
- バッテリ稼働時間は環境温度に影響され、低温時はバッテリ稼働時間が短くなる場合がありま す。

#### ・次のような場合は AC アダプタを使用してください

- ハードディスクや CD などを頻繁に使用するとき
- LAN を頻繁に使用するとき
- このパソコンをご購入時の状態に戻すとき
- ・次のような場合は、バッテリ残量に注意してください
	- 無線 LAN などのワイヤレス機器を使用するとき
	- BIOS セットアップを操作するとき
# 内蔵バッテリパックを交換する

内蔵バッテリパックの交換は、プログラムやデータをハードディスクなどに保存してから行 います。

**<br />
A 警告** 

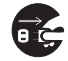

・バッテリパックの交換を行う場合は、必ずパソコン本体の電源を切り、AC アダプタを取り外して ください。また、パソコン本体やバッテリパックのコネクタに触れないでください。 感電や故障の原因となります。

## $P$ POINT

新しい内蔵バッテリパックは、次の製品をお買い求めください。 品名:内蔵バッテリパック 型名:FMVNBP151 品名: 内蔵バッテリパック (M) 型名:FMVNBP152 品名: 内蔵バッテリパック (L) 型名:FMVNBP153 (ご購入元にお問い合わせください)

1 パソコン本体の電源を切り、AC アダプタを取り外します(→『取扱説明書』)。

- 2 液晶ディスプレイを閉じ、パソコン本体を裏返します。
- 

3 内蔵バッテリパックロックを矢印の向きにスライドさせながら(1)、内蔵 バッテリパックを取り外します (2)。

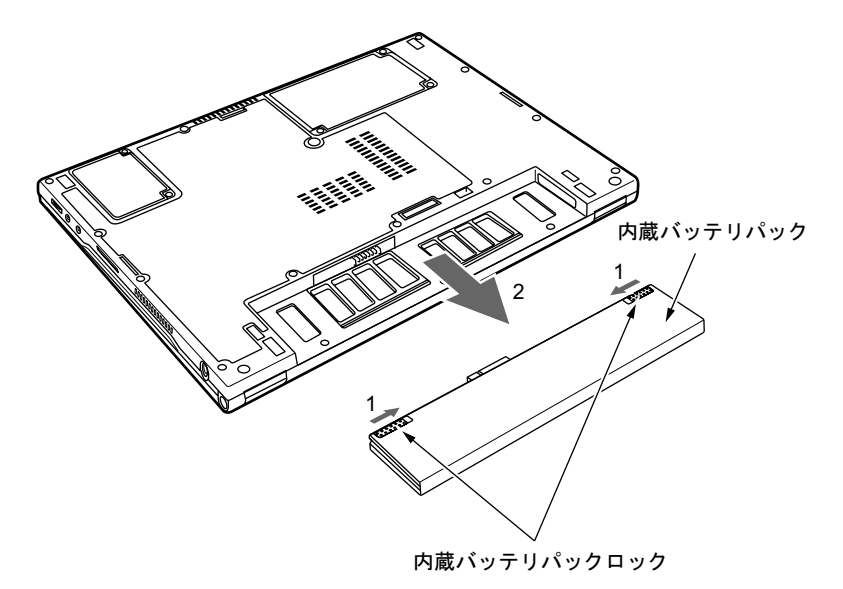

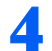

### △ 新しい内蔵バッテリパックを取り付けます。

内蔵バッテリパックをパソコン本体と水平に差し込み、カチッと音がするまで押し込みま す。バッテリパックは自動的にロックされます。

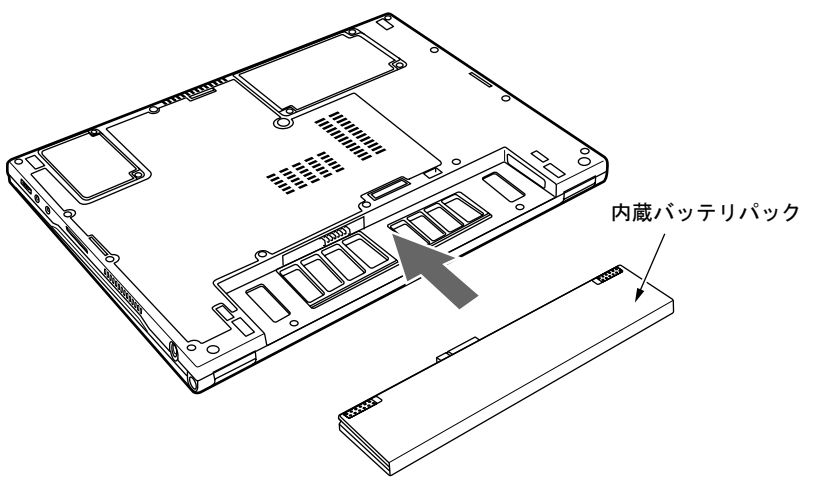

修重要

・取り外した内蔵バッテリパックは、ショート(短絡)防止のために、内蔵バッテリパック のコネクタに絶縁テープを貼るなどの処置をしてください。なお、取り外した内蔵バッテ リパックは乾電池などの電池と混ぜないようにしてください。また、内蔵バッテリパック (リチウムイオン電池)は、貴重な資源です。廃棄する場合は、リサイクルにご協力をお 願いします。

リサイクルについては、『取扱説明書』をご覧ください。

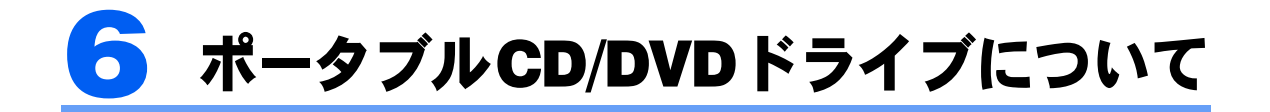

# 使用できるディスク

・次のマークのついたディスク

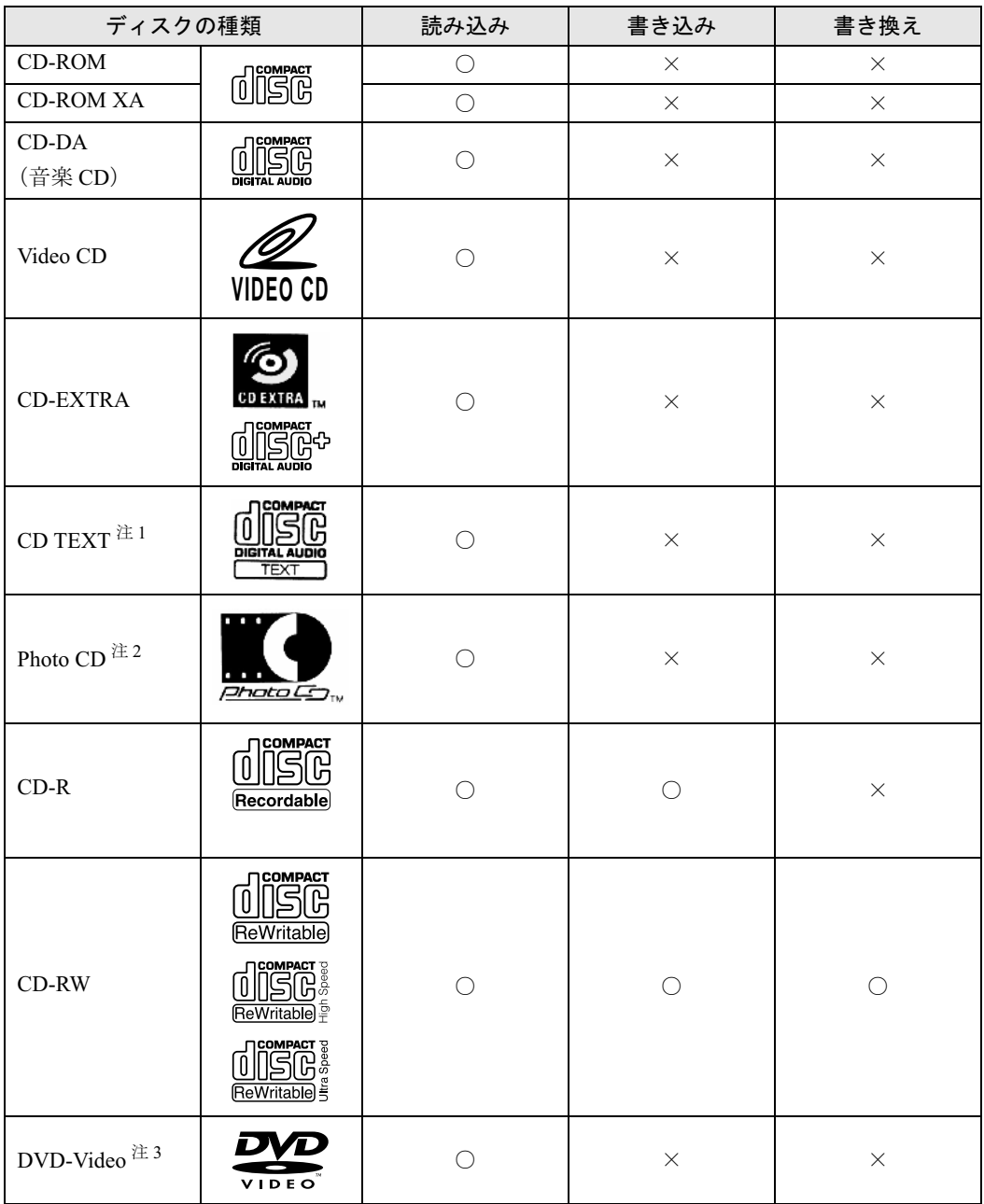

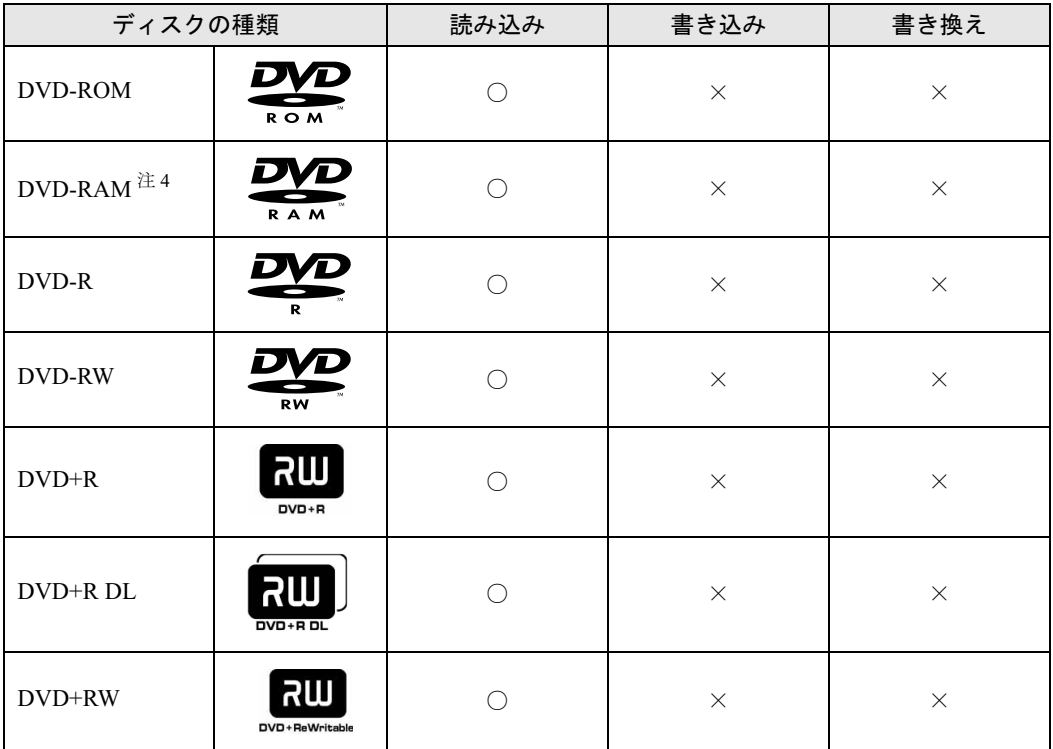

注1: 付属ソフトウェアを使用することにより、再生が可能です。

注 2: 使用時には市販の専用ソフトが必要です。

注 3: 再生可能な DVD-Video は、リージョンコードが「2」か、「ALL」と書かれているディスクです。リージョンコード が異なる場合は設定の変更が必要です。リージョンコードの変更は 4 回までで、最後に設定したリージョンコード に固定されます。

注 4: DVD-RAM の再生は、カートリッジから取り出し可能なメディア、またはカートリッジがないメディアに限ります。

・本製品に使用するディスクは、以下のものを推奨します。

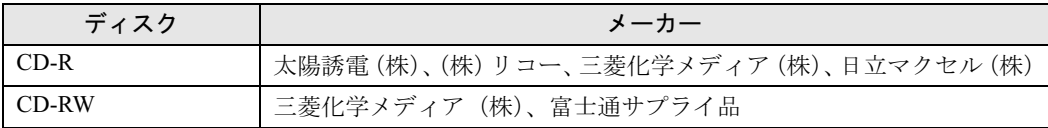

富士通サプライ用品については、以下にお問い合わせ下さい。

富士通コワーコ株式会社 お客様総合センター 0120-505-279 9:00 ~ 17:30 (土曜・日曜・祝日・年末年始除く)

http://jp.fujitsu.com/coworco/

### DVD-RAM ディスクについて

- ・DVD-RAM ディスクは、「記録できる DVD」として、パソコンデータの大容量記録再生 を目的に開発されたリムーバブルディスクです。
	- DVD-RAM ディスクには、以下のタイプがあります。
	- TYPE1:カートリッジからのディスクの取り出しはできません。
	- TYPE2:片面のディスクで、カートリッジからディスクの取り出しができます。
	- TYPE4:両面のディスクで、カートリッジからディスクの取り出しができます。
	- カートリッジなし
- ・本機でご使用いただける DVD-RAM ディスクは、カートリッジなしのタイプです。TYPE2 または TYPE4 の DVD-RAM ディスクは、カートリッジからディスクを取り出してご使用 ください。また TYPE1 はご使用できませんのでご注意ください。 本製品では読み込みのみ対応しています。

#### **必重要**

- ・省電力モードには対応しておりません。
- ・ディスクをお使いになるときは、次の点に注意してください。
	- ・ケースから取り出すときやパソコンにセットするときなど、ディスクは両面とも触れないようにしてく ださい。
	- ・ディスクは両面とも指紋やほこり、傷などをつけないでください。
	- ・ディスクは両面ともラベルを貼ったり、ボールペンや鉛筆などで字を書いたりしないでください。
	- ・曲げたり、重いものを載せたりしないでください。
	- ・中心の穴を大きくしないでください。
	- ・汚れたり、水滴がついたりしたときは、少し湿らせた布で中央から外側に向かって拭いた後、乾いた布 で拭き取ってください。
	- ・シリコンクロスは使用しないでください。
	- ・ヘアードライヤーなどで乾燥させたり自然乾燥させないでください。
	- ・ベンジン、シンナー、レコードスプレー、静電気防止剤などで拭かないでください。
	- ・コーヒーなどの液体がかからないようにしてください。
	- ・高温や低温の場所に保管しないでください。
	- ・湿気やほこりの多い場所に保管しないでください。
	- ・使わないときは、ケースに入れて保管してください。
- ・円形以外(星型やカード型などの変形)のディスクはお使いにならないでください。正常に読み出しや書 き込みが行えなかったり、故障の原因となる場合があります。
- ・傷またはヒビの入ったディスクをお使いになると、ドライブ内部で破損する場合があります。
- ・ゆがんだディスク、割れたディスク、ヒビの入ったディスクはお使いにならないでください。故障の原因 となることがあります。これらのディスクをお使いになり故障した場合は、保証の対象外になります。
- ・市販のクリーニングディスクやレンズクリーナーを使うと、逆にゴミを集めてしまい、CD/DVD ドライブ のレンズが汚れてしまう場合があります。故障の原因になりますので絶対に使わないでください。うまく 読み取れない場合には、ディスクの指紋、ほこりなどの汚れを拭き取ることで改善されることがあります。 拭き取り方法はディスクの種類により異なります。詳しくはディスクの説明書/レーベル等をご覧くださ い。
- ・規格外の厚さの DVD 媒体はお使いにならないでください。DVD 規格では媒体の厚さを 1.14mm ~ 1.5mm と規定しています。記録面が薄い媒体など、一部でもこの範囲外の厚さになっている媒体をお使いになる と故障する場合があります。規格外の DVD 媒体をお使いになり故障した場合は保証の対象外となります。
- ・コピーコントロール CD については、現状の音楽 CD の規格に準拠していない特殊なディスクのため、こ のパソコンでの再生および動作保証はできません。コピーコントロール CD のご使用中に不具合が生じた 場合は、各コピーコントロール CD の発売元にお問い合わせください。なお、正式な音楽 CD 規格に準拠 した CD には、次のようなロゴが表示されています。

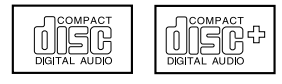

### $P$ POINT

- ・不正コピー防止の仕様に準拠していない DVD ディスクや Video CD は、正常に再生できない場合があり ます。
- ・DVD-Audio はお使いになれません。

# 各部の名称と働き

### 表面

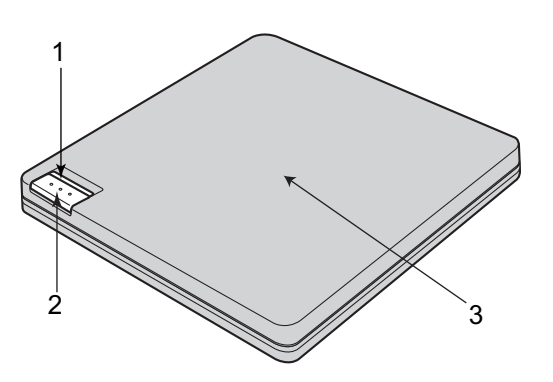

- <span id="page-41-0"></span>1 インジケーター
	- ・緑色点灯:本製品の電源が入っている状態です。

・オレンジ色点灯:記録・再生している状態です。

SmoothLink 機能時は一時的に緑色点灯に変化します。

<span id="page-41-2"></span>2 オープン

ディスクに記録中はロックされています。

<span id="page-41-1"></span>3 ディスクカバー

### 修重要

- ・ディスクカバーを開くに[は「ディスクをセットする/取り出す」\(→](#page-44-0)P.44)をご覧ください。
- ・ご使用になる前に必ず本製品のレンズ保護シートを取り外してください。

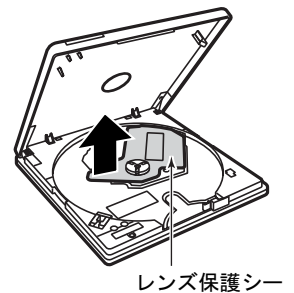

### $P$ POINT

・オープンボタンを押したり、記録が終了した場合などに、ディスクカバーのロックが解除 されます。続けてご使用になる場合は、ディスクカバーを完全に開いてからディスクカ バーを閉じてください。

2

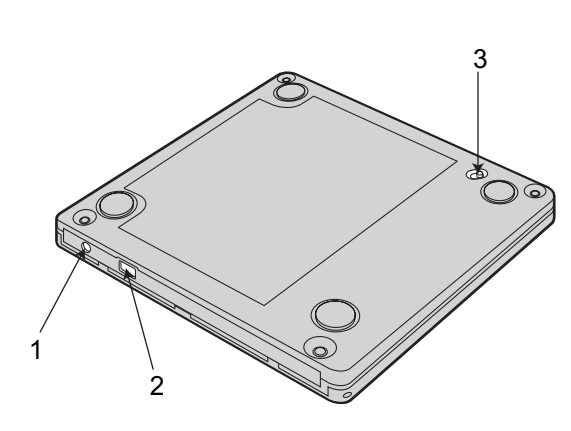

<span id="page-42-2"></span>1 DC 入力端子

裏面

- <span id="page-42-1"></span>2 USB コネクタ
- <span id="page-42-0"></span>3 強制オープンレバー

# ポータブル CD/DVD ドライブの取り付け/取り外し

### 本体とポータブル CD/DVD ドライブの接続

接続は確実に行ってください。

### 修重要

- ・添付のUSB ケーブル以外は使用しないでください(本製品やパソコン本体を損傷するおそれがあります)。
- ・ポータブル CD/DVD ドライブは、AC アダプタ ( ポータブル CD/DVD ドライブ用 ) と AC ケーブル ( ポー タブル CD/DVD ドライブ用 ) を接続しないと使うことができません。ポータブル CD/DVD ドライブには、 ポータブル CD/DVD ドライブ用の AC アダプタと AC ケーブルを必ず接続してください。AC アダプタと AC ケーブルは、ポータブル CD/DVD ドライブの箱の次の場所に入っています。

AC ケーブルはここに入っています

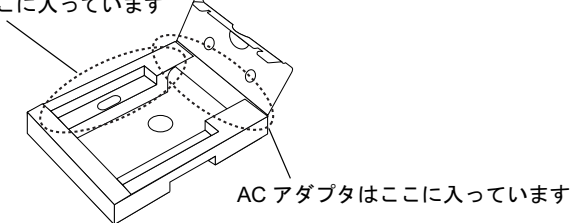

- ・ポータブル CD/DVD ドライブの箱に入っている取扱説明書はお使いになれません(掲載されている情報の 一部がこのパソコンの仕様と異なっています)。
- ・ポータブル CD/DVD ドライブの箱に入っている CD はお使いになれません。このパソコンにインストール 済みのソフトウェアを使用するか、このパソコンに添付されている「リカバリ & ユーティリティディスク」 をお使いください。
- ・長時間使用しないときは、節電のため AC アダプタを電源コンセントから抜いておいてください。AC ア ダプタを接続した状態でも、約1 W の電力を消費しています (AC100V 時)。
- ・AC アダプタを電源コンセントに接続する場合は、本製品近くの容易に抜き差しできる電源コンセントを お使いください。
- ・本製品は、パソコン本体の USB コネクタに直接接続してください。USB ハブ経由での接続は動作保証い たしかねます。

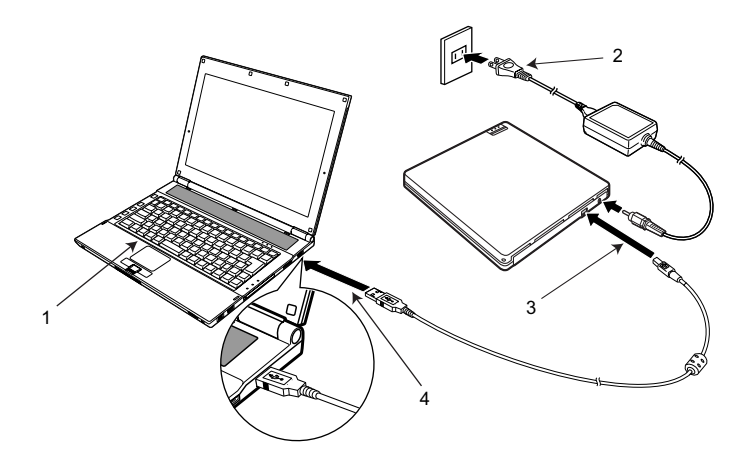

- 1 パソコン本体を起動します。
- 2 本製品に AC アダプタを接続します。
- 3 付属の USB ケーブルのコネクタ(小さい方)を、本製品の USB コネクタに差 し込みます。
- 4 片方の USB ケーブルのコネクタ(大きい方)をパソコンの USB コネクタに差 し込みます。

本製品の電源が自動的に入り、インジケータが緑色に点灯します。

#### $P$ POINT

- · 本製品の電源は、パソコンの電源に連動して自動的にオン/オフされます。 ただし、パソ コン本体によっては、パソコン本体の電源を切っても、本製品の電源が切れない場合があ ります。
- ・USB ケーブルを抜き差しすることで、本製品の電源は自動的にオン/オフされます。

### USB ケーブルの取り外し

#### 修重要

- ・USB ケーブルを取り外す前に、書き込みソフトでの記録やデータ・音楽の再生などの作業を終了し、あら かじめ本製品からディスクを取り出してください。
	- 1 画面右下の通知領域にある 。(ハードウェアの安全な取り外し) をクリックし ます。

メッセージが表示されます。

- 2 表示されたメッセージをクリックします(表示されるメッセージは状況により 異なります)。
- 3 USB ケーブルを抜きます。

### $P$  POINT.

- ・インジケーターがオレンジ色に点灯中は、USB ケーブルや AC アダプタを抜かないでください。また、ス リープ/休止状態に移行させないでください。 データ破壊のおそれやパソコンが正常に操作できなくなることがあります。パソコンの操作が正常にでき なくなった場合には、Windows を再起動してください。
- ・本製品にディスクが入っている状態では USB ケーブルを抜かないでください。

# <span id="page-44-0"></span>ディスクをセットする/取り出す

本製品は電動オープン機構になっているため、電源が入っていないときはオープンボタンを押してもディスクカバーは開きません。

### 修重要

・ディスクはデータの読み出しなどの際、高速で回転するため、使用時に振動や風切音がすることがありま す。

### $P$ POINT.

- ・ディスクカバーは、ディスクのセット/取り出しの場合以外は閉めておいてください。ほこりが入り、故 障の原因となります。
- ・レンズに手を触れないでください。故障の原因となります。

### ディスクのセット

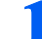

#### 1 本製品をパソコンに接続します。

本製品の電源は、パソコン本体の電源に連動して自動的にオン/オフされます。

#### $P$  POINT.

・パソコン本体の電源の入れ方については、パソコン本体に添付のマニュアルをご覧くださ い。

### 2 オープンボタンを押します。

ディスクカバーが少し開きます。

- 
- 3 ディスクカバーを持ち上げて開きます。

#### 4 ディスクをセットします。

ディスクの中心付近をディスクが固定されるまで指で押さえてはめ込みます。

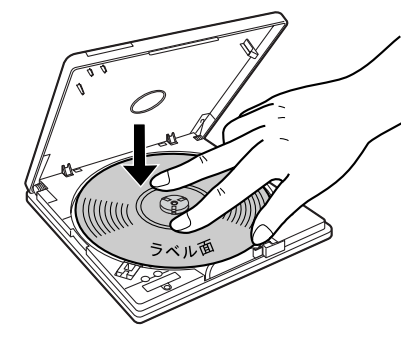

**必重要** 

・ディスクをきちんとはめ込まないと、ディスクがドライブ内部で外れて、ドライブ内部お よびディスクを破損する原因となることがあります。

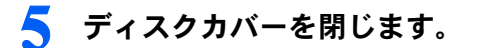

### $P$ POINT

- ・オープンボタンを押したり、記録が終了した場合などに、ディスクカバーのロックが解除 されます。そのまま続けてご使用いただく場合は、ディスクカバーを一度完全に開いてか らディスクカバーを閉じてください。
- ・本製品で使用できる DVD-RAM ディスクは、カートリッジなしのタイプです。TYPE2 ま たは TYPE4 の DVD-RAM ディスクは、カートリッジからディスクを取り出してご使用く ださい。

### ディスクの取り出し

### 修重要

・ディスクの取り出し操作をする前に、本製品のインジケータがオレンジ色に点灯していないことを確認し てください。

### $P$ POINT.

・データ書き込み中(インジケータがオレンジ色に点灯中)は、ディスクカバーがロックされているため、 書き込みが終了するまでディスクカバーを開けることはできません。

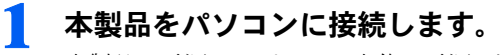

本製品の電源は、パソコン本体の電源に連動して自動的にオン/オフされます。

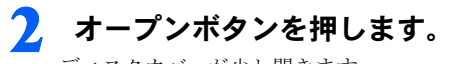

■ ディスクカバーを持ち上げて開きます。

#### 4 ディスクを取り出します。

中央部分を押さえながら、端の方からつまみあげるようにして、取り出します。

### $\mathsf{P}$  POINT.

・本製品にディスクが入っている場合は、使用中のソフトウェアからディスクの「取り出 し」を選択してもディスクカバーを開くことができます。

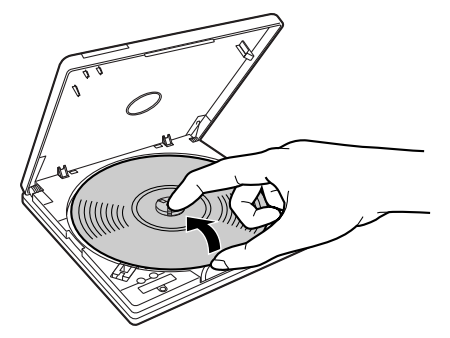

2

### ディスクが取り出せないときは

データ書き込み中の故障や停電などでオープンボタンを押してもディスクカバーが開かな い場合は、ディスクカバーロックを強制的に解除し、ディスクカバーを開けることができま す。

# ■ 本製品裏側の強制オープンレバーをスライドさせます。

ディスクカバーが少し開きます。

### 2 ディスクカバーを持ち上げて開きます。

### 修重要

・ディスクの回転が止まらないときは、AC アダプタをコンセントから抜いて、完全に回転 を止めてください。

回転中にディスクカバーを開けるとディスクが外れて飛び出し、ディスクや本製品を破損 したり、けがの原因となる可能性があります。

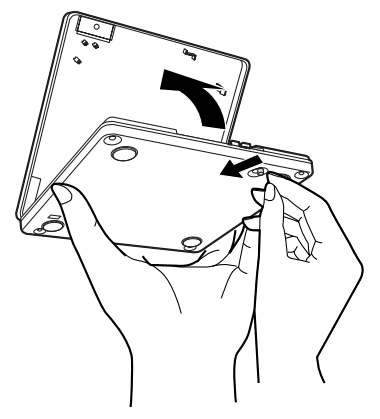

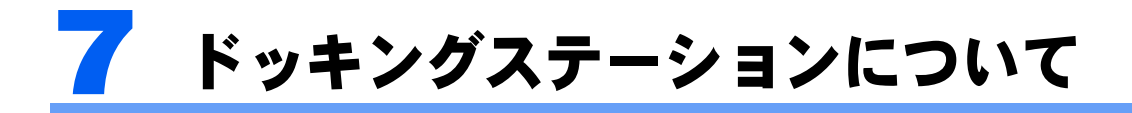

### 修重要

- ・ドッキングステーションをお使いになる場合は、必ずドッキングステーションの DC-IN コネクタに AC ア ダプタを接続してください。なお、内蔵バッテリパック(S)をお使いの場合、バッテリ運用時にはドッ キングステーションのスーパーマルチドライブはお使いになれません。
- ・ドッキングステーションをお使いになる場合は、このパソコンの電源、およびドッキングステーションに 接続している周辺機器の電源を切った状態で、取り付け、取り外しを行ってください。
- ・ドッキングステーション接続時には、パソコン本体右側面のCRT/LAN変換コネクタはお使いになれません。

# <span id="page-47-0"></span>使用できるディスク

ドッキングステーションには、スーパーマルチドライブが搭載されております。スーパーマ ルチドライブでは次のディスクが使用できます。

なお、DVD-RAM/R/RW、DVD-R DL、DVD+R/RW および DVD+R DL は、「PC データ用」を お使いになることをお勧めします。

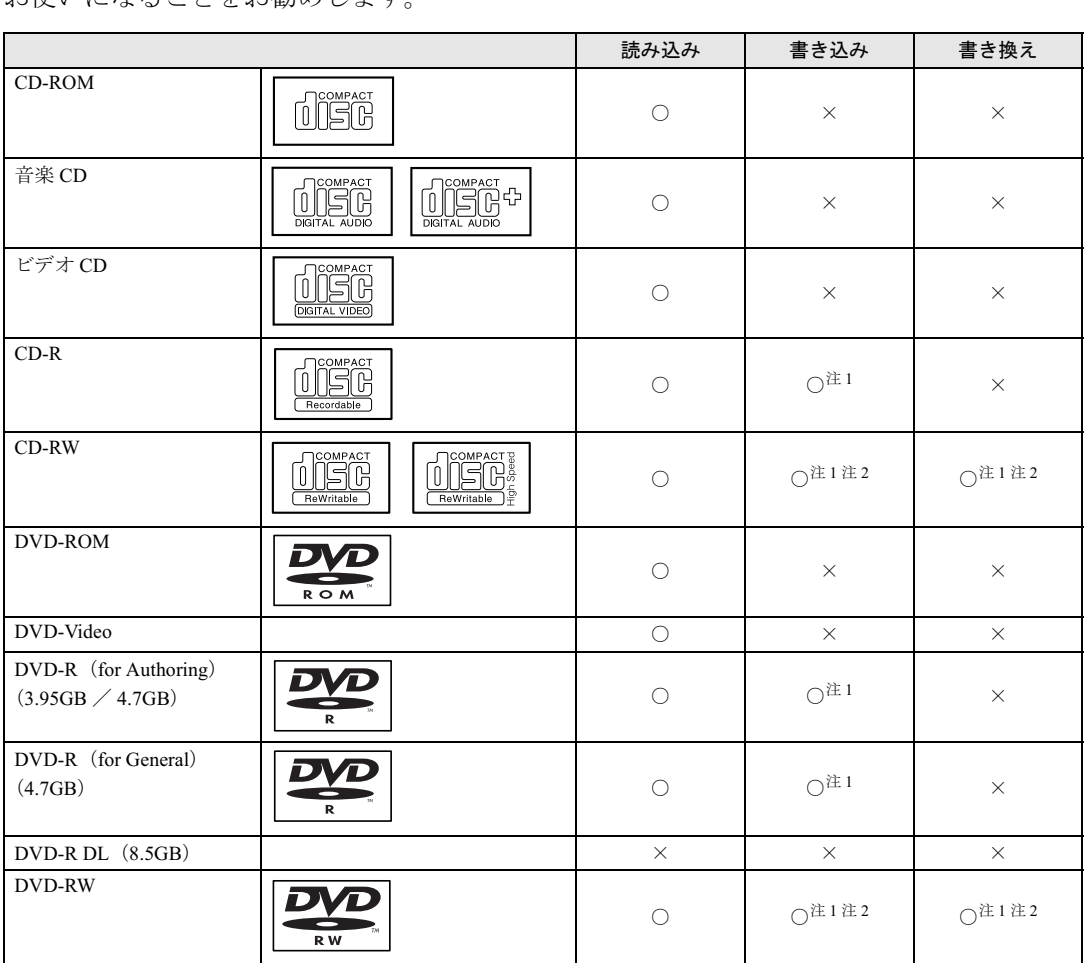

2

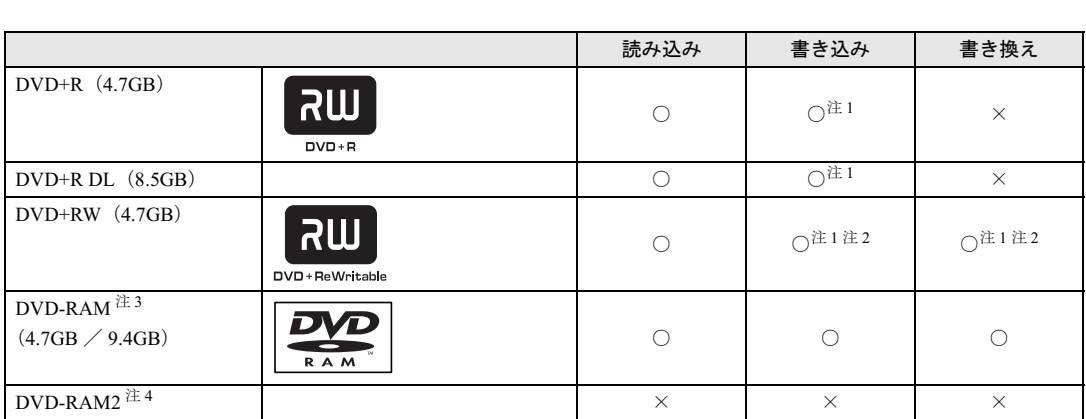

<span id="page-48-0"></span><sup>注</sup> <sup>1</sup> :CD-R <sup>や</sup> CD-RW、DVD-R、DVD-RW、DVD+R、DVD+R DL、DVD+RW へのデータの追記は「Roxio Easy Media Creator」で行います。

なお、データの追記を行うためには、「Roxio Easy Media Creator」を使ってディスクにデータの書き込みを行う際に、 ディスクを追記可能の状態にしておく必要があります。詳しくは、「Roxio Easy Media Creator」のヘルプをご覧くだ さい。

- <span id="page-48-1"></span><sup>注</sup> <sup>2</sup> :CD-RW、DVD-RW、DVD+RW に書き込んだデータを削除するには、ディスクに書き込まれているデータをすべて消 去する必要があります。
- <span id="page-48-2"></span><sup>注</sup> <sup>3</sup> :・DVD-RAM は、カートリッジなしタイプまたはカートリッジからディスクが取り出せるタイプをご購入ください。 カートリッジに入れた状態で使用するタイプ(Type1)は使用できません。また、無理に取り出して使わないでく ださい。

・2.6GB および 5.2GB のディスクは、使用できません。

<span id="page-48-3"></span><sup>注</sup> <sup>4</sup> :DVD-RAM2 は、<sup>5</sup> 倍速までの従来規格の DVD-RAM と異なり、6、8、12、<sup>16</sup> 倍速に対応した DVD-RAM です。

#### ■推奨ディスク

ドッキングステーションのスーパーマルチドライブで書き込み、書き換えを行う場合は、次 のディスクをお使いになることをお勧めします。

#### CD-R

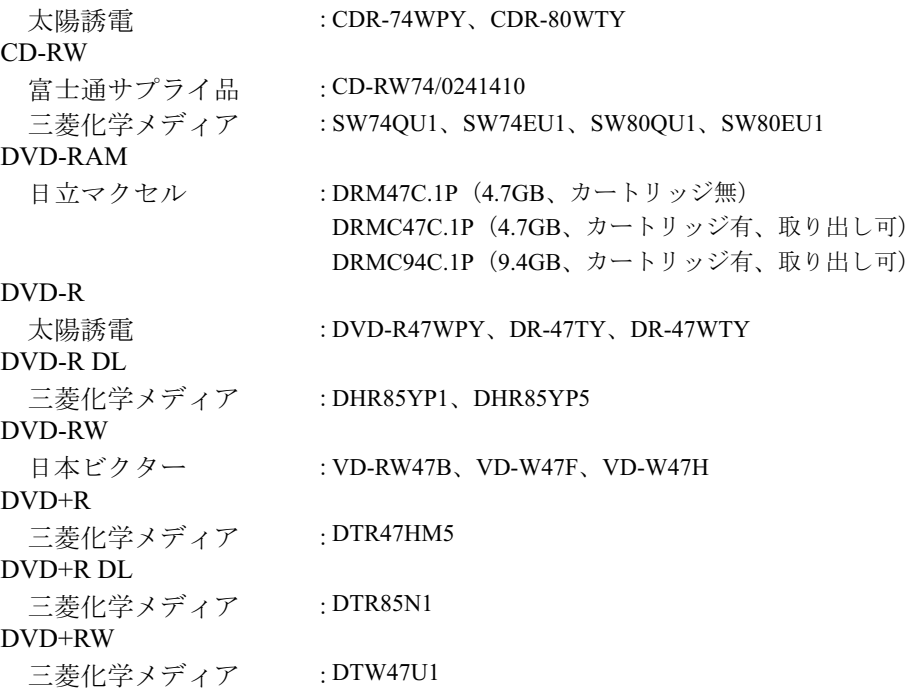

- ・ディスクは両面ともラベルを貼ったり、ボールペンや鉛筆などで字を書いたりしないで ください。
- ・データ面をさわったり、傷をつけたりしないでください。

使いになる DVD プレーヤーによっては再生できない場合があります。

- ・曲げたり、重いものを載せたりしないでください。
- ・汚れたり、水滴がついたりしたときは、少し湿らせた布で中央から外側に向かって拭い た後、乾いた布で拭き取ってください。
- ・コーヒーなどの液体がかからないようにしてください。
- ・高温や低温の場所に保管しないでください。
- ・湿気やほこりの多い場所に保管しないでください。
- ・パソコン本体のハードディスク/ CD アクセスランプが点灯中は、振動や衝撃を与えない でください。
- ・CD 自動挿入機能(オートラン)が有効に設定されていると、正しく書き込みができない ライティングソフトウェアがあります。ソフトウェアの指示に従って CD 自動挿入機能を 設定してください。
- ・ディスクに書き込み中は、パソコン本体の電源を切ったり、再起動したり、CD/DVD 取 り出しボタンを押したりしないでください。また、【Ctrl】+【Alt】+【Delete】キーを押 す操作もしないでください。
- ・書き込み中にディスクのディスク面に傷を検出した場合、書き込みを中断することがあ ります。
- ・ディスクへの書き込みを行うときは、自動的にスリープまたは休止状態にならないよう に、省電力の設定を変更してください。
- ・ディスクへの書き込みには、多くの電力を使用します。パソコン本体に AC アダプタを取 り付けてお使いください。
- ・ディスクへの書き込み中は、他のソフトウェアを起動しないでください。他のソフトウェ アを起動している場合は、そのソフトウェアを終了させてください。

上記以外の記録型ディスクをお使いの場合は、書き込み、書き換え速度が低下したり正常に 書き込み、書き換えができない場合があります。

・このパソコンで作成したCD-R/RWは、お使いになるCDプレーヤーによっては再生できない場合があります。 ・このパソコンで作成した DVD-RAM、DVD-R/RW、DVD-R DL、DVD+R/RW、および DVD+R DL は、お

また、再生に対応した DVD プレーヤーをお使いの場合でも、ディスクの記録状態によっては再生できな

#### $P$ POINT

#### 次のことにご注意ください。

取り扱い上の注意

ディスクご使用時の注意事項

い場合があります。

### DVD-Video ご使用時の注意事項

- ・次の DVD-Video がお使いになれます。
- DVD-Video に記録されているリージョン(地域)コードに「2」が含まれているか、「ALL」と書 かれているディスク。
- ・ディスクの種類によっては、専用の再生ソフトが添付されている場合があります。ディ スクに添付の再生ソフトをインストールした場合、「WinDVD」での再生は保証いたしま せん。また、ディスクに添付されている再生ソフトについても、弊社では保証いたしま せん。
- ・リージョン(地域)コードについて
	- リージョン(地域)コードの変更は 4 回までです。 リージョン(地域)コードを 4 回変更すると、最後に設定したリージョン(地域)コードに固定 され、その他のリージョン(地域)コードの DVD-Video は再生できなくなります。固定された リージョン(地域)コードを変更する方法はありませんのでご注意ください。
	- 前回再生した DVD-Video と、リージョン(地域)コードが異なる DVD-Video を再生しようとす ると、リージョン(地域)コード変更を確認するメッセージ画面が表示されます。このメッセー ジ画面で「OK」をクリックすると、リージョン(地域)コードの設定が変更されます。 - ご購入時のリージョン(地域)コードは「2」です。
- ・DVD のディスクの種類によっては、著作権保護のため、コピープロテクトがかかってい る場合があります。「WinDVD」では、著作権保護として、デスクランブル機能および相 互認証(Authentication)機能が用意されています。著作権保護のされたデータなどをコ ピーし、再生しても、相互認証エラー(Authentication Error)となり、再生できません (This DVD can't be played in this Region. と表示されます)。

#### DVD ディスク再生時の注意事項

- ・再生する DVD-Video によっては、コマ落ちをする場合があります。
- ・WinDVD の設定を変更した直後は、DVD-Video の再生が不安定になる場合があります。
- ・キャプション表示とサブタイトル表示を、同時に表示することはできません。
- ・MPEG1 のデータによっては再生できないものがあります。
- ・市販されているウイルス対策ソフトと「WinDVD」を同時に起動することはできません。 自動検索の機能を持つウイルス対策ソフトに関しては、「WinDVD」を起動する前に、一 時的に起動しないようにしてください。なお、このパソコンに添付のウイルス対策ソフ トは問題ありません。
- ・DVD-Video の再生中に他のソフトウェアを起動すると、コマ落ち/音飛びする場合があ ります。コマ落ち/音飛びを防ぐために、起動しているソフトウェアはすべて終了して ください。

なお、定期的に自動起動して、ウイルスチェック、ディスクメンテナンス、データベー ス更新およびデータ送受信処理などを行うソフトウェアについても、その頻度により音 や映像の再生に影響が出ますので、必要に応じて終了してください。

- ・DVD ディスクおよびビデオ CD によっては、再生される映像データが表示エリア全体に 表示されないものがあります。この場合は、表示の一部が黒くなります。
- ・マウスカーソルのデザインによっては、DVD 再生画面の上に移動したときにマウスカー ソルが点滅することがあります。このような時は、「マウスのプロパティ」ウィンドウの 「ポインタ」タブで、「デザイン」の設定を「なし」に変更してください。
- ・縦横比が 16:9 で録画されている DVD-Video をフルスクリーン表示をさせた場合、ズーム 機能が使用できないことがあります。

### ドライブの注意事項

- ・このパソコンは、円形のディスクのみお使いになれます。円形以外の異形ディスクは、お 使いにならないでください。故障の原因となることがあります。異形ディスクをお使い になり故障した場合は、保証の対象外となります。
- ・「ディスク使用時の注意事項」が守られていないディスク、ゆがんだディスク、割れた ディスク、ヒビの入ったディスクはお使いにならないでください。故障の原因となるこ とがあります。これらのディスクをお使いになり故障した場合は、保証の対象外となり ます。
- ・DVD 規格では媒体の厚さを 1.14mm ~ 1.5mm と規定しています。 記録面が薄い媒体など、一部でもこの範囲外の厚さになっている媒体をお使いになると 故障する場合があります。

規格外の DVD 媒体をお使いになり故障した場合は保証の対象外となります。

- ・市販のクリーニングディスクやレンズクリーナーを使うと、逆にゴミを集めてしまい、 CD/DVDドライブのレンズが汚れてしまう場合があります。故障の原因になりますので絶 対に使わないでください。うまく読み取れない場合には、ディスクの指紋、ほこりなど の汚れを拭き取ることで改善されることがあります。拭き取り方法はディスクの種類に より異なります。詳しくはディスクの説明書/レーベル等をご覧ください。
- ・コピーコントロール CD は、現状の音楽 CD の規格に準拠していない特殊なディスクのた め、このパソコンでの再生および動作保証はできません。コピーコントロール CD のご使 用中に不具合が生じた場合は、各コピーコントロール CD の発売元にお問い合わせくださ い。

なお、正式な音楽 CD 規格に準拠した CD には、次のようなロゴが表示されています。

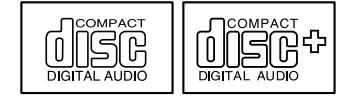

・このパソコンでは、次図のマークがついた CD をお使いになれます。マークのない CD は お使いにならないでください。故障の原因となることがあります。 また、マークの種類によっては、ソフトウェアが必要になる場合があります。

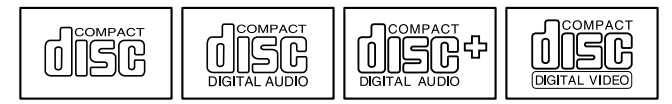

### $P$  POINT

- ・スーパーマルチドライブをお使いの場合は、次の点にご注意ください。
	- ・不正コピー防止の仕様に準拠していない DVD ディスクやビデオ CD は、正常に再生できない場合があ ります。
	- ・このパソコンでは DVD-Audio など[「使用できるディスク」\(→](#page-47-0) P.47)に記載されていないディスクの再 生および動作保証はできません。
- ・「WinDVD」では DVD-Video および DVD-VR/+VR フォーマットのデータのみ再生できます。その他の形 式でフォーマットされたデータの再生および動作保証はできません。

# 各部の名称と働き

各番号をクリックすると説明箇所へジャンプします。

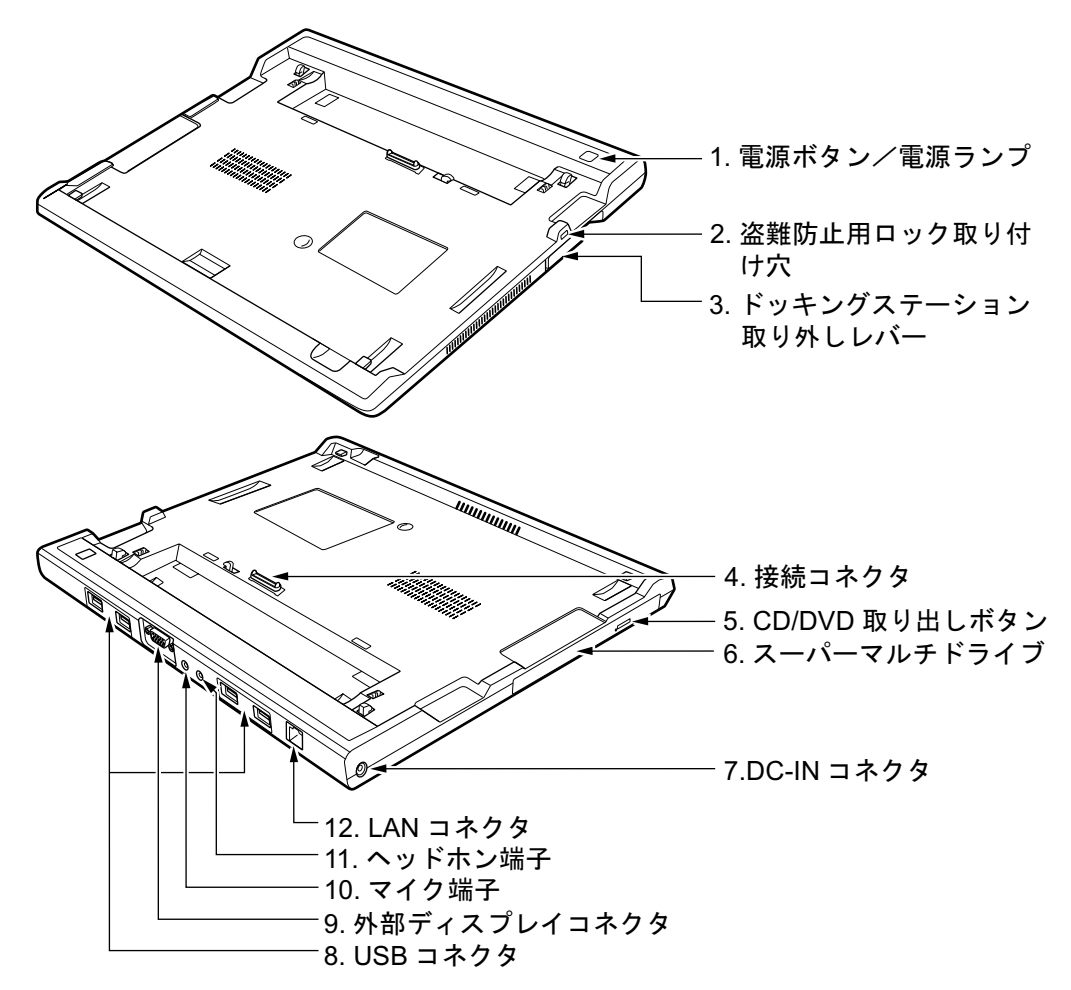

### 修重要

・各コネクタに周辺機器を接続する場合は、コネクタの向きを確かめて、まっすぐ接続してください。

・ドッキングステーション接続時には、パソコン本体右側面のCRT/LAN変換コネクタはお使いになれません。

#### <span id="page-52-1"></span>1 電源ボタン/電源ランプ ((<sup>I</sup>))

パソコン本体の電源を入れたり、スリープ(中断)/レジューム(復帰)させるためのボタンです。 パソコンの電源が入っているときは、中央の電源ランプが点灯します。また、このほかに次の状 態を表します。

- ・点滅
	- スリープ状態を表します。
- ・消灯

電源が切れている状態、または休止状態を表します。

#### <span id="page-52-0"></span>2 盗難防止用ロック取り付け穴

市販の盗難防止用ケーブルを接続することができます。

#### <span id="page-53-6"></span>3 ドッキングステーション取り外しレバー

ドッキングステーションをパソコン本体から取り外す場合に使用します。

<span id="page-53-0"></span>4 接続コネクタ

パソコン本体のドッキングステーション接続コネクタに接続します。

#### <span id="page-53-1"></span>5 CD/DVD 取り出しボタン

スーパーマルチドライブにディスクをセットしたり、取り出すときに押します。

#### <span id="page-53-4"></span>6 スーパーマルチドライブ

CD-ROM/R/RW、または DVD-ROM/RW/RAM の情報を読み出したりできます。

#### <span id="page-53-5"></span>7 DC-IN コネクタ  $($ — $)$

添付の AC アダプタを接続するためのコネクタです。

#### <span id="page-53-2"></span>8 USB コネクタ $(*ct*)$

FDD ユニット (USB) や USB 接続に対応したプリンタなど、USB 規格対応の機器を接続するた めのコネクタです。

USB2.0 に準拠しているため、USB1.1 および USB2.0 に対応した機器が接続できます。

#### $P$ POINT

・ハブなどを経由して USB2.0 に対応した機器を接続した場合、ハブの性能によって接続し た機器の性能が低下することがあります。

#### <span id="page-53-9"></span>9 外部ディスプレイコネクタ (口)

アナログディスプレイなど、外部ディスプレイを接続するためのコネクタです。 [「ハードウェア」-「外部ディスプレイについて」\(→](#page-69-0) P.69)

#### <span id="page-53-8"></span>10 マイク端子 (  $\hat{\beta}$  )

市販のマイクを接続し、音声(モノラル)を録音するための端子です(外径 3.5mm のミニプラグ に対応)。

ただし、市販されているマイクの一部の機種(ダイナミックマイクなど)には、使用できないも のがあります。ご購入前に確認してください。

#### **必重要**

・マイク端子には、マイク以外のコネクタを接続しないでください。故障の原因となること があります。

#### <span id="page-53-7"></span>11 ヘッドホン端子 (◯)

市販のヘッドホンを接続するための端子です(外径 3.5mm のミニプラグに対応)。 ただし、形状によっては取り付けられないものがあります。ご購入前に確認してください。

# **< 注意**

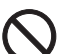

・ヘッドホンやイヤホンをご使用になるときは、音量を上げすぎないでください。 耳を刺激するような大きな音量で聞くと、聴力に悪い影響を与える原因となることがあります。

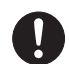

・電源を入れたり切ったりする前には音量を最小にしておいてください。また、ヘッドホンやイヤ ホンをしたまま、電源を入れたり切ったりしないでください。 突然大きな音や刺激音が出て、聴力に悪い影響を与える原因となることがあります。

#### <span id="page-53-3"></span>12 LAN コネクタ( )

LAN ケーブルを接続するためのコネクタです。 「機能」- 「LAN [について」\(→](#page-91-0) P.91)

# ドッキングステーションを取り付ける

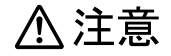

(Á

・パソコン本体にドッキングステーションを取り付ける場合は、指をはさまないように注意してく ださい。

けがの原因となることがあります。

### 修重要

- ・ドッキングステーション接続時には、必ずパソコン本体左側面の DC-IN コネクタから AC アダプタを、パ ソコン本体右側面の CRT/LAN 変換コネクタから CRT/LAN 変換ケーブルを取り外してください。破損す るおそれがあります。
	- 1 このパソコンの電源を切ります。ドッキングステーションに周辺機器を接 続している場合は、周辺機器の電源を切ります。
	- 2 パソコン本体下面のドッキングステーション接続コネクタのカバーを外 します。
	- 3 ドッキングステーション手前内側のツメをパソコン本体前面のツメ穴に 合わせます。

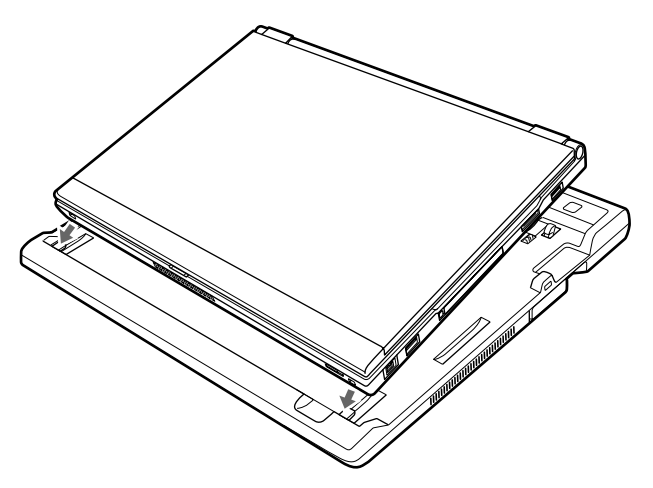

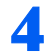

### ▲ パソコン本体下面にドッキングステーションを取り付けます。

パソコン本体上面の奥側を軽く押さえて、ドッキングステーションにしっかりと取り付け ます。

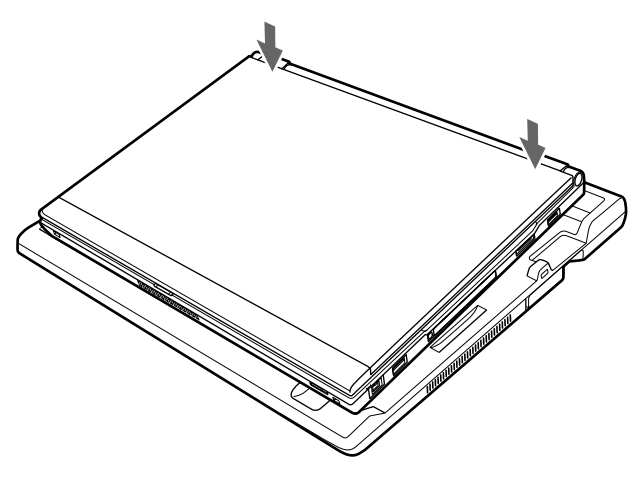

### 修重要

- ・ドッキングステーションを取り付ける場合、パソコン本体上面の奥側を軽く押さえてくだ さい。強く押さえると液晶ディスプレイが割れるおそれがありますので、注意してくださ い。
- ・ドッキングステーションに周辺機器を取り付け/取り外しを行う場合は、必ずパソコン本 体の電源を切り、AC アダプタを取り外してください。
- ・このパソコンを持ち運ぶ場合は、ドッキングステーションを必ず取り外してください。 ドッキングステーションを接続した状態でこのパソコンを持ち運ぶと、パソコン本体およ びドッキングステーションのコネクタが破損するおそれがあります。

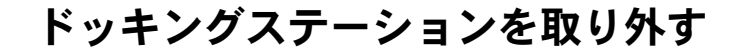

<span id="page-56-0"></span>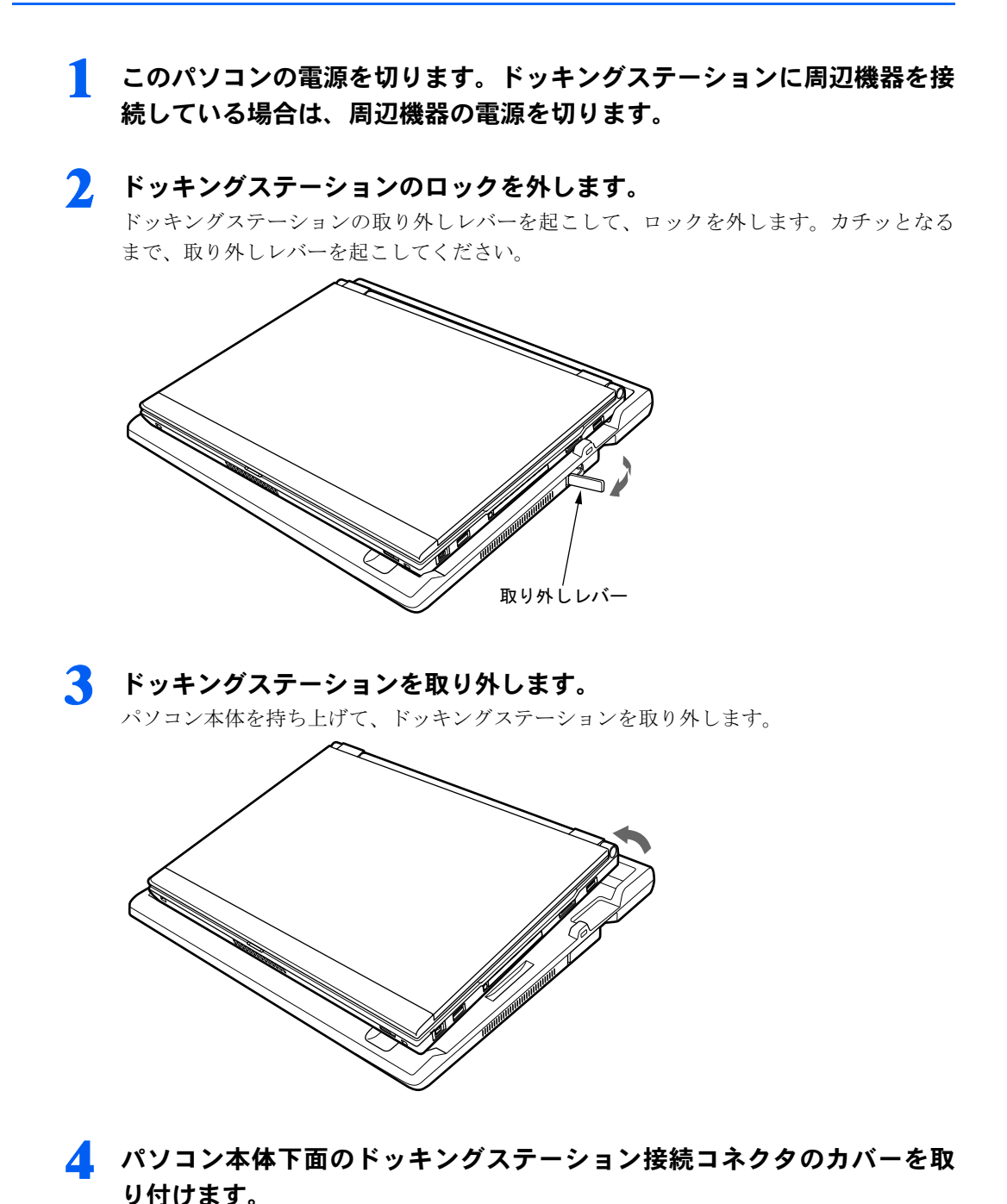

- <span id="page-56-1"></span> $P$ POINT
- ・このパソコンの電源が入っているときにドッキングステーションを取り外す場合は、次の 手順で行ってください。
	- 1. ドッキングステーションに接続している周辺機器の電源を切ります。
- 2. 画面右下の通知領域にある (◎ (ハードウェアの安全な取り外し)をクリックし、表示 された「USB 大容量記憶装置デバイスードライブ(E:)を安全に取り外します」など をクリックします。
- 3. 充分に時間がたってハードディスク/ CD アクセスランプが点灯または点滅していな いことを確認したら、ドッキングステーションを取り外します。

なお、このパソコンの動作状態やインストールされてるソフトウェアなどによっては、 ● (ハードウェアの安全な取り外し)が表示されなかったり、 ● (ハードウェアの安全な取 り外し)をクリックしてもエラーが表示されたりすることがあります。

また、ドッキングステーションを取り外した後にこのパソコンの動作が不安定になることが あります。

そのような場合は[、手順](#page-56-0) 1 ~ [4](#page-56-1) にしたがって、このパソコンの電源を切ってからドッキン グステーションを取り外してください。

# DVD-RAM への書き込み/書き換えについて

ドッキングステーションのスーパーマルチドライブで DVD-RAM を作成する場合には、あ らかじめ DVD-RAM ディスクをフォーマット(初期化)する必要があります。 9.4GB の両面タイプの DVD-RAM ディスクについては、片面ごとにフォーマットしてくだ さい。

#### DVD-RAM のフォーマット形式

DVD-RAM ディスクのフォーマットには、次のものがあります。

#### ■FAT 形式

Windows の標準フォーマットで、ハードディスクなどでも使用されています。

・FAT32

Windows の標準フォーマットです。

#### ■ UDF (Universal Disk Format) 形式

DVD の統一標準フォーマットです。UDF 形式でフォーマットした DVD-RAM メディアで は、エラーチェックツールや最適化(デフラグ)ツールは実行できません。

- ・UDF1.5 DVD-RAM ディスクの標準フォーマットです。
- ・UDF2.0(「DVD-RAM ドライバーソフト」のみ選択可能) DVD フォーラム策定の「ビデオレコーディングフォーマット規格」準拠のフォーマットです。

#### DVD-RAM ディスクに書き込むときの準備

DVD-RAM ディスクに書き込む前に、ドライブの設定を変更し、DVD-RAM ディスクを フォーマットしてください。

- ・初めて DVD-RAM ディスクに書き込む場合は、次の手順でドライブの設定を変更してく ださい。
	- 1. (2) (スタート) → 「コンピュータ」の順にクリックします。
	- 2. DVD-RAM を割り当てているドライブを右クリックし、「フォーマット」をクリックします。
	- 3. フォーマット形式を選択し、フォーマットを開始します。

# ディスクをセットする/取り出す

### **必重要**

- ・ディスクに頻繁にアクセスする場合などは、AC アダプタを取り付けることをお勧めします。バッテリの みで運用すると、バッテリの寿命が短くなる場合があります。
- ・ディスクをセットする場合は、トレー中央の突起にディスクの穴を合わせ、パチンと音がするようにしっ かりとはめ込んでください。きちんとはめ込まないと、ディスクがドライブ内部で外れて、トレーやドラ イブ内部、およびディスクを破損する原因となることがあります。
- ・セットすると自動で始まるディスクを使用しているときにパソコン本体をスリープさせると、レジューム 時にディスクが二重に起動してしまい、誤動作の原因となります。二重に起動してしまった場合は、ディ スクのソフトウェアを一度すべて終了し、ディスクをセットし直してください。
- ・ディスクはデータの読み出しなどの際、高速回転するため、使用時に振動や風切音がすることがあります。 これは故障ではありません。

## $P$ POINT.

- ・ドッキングステーションのスーパーマルチドライブは、電子ロックのため、パソコン本体が動作状態の場 合のみディスクのセット/取り出しが可能です。
- ・シールを貼ったディスクなど、重心の偏った媒体を使用すると、ユニットに振動が発生し、充分な性能が 出ない場合があります。
- ・トレーを最後まで押し込めない場合は、カシャッという音がするまでトレーを引き出し、再度押し込んで ください。
- ・パソコン本体の電源が切れた状態では、トレーが閉まらないことがあります。この場合は、再度電源を入 れて、トレーを閉めてください。
- ・何らかの原因で、CD/DVD 取り出しボタンを押してもトレーが出ない場合は、⑦(スタート)→「コン ピュータ」の順にクリックすると表示される「コンピュータ」ウィンドウの「CD アイコン」を右クリッ クして「取り出し」をクリックしてください。

それでも出ない場合は、CD/DVD 取り出しボタンの横の穴にクリップの先などを差し込んで、トレーを引 き出してください。

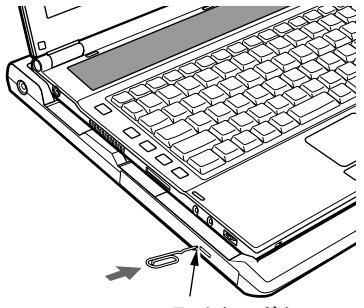

CD/DVD 取り出しボタン

## セットする

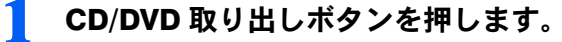

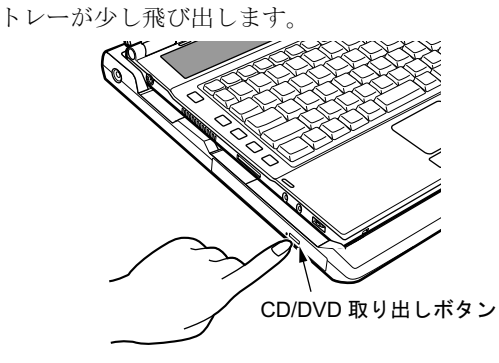

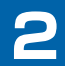

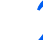

## 2 トレーを静かに引き出し (1)、ディスクをセットします (2)。

ディスクのレーベル面を上にして、トレー中央の突起にディスクの穴を合わせ、パチンと 音がするまでしっかりとはめ込んでください。きちんとはめ込まないと、再生できなかっ たり、ディスクが取り出せなくなったりすることがあります。

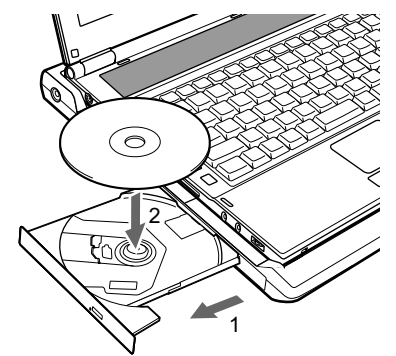

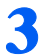

3 トレーを静かに押し込みます。

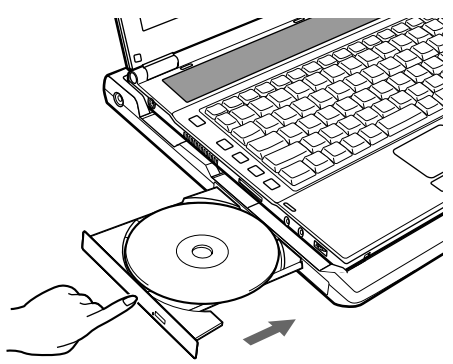

### $\mathcal P$  POINT.

・ディスクをセットしてから使用可能となるまでしばらく時間がかかります。また、マルチ セッションディスクの場合、通常のディスクをお使いになるときと比べ、セットしてから 使用可能となるまで、多少時間がかかることがあります。

取り出す

### 1 ディスクを利用しているソフトウェアを終了し、CD/DVD取り出しボタン を押します。

トレーが少し飛び出します。

- 2 トレーを手で支えながらディスクを取り出します。 トレー中央の突起を押さえながら、ディスクがパソコン本体にぶつからないように、ディ スクのふちを持ち上げてください。
- 3 トレーを静かに押し込みます。

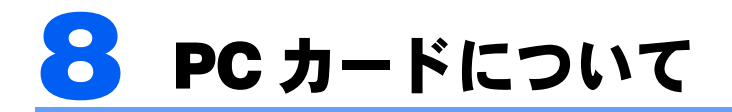

# 取り扱い上の注意

故障を防ぐため、PC カードをお使いになるときは、次の点に注意してください。

- ・温度の高い場所や直射日光のあたる場所には置かないでください。
- ・強い衝撃を与えないでください。
- ・重い物を載せないでください。
- ・コーヒーなどの液体がかからないように注意してください。
- ・保管する場合は、必ずケースに入れてください。

### $\mathsf{P}$  POINT.

- ・このパソコンでは LAN カードが使えない場合があります。
- ・このパソコンでは、3.3V または 5V を使用する PC カードのみサポートしています。12V を使用する PC カードはサポートしていません。

# PC カードをセットする

八注意

・PC カードをセットするときは、PC カードスロットに指を入れないでください。 けがの原因となることがあります。

### 修重要

・PC カードは、静電気に対して非常に弱い部品で構成されており、人体にたまった静電気により破壊され る場合があります。PC カードを取り扱う前に、一度金属質のものに手を触れて、静電気を放電してくだ さい。

## $P$ POINT.

- ・PC カードによっては、セットするときに電源を切る必要のあるものがあります。お使いになる PC カー ドのマニュアルで確認してください。
- ・PC カードによっては、ドライバのインストールが必要なものがあります。お使いになる PC カードのマ ニュアルをご覧になり、必要に応じてドライバをインストールしてください。

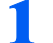

1 PC カード取り出しボタンを押します。

PC カード取り出しボタンを軽く 1 回押すと、ボタンが少し飛び出します。

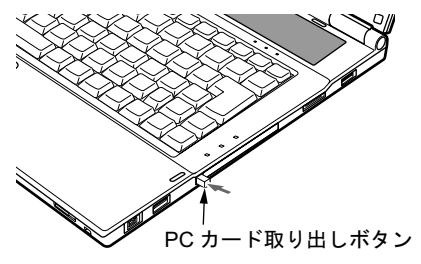

**7 PC カードスロットからダミーカードを取り出します。** 

3 飛び出したPCカード取り出しボタンを押し、ダミーカードを取り出します。

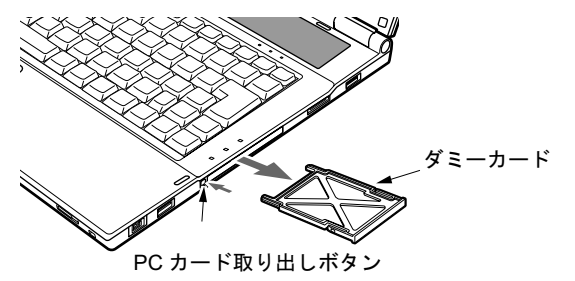

 $\mathsf{P}$  POINT.

・取り出したダミーカードは、なくさないように保管してください。

4 パソコン本体左側面の PC カードスロットに、PC カードをセットします。 PC カードの製品名を上にして PC カードスロットにしっかり差し込みます。

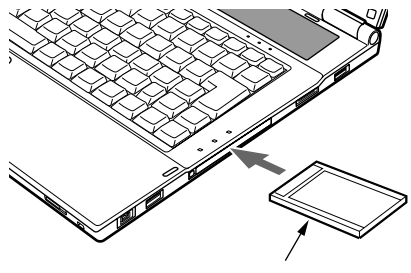

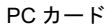

修重要

- ・PC カード取り出しボタンが飛び出している場合は、必ず押し込んでください。 PC カード取り出しボタンが飛び出した状態で PC カードをセットすると、ボタンが中に 入らなくなります。また、ボタンが破損する原因となります。
- ・うまくセットできない場合には一度 PC カードを取り出し、上下が反対になっていない か、差し込む方向が間違っていないかを再度確認してください。 また、お使いになる PC カードのマニュアルもご覧ください。
- ・コードやケーブルを接続して使う PC カードをお使いの場合、PC カードとコードやケー ブルを接続しているコネクタ部分に物をのせたり、ぶつけたりしないでください。破損の 原因となります。
- ・PC カードの種類によっては、PC カードスロットから PC カードが飛び出した状態でセッ トされるものがあります。PC カードの飛び出した部分をぶつけたりしないでください。 破損の原因となります。

# PC カードを取り出す

<注意

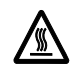

・PC カードの使用終了直後は、PC カードが高温になっていることがあります。PC カードを取り 出すときは、手順 3 の後、しばらく待ってから取り出してください。火傷の原因となることがあ ります。

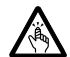

・PC カードを取り出すときは、PC カードスロットに指などを入れないでください。けがの原因と なることがあります。

### 修重要

・PC カードは、静電気に対して非常に弱い部品で構成されており、人体にたまった静電気により破壊され る場合があります。PC カードを取り扱う前に、一度金属質のものに手を触れて、静電気を放電してくだ さい。

### $\mathcal P$ POINT.

- ・コードやケーブルを接続して使う PC カードを取り出す場合、PC カードのコードやケーブルを引っ張ら ないでください。破損の原因となります。
- ・PC カードを取り出す場合は、次の手順で行ってください。手順どおり行わないと、故障の原因となります。
- <span id="page-63-0"></span>・PC カードによっては、取り出すときに電源を切る必要のあるものがあります。PC カードのマニュアルで 確認してください。
	- 画面右下の通知領域にある (\*\*\*) (ハードウェアの安全な取り外し)をクリッ クします。

#### $P$  POINT.

- ・画面右下の通知領域にある (ハードウェアの安全な取り外し)をダブルクリックして 表示される「ハードウェアの安全な取り外し」ウィンドウで、「停止」をクリックして PC カードを取り出さないでください。パソコン本体の動作が不安定になる場合があります。
- · PC カードによっては、 (ハードウェアの安全な取り外し)が表示されないものもありま す。アイコンが表示されない場合には、PC カードのマニュアルをご覧ください。
- 2 「[PC カード]を安全に取り外します」をクリックします。

#### $P$ POINT

- ・「[PC カード]」には、お使いの PC カードの名称が表示されます。
- ・「[PC カード]の取り外し中にエラーが発生しました」というメッセージが表示された場 合は、「OK」をクリックし、PC カードにアクセスしていないことを確認した後、もう一 度[手順](#page-63-0) 1 からやり直してください。

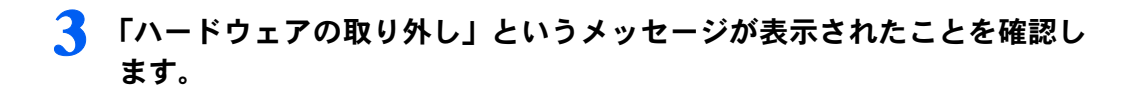

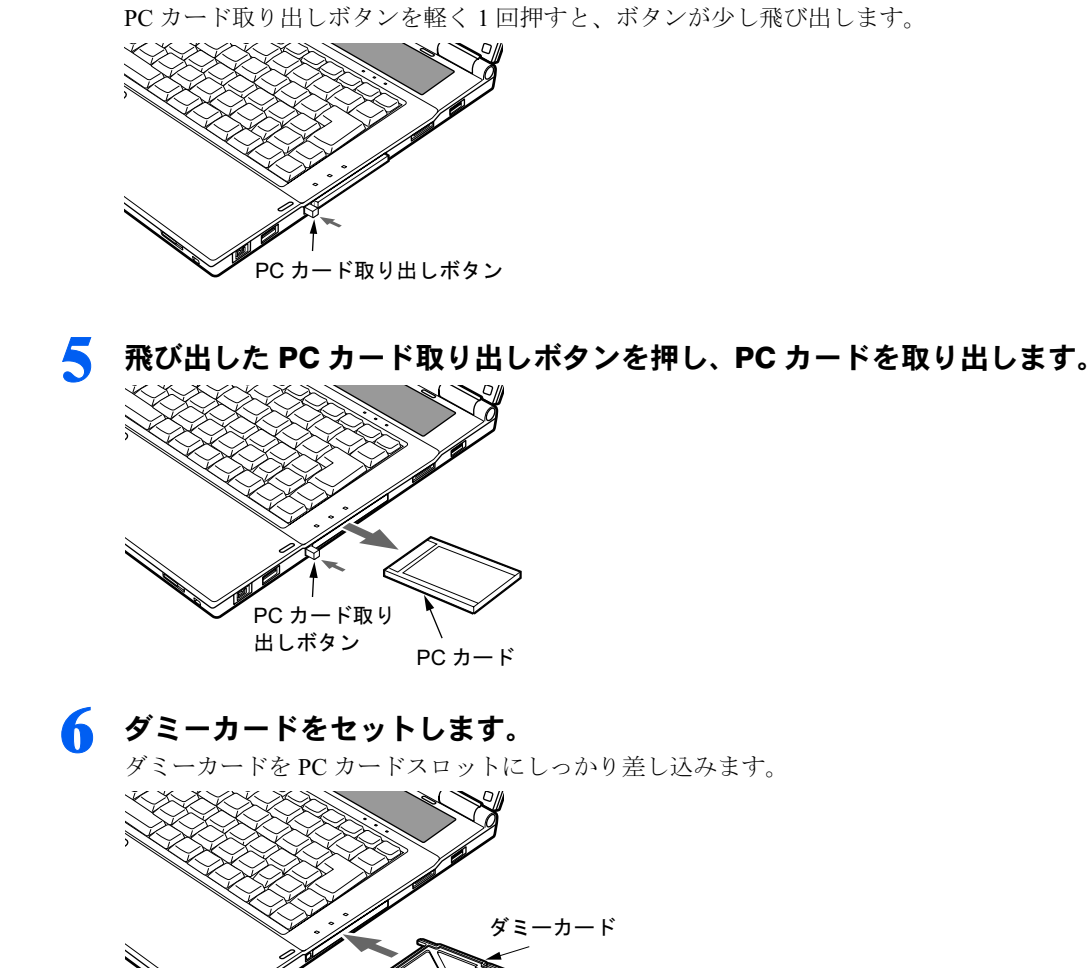

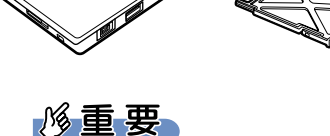

**△ PC カード取り出しボタンを押します。** 

・PC カード取り出しボタンが飛び出している場合は、必ず押し込んでください。 PC カード取り出しボタンが飛び出した状態でお使いになると、ボタンが破損する原因と なります。

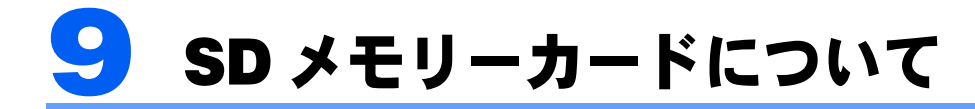

# 取り扱い上の注意

故障を防ぐため、SD メモリーカードをお使いになるときは、次の点に注意してください。

- ・温度の高い場所や直射日光のあたる場所には置かないでください。
- ・強い衝撃を与えないでください。
- ・重い物を載せないでください。
- ・コーヒーなどの液体がかからないように注意してください。
- ・保管する場合は、必ず専用のケースに入れてください。

### $\mathsf{P}$ POINT

- ・すべての SD メモリーカードの動作を保証するものではありません。
- ・miniSDカードやmicroSDカードをお使いの場合は、アダプタが必要になります。miniSDカードやmicroSD カードは、必ずアダプタにセットしてからお使いください。そのまま挿入すると、miniSDカードやmicroSD カードが取り出せなくなります。また miniSD カードや microSD カードを取り出す場合は、必ずアダプタ にセットしたまま取り出してください。アダプタだけを SD メモリーカードスロットに残すと、故障の原 因となります。
- ・2GB を超える SD メモリーカードには対応していません。2GB を超える場合は、SDHC メモリーカード をお使いください。
- ・著作権保護機能には対応していません。
- ・マルチメディアカード(MMC)、およびセキュアマルチメディアカードには対応していません。
- ・SD IO カードには対応していません。
- ・SD メモリーカードや、記録されているデータの取り扱いについては、SD メモリーカードや周辺機器のマ ニュアルをご覧ください。
- ・SD メモリーカードをデジタルカメラなどで使っている場合、Windows 上でフォーマットしないでくださ い。フォーマットすると、デジタルカメラなどで SD メモリーカードが使えなくなります。 フォーマットしてしまった場合は、デジタルカメラなどで再度フォーマットしてからお使いください。 フォーマットの方法については、お使いの機器のマニュアルをご覧ください。

# SD メモリーカードをセットする

八注意

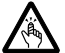

・SD メモリカードをセットまたは取り出すときは、SD メモリーカードスロットに指を入れないで ください。

けがの原因となることがあります。

### **必重要**

・SDメモリーカードは、静電気に対して非常に弱い部品で構成されており、人体に留まった静電気により破 壊される場合があります。SDメモリーカードを取り扱う前に、一度金属質のものに手を触れて、静電気を 放電してください。

### 1 パソコン本体左側面の SD メモリーカードスロットに、SD メモリー カードをセットします。

SDメモリーカードの製品名を上にしてSDメモリーカードスロットにしっかり差し込みます。

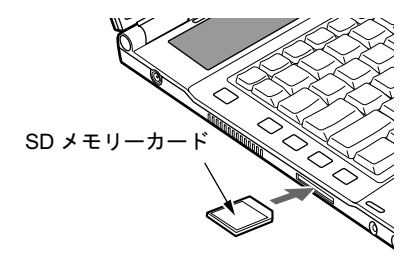

### 修重要

・書き込み禁止の状態の SD メモリーカードにファイルの書き込みや削除を行った場合、書 き込みエラーメッセージ、または削除エラーメッセージの表示に時間がかかったり、SD メモリーカードの内容の一部が正しく表示されない場合があります。その場合は、書き込 み禁止の状態を解除し、もう一度セットし直してください。

#### $P$ POINT.

・途中で「自動再生」ウィンドウが表示されたら、 ※ をクリックしてください。

# SD メモリーカードを取り出す

**不注意** 

・SD メモリーカードをセットまたは取り出すときは、SD メモリーカードスロットに指などを入れ ないでください。けがの原因となることがあります。

### **必重要**

- <span id="page-66-0"></span>・SDメモリーカードは、静電気に対して非常に弱い部品で構成されており、人体に留まった静電気により破 壊される場合があります。SDメモリーカードを取り扱う前に、一度金属質のものに手を触れて、静電気を 放電してください。
	- 画面右下の通知領域にある 。 (ハードウェアの安全な取り外し)をクリッ クします。

### $P$ POINT

- ・画面右下の通知領域にあるの ▄ (ハードウェアの安全な取り外し) をダブルクリックし て表示される「ハードウェアの安全な取り外し」ウィンドウで、「停止」をタップして SD メモリーカードを取り出さないでください。パソコン本体の動作が不安定になる場合があ ります。
- · SDメモリーカードによっては、 (ハードウェアの安全な取り外し)が表示されないもの もあります。アイコンが表示されない場合には、SDメモリーカードのマニュアルをご覧く ださい。

### $P$ POINT

- ・「[SD メモリーカード]」には、お使いの SD メモリーカードの名称が表示されます。
- ·「[SD メモリーカード]の取り外し中にエラーが発生しました」というメッセージが表示 された場合は、「OK」をクリックし、SD メモリーカードにアクセスしていないことを確 認した後、もう一度[手順](#page-66-0) 1 からやり直してください。

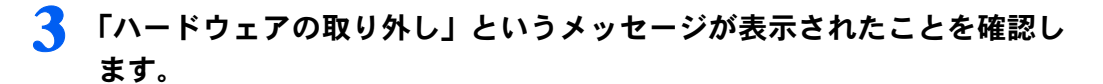

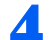

#### **△ SD メモリーカードを一度押します。**

SD メモリーカードを一度押すと、少し飛び出します。

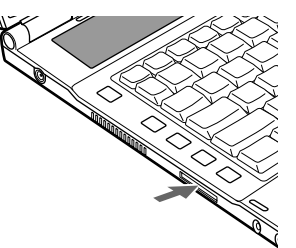

**必重要** 

・SDメモリーカードスロットからSDメモリーカードを取り出す場合は、SDメモリーカー ドを強く押さないでください。指を離したときSDメモリーカードが飛び出し、紛失した り、衝撃で破損したりする恐れがあります。

また、SDメモリーカードを引き抜くときは、ひねったり斜めに引いたりして、SDメモ リーカードに無理な力がかからないようにしてください。

・SDメモリーカードを取り出す場合は、SDメモリーカードスロットを人に向けたり、顔を 近づけたりしないでください。SDメモリーカードが飛び出すと、けがの原因となること があります。

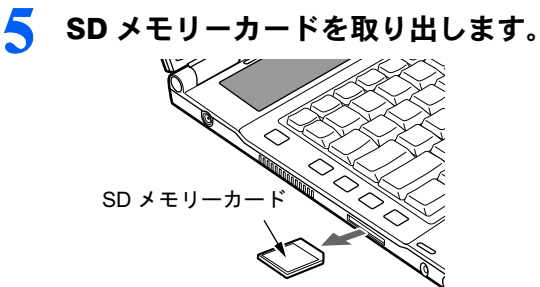

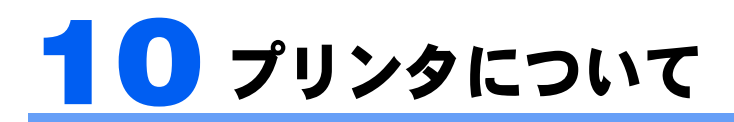

修重要

・プリンタの接続にはプリンタケーブルが必要です。プリンタケーブルは、プリンタに添付されていないこ とがあります。

また、添付されているものも、コネクタの形状により接続できない場合もあります。そのような場合は、 接続できるプリンタケーブルを別にお買い求めください。

・プリンタの接続方法は、プリンタによって異なります。プリンタのマニュアルをご覧ください。

# 接続について

### USB コネクタの場合

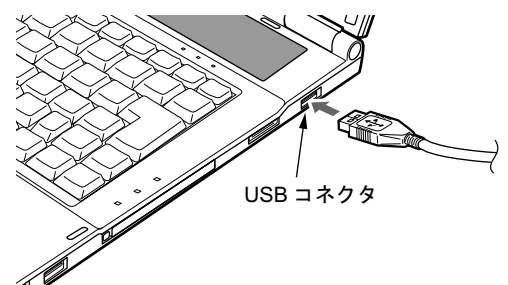

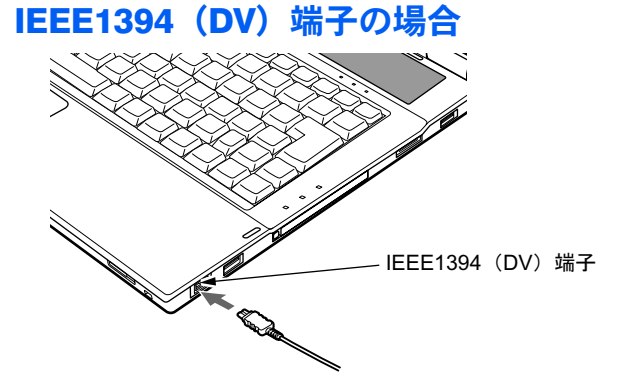

<span id="page-69-0"></span>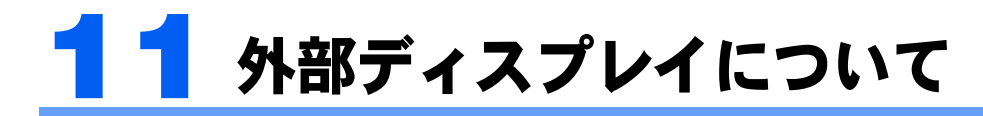

# 接続について

このパソコンは、プロジェクタやアナログディスプレイなどの外部ディスプレイを接続する ことができます。

ここでは、CRT/LAN 変換ケーブルの外部ディスプレイコネクタに、アナログディスプレイ を接続する場合について説明します。

# 八 警告

・外部ディスプレイの接続/取り外しを行う場合は、必ずパソコン本体の電源を切り、AC アダプタ Œ を取り外してください。 感電の原因となります。

△注意

 $\mathbf{I}$ 

・ケーブルは、このマニュアルをよく読み、正しく接続してください。 誤った接続状態でお使いになると、感電・火災の原因となります。また、パソコン本体および外 部ディスプレイが故障する原因となります。

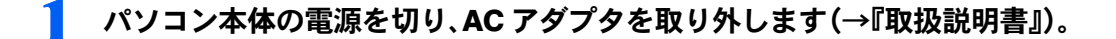

2 パソコン本体右側面の CRT/LAN 変換コネクタに CRT/LAN 変換ケーブ ルを接続します。

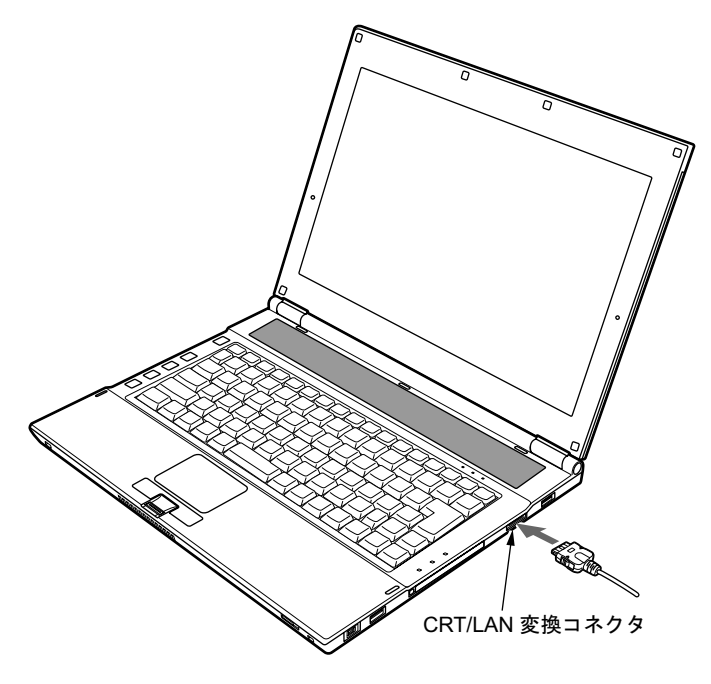

### 3 CRT/LAN変換ケーブルの外部ディスプレイコネクタに、ディスプレイケー ブルを接続します。

コネクタは正面から見ると台形になっています。 コネクタの形を互いに合わせてしっかり差し込み(1)、ディスプレイケーブルの左右のネ ジで固定します (2)。

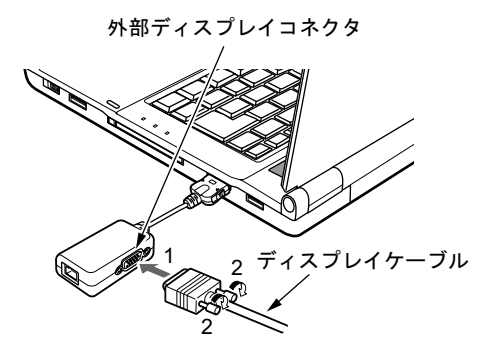

### $P$ POINT

・外部ディスプレイは、ドッキングステーションの外部ディスプレイコネクタに接続するこ ともできます。

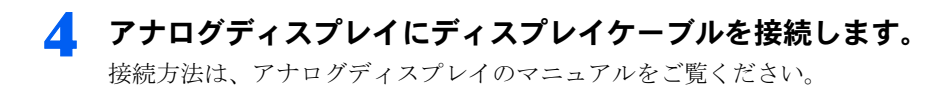

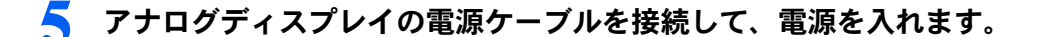

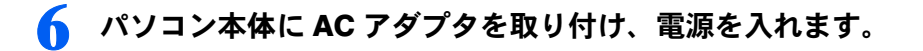

### $\mathsf{P}$  POINT.

- ・外部ディスプレイを接続後パソコン本体の電源を入れると、次のようになることがありま す。
	- ・パソコン本体の液晶ディスプレイと外部ディスプレイで同時に表示される
	- ・「新しいハードウェアの追加ウィザード」ウィンドウが表示される
	- この場合は、画面の指示に従って外部ディスプレイのドライバをインストールしてくだ さい。
- ・外部ディスプレイなど磁界を発生する機器と FDD ユニットは離して使用してください。

### 7 画面の表示を切り替えます。

Windows の「画面の設定」ウィンドウで切り替えることができます。また、【Fn】+【F10】 キーを押すと、液晶ディスプレイ→外部ディスプレイ→同時表示→液晶ディスプレイ…の順 で表示を切り替えることもできます。詳しくは[、「機能」-「表示装置の切り替え」\(→](#page-81-0) P.81) をご覧ください。
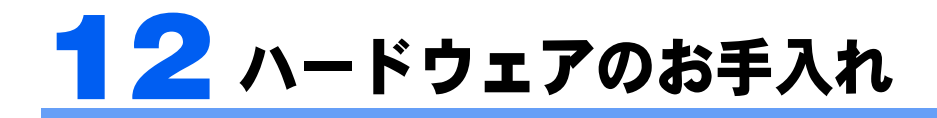

# パソコン本体のお手入れ

八 警告

C

・感電やけがの原因となるので、お手入れの前に、次の事項を必ず行ってください。

・パソコン本体の電源を切り、AC アダプタを取り外してください。

・プリンタなど、周辺機器の電源を切り、パソコン本体から取り外してください。

パソコン本体の汚れは、乾いた柔らかい布で軽く拭き取ってください。 汚れがひどい場合は、水または水で薄めた中性洗剤を含ませた布を、固く絞って拭き取ってください。中性洗剤を使用して拭いた場合は、水に浸した布を固く絞って中性洗剤を拭き 取ってください。また、拭き取りの際は、パソコン本体に水が入らないよう充分に注意して ください。なお、シンナーやベンジンなど揮発性の強いものや、化学ぞうきんは絶対に使わないでください。

# 液晶ディスプレイのお手入れ

液晶ディスプレイの汚れは、乾いた柔らかい布かメガネ拭きで軽く拭き取ってください。

## 修重要

- ・液晶ディスプレイの表面を固いものでこすったり、強く押しつけたりしないでください。液晶ディスプレ イが破損するおそれがあります。
- ・液晶部分を拭くときは、必ずから拭きしてください。 水や中性洗剤を使うと、液晶部分を傷めるおそれがあります。
- ・化学ぞうきんや市販のクリーナーを使うと、成分によっては、画面の表面のコーティングを傷めるおそれ があります。次のものは、使わないでください。
	- ・アルカリ性成分を含んだもの
	- ・界面活性剤を含んだもの
	- ・アルコール成分を含んだもの
	- ・シンナーやベンジンなどの揮発性の強いもの
	- •研磨剤を含むもの

# キーボードのお手入れ

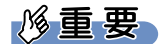

キーボードのキーとキーの間のホコリなどをとる場合

- ・ゴミは吹き飛ばして取らないでください。キーボード内部にゴミが入り、故障の原因となる場合がありま す。また、掃除機などを使って、キーを強い力で引っ張らないでください。
- ・ホコリなどを取る場合は、柔らかいブラシなどを使って軽くホコリを取り除いてください。その際、毛先 が抜けやすいブラシは使用しないでください。キーボード内部にブラシの毛などの異物が入り、故障の原 因となる場合があります。

Memo

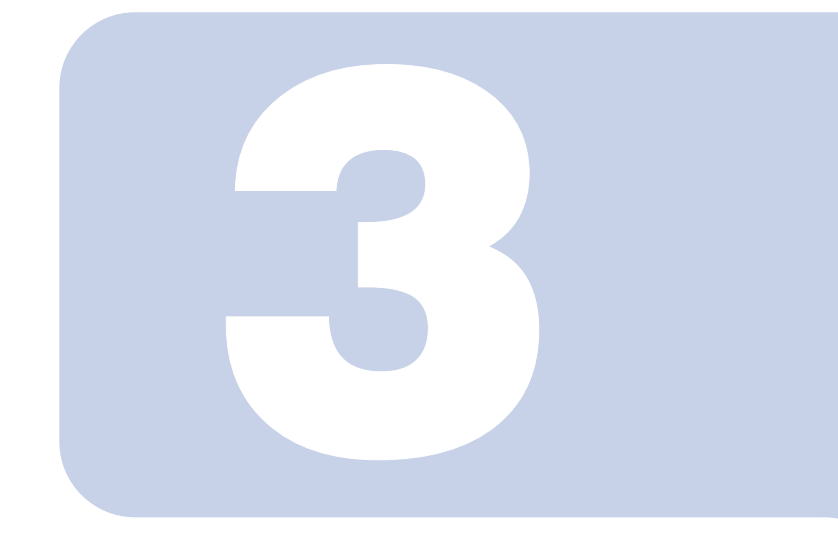

第3章

機能

このパソコンでお使いになれる機能について説明しています。

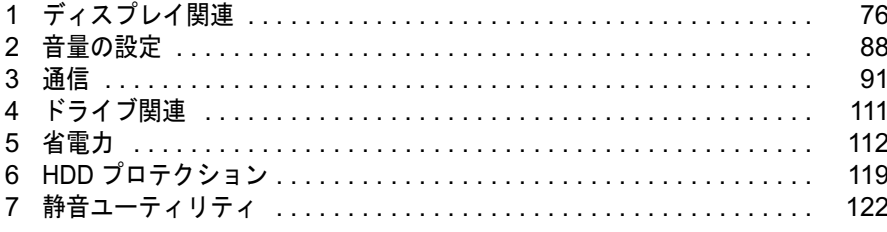

<span id="page-76-0"></span>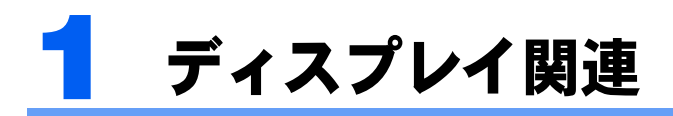

# 液晶ディスプレイの明るさ設定

液晶ディスプレイの明るさは、8 段階に調節できます。暗くすると、消費電力が小さくなり ます。

### **必重要**

・外部ディスプレイの明るさについては、外部ディスプレイのマニュアルをご覧ください。

### 明るさを設定する

このパソコンは、ACアダプタを使っているときと、バッテリで使っているときの液晶ディス プレイの明るさをそれぞれ設定できます。

ご購入時には、ACアダプタで使っているときに明るくなり、バッテリで使っているときには 暗くなるように設定されています。液晶ディスプレイの明るさは、キーボードを使って変更で きます。また、OS、ドライバや「IndicatorUtility」(→[P.139](#page-139-0))によって、それぞれの電源の状態 で保存されます。お使いの環境に合わせて、明るさを変更してください。

### 明るさを変更する

キーボードを使用して、液晶ディスプレイの明るさを調節することができます。 【Fn】+【F6】キーを押すと暗く、【Fn】+【F7】キーを押すと明るくなります。 調節中は、画面下部に明るさを示すインジケータが表示されます。

## $P$ POINT

- ・「IndicatorUtility」、または「ワンタッチボタン設定」をアンインストールすると、明るさを示すインジケー タが表示されません。
- ・「IndicatorUtility」をインストールしている場合、Windowsの起動中にACアダプタの取り付けや取り外しを 行うと、「画面の明るさが変更されました。」というメッセージが表示されます。ACアダプタ使用時、バッ テリ使用時それぞれの状態で、前回設定していた明るさに戻ります。画面の指示に従い操作してください。
- ・次のような場合は、キーボードで明るさを変えられないことがあります。しばらくしてから変更してくだ さい。
	- ・このパソコンを再起動した直後
	- ・スリープまたは休止状態からレジュームした直後
	- ・AC アダプタを取り付け、取り外した直後

## インテル *®* ディスプレイ省電テクノロジ

このパソコンには、インテル® ディスプレイ省電テクノロジが搭載されています。インテル ® ディスプレイ省電テクノロジを有効にすると、バッテリ運用時、液晶ディスプレイの消費 電力を節約することができます。

しかし、画面の明暗の変化に合わせて、液晶ディスプレイの明るさやコントラストを変更さ せるため、画面がちらついて見えたり、画質が変化しているように見えたりする場合があり ます。

このような場合は、次の手順で設定を無効にしたり、変更したりすることで、これらの現象 を抑えることができます。

### $P$ POINT.

・インテル ® ディスプレイ省電テクノロジは、このパソコンをバッテリで使うときに液晶ディスプレイにの み働く機能です。

AC アダプタで使うときや、外部ディスプレイに表示しているときは働きません。このようなときも、液 晶ディスプレイの画面がちらついて見えたりする場合には、本機能以外の原因が考えられます。 ・インテル ® ディスプレイ省電テクノロジが働いている状態で、液晶ディスプレイの明るさを変更しても、 明るさの変化が少なくなる場合があります。

- デスクトップで右クリックし、「個人設定」をクリックします。
- ▶ 「画面の設定」をクリックします。
- 3 「詳細設定」をクリックします。
- 4 「Intel(R) Graphics Media Accelerator Driver for Mobile」タブをク リックし、「グラフィックプロパティ」をクリックします。

「Intel(R) Graphics Media Accelerator Driver for Mobile」が表示されます。

- 左の一覧から「ディスプレイデバイス」をクリックします。
- 6 「シングルディスプレイ」の「ノートブック」をクリックして、チェック を付けます。
- 7 左の一覧から「ディスプレイ設定」をクリックします。
- 8 「電源設定」をクリックします。 「電源設定」ウィンドウが表示されます。
- 9 「インテル (R) ディスプレイ省電テクノロジ」の設定を変更します。 ■有効にする場合 「インテル (R) ディスプレイ省電テクノロジ」にチェックを付け、その下のつまみを 左右にドラッグして、消費電力を調整します。 「画質最高」側にすると画面表示のクオリティが優先され、「バッテリー寿命最長」側
	- にすると消費電力の節約が優先されます
	- ■無効にする場合 「インテル (R) ディスプレイ省電テクノロジ」のチェックを外します。

### ┃】設定が完了したら、「適用」をクリックします。

1 「OK」をクリックし、すべてのウィンドウを閉じます。

ディスプレイ関連 77

# 全画面表示と通常表示の切り替え

液晶ディスプレイを標準または規定の解像度よりも低い解像度に設定したときに、画面がディスプレイ中央に小さく表示または全画面表示されるようにするには、次の手順で設定を 変更してください。

### 注意事項

・コマンドプロンプトの全画面表示は、プライマリのみに表示されます。

<span id="page-78-0"></span>「画面の設定」ウィンドウを使用する場合

- 1 デスクトップで右クリックし、「個人設定」をクリックします。
- <mark>?</mark> 「画面の設定」をクリックします。
- 3 「詳細設定」をクリックします。
- 
- 4 「Intel(R) Graphics Media Accelerator Driver for Mobile」タブをク リックし、「グラフィックプロパティ」をクリックします。

「Intel(R) Graphics Media Accelerator Driver for Mobile」が表示されます。

### ● 左の一覧から「ディスプレイデバイス」をクリックします。

### ● 次の操作を行います。

■液晶ディスプレイ表示の場合

「シングルディスプレイ」の「ノートブック」をクリックして、チェックを付けます。 ■外部ディスプレイ表示の場合

「シングルディスプレイ」の「PC モニタ」をクリックして、チェックを付けます。

■同時表示の場合

「マルチディスプレイ」の「Intel(R) デュアル・ディスプレイ・クローン」をクリック して、チェックを付けます。

■マルチモニタ表示の場合 「マルチディスプレイ」の「拡張デスクトップ」をクリックして、チェックを付けま す。

### $\mathcal P$ POINT.

・同時表示、またはマルチモニタ表示の場合、プライマリとセカンダリの設定は次のように してください。

- ・プライマリ:ノートブック
- ・セカンダリ:PC モニタ

## 7 左の一覧から「ディスプレイ設定」をクリックします。

液晶ディスプレイ表示、外部ディスプレイ表示の場合は[、手順](#page-79-0) 9 に進んでください。

<span id="page-79-0"></span>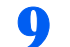

● 「ディスプレイの拡張」-「アスペクト比のオプション」で、お使いにな る設定を選択します。

- ■全画面表示(枠なし) デスクトップが画面全体に拡張されます。 ■デスクトップの中央 デスクトップが通常表示になります。
- ■アスペクト比を保持 デスクトップがアスペクト比(縦横比)を維持したまま最大拡張されます。

### $\mathcal P$ POINT

・「デスクトップの中央」は、液晶ディスプレイの場合のみ選択できます。

10 「適用」をクリックします。

### $P$ POINT

・「デスクトップの変更を確認」ウィンドウが表示されたら、「OK」をクリックします。

1 TOK」をクリックし、すべてのウィンドウを閉じます。

### $P$ POINT

・デスクトップの解像度をご購入時の解像度よりも小さい値に設定した場合、2 種類の画面 拡張設定が選択できます。

- ・画面全体に拡張
- 画面全体が縦長に表示されます。
- ・アスペクト比を維持したまま拡張 縦長にはなりませんが、画面の上下に黒いスペースができます。

## キーボードを使用する場合

液晶ディスプレイ表示または外部ディスプレイ表示のときは、キーボードの【Fn】キーを 押しながら【F5】キーを押しても、全画面表示と通常表示を切り替えることができます。 テレビ表示や同時表示、マルチモニタ表示のときは、キーボードで全画面表示と通常表示を 切り替えることはできません。

なお、【Fn】+【F5】キーを使って切り替えたときは、パソコンの電源を切ると画面の設定 は保存されません。設定を保存するときは、「画面の設定」ウィンドウで切り替えてくださ $\vee$  (→ [P.78](#page-78-0))。

# ディスプレイの表示について

外部ディスプレイを接続して複数のディスプレイに同時に表示させることができます。表示 可能なディスプレイの組み合わせは次のようになります。

#### ■1 台のディスプレイで表示する場合

- 液晶ディスプレイ
- アナログディスプレイ
- デジタルディスプレイ

#### ■2 台のディスプレイで表示する場合

- 液晶ディスプレイ + アナログディスプレイ
- 液晶ディスプレイ + デジタルディスプレイ
- アナログディスプレイ + デジタルディスプレイ

# 解像度と色数について

このパソコンでは、Windows の「画面の設定」ウィンドウで次の解像度、色数を選択/変 更できます。色数は「中」が 6 万 5 千色、「最高」が 1677 万色です。

### $P$ POINT

・外部ディスプレイの接続方法については[、「ハードウェア」-「外部ディスプレイについて」\(→](#page-69-0) P.69)を ご覧ください。

### 解像度と色数

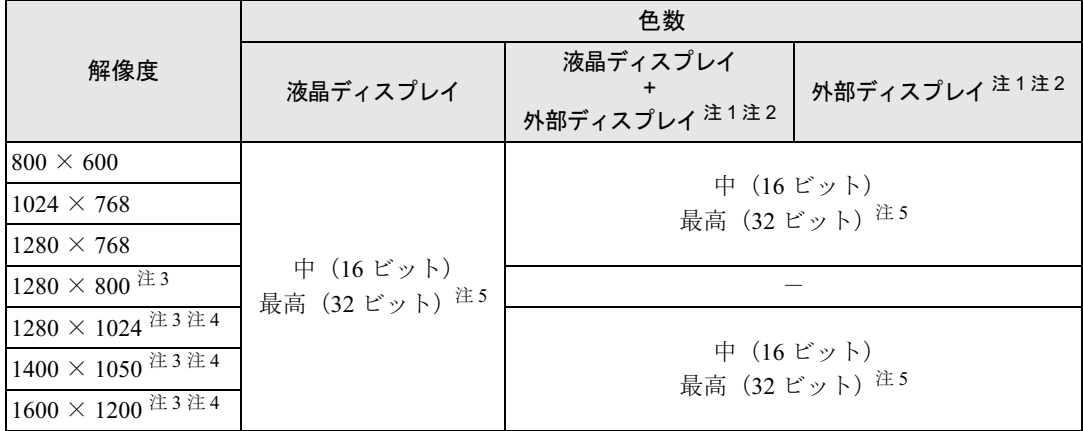

<span id="page-80-0"></span>注 1: 各解像度はお使いの外部モニターがサポートしている場合にご使用になれます。モニターがサポートしていない解像度は使 用することが出来ません。

<span id="page-80-1"></span>注 2: プラグアンドプレイ対応の外部ディスプレイを使用の場合、最大解像度は外部ディスプレイからの情報により決定されま す。

<span id="page-80-3"></span>注 3: この解像度が表示されない場合は、「画面の設定」ウィンドウで「詳細設定」をクリックし、表示されたウィンドウの「モ ニタ」タブで「このモニタでは表示できないモードを隠す」のチェックを外してください。

<span id="page-80-4"></span>注 4: 1280 × 1024 以上の解像度に設定した場合、仮想デスクトップになります。仮想デスクトップでは、液晶ディスプレイサ イズの範囲のみが表示され、他の領域はマウスポインタを動かすことによって表示できます。

<span id="page-80-2"></span>注 5: 液晶ディスプレイは擬似的に色を表示するディザリング機能を利用しています。

### 注意事項

- ・通常は 640 × 480 の解像度は選択できませんが、一部のゲームやソフトウェアでは使用 されることもあります。
- ・液晶ディスプレイの解像度以上に解像度を設定する場合、あらかじめ次のように設定し てください。なお、画面は仮想デスクトップに表示されます。
	- 1. デスクトップで右クリックし、「個人設定」をクリックします。
	- 2.「画面の設定」をクリックします。
	- 3.「詳細設定」をクリックします。
	- 4.「モニタ」タブで「このモニタでは表示できないモードを隠す」のチェックが外れていること を確認します。

### $P$ POINT.

- ・「このモニタでは表示できないモードを隠す」の項目が選択できない場合は、この設定は 必要ありません。
- ・外部ディスプレイとして CRT ディスプレイを接続した場合は、「画面の設定」ウィンドウ の「詳細設定」-「モニタ」タブに表示されるリフレッシュレートを 85Hz 以上に設定で きるように見えますが、実際の CRT ディスプレイの走査周波数は各機種の[「外部ディス](#page-87-0) [プレイの走査周波数について」\(→](#page-87-0) P.87)の表以外の周波数を使用することはできません。
- ・解像度を切り替えるときに、一時的に表示画面が乱れることがありますが、故障ではあ りません。
- ・画面の解像度や色数、リフレッシュレートを変更する場合は、起動中のソフトウェアや 常駐しているプログラムを終了させてから設定してください。また、変更後は必ずこの パソコンを再起動してください。

# 表示装置の切り替え

表示装置の切り替え方法は次のとおりです。なお、表示装置をあらかじめ取り付けてから切 り替えてください。表示装置の取り付け方は[、「ハードウェア」-「外部ディスプレイにつ](#page-69-0) [いて」\(→](#page-69-0) P.69)をご覧ください。

### 注意事項

- ・表示装置の切り替えの設定は次のようになります。
	- Windows が起動するまでの間は、BIOS セットアップの設定が有効です。
	- Windows 起動中は「画面の設定」ウィンドウの設定が有効(Windows を再起動後も有効)です。
	- Windows が起動すると、表示されるディスプレイは、前回 Windows で使用していた状態に戻りま す。ただし、外部ディスプレイが接続されていない場合は、液晶ディスプレイに表示されます。
	- 外部ディスプレイを接続して、初めて電源を入れたときは、同時表示の状態に切り替わる場合が あります。
- ・解像度の切り替え時などに、一時的に表示画面が乱れることがありますが、故障ではあ りません。
- ・外部ディスプレイまたは液晶プロジェクタによっては、液晶ディスプレイ + 外部ディス プレイの同時表示時に、画面が正しく表示されないことがあります。
- ・外部ディスプレイで液晶ディスプレイ以上の高解像度を利用するには、それらの解像度 を表示可能な外部ディスプレイが必要です。
- ・液晶プロジェクタをこのパソコンの液晶ディスプレイと同時表示で使用する場合、VESA で標準化された DDC の規格を満たしていて、かつこのパソコンの液晶ディスプレイと同 じ解像度を表示可能な液晶プロジェクタが必要です。本規格を正しく満たしているかどうかに関しては、それぞれの液晶プロジェクタのメーカーにご確認ください。これはプ ラグアンドプレイを実現するために外部ディスプレイの情報をパソコン本体に伝送できるようにするための規格であり、これを満たしていない液晶プロジェクタには表示することはできません。
- ・BIOS セットアップの画面は、液晶ディスプレイのみに表示されることがあります。外部 ディスプレイにも BIOS セットアップの画面を表示させる場合には、BIOS セットアップ の「詳細」-「ディスプレイ設定」を「外部ディスプレイ」に設定してください。詳し くは、「BIOS[」-「メニュー詳細」\(→](#page-154-0) P.154)をご覧ください。
- ・外部ディスプレイを接続した状態で、コマンドプロンプトをウィンドウ表示から全画面 表示に切り替えると、表示デバイスが切り替わることがあります。 また、コマンドプロンプトを終了したときやウィンドウ表示に切り替えたときに、表示デバイスが 切り替わることがあります。この現象はドライバおよび Windows での制限(仕様)です。あらか じめご了承ください。
- ・液晶ディスプレイ + 外部ディスプレイの同時表示を選択した場合、外部ディスプレイ画 面は液晶ディスプレイ画面と同一の解像度になります。
- ・ビデオ CD や DVD-VIDEO などの動画再生中に、表示するディスプレイを切り替えない でください。いったん動画を再生しているソフトウェアを終了してから、表示するディ スプレイを切り替えてください。
- ・画面の解像度や発色数、リフレッシュレートを変更する場合は、起動中のソフトウェア や常駐しているプログラムを終了させてから設定してください。また、変更後は必ずこ のパソコンを再起動してください。
- ・コマンドプロンプトを全画面表示にしてお使いの場合は、【Fn】+【F10】キーでの表示装 置の切り替えができません。この場合は、一度ウィンドウ表示にしてから表示装置を切 り替えてください。
- ・動画の再生中は、表示装置を変更することができません。一度、動画を再生しているソ フトウェアを終了させてから、表示装置を変更してください。

## 「画面の設定」ウィンドウを使用する場合

- 1 デスクトップで右クリックし、「個人設定」をクリックします。
- <mark>?</mark> 「画面の設定」をクリックします。
- 3 「詳細設定」をクリックします。
- 4 「Intel(R) Graphics Media Accelerator Driver for Mobile」タブをク リックし、「グラフィックプロパティ」をクリックします。 「Intel(R) Graphics Media Accelerator Driver for Mobile」が表示されます。
- 
- 5 左の一覧から「ディスプレイデバイス」をクリックします。

### 6 次の操作を行います。

■1台のディスプレイに表示する場合

「シングルディスプレイ」の一覧から、表示するディスプレイをクリックして、 チェックを付けます。

■同時表示の場合

「マルチディスプレイ」の「Intel(R) デュアル・ディスプレイ・クローン」をクリック して、チェックを付けます。

### $P$ POINT

- ・同時表示の場合、プライマリとセカンダリの設定は次のようにしてください。
- ・液晶ディスプレイと外部ディスプレイの場合 ・プライマリ:ノートブック
	- ・セカンダリ:PC モニタ
- ・ 液晶ディスプレイとテレビの場合 ・プライマリ:ノートブック
	- ・セカンダリ:テレビ
- ・外部ディスプレイとテレビの場合(同時表示のみ)
- ・プライマリ:PC モニタ ・セカンダリ:テレビ
- ・「プライマリデバイス」、「セカンダリデバイス」の解像度やリフレッシュレートなどの詳 細な設定は、左の一覧の「ディスプレイ設定」をクリックして表示される設定項目から変 更することができます。

「適用」をクリックします。 ディスプレイが切り替わります。

8 「OK」をクリックし、すべてのウィンドウを閉じます。

### $P$ POINT.

- ・外部ディスプレイによって対応している解像度や走査周波数が異なるため、外部ディスプ レイ表示に切り替えたときに何も表示されない、または正常に表示されないことがありま す。その場合は次の操作を行うようにしてください。
	- ・何も表示されない場合 何も操作しないでお待ちください。15 秒ぐらい待つと、表示先が液晶ディスプレイに 戻ります。表示先が液晶ディスプレイに戻らないときは、【Fn】キーを押しながら【F10】 キーを押して、表示先を切り替えてください。
	- ・正常に表示されない場合
		- 外部ディスプレイのマニュアルで外部ディスプレイが対応しているリフレッシュレー トを確認し、次の方法で設定を変更してください。
			- 1. デスクトップで右クリックし、「個人設定」をクリックします。
			- 2. 「画面の設定」をクリックします。
			- 3. 「詳細設定」をクリックします。
			- 4. 「モニタ」タブをクリックします。
			- 5. 「モニタの設定」のリフレッシュレートを外部ディスプレイでサポートする走査 周波数に設定します。
		- 6. 「OK」をクリックします。
- ・別の外部ディスプレイに変更する場合は、変更前と変更後の両方の外部ディスプレイがサ ポートする解像度、リフレッシュレートにあらかじめ変更し、パソコンの電源を切った 後、別の外部ディスプレイを接続してください。外部ディスプレイのサポートする解像 度、リフレッシュレートが異なる場合は、外部ディスプレイを変更したときに、画面が表 示できなくなる場合があります。

### キーボードを使用する場合

表示装置を切り替えるには、【Fn】+【F10】キーを押します。表示装置は次の順に切り替わ ります。このとき【F10】キーを、間隔を空けて押してください。

液晶ディスプレイ → 外部ディスプレイ → 液晶ディスプレイ + 外部ディスプレイ(同時 表示)→ 液晶ディスプレイ…

### $P$  POINT.

- ・キーを押しても表示装置が切り替わらない場合は、「画面の設定」ウィンドウで切り替えてください。
- ・コマンドプロンプトを全画面表示にしている場合は、【Fn】+【F10】キーを使用して表示デバイスを切り 換えることができません。一度、ウィンドウ表示に切り換えてから表示デバイスを切り替えてください。

## マルチモニタ機能

このパソコンには、2 台のディスプレイで 1 つのデスクトップを表示できる「マルチモニタ 機能」があります。パソコン本体の液晶ディスプレイと外部ディスプレイで、1 つのデスク トップを表示できます。ここではプライマリアダプタ(メイン画面)として液晶ディスプレ イを、セカンダリアダプタ(サブ画面)として外部ディスプレイを使用する場合の手順を説 明します。

### **| % 重 要**

- ・マルチモニタ機能をお使いになる前に、必ず外部ディスプレイを接続してください。
- ・マルチモニタ機能をお使いになる前に、使用中のソフトウェアを終了してください。
- ・マルチモニタ機能をお使いになるときは液晶ディスプレイを「プライマリ」、外部ディスプレイを「セカ ンダリ」に設定してください。
- ・マルチモニタ機能の注意
	- ・2 台のディスプレイにまたがるウィンドウがある場合は、プライマリアダプタとセカンダリアダプタの 設定を変更しないでください。
	- ・セカンダリアダプタのみに表示されているソフトウェアを起動中に、セカンダリアダプタの使用を終了 しないでください。ソフトウェアおよび Windows の動作が不安定になり、データが保存されないこと があります。
	- ・次の事項はプライマリアダプタのみで表示されます。
		- ・ 液晶ディスプレイの全画面表示
		- ・ コマンドプロンプトのフルスクリーン表示
		- ・ 一部のスクリーンセーバー
		- ・ 動画再生画面のフルスクリーン表示
		- ・ アクセラレータ機能を使用しての動画再生画面
- ・色数についての注意
	- ・プライマリアダプタとセカンダリアダプタで、別々の色数を設定しないでください。
	- ・「中」または「最高」に設定してください。

### $P$ POINT

・マルチモニタ使用時は、キーボードによるディスプレイの切り替えは無効となります。

## マルチモニタの設定

- 1 デスクトップで右クリックし、「個人設定」をクリックします。
- ▶ 「画面の設定」をクリックします。
- 3 「詳細設定」をクリックします。
- 4 「Intel(R) Graphics Media Accelerator Driver for Mobile」タブをク リックし、「グラフィックプロパティ」をクリックします。

「Intel(R) Graphics Media Accelerator Driver for Mobile」が表示されます。

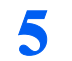

- 5 左の一覧から「ディスプレイデバイス」をクリックします。
- 6 「マルチディスプレイ」の「拡張デスクトップ」をクリックして、チェッ クを付けます。

### $P$ POINT.

- ・マルチモニタ表示の場合、プライマリとセカンダリの設定は次のようにしてください。 ・プライマリ:ノートブック
	- ・セカンダリ:PC モニタ
- ・「プライマリデバイス」、「セカンダリデバイス」の解像度やリフレッシュレートなどの詳 細な設定は、左の一覧の「ディスプレイ設定」をクリックして表示される設定項目から変 更することができます。

「適用」をクリックします。

### $P$ POINT

・「デスクトップの変更を確認」ウィンドウが表示されたら、「OK」をクリックします。

<mark>※</mark> 「OK」をクリックし、すべてのウィンドウを閉じます。

### アダプタの表示位置を変更する

ここでは使用する 2 つのアダプタの表示位置を変更する場合の手順について説明します。

- 1 デスクトップで右クリックし、「個人設定」をクリックします。
- ▶ 「画面の設定」をクリックします。
- 3 ディスプレイのイラストを、表示する位置にドラッグします。
- 4 「OK」をクリックします。

## 表示できる色数と解像度

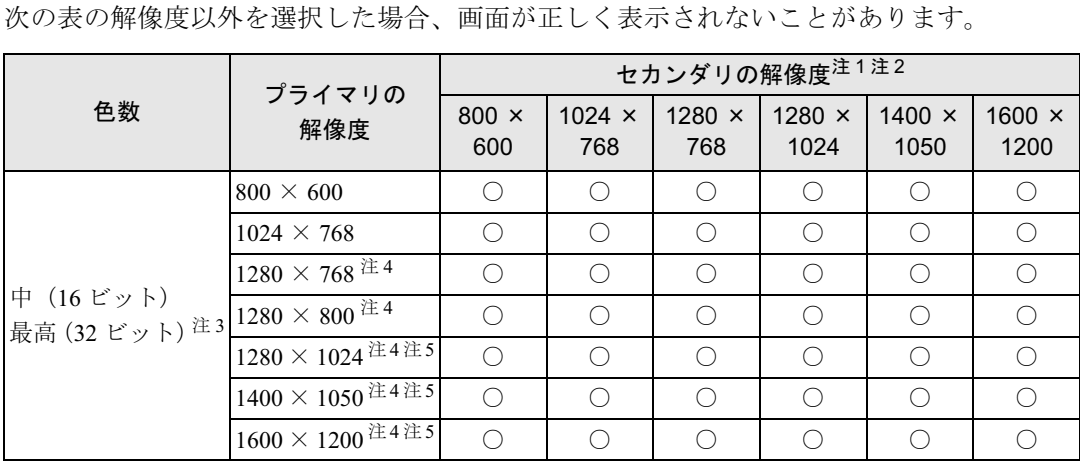

<span id="page-86-1"></span><span id="page-86-0"></span>注 1: プラグアンドプレイ対応の外部ディスプレイを使用の場合、最大解像度は外部ディスプレイからの情報により決定されます。 注2:各解像度はお使いの外部モニターがサポートしている場合にご使用になれます。モニターがサポートしていない解像度は使 用することが出来ません。

<span id="page-86-2"></span>注 3:液晶ディスプレイは擬似的に色を表示するディザリング機能を利用しています。

<span id="page-86-3"></span>注 4:この解像度が表示されない場合は、「画面の設定」ウィンドウで「詳細設定」をクリックし、表示されたウィンドウの「モニ タ」タブで「このモニタでは表示できないモードを隠す」のチェックを外してください。

<span id="page-86-4"></span>注 5:1280 × 1024 以上の解像度に設定した場合、仮想デスクトップになります。仮想デスクトップでは、液晶ディスプレイサイ ズの範囲のみが表示され、他の領域はマウスポインタを動かすことによって表示できます

## 注意事項

#### ■共通の注意事項

- ・プラグアンドプレイ対応の表示装置を使用の場合、最大解像度は液晶ディスプレイまた は外部ディスプレイのどちらかの最大解像度に設定されます。
- ・プラグアンドプレイ非対応の表示装置を使用の場合、液晶ディスプレイと外部ディスプ レイの最大解像度は外部ディスプレイの最大解像度になります。
- ・マルチモニタ機能使用時には、DVD-VIDEO を再生しないでください。
- ・マルチモニタ機能使用時にこのパソコンを再起動した場合、使用している外部ディスプ レイによっては、画面が正常に表示されないことがあります。このような場合には、リ フレッシュレートを 85Hz 以下に設定してください。
- ・マルチモニタ機能使用時には、【Fn】+【F10】キーを使用して、表示装置を切り替えるこ とはできません。

# <span id="page-87-0"></span>外部ディスプレイの走査周波数について

ディスプレイドライバにより次の走査周波数を選択することができます。選択できる走査周波数は、外部ディスプレイ表示のみの場合も同時表示の場合も同じです。 ただし、外部ディスプレイによっては、選択しても表示できない走査周波数があります。そのと きは、液晶ディスプレイと外部ディスプレイの同時表示に切り替えて、選択し直してください。

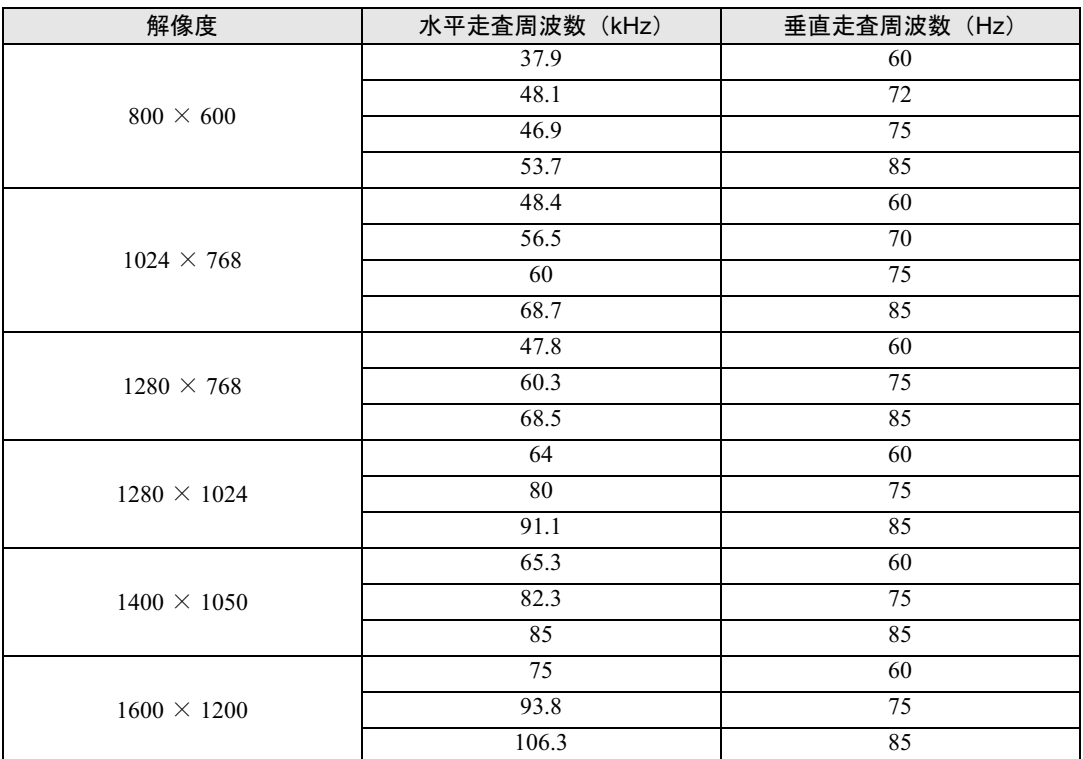

## $P$ POINT

- ・お使いになる外部ディスプレイによっては、外部ディスプレイ表示に切り替えた場合、画面が正常に表示 されないことがあります。その場合は、外部ディスプレイのマニュアルでサポートする走査周波数を確認 し、「リフレッシュレート」の設定値を変更してから外部ディスプレイ表示に切り替えてください。 「リフレッシュレート」とは、1 秒間に画面を書き換える回数を周波数(単位は Hz)で表したものです。 垂直同期周波数ともいいます。リフレッシュレートの値が高いほど、画面のちらつきが感じられなくなり ます(お使いの外部ディスプレイによって値の上限は決まっています)。
- ・リフレッシュレートの変更は、次のように設定してください。
- 1. デスクトップで右クリックし、「個人設定」をクリックします。
- 2. 「画面の設定」をクリックします。
- 3. ディスプレイイラストからリフレッシュレートを変更するモニタアイコンを選択します。 (マルチモニタ機能の使用時はプライマリに設定したモニタのリフレッシュレートを変更したい場合は 「1」を、セカンダリに設定したモニタのリフレッシュレートを変更したい場合は「2」を選択します。)
- 4. 「詳細設定」をクリックします。 お使いのディスプレイドライバのウィンドウが表示されます。
- 5. 「モニタ」タブをクリックします。
- 6. 「画面のリフレッシュレート」から、設定したいリフレッシュレートを選択します。
- 7. 「適用」をクリックします。
- 8. 「OK」をクリックし、すべてのウィンドウを閉じます。

<span id="page-88-0"></span>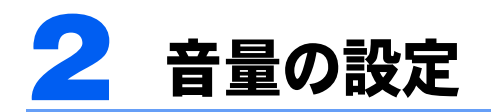

スピーカーやヘッドホンの音量は、音量ボリューム、キーボード、または画面の音 量つまみで調節します。

また、音声入出力時のバランスや音量の設定は、音量を設定するウィンドウで行い ます。

### 修重要

・スピーカーが故障する原因となる場合がありますので、音量はスピーカーから聞こえる音がひずまない範 囲に設定や調整をしてください。

# 音量ボリュームまたはキーボードで調節する

### 音量ボリュームで調節する

本体側面の音量ボリュームで音量を調節できます。手前側にたおすと小さく、奥側にたおす と大きくなります。また、音量ボリュームを押すとミュート(消音)になります。

### $P$ POINT.

・音量ボリュームで音を大きくしても音が聞こえない場合は、スピーカーの状態を確認してください。 スピーカーが ON でも音が聞こえない場合は、音量を調節する画面でミュート(消音)に設定していない か確認してください(→ [P.89](#page-89-0))。

### キーボードで調節する

キーボードで音量を調節するには、【Fn】+【F8】キーまたは【F9】キーを押します。 【Fn】+【F8】キーを押すと音量が小さく、【Fn】+【F9】キーを押すと音量が大きくなります。 音量の調節中、画面下部に音量を示すインジケータが表示されます。 音量を消したい場合は、【Fn】+【F3】キーを押します。

「Mute」と表示され、画面右下の通知領域のアイコンが変わります。

もう一度【Fn】+【F3】キーを押すと、画面下部に現在の音量を示すインジケータが表示さ れ、音が出るようになります。

# <span id="page-89-0"></span>画面上の音量つまみで設定する

画面右下の通知領域にある (1) (音量) をクリックします。

音量を調節する画面が表示されます。

### $P$ POINT

- ・画面右下の通知領域にある(約 (音量) が表示されない場合は、次の手順を実行してくださ い。
	- 1. (2) (スタート) →「コントロールパネル」の順にクリックします。
	- 2. 「ハードウェアとサウンド」をクリックします。
	- 3. 「サウンド」の「システム音量の調整」をクリックします。 音量を調節する画面が表示されます。
- 2 音量つまみを上下にドラッグして、適当な音量に調節します。 つまみの下にある (0) (ミュート) をクリックすると (o) になり音が消え、画面右下の通知領 域の表示も変わります。

### $\mathsf{P}$ POINT

・音量つまみを表示しているとき、キーボードで音量を調節すると、音量つまみも動きます。

3 デスクトップの何もないところをクリックします。 音量を調節する画面が消えます。 消えなかった場合は、いったん音量つまみをクリックしてから、デスクトップの何もない ところをクリックしてください。

# 再生時/録音時の音量設定について

このパソコンで再生や録音をする機器(スピーカーやマイクなど)ごとに、音量を調節する ことができます。

ここでは、例としてスピーカーの音量を調節する方法を説明します。

┃ 画面右下の通知領域にある↓️》(音量) を右クリックし、 表示されるメニュー から「再生デバイス」をクリックします。

「サウンド」ウィンドウが表示されます。

- 2 「スピーカー」を右クリックし、表示されるメニューから「プロパティ」を クリックします。
- 
- 3 「レベル」タブをクリックし、バランスや音量などを調節します。

なお、ご購入時の音量設定は、次のようになっています。

## $P$  POINT

・各項目で表示される名称や順番はお使いの状況により異なる場合があります。

#### ・再生時の音量設定

-:ご購入時の設定はミュートではありません

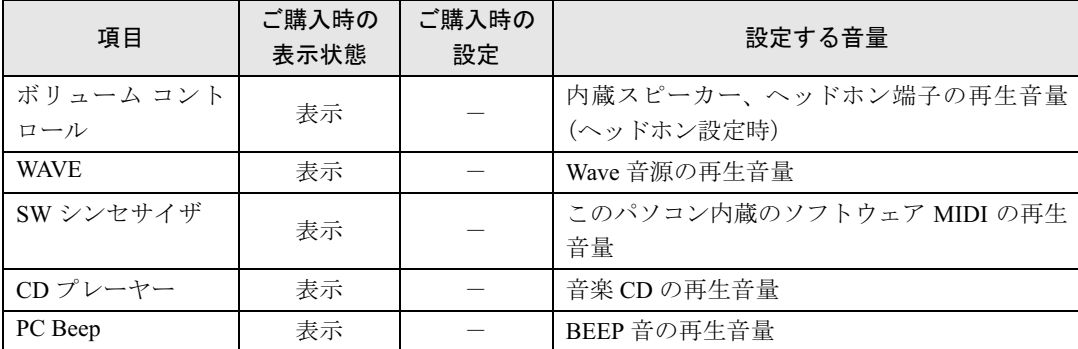

#### ・録音時の音量設定

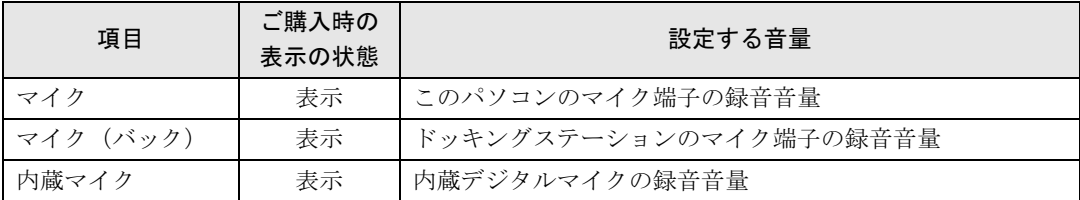

<span id="page-91-0"></span>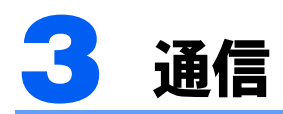

### 修重要

・通信機能をお使いになる場合は、ウイルスや不正アクセスからパソコンを守るため、セキュリティ対策を 実行してください(→ [P.123](#page-123-0))。

# LAN について

LAN(有線 LAN)をお使いになる場合に必要なものなどを説明します。 ここでは、ブロードバンドインターネットにパソコンを接続する例を説明します。

## 必要なものを用意する

このパソコンの他に、次のものが必要です。

・ブロードバンドモデム ADSL モデム、ケーブルモデムなど、インターネットの回線や、プロバイダにより異なります。 ・ルーター

異なるネットワーク間の中継点に設置して、ネットワークの中を流れるデータをきちんと目的の場 所(パソコンやプリンタなど)に届けるための機器。一般的には、LAN と外部のネットワーク(イ ンターネット)を結ぶために使われます。複数台のパソコンを接続する場合は必要です。ブロード バンドモデムに内蔵されている場合もあります。なお、1000BASE-T の通信を行うためには、 1000BASE-T に対応したものを使用してください。

・ハブ

ネットワーク上でケーブルを中継するための機器。複数台のパソコンを接続する場合に必要です。 ルーターに内蔵されている場合もあります。1000BASE-T の通信を行うためには、1000BASE-T に 対応したものを使用してください。

・LAN ケーブル(ストレートタイプ) お使いになるネットワークのスピードに合ったものが必要です。接続するネットワーク機器のマ ニュアルをご覧になり、必要なものをご用意ください。1000BASE-T の通信を行うためには、エン ハンストカテゴリ5(カテゴリ 5E)以上の LAN ケーブルを使用してください。

### LAN を使うための設定

LAN をお使いになるためには、必要な機器を LAN ケーブルで接続し、ネットワークの設定 を行います。インターネットに接続する場合は、プロバイダより提供されるマニュアルに 従って、機器の設定をしてください。

### LAN を接続する

このパソコンには、下記に対応した LAN が内蔵されています。

- ・10BASE-T (IEEE 802.3 準拠 )
- 100BASE-TX (IEEE 802.3u 準拠)

このパソコンには、通信環境を簡単に切り替えられるソフトウェア「[Plugfree NETWORK](#page-140-0)」 (→ [P.140](#page-140-0)) が添付されています。あわせてご利用ください。

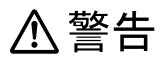

・雷が鳴り出したら、パソコン本体やケーブル類、およびそれらにつながる機器に触れないでくだ さい。また、雷が鳴り出しそうなときは、AC アダプタやケーブル類を取り外し、雷が止むまで取 り付けないでください。

感電・火災の原因となります。またパソコンが故障するおそれがあります。

# 八注意

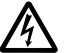

・LAN コネクタに指などを入れないでください。 感電の原因となることがあります。

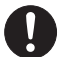

・LAN ケーブルを接続する場合は、必ず LAN コネクタに接続してください。 接続するコネクタを間違うと故障の原因となることがあります。

■ パソコン本体の電源を切り、ACアダプタを取り外します(→『取扱説明書』)。

<span id="page-92-0"></span>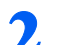

2 CRT/LAN変換ケーブルとネットワークを、LANケーブルで接続します。 コネクタの形を互いに合わせ、まっすぐに差し込んでください。LAN コネクタについては、

[「各部名称」-「各部の名称と働き」\(→](#page-10-0)P.10)をご覧ください。

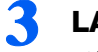

### 3 LAN ケーブルをネットワーク機器に接続します。

[手順](#page-92-0) 2 で接続したケーブルのもう一方を、お使いになるネットワーク機器のコネクタに接 続し、ネットワーク機器の電源を入れます。

4 パソコン本体に AC アダプタを取り付け、電源を入れます。 LAN を使用する場合は、消費電力が大きいので、AC アダプタのご使用をお勧めします。

**必重要** 

・ネットワークをお使いになるときは、省電力機能が働かないように設定を変更することを お勧めします(→ [P.112](#page-112-0))。

省電力機能が働いてしまうと、他の装置からアクセスできなくなることがあります。ま た、お使いになるソフトウェアによっては、不具合が発生する場合があります。

・ネットワークに接続する場合は、AC アダプタを接続した上でのご使用をお勧めします。

### $P$ POINT

- ・LAN コネクタからプラグを取り外すときは、ツメを押さえながら引き抜いてください。ツ メを押さえずに無理に引き抜くと破損の原因となります。
- ・ドッキングステーション接続時には、必ずCRT/LAN変換ケーブルを取り外してください。 ドッキングステーション接続時は、CRT/LAN 変換ケーブルは使用できません。CRT/LAN 変換ケーブルを取り外さないと、破損の原因となります。

# 無線 LAN (IEEE 802.11a、IEEE 802.11g 準拠)について

無線LANはLANケーブルを使用する代わりに、電波を利用して情報のやり取りを行います。 このパソコンには、IEEE802.11a(J52/W52/W53)、IEEE802.11b、IEEE802.11g に準拠した無 線 LAN が内蔵されています。ここでは、無線 LAN の使用に関することを説明しています。

### 無線 LAN 機能の特長

主な特長は、次のとおりです。

- ・2.4GHz帯および5GHz帯の小電力通信システムを使用しているため、無線免許が不要です。
- · IEEE 802.11a (J52/W52/W53)、IEEE 802.11b および IEEE 802.11g に準拠しています。
- ・最大で規格値 54Mbps 無線 LAN に対応しています。 ※データ転送速度について : 表示の数値は、無線 LAN 規格の理論上の最大値であり、実際のデー タ転送速度を示すものではありません。

#### ■ワイヤレス・インタオペラビリティ

このパソコンは、DS-SS 方式および OFDM 方式を基礎とする無線 LAN 製品との相互通信シ ステムの協調を実現するように設計されています。また、無線 LAN 製品の相互接続性を検 証する「Wi-Fi Alliance®」が定義する、無線 LAN 標準の「Wi-Fi®」に準拠しております。

### 無線 LAN の通信の種類

無線 LAN による通信には、「インフラストラクチャ通信」と、「アドホック通信」とがあり ます。

#### ■インフラストラクチャ通信

無線 LAN アクセスポイントを利用したネットワークを「インフラストラクチャ通信」とい います。

この機能を使うと、無線 LAN アクセスポイント経由で有線 LAN のネットワークに接続し たり、インターネットに接続したりできます。

無線 LAN アクセスポイントには、ワイヤレスブロードバンドルーターなどがあります。

#### ■アドホック通信

無線 LAN でパソコン同士を接続する方法を「アドホック通信」といいます。この場合、イ ンターネットには接続しません。

この機能を使うと、Microsoft ネットワークがサポートする「ファイルとプリンタの共有」な どの機能を利用して、ファイル交換や、プリンタの共有ができます。一時的な簡易ネット ワークを構成する場合に適しています。

### 通信を行うための注意

このパソコンの無線 LAN を使って通信するときの注意事項について説明します。

・このパソコンに内蔵されている IEEE 802.11a 準拠(J52/W52/W53)の無線 LAN は、電波 法の定めにより屋外では使用できません。このパソコンを屋外でご使用になる場合は、 5GHz 帯の電波を停止してください。

- ・最大で 54Mbps 無線 LAN に対応しています。 表示の数値は、無線 LAN 規格の理論上の最大値であり、実際のデータ転送速度を示すものではあ りません。
- ・パソコン本体と通信相手の機器との推奨する最大通信距離は、IEEE 802.11a準拠(J52/W52/ W53)(5GHz帯)では見通し半径15m以内、IEEE 802.11b準拠、IEEE 802.11g準拠(2.4GHz 帯)では見通し半径25m以内となります。ただし、無線LANの特性上、ご利用になる建物 の構造や材質、障害物、ソフトウェア、設置状況、または電波状況等の使用環境により通 信距離は異なります。また、通信速度の低下や通信不能となる場合もあります。
- ・このパソコンの使用中、特に無線 LAN で通信中はアンテナ部分に極力触れないでくださ い。通信性能が低下する場合があります。内蔵無線 LAN アンテナについては[、「各部名](#page-10-0) [称」-「各部の名称と働き」\(→](#page-10-0) P.10)をご覧ください。
- また、このパソコンを設置する場合には、周囲が金属などの導体(電気を通しやすいもの)ででき ている場所を避けてください。通信性能が低下することがあります。
- ・このパソコンに内蔵されている無線 LAN は、無線 LAN 製品の相互接続性を検証する「Wi-Fi Alliance」が定義する、無線 LAN 標準の「Wi-Fi®」に準拠しています。
- ・IEEE 802.11b、IEEE 802.11g 準拠の無線 LAN は、Bluetooth ワイヤレステクノロジー機器 と同じ周波数帯(2.4GHz 帯)を使用するため、パソコン本体の近辺で Bluetooth ワイヤレ ステクノロジー機器を使用すると電波干渉が発生し、通信速度の低下や接続不能になる 場合があります。

#### Bluetooth ワイヤレステクノロジー機器との電波干渉を防ぐには

次の対策を行うと、電波の干渉を防ぐことができる場合があります。

- Bluetooth ワイヤレステクノロジー機器とパソコン本体との間は 10m 以上離して使用する。
- 無線 LAN または Bluetooth ワイヤレステクノロジー機器の一方の電源を切る。
- (Bluetooth ワイヤレステクノロジー機器を内蔵している場合や、単独で電源を切れないものを除く) - 無線 LAN または Bluetooth ワイヤレステクノロジー機器のいずれかの電波を、ユーティリティを 使って停止する。
- 無線 LAN の IEEE 802.11a (5GHz 帯) を利用する(ただし利用できるのは屋内のみ)。
- ・このパソコンは高周波エネルギーを発生させ、使用し、また放射します。
- ・このマニュアルに従わずに設定したり使用したりすると、無線通信に有害な干渉を生じ ることがあります。
- ・このパソコンがラジオ、テレビの受信機に有害な干渉を与える原因となっている場合は (このパソコンの電源を入/切することで原因となっているかが判別できます)、次の方 法で干渉を取り除くようにしてください。
	- このパソコンと受信機の距離を離す
	- 受信機を接続しているコンセントと別系統回路のコンセントにこのパソコンを接続する
	- 経験のあるラジオ/テレビ技術者に相談する
- ・このパソコンの不正な改造は行わないでください。不正な改造により発生した、ラジオ やテレビへの干渉についての責任は負いません。
- ・近くに他のチャンネルを使用している無線 LAN 機器がある場合、干渉により本来の性能 が出ない場合があります。この場合、他のチャンネルを使用している無線 LAN 機器と使 用しているチャンネルの間隔をあけるように変更して、干渉の影響が最小となるチャン ネルでお使いください。それでも解決しない場合は、他のチャンネルを使用している無 線 LAN 機器から 3m 以上離して干渉の影響が最小となる場所でお使いください。
- ・パソコン本体は、他の電気機器から離して設置してください。パソコン本体と電源が入っ た電気機器を近づけていると、正常に通信できなかったり、電気機器の障害になったり することがあります。正常に通信できない場合は、使用するチャンネルや使用場所を変 更してください。特に、電子レンジなどの強い高周波エネルギーを出す機器の使用時は、 影響を受けやすく、正常に通信できないことがあります。
- ・放送局や無線機などが近く、正常に通信できないときは、パソコン本体の設置場所を変 えてみてください。周囲の電波が強すぎると、正常に通信できないことがあります。
- ・IEEE 802.11a 準拠の W53(52/56/60/64ch)では、無線 LAN アクセスポイントの DFS 機能 によって使用するチャンネルが変更された場合、通信がいったん切断されます。
- ・LAN 機能を使ってネットワークに接続中は、スリープや休止状態にしないことをお勧め します。お使いの環境によっては、ネットワークへの接続が正常に行われない場合があ ります。

なお、このパソコンを使用していない場合は、電源を切ってください。

- ・有線 LAN と無線 LAN で、TCP/IP の設定などが競合しないように注意してください。
- ・このパソコンをバッテリで運用中に無線 LAN を使用する場合は、バッテリ残量に注意し てください。

### 無線 LAN 製品ご使用時におけるセキュリティに関するご注意

#### ■ < 重要 > お客様の権利(プライバシー保護)に関する重要な事項です。

無線 LAN では、LAN ケーブルを使用する代わりに、電波を利用してパソコンなどと無線 LAN アクセスポイント(ワイヤレス LAN ステーション、ワイヤレスブロードバンドルー ターなど)間で情報のやり取りを行うため、電波の届く範囲であれば自由に LAN 接続が可 能であるという利点があります。その反面、電波はある範囲内であれば障害物(壁など)を 越えてすべての場所に届くため、セキュリティに関する設定を行っていない場合、以下のよ うな問題が発生する可能性があります。

- ・通信内容を盗み見られる 悪意ある第三者が、電波を故意に傍受し、次のような通信内容を盗み見られる可能性があります。
	- ID やパスワード又はクレジットカード番号などの個人情報
	- メールの内容 など
- ・不正に侵入される

悪意ある第三者が、無断で個人や会社内のネットワークへアクセスし、次のような行為をされてし まう可能性があります。

- 個人情報や機密情報を取り出す(情報漏洩 )、特定の人物になりすまして通信し、不正な情報を 流す(なりすまし)
- 傍受した通信内容を書き換えて発信する(改ざん)

- コンピュータウイルスなどを流しデータやシステムを破壊する(破壊)など

本来、無線 LAN アクセスポイントやこのパソコンに内蔵されている無線 LAN は、これら の問題に対応するためのセキュリティの仕組みを持っています。

そのため、別途ご購入された無線 LAN アクセスポイントなどの無線 LAN 製品の、セキュ リティに関する設定を正しく行うことで、これらの問題が発生する可能性を少なくすること ができます。

しかし、無線 LAN アクセスポイントなどの無線 LAN 製品は、ご購入時の状態ではセキュ リティに関する設定が施されていない場合があります。

上記のようなセキュリティ問題が発生する可能性を少なくするためには、無線 LAN アクセ スポイントなどの無線 LAN 製品に添付されている取扱説明書に従い、これらの製品のセ キュリティに関するすべての設定を必ず行ってください。

なお、無線 LAN の仕様上、特殊な方法によりセキュリティ設定が破られることもあり得ま すので、ご理解のうえ、ご使用ください。

セキュリティの設定などについて、お客様ご自分で対処できない場合には、「富士通パーソ ナル製品に関するお問合せ窓口」までお問い合わせください。

当社では、お客様がセキュリティの設定を行わないで使用した場合の問題を充分理解したう えで、お客様自身の判断と責任においてセキュリティに関する設定を行い、製品を使用する ことをお勧めします。

セキュリティ対策を施さず、あるいは、無線 LAN の仕様上やむを得ない事情によりセキュ リティの問題が発生した場合、当社は、これによって生じた損害に対する責任を負いかねま す。

### IEEE802.11a のチャンネル(周波数帯)の種類

このパソコンに内蔵されている無線 LAN は、IEEE802.11a(J52/W52/W53)、IEEE802.11b お よび IEEE802.11g に準拠しています。

IEEE802.11a に準拠した無線 LAN には、J52、W52、W53 という 3 種類のチャンネル(周波 数帯)があります。これは 2005 年 5 月 16 日に総務省により発表された「電波法施行規則の 一部を改正する省令」により、IEEE802.11a 規格の、チャンネル(周波数帯)の変更と、新 チャンネルの追加が行われたためです。

このパソコンに内蔵の無線 LAN モジュールは、これらすべてのチャンネル(周波数帯)に 対応しています。

### $P$  POINT.

#### アドホック通信の場合は

このパソコンのアドホック通信は、W52 のチャンネルしか使用できません。アドホック通信を行う場合は、 通信を行う機器が W52 で通信できることを確認してください。

### 電波放射の環境への影響

- ・このパソコンは、他の高周波デバイス同様に、高周波エネルギーを放出していますが、こ のパソコンが放出するエネルギーのレベルは、例えば携帯電話のような無線デバイスが 放出する電磁エネルギーよりはるかに低く抑えられています。
- ・このパソコンは、高周波安全基準および勧告のガイドライン内で動作するため、本製品 の使用者に対し、安全性を確信しています。本基準および勧告は、科学界の統一見解を 反映しており、研究班の審議および広範な研究文献を継続的に調査し解釈する科学者た ちの委員会を根本としています。
- ・ある状況や環境において、このパソコンの使用は、建物の所有者や団体の責任ある代者 により制限されることがあります。(例:他のデバイスやサービスに対し干渉の危険があ る環境での使用)
- ・特定の団体や環境(例えば空港)で無線デバイスの使用に適用される方針が明確にわか らない場合は、機器の電源を入れる前に本製品の使用許可について問い合わせをしてく ださい。

### 電波放射の人体への影響

このパソコンから放射される出力パワーは、例えば携帯電話が放射する電波のレベルよりは るかに低くなっています。それでも、このパソコンは、通常の動作中に人間の接触に対し電 位が最小限にとどめられるように使用されなくてはなりません。使用中はこのパソコンのア ンテナ部分に極力触れないでください。

### 無線 LAN でインターネットに接続するための作業

無線 LAN でインターネットに接続するためには、次の作業が必要です。

#### 1 無線 LAN を使うための設定をする。

 無線 LAN によるインターネットを行うためには、まず無線 LAN アクセスポイントとパソ コンの設定を行います。

初めて設定する場合は、使用するネットワークの情報やデータの暗号化などを、無線 LAN アクセスポイントとパソコンの両方に設定します。すでにネットワークで使われている無 線 LAN アクセスポイントに接続する場合は、無線 LAN アクセスポイントにあわせた設定 を、パソコンにのみ行います。

- ・無線 LAN アクセスポイントの設定 ネットワークの設定や無線 LAN アクセスポイントのセットアップ、インターネット接続 の設定などを行います。詳しくは、無線 LAN アクセスポイントに添付されているマニュ アルや、プロバイダから提供されるマニュアルをご覧ください。
- · SSID (または ESSID) や暗号化の設定 無線 LAN で通信する無線 LAN アクセスポイントとパソコンでは、同じ SSID(または ESSID)を設定します。また、セキュリティのためにデータの暗号化を設定しますが、暗 号レベルは同じにする必要があります。

このパソコンでは、「Plugfree NETWORK」というユーティリティを使用して設定を行います。 設定には、無線 LAN アクセスポイントに添付されているマニュアルも参照します。

### $P$ POINT

#### 無線 LAN アクセスポイント

LAN ケーブルを使用する代わりに、電波を利用して情報のやり取りを行う無線 LAN では、 「無線 LAN アクセスポイント」と呼ばれる機器が必要となります。インターネットに接続す る場合は、ブロードバンドモデムと接続して使います。

無線 LAN アクセスポイントには主に次のものがあります。

- ・ワイヤレス LAN ステーション
- ・ワイヤレスブロードバンドルーター
- ・無線 LAN アクセスポイントのマニュアル お使いになる無線 LAN アクセスポイントによって、接続や設定の方法が異なります。必 ず無線 LAN アクセスポイントに添付されているマニュアルもご覧ください。
- ・ブロードバンドモデム
- ブロードバンド回線でインターネットに接続するために必要です。
- ・LAN ケーブル
- ブロードバンドモデムと無線 LAN アクセスポイントを接続するために使います。 ・ルーター
	- 複数台のパソコンでネットワークに接続する場合に使います。無線 LAN アクセスポイン トやブロードバンドモデムにルーター機能がついている場合は不要です。必要に応じてご 用意ください。

ネットワークにこのパソコンを追加する場合は、接続・設定内容について、それぞれの機器 やプロバイダのマニュアルもあわせてご覧ください。

### **必重要**

#### 無線 LAN アクセスポイントに添付されている自動設定ツールについて

・無線 LAN アクセスポイントに添付されている自動設定ツールを使う場合 無線 LAN アクセスポイントによっては、無線 LAN の設定を自動で行う自動設定ツールが 添付されている場合があります。このパソコンに内蔵されている無線 LAN モジュールで はサポートしておりません。無線 LAN アクセスポイントに添付されている自動設定ツー ルを使いたい場合は、自動設定ツールに対応している別売の無線 LAN アダプタをお使い ください。

別売の無線 LAN アダプタをお使いになる場合は、「別売の無線 LAN [アダプタをお使いに](#page-105-0) [なる方へ」\(→](#page-105-0) P.105)をご覧ください。

・自動設定ツールで設定されたネットワークに追加したい場合 このパソコンに内蔵されている無線 LAN モジュールでは、自動設定ツールをサポートし ていないため、自動設定ツールによって構築されたネットワークへのパソコンの追加はで きません。すでにあるネットワークが自動設定ツールによって構築されている場合は、自 動設定を解除してから、すべてのパソコンと無線 LAN アクセスポイントを手動で設定し 直してください。

#### <mark>つ</mark>、 パソコンをネットワークに接続するための設定をする

無線 LAN の設定が終わったら、続いて「TCP/IP の設定」と「フルコンピュータ名とワーク グループの確認」を行い、パソコンをネットワークに接続するための設定をします。無線 LAN アクセスポイントとブロードバンドモデムを LAN ケーブルで接続し、プロバイダや回 線事業者との契約から、インターネット接続の確認、セキュリティ対策を行ってください。 作業手順や詳しい内容は、接続・設定する機器やプロバイダのマニュアルなどもあわせて ご覧ください。

### 修重要

#### 有線 LAN と競合させないでください

すでに有線 LAN の設定をしている場合は、有線 LAN の設定と競合しないように気を付けてください。有線 LAN の設定と競合すると、正常に通信ができなくなります。

#### 無線 LAN の設定方法

ここでは、このパソコンと無線 LAN アクセスポイントを電波で接続するために必要な、パ ソコン側の設定手順を説明します。

無線 LAN アクセスポイントの設定方法については、無線 LAN アクセスポイントに添付さ れているマニュアルをご覧ください。

### 修重要

#### 内蔵の無線 LAN を使います

パソコンに内蔵されている無線LANモジュールを使って無線LANを使うための設定方法を説明しています。 別途ご購入された無線 LAN アダプタを使用する場合は、「別売の無線 LAN [アダプタをお使いになる方へ」](#page-105-0) (→ [P.105](#page-105-0))を必ずご覧ください。

#### ユーティリティで設定を行います

このパソコンでは、ユーティリティ「Plugfree NETWORK」で各種設定およびセキュリティ設定を行うこと を推奨します。

#### それぞれの機器のマニュアルもご覧ください

すでにあるネットワークに本パソコンを追加する場合は、接続・設定内容について、それぞれの機器やプロ バイダのマニュアルもあわせてご覧ください。

#### 自動設定ツールで設定されたネットワークに追加したい場合は

このパソコンに内蔵されている無線 LAN モジュールでは、自動設定ツールをサポートしていないため、自 動設定ツールによって構築されたネットワークへのパソコンの追加はできません。すでにあるネットワーク が自動設定ツールによって構築されている場合は、自動設定を解除してから、すべてのパソコンと無線 LAN アクセスポイントを手動で設定し直してください。

#### このパソコンに内蔵されている無線LANのIEEE 802.11bでは、無線チャンネルとしてチャ ンネル 1 ~ 13 を使用しています。

接続する無線 LAN アクセスポイントによっては、使用する無線チャンネルが 14 チャンネルに設定されてい る場合があります。

この場合、無線 LAN アクセスポイントのチャンネルを 1 ~ 13 の間に設定してください。なお、設定方法に ついては、お使いの無線 LAN アクセスポイントのマニュアルをご覧ください。

#### セキュリティ対策をしてください

初めてインターネットに接続するときは必ずセキュリティ対策をしてください。

このパソコンの出荷後、お客様にご購入いただくまでの間にも、セキュリティの脆弱性が新たに見つかった り、悪質なコンピュータウイルスが出現したりしている可能性があります。初めてインターネットに接続す る場合は、接続する前にパソコンを最新の状態にし、セキュリティ対策を行ってください。

## $P$ POINT

・このパソコンの内蔵無線 LAN モジュールではインフラストラクチャ通信の場合、チャンネル(周波数帯) を設定する必要はありません。接続しようとするネットワークで使用しているチャンネルを自動的に検知 し、そのチャンネルで通信します。チャンネルの変更が必要な場合は、無線 LAN アクセスポイント側で 設定してください。設定方法については、無線 LAN アクセスポイントのマニュアルをご覧ください。ま た無線 LAN アクセスポイントによっては、ADSL(PPPoE)を使用してインターネットに接続する場合 に、パソコンの MTU サイズを変更する必要があります。詳しくは、無線 LAN アクセスポイントのマニュ アルをご覧ください。

#### ■準備をする

#### 1 無線 LAN の設定に必要な設定値を用意します。

設定値には次のものがあります。

 $\cdot$  SSID (ESSID)

SSID とは、無線 LAN アクセスポイントが持つ ID で、無線 LAN アクセスポイントによっ ては ESSID と表記されている場合もあります。通信したい無線 LAN アクセスポイントの SSIDをパソコンに設定することで、無線LANアクセスポイントとパソコンとが無線LAN でつながります。初めて無線 LAN を設定するときは、無線 LAN アクセスポイントの SSID は初期値のままです。無線 LAN アクセスポイントの初期値については、無線 LAN アク セスポイントに添付されているマニュアルをご覧ください。

すでにネットワークが構築されている場合は、そのネットワークの無線 LAN アクセスポ イントに設定されている SSID をパソコンに設定します。

・暗号化の種類とパスワード

無線 LAN ではデータの暗号化のために「WEP」、「WPA- パーソナル」、「WPA2- パーソナ ル」のいずれかの方法を使います。また、それぞれの暗号化はパスワードを設定するこ とで、データを保護します。初めて無線 LAN を設定するときは、何も設定されていない ため、暗号化の種類とパスワードはこの手順の中で設定します。すでにネットワークが 構築されている場合は、そのネットワークで使用されている暗号化の種類とパスワード を用意してください。

## 2 インフラストラクチャ接続の場合は、無線 LAN アクセスポイントの電源 が入っていることを確認します。

無線 LAN アクセスポイントの電源の入れ方については、無線 LAN アクセスポイントに添 付されているマニュアルをご覧ください。

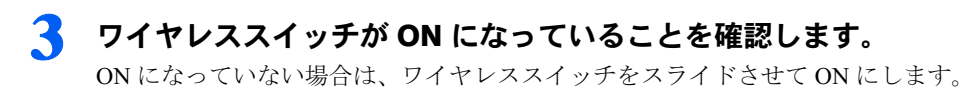

#### ■無線 LAN の設定をする

このパソコンでは、ユーティリティ「Plugfree NETWORK」で無線 LAN を使うための設定 を行います。「Plugfree NETWORK」では、無線 LAN アクセスポイントと接続するために必 要な設定を、プロファイルとして記録します。

すでに接続可能な無線 LAN のネットワークがある場合は、無線 LAN アクセスポイントが 自動的に検知されます。

## $P$ POINT.

#### 「Plugfree NETWORK」について

Plugfree NETWORK は、有線 LAN、無線 LAN、ダイヤルアップネットワークに接続するための設定を統合 的に管理するソフトウェアです。使用場所を移動して利用することが多いノートブックパソコンの場合は、 Plugfree NETWORK が接続したネットワークを判定し、自動で最適な設定に切り替えます。会社、通勤中、 自宅など、パソコンを使う場所が変わっても、わずらわしいネットワークの切り替えを行う必要がありませ ん。また、接続したネットワークに応じて Windows の利用環境も切り替えることができるため、使用場所 を意識せずパソコンを利用できます。「Plugfree NETWORK」について詳しくは、「Plugfree NETWORK」の 「ヘルプ」をご覧ください。

### 1 インフラストラクチャ接続の場合は、無線 LAN アクセスポイントの電源 が入っていることを確認します。

無線 LAN アクセスポイントの電源の入れ方については、無線 LAN アクセスポイントに添 付されているマニュアルをご覧ください。

### 2 画面右下の通知領域にある (3 (Plugfree NETWORK) をダブルクリック します。

「Plugfree NETWORK」が起動し、「使用場所管理」ウィンドウが表示されます。 無線 LAN プロファイルが登録されていない場合は、登録をうながすメッセージで「OK」を クリックして、手順 4 の「無線 LAN プロファイルを手動で作成する場合は」へ進んでくだ さい。

### 3 「無線 LAN 管理」をクリックします。

「無線 LAN 管理」ウィンドウが表示されます。接続可能な無線 LAN アクセスポイントがあ る場合は、「接続可能なネットワーク」欄に検出されます。

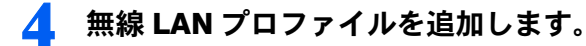

#### ■無線 LAN アクセスポイントを選択する場合は

「接続可能なネットワーク」欄に表示されている一覧から、無線 LAN プロファイルを作成 したい無線 LAN アクセスポイントを選択して、「追加」をクリックします。「接続可能な ネットワーク欄」に無線 LAN アクセスポイントが表示されない場合は、「最新の情報に更 新」をクリックすると、表示される場合があります。

#### ■無線 LAN プロファイルを手動で作成する場合は

無線 LAN アクセスポイントの設定によっては、「接続可能なネットワーク」に無線 LAN ア クセスポイントが表示されない場合があります。そのような場合や、新規にプロファイル を作成したい場合は、次の操作を行います。

- 1.「無線 LAN 管理」ウィンドウで「追加」をクリックします。
- 2. 追加方法の種類を選択して、「次へ」をクリックします。

無線 LAN の種類は、追加する無線 LAN プロファイルに合わせて次の 2 つの中から選 択します。

・「インフラストラクチャモードで手動接続します。」

インフラストラクチャモードの無線LANプロファイルを手動で作成して追加します。

・「アドホックモードで手動接続します。」

アドホックモードの無線 LAN プロファイルを手動で作成して追加します。

### 5 セキュリティを設定します。

### 修重要

・セキュリティを設定していない場合、無線 LAN 機能を搭載したすべてのパソコンから接 続できるため、他のユーザーにデータを盗まれたり、データを破壊されたりする危険性が あります。セキュリティの設定は必ず行ってください。

#### ■無線 LAN アクセスポイントを選択する場合は

1.「無線 LAN プロファイル名」を設定します。

- プロファイル名を 1 ~ 128 文字で入力します。「プロファイル名」は、どの無線 LAN アクセスポイント用の設定かなどが識別しやすいように、自由につけられる名前です。 使用できる文字は、全角文字、全角記号、全角スペース、半角英数カナ文字、半角ス ペース、半角ハイフン(-)、アンダーバー(\_)です。
- 2.「セキュリティキーまたはパスフレーズ」(WEP キーまたは PSK)を設定します。 「暗号化の種類」が「WEP」、「WPA- パーソナル」、「WPA2- パーソナル」の場合は、 接続する無線 LAN アクセスポイントの設定と同じ値を設定します。

#### ■無線 LAN プロファイルを手動で作成する場合は

「無線 LAN プロファイル新規追加完了」ウィンドウで、次の設定を行います。

1.「無線 LAN プロファイル名」を設定します。

プロファイル名を 1 ~ 128 文字で入力します。「プロファイル名」は、どの無線 LAN アクセスポイント用の設定かなどが識別しやすいように、自由につけられる名前です。 使用できる文字は、全角文字、全角記号、全角スペース、半角英数カナ文字、半角ス ペース、半角ハイフン(-)、アンダーバー()です。

- 2.「SSID」を設定します。
	- ・インフラストラクチャモードの場合 接続する無線 LAN アクセスポイントに設定されている SSID (または ESSID) と同 じ値を設定します。
	- ・アドホックモードの場合 無線 LAN 通信を行うパソコンどうしで同じ値を入力します。

3

- 3.「セキュリティの種類」を設定します。
	- ・インフラストラクチャモードの場合 接続する無線 LAN アクセスポイントのセキュリティの種類に合わせて設定します。 ・アドホックモードの場合
		- 無線 LAN を行うパソコンどうしで同じ種類を設定します。
- 4.「暗号化の種類」を設定します。
	- ・インフラストラクチャモードの場合 接続する無線 LAN アクセスポイントの暗号化の種類に合わせて設定します。
- 5.「セキュリティキーまたはパスフレーズ」(WEP キーまたは PSK)を設定します。 ・インフラストラクチャモードの場合 「暗号化の種類」が「WEP」、「WPA- パーソナル」、「WPA2- パーソナル」の場合は、 接続する無線 LAN アクセスポイントの設定と同じ値を設定します。

・アドホックモードの場合 無線 LAN 通信を行うパソコンどうしで同じ値を入力します。

- 6. 設定が完了したら、「OK」をクリックします。
- 7.「続けて使用場所情報の追加を行いますか ?」というメッセージが表示されるので、「は い」をクリックします。
- 8. 無線 LAN プロファイルを「使用場所」に追加します。 「新しい使用場所を追加する」から、「使用場所名」を入力し使用場所アイコンを選び 追加をします。
- 9. 表示される登録内容の確認ウィンドウの登録内容を確認して「完了」をクリックします。
- 10.「使用場所管理」をクリックします。

ここまでの設定で、パソコンと無線 LAN アクセスポイントが電波でつながりました。これ は有線 LAN で LAN ケーブルを使って接続したのと同じ状態といえます。

続いて、このパソコンをすでにあるネットワークに接続します。インターネットに接続する 場合は、無線 LAN アクセスポイントとブロードバンドモデムを接続する必要があります。 無線 LAN アクセスポイントとブロードバンドモデムを LAN ケーブルで接続し、プロバイ ダや回線事業者との契約から、インターネット接続の確認、セキュリティ対策を行ってくだ さい。

作業手順や詳しい内容は、接続・設定する機器やプロバイダのマニュアルなどもあわせてご 覧ください。

## $P$ POINT

#### 省電力機能の解除をお勧めします

無線 LAN 機能を使ってネットワーク(インターネットなど)に接続中は、スリープや休止状態にしないこ とをお勧めします。お使いの環境によっては、ネットワーク(インターネットなど)への接続が正常に行わ れない場合があります。

### ネットワークに接続する

ここでは、無線 LAN の設定が完了したパソコンを、ネットワークに接続する手順について 説明します。この設定は Windows Vista のプロパティで行います。

ネットワークへは、「TCP/IP の設定」と「フルコンピュータ名とワークグループの確認」を行 うことにより接続することができます。すでにあるネットワークに接続する場合は、それぞれの設定内容について、それぞれの機器やプロバイダのマニュアルもあわせてご覧ください。

### 修重要

#### 有線 LAN と競合させないでください

すでに有線 LAN の設定をしている場合は、有線 LAN の設定と競合しないように気を付けてください。有線 LAN の設定と競合すると、正常に通信ができなくなります。

#### それぞれの機器のマニュアルもご覧ください

別売のワイヤレスブロードバンドルーターなどの無線 LAN アクセスポイントを経由して、ケーブルテレビ (CATV)回線や、ADSL 回線などでインターネットに接続する場合は、無線 LAN アクセスポイントのマニュ アルと、プロバイダや回線事業者から提供されるマニュアルをご覧になり、設定してください。

#### IP アドレスが重複しないようにご注意ください

ブロードバンドモデムやルーター、およびパソコン本体のそれぞれに IP アドレスを重複しないように設定 します。IP アドレスが重複すると、ネットワークによる通信ができません。

#### ■TCP/IP の設定

- 1 (スタート)→「コントロールパネル」の順にクリックします。
- 2 「ネットワークとインターネット」の「ネットワークの状態とタスクの表 示」をクリックします。
- 3 「ネットワークと共有センター」ウィンドウ左の「ネットワーク接続の管 理」をクリックします。
- 4 表示される一覧から「ワイヤレスネットワーク接続」を右クリックし、表 示されるメニューから「プロパティ」をクリックします。「ユーザーアカ ウント制御」ウィンドウが表示されたら「続行」をクリックします。 「続行」が表示されず「管理者アカウント」が表示されている場合は、そのアカウントのパ スワードを入力してから「OK」をクリックします。
- 5 「この接続は次の項目を使用します」の一覧から、「インターネット プロト コル バージョン 4(TCP/IPv4)」をクリックし、「プロパティ」をクリッ クします。

### **6 IP アドレスの設定をします。**

■無線 LAN アクセスポイントまたはネットワーク上にブロードバンドルーターなどの DHCP サーバーがある場合

「IP アドレスを自動的に取得する」と「DNS サーバーのアドレスを自動的に取得する」が 設定されている状態にしてください

■無線 LAN アクセスポイントまたはネットワーク上に DHCP サーバーがない場合 IP アドレスを使う状態にして、「IP アドレス」「サブネットマスク」をそれぞれ入力します。 ■フルコンピュータ名とワークグループの確認

- 1 (スタート)→「コントロールパネル」の順にクリックします。
- 2 「システムとメンテナンス」をクリックします。
- 3 「システム」の「コンピュータの名前の参照」をクリックします。
- 4 「コンピュータ名、ドメインおよびワークグループの設定」の「フルコン ピュータ名」、「ワークグループ」を確認します。

変更する場合は「変更と設定」をクリックし、変更してください。

#### ■フルコンピュータ名

ネットワーク上で、コンピュータを識別するための名前です。設定する際は、他のコン ピュータと重複しないように、半角英数字 15 文字以内で名前をつけてください。機種名や パソコンの使用者名などをフルコンピュータ名に設定すると、識別しやすくなります。

#### ■ワークグループ

ネットワークにつながったパソコンの集まりを表します。複数のパソコンに共通のワーク グループの名前をつけると、同じネットワークにつながっている「仲間」として、ネット ワーク上でファイルやプリンタの共有が行えます。

ワークグループは、半角英数字 15 文字以内で好きな名前をつけることができます。通常、 ネットワークを組むときは、各パソコンに同じワークグループを設定してください。

# 5 「OK」をクリックします。

再起動を確認するメッセージが表示された場合は、画面の指示に従って再起動してくださ い。

### 無線 LAN の電波を発信する/停止する

無線 LAN の電波を発信または停止するには、パソコン本体のワイヤレススイッチを使う方 法と、ユーティリティ「Plugfree NETWORK」を使う方法があります。

#### ■電波の発信を開始する

無線 LAN の電波を発信させる方法は、次のとおりです。

▼ワイヤレススイッチで電波の発信を開始する

1 ワイヤレススイッチを右 (ON) 側にスライドします。

無線 LAN の電波の発信を開始します。 ユーティリティでも停止している場合には、次項の「ユーティリティで電波の発信を開始する」 も行ってください。

#### ▼ユーティリティで電波の発信を開始する

1 画面右下の通知領域にある「Plugfree NETWORK」のアイコン おを右クリッ クし、表示されるメニューから「電波発信」をクリックします。 無線 LAN の電波の発信を開始します。

#### ▼ 5GHz 帯の電波の発信を再開する

この操作を行うと、現在使用している電波が 2.4GHz 帯であっても、通信がいったん切断さ れます。

1 画面右下の通知領域にある「Plugfree NETWORK」のアイコン おを右クリッ クし、表示されるメニューから「5GHz 電波発信」をクリックします。

#### ■電波を停止する

病院や飛行機内、その他電子機器使用の規制がある場所では、あらかじめ無線 LAN の電波 を停止してください。

- ▼ワイヤレススイッチで電波を停止する
- 1 ワイヤレススイッチを左 (OFF) 側にスライドさせます。 無線 LAN の電波が停止します。

#### ▼ユーティリティで電波を停止する

1 画面右下の通知領域にある「Plugfree NETWORK」のアイコン おを右クリッ クし、表示されるメニューから「電波停止」をクリックします。 無線 LAN の電波が停止します。

#### ▼ 5GHz 帯の電波の発信を停止する

このパソコンを屋外でお使いになる場合、5GHz 帯の電波を停止する必要があります。この 操作を行うと、現在使用している電波が 2.4GHz 帯であっても、通信がいったん切断されま す。

1 画面右下の通知領域から「Plugfree NETWORK」のアイコン いを右クリック し、表示されるメニューから「5GHz 電波停止」をクリックします。

## <span id="page-105-0"></span>別売の無線 LAN アダプタをお使いになる方へ

他社製の無線 LAN アダプタをこのパソコンで使用する場合は、他社製の無線 LAN アダプ タの設定を行う前に、このパソコンからユーティリティ「Plugfree NETWORK」を削除(ア ンインストール)し、内蔵無線 LAN のドライバを無効にする必要があります。

### **必重要**

#### 無線 LAN アクセスポイントに添付されている自動設定ツールについて

無線 LAN アクセスポイントによっては、無線 LAN の設定を自動で行う自動設定ツールが添付されている場 合があります。このパソコンに内蔵されている無線 LAN 機能ではサポートしておりません。無線 LAN アク セスポイントに添付されている自動設定ツールを使いたい場合は、自動設定ツールに対応している別売の無 線 LAN アダプタをお使いください。

別売の無線 LAN アダプタをお使いになる場合は、必ず次の説明に従ってください。

#### ■「Plugfree NETWORK」を削除する

- 1 画面右下の通知領域にある <mark>は</mark> (Plugfree NETWORK) を右クリックし、 表示されるメニューから「終了」をクリックします。
- 2 6 (スタート) → 「コントロールパネル」の順にクリックします。
- 3 「プログラム」の「プログラムのアンインストール」をクリックします。

### 4 表示されている一覧から「Plugfree NETWORK」を選択し、「アンインス トール」をクリックします。

「ユーザーアカウント制御」ウィンドウが表示されたら「続行」をクリックします。 「続行」が表示されず「管理者アカウント」が表示されている場合は、そのアカウントのパ スワードを入力してから「OK」をクリックします。

5 設定情報についてのメッセージ画面が表示されたらメッセージに従って ください。

ユーティリティが削除され、アンインストールが完了します。

#### <span id="page-106-0"></span>■内蔵の無線 LAN ドライバを無効にする

- ●● (スタート)→「コントロールパネル」の順にクリックします。
- 2 「ハードウェアとサウンド」→「デバイスマネージャ」の順にクリックし ます。

「ユーザーアカウント制御」ウィンドウが表示されたら「続行」をクリックします。 「続行」が表示されず「管理者アカウント」が表示されている場合は、そのアカウントのパ スワードを入力してから「OK」をクリックします。

- 3 「ネットワークアダプタ」の左の「+」をクリックして「-」にします。
- ▲ 「Intel(R) PRO/Wireless 3945ABG Network Connection」を右クリッ クし、表示されるメニューから「無効」をクリックします。

「このデバイスを無効にすると機能しなくなります。このデバイスを無効にしますか ?」と いう確認の画面が表示されます。

# 5 「はい」をクリックします。

#### ■再度、内蔵無線 LAN を使いたい場合

一度削除した「Plugfree NETWORK」を再インストールし、内蔵の無線 LAN ドライバを有 効にして、もう一度内蔵の無線 LAN を使えるようにします。

内蔵の無線 LAN を使える状態に戻すには、別売の無線 LAN アダプタを、そのアダプタ用の ドライバやユーティリティなどの削除を行ってから取り外し、次の操作を行ってください。

#### **1 「Plugfree NETWORK」**を再インストールする

「アプリケーションディスク 1」の「Pfnb」フォルダにある「setupNB.exe」をクリックし、 「Plugfree NETWORK」を再インストールしてください。

### 2 内蔵の無線 LAN ドライバを有効にする

「内蔵の無線 LAN [ドライバを無効にする」\(→](#page-106-0) P.106)の手順を参考に、内蔵の無線 LAN ド ライバを「有効」にしてください。

# Bluetooth ワイヤレステクノロジーについて

このパソコンに内蔵の Bluetooth ワイヤレステクノロジーを使用して、他の Bluetooth ワイヤ レステクノロジー機器を接続することができます。

### Bluetooth ワイヤレステクノロジーとは

Bluetooth ワイヤレステクノロジーとは、ヘッドセットや携帯電話などの周辺機器や他の Bluetooth ワイヤレステクノロジー内蔵のパソコンなどに、ケーブルを使わず電波で接続で きる技術です。

### Bluetooth ワイヤレステクノロジーをお使いになる上でのご注意

このパソコンの Bluetooth ワイヤレステクノロジーをお使いになる上で注意していただきた いことについて説明しています。

#### ■ Bluetooth ワイヤレステクノロジーご使用時におけるセキュリティに関するご注意

Bluetooth ワイヤレステクノロジーでは、電波を利用して周辺機器や他のパソコンとの間で 情報のやり取りを行うため、電波の届く範囲であれば自由に接続が可能であるという利点が あります。

その反面、電波はある範囲内であれば障害物(壁など)を越えてすべての場所に届くため、 セキュリティに関する設定を行っていない場合、以下のような問題が発生する可能性があり ます。

- ・通信内容を盗み見られる 悪意ある第三者が、電波を故意に傍受し、ID やパスワード、その他の個人情報などの通信内容を 盗み見る可能性があります。
- ・不正に使用される 悪意ある第三者が、無断で個人や会社内の周辺機器やパソコンへアクセスし、次の行為をされてし まう恐れがあります。
	- 個人情報や機密情報を取り出す(情報漏洩)
	- 特定の人物になりすまして通信し、不正な情報を流す(なりすまし)
	- 傍受した通信内容を書き換えて発信する(改ざん)
	- コンピュータウイルスなどを流しデータやシステムを破壊する(破壊)

このパソコンおよび一部の周辺機器や他のパソコンに内蔵されている Bluetooth ワイヤレス テクノロジーは、これらの問題に対応するためのセキュリティの仕組みを持っています。

そのため、別途ご購入された Bluetooth ワイヤレステクノロジー内蔵の周辺機器や他のパソ コンがセキュリティの仕組みを持っている場合、セキュリティに関する設定を正しく行うこ とで、これらの問題が発生する可能性を少なくすることができます。しかし、Bluetooth ワ イヤレステクノロジー内蔵の周辺機器や他のパソコンは、ご購入時の状態ではセキュリティ に関する設定が施されていない場合があります。上記のようなセキュリティ問題が発生する 可能性を少なくするためには、周辺機器や他のパソコンに添付されている取扱説明書に従 い、これらの製品のセキュリティに関するすべての設定を必ず行ってください。

なお、Bluetooth ワイヤレステクノロジーの仕様上、特殊な方法によりセキュリティ設定が 破られることもあり得ますので、ご理解のうえ、ご使用ください。

セキュリティの設定などについて、お客様ご自分で対処できない場合には、「富士通パーソ ナル製品に関するお問合せ窓口」までお問い合わせください。
当社では、お客様がセキュリティの設定を行わないで使用した場合の問題を充分理解したう えで、お客様自身の判断と責任においてセキュリティに関する設定を行い、製品を使用する ことをお勧めします。

セキュリティ対策を施さず、あるいは、Bluetooth ワイヤレステクノロジーの仕様上やむを 得ない事情によりセキュリティの問題が発生した場合、当社は、これによって生じた損害に 対する責任を負いかねます。

### ■Bluetooth ワイヤレステクノロジーによる通信を行うためのご注意

- ・このパソコンに内蔵されているBluetoothワイヤレステクノロジーは、出力Class2、Bluetooth 無線規格 2.0 + EDR に準拠したものです。
- ・最大通信速度は 2.1Mbps(Bluetooth 無線規格 2.0 + EDR の理論上の最大値)です。ただ し、実際の通信速度はお使いの環境により異なります。
- ・パソコン本体と通信相手の機器との推奨する最大通信距離は、見通し半径 10m 以内(出 力 Class2 の最大値)です。ただし、Bluetooth ワイヤレステクノロジーの特性上、ご利用 になる建物の構造・材質、障害物、ソフトウェア、設置状況、電波状況等の使用環境に より通信距離は異なります。また、通信速度の低下や通信不能となる場合もありますの であらかじめご了承ください。
- ・このパソコンの Bluetooth ワイヤレステクノロジー用アンテナは、パソコン本体の右側に 内蔵されています。このパソコンの使用中、とくに Bluetooth ワイヤレステクノロジーの 通信中はアンテナ部分に極力触れないでください。通信性能が低下する場合があります。 また、このパソコンを設置する場合には、周囲が金属などの導体(電気を通しやすいも の)でできている場所を避けてください。通信性能が低下し、設置環境によっては通信 できなくなることがあります。
- ・パソコン本体は、他の電気機器から離して設置してください。パソコン本体と電源が入っ た電気機器を近づけていると、正常に通信できなかったり、電気機器の障害になったり することがあります。正常に通信できない場合は、使用場所を変更してください。特に、 電子レンジなどの強い高周波エネルギーを出す機器の使用時は、影響を受けやすく、正 常に通信できないことがあります。
- ・放送局や無線機などが近く、正常に通信できないときは、パソコン本体の設置場所を変 えてみてください。周囲の電波が強すぎると、正常に通信できないことがあります。
- ・Bluetooth ワイヤレステクノロジーは IEEE802.11b や IEEE802.11g 規格の無線 LAN と同じ 周波数帯の電波を使用します。そのため、ご使用の状態によっては無線 LAN と Bluetooth ワイヤレステクノロジーの電波が干渉し、他のパソコンなどとの通信速度が低下したり、 Bluetooth ワイヤレステクノロジーで接続したワイヤレスヘッドホンなどの音質が悪くな る場合があります。このような場合には、無線 LAN の電波を停止するか、IEEE802.11a 規格の無線 LAN をお使いください。
- ・このパソコンに USB アダプタ型や PC カード型などの他の Bluetooth ワイヤレステクノロ ジー機器を取り付けて、同時に使用しないでください。

#### ■電波放射の環境への影響

・このパソコンは、他の高周波デバイス同様に、高周波エネルギーを放出していますが、こ のパソコンが放出するエネルギーのレベルは、例えば携帯電話のような無線デバイスが 放出する電磁エネルギーよりはるかに低く抑えられています。

- ・このパソコンは、高周波安全基準および勧告のガイドライン内で動作するため、このパ ソコンの使用者に対し、安全性を確信しています。本基準および勧告は、科学界の統一 見解を反映しており、研究班の審議および広範な研究文献を継続的に調査し解釈する科 学者たちの委員会を根本としています。
- ・ある状況や環境において、このパソコンの使用は、建物の所有者や団体の責任ある代表 者により制限されることがあります。例えば、他のデバイスやサービスに対し干渉の危 険がある環境での使用などが該当します。
- 特定の団体や環境 (例えば空港) で無線デバイスの使用に適用される方針が明確に分か らない場合は、機器の電源を入れる前にこのパソコンの使用許可について問い合わせを してください。

### 電波放射の人体への影響

・このパソコンから放射される出力パワーは、例えば携帯電話が放射する電波のレベルよ りはるかに低くなっています。それでも、このパソコンは、通常の動作中に人間の接触 に対し電位が最小限にとどめられるように使用されなくてはなりません。使用中はこの パソコンのアンテナ部分に極力触れないでください。

### ■干渉に関する注意事項

- ・このパソコンは、高周波エネルギーを発生させ、使用し、また放射します。
- ・このマニュアルに従わずに設定したり使用したりすると、無線通信に有害な干渉を生じ ることがあります。

このパソコンがラジオ、テレビの受信機に有害な干渉を与える原因となっている場合は (このパソコンの電源を入/切することで原因となっているかが判別できます)、次の方 法で干渉を取り除くようにしてください。

- このパソコンと受信機の距離を離す
- 受信機を接続しているコンセントと別系統回路のコンセントにこのパソコンを接続する
- 経験のあるラジオ/テレビ技術者に相談する
- ・このパソコンの不正な改造は行わないでください。
- ・このパソコンの不正な改造により発生した、ラジオやテレビへの干渉についての責任を 負いません。

## 必要なものを用意する

・Bluetooth ワイヤレステクノロジー機器とそのマニュアル

Bluetooth ワイヤレステクノロジーを利用してこのパソコンと接続する機器です。Bluetooth ワイヤレステクノロジー機器には次のようなものがあります。お使いになる目的に応じてご 用意ください(キーボード、マウス、プリンタ、ヘッドセット、携帯電話など)。

お使いになる Bluetooth ワイヤレステクノロジー機器によって設定方法が異なる場合があり ます。必ず Bluetooth ワイヤレステクノロジー機器のマニュアルもご覧ください。

### **必重要**

### Bluetooth パスキー (PIN コード) について

このパソコンと Bluetooth ワイヤレステクノロジー機器の接続(ペアリング)設定をするときには、機器に よっては「Bluetooth パスキー(PIN コード)」が必要になる場合があります。「Bluetooth パスキー(PIN コー ド)」については、後述の「Bluetooth ユーティリティユーザーズガイド」および Bluetooth ワイヤレステク ノロジー機器のマニュアルをご覧ください。

### プロファイルについて

Bluetooth ワイヤレステクノロジーには「プロファイル」という仕様があり、同じプロファイルを持つ Bluetooth ワイヤレステクノロジー機器同士を接続し、そのプロファイルの機能を使用することができます。 このパソコンには、このパソコンがサポートしているプロファイルに対応した Bluetooth ワイヤレステクノ ロジー機器を使用することができます。このパソコンがサポートしているプロファイルについては後述の 「Bluetooth ユーティリティユーザーズガイド」をご覧ください。

#### Bluetooth 無線規格について

このパソコンに内蔵されている Bluetooth ワイヤレステクノロジーは、出力 Class2、Bluetooth 無線規格 2.0+EDR に準拠したものです。Bluetooth 無線規格 2.0 + EDR およびそれ以前の規格に準拠した機器と接続 が可能です。

なお、すべての Bluetooth ワイヤレステクノロジー機器に接続可能なことを保証するものではありません。

### Bluetooth ワイヤレステクノロジーを使うための設定をする

このパソコンと Bluetooth ワイヤレステクノロジー機器を接続するためには、「Bluetooth ユー ティリティ」を使用します。

「Bluetooth ユーティリティ」の使用方法については、「Bluetooth ユーティリティユーザーズ ガイド」をご覧ください。

「Bluetooth ユーティリティユーザーズガイド」は次の手順で起動します。

## 1 (スタート)→「すべてのプログラム」→「Bluetooth」→「ユーザー ズガイド」の順にクリックします。

「Bluetooth ユーティリティユーザーズガイド」が起動します。

### Bluetooth ワイヤレステクノロジーの電波を停止する/発信する

このパソコンに内蔵されている Bluetooth ワイヤレステクノロジーの電波を発信する/停止 する方法について説明します。

病院や飛行機内、その他電子機器使用の規制がある場所では、あらかじめ Bluetooth ワイヤ レステクノロジーの電波を停止してください。

### ■ワイヤレススイッチで電波を停止/発信する方法

ワイヤレススイッチを使うと Bluetooth ワイヤレステクノロジーの電波と、無線 LAN の電波 を同時に停止/発信することができます。

### ■ パソコン本体のワイヤレススイッチをスライドします。

左にスライドした位置(OFF):Bluetoothワイヤレステクノロジーと無線LANの電波を、 両方とも停止します。

右にスライドした位置(ON):Bluetoothワイヤレステクノロジーと無線LANの電波を、 同時に発信します。

### ■ユーティリティで電波を停止/発信する方法

パソコン本体のワイヤレススイッチが ON になっている状態で、Bluetooth ワイヤレステク ノロジーの電波だけを停止/発信します。画面右下の通知領域にある Bluetooth アイコンを 右クリックして表示されるメニューで操作してください。

### $P$ POINT

パソコン本体のワイヤレススイッチが「OFF」のときには、このユーティリティは使用できません。

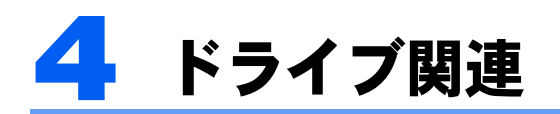

## ドライブ構成

### HDD 容量 60GB の場合

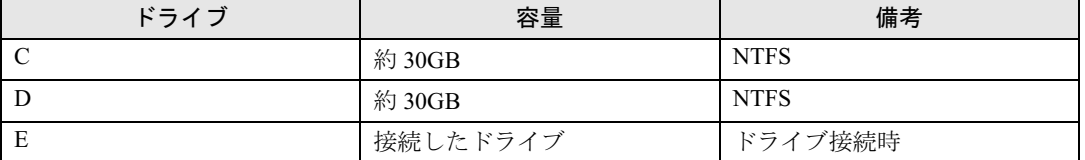

### HDD 容量 80GB の場合

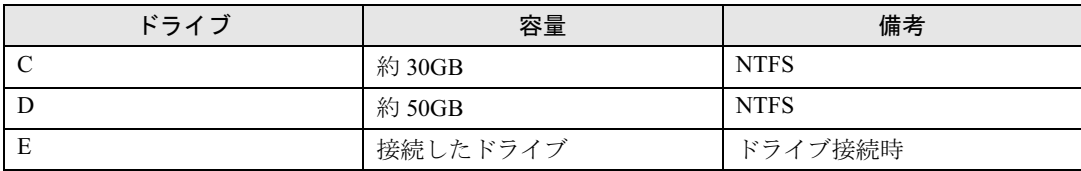

## $P$  POINT

・ファイルシステムを NTFS から FAT32 に変換することはできません。

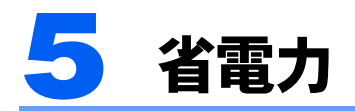

ここでは、このパソコンで使える省電力機能の種類と、省電力機能を使用する際に 注意していただきたいことなどを説明しています。

## スリープ/休止状態/省電力モード

スリープ、休止状態または省電力モードを使用すると、Windows を終了しないで節電でき ます。

#### ・スリープ

パソコンの電源を切らずに、作業中のデータなどをメモリに保存して、パソコンを待機状態にする ことです。スリープ中は、メモリに保存したデータなどを保持するために少しずつ電力を消費して います。ご購入時の設定では、スリープしてから一定時間経過するか、バッテリの残量が少なくな ると、データなどの保存先をメモリからハードディスクに切り替えて、パソコンの電源を切るよう になっています。

#### ・休止状態

作業中のデータなどをハードディスクに保存して、パソコン本体の電源を切ることです。そのため、 「スリープ」よりも待機状態にしたり復帰(レジューム)するための時間が長くなりますが、消費 電力は削減されます。

・省電力モード

Windows が起動しているときに、「省電力ユーティリティ」を使った省電力モードにするとこがで きます。省電力モードは、スリープや休止状態とは異なり、パソコン本体の動作を中断させません。 そのため、パソコンの消費電力はスリープや休止状態ほどは節約できません。

## 注意事項

### 共通の注意事項

- ・ネットワークをお使いになるときは、省電力機能が働かないように設定を変更すること をお勧めします(→ [P.114](#page-114-0))。省電力機能が働いてしまうと、他の装置からアクセスでき なくなることがあります。
- ・パソコンをお使いの状況によっては、スリープや休止状態、レジュームに時間がかかる 場合があります。
- ・スリープまたは休止状態にした後、すぐにレジュームしないでください。必ず、10 秒以 上たってからレジュームするようにしてください。
- ・接続している周辺機器のドライバが正しくインストールされていない場合、スリープや 休止状態にならないことがあります。
- ・スリープや休止状態、レジューム時に、画面に一瞬ノイズが発生する場合があります。
- ・次の場合は、スリープや休止状態にしないでください。
	- Windows の起動処理中または終了処理中
	- パソコンが何か処理をしている最中(プリンタ出力中など)、および処理完了直後
	- ハードディスク、またはフロッピーディスクにアクセス中
- オートラン CD-ROM (セットすると自動で始まる CD-ROM) を使用中
- ビデオ CD や DVD-VIDEO などを再生中
- 音楽 CD やゲームソフトなどのサウンドを再生中
- CD や DVD に書き込みまたは書き換え中
- ドライバのインストールが必要な周辺機器を接続しているが、対象のドライバのインストールが 終了していないとき
- ネットワーク環境で TCP/IP プロトコル以外のプロトコルを使用している場合
- ・周辺機器の取り付け/取り外しをする前に、パソコン本体の電源を切ってください。省 電力に移行した状態では行わないでください。また、周辺機器によっては、パソコン本体の電源を切らなくても接続できるものもあります。 [「ハードウェア」\(→](#page-21-0) P.21)、または周辺機器に添付のマニュアルをご覧ください。
- ・このパソコンは、低レベルのスリープ(ACPI S1)をサポートしていません。お使いにな る周辺機器が低レベルのスリープのみサポートしている場合は、このパソコンをスリー プや休止状態にしないでください。
- ・別売の LAN カードは、AC アダプタを接続してご利用ください。
- ・CD や DVD を読み込み中にスリープや休止状態に移行すると、レジューム時にエラーメッ セージが表示される場合があります。この場合は、【Enter】キーを押してください。

### スリープ時の注意事項

- ・バッテリを使っているときのスリープ可能な時間は、新品のバッテリを満充電した状態 では、約 1 日です。
- ・スリープ時にはシステム RAM(メモリ)でのデータ保持のために電力を消費します。バッ テリ運用の場合は、バッテリ残量に留意してください。スリープ中にバッテリが切れる と、作業中のデータがすべて失われてしまいます。長時間お使いにならない場合は、デー タを保存してから Windows を終了させ、パソコン本体の電源を切ってください。
- ・パソコンを持ち運んでいるときにレジュームすると、ハードディスクが故障する可能性 があります。
- ・お使いになる PC カードによっては、バッテリ運用時のスリープ可能な時間が短くなる場 合があります。

### 休止状態の注意事項

- ・PC カードやプリンタなどの周辺機器を接続した状態で休止状態にすると、レジューム時に 周辺機器の情報が初期化されるため、中断する前の作業状態に戻らないことがあります。
- ・ハードディスクに必要な空き容量がない場合、休止状態は使用できません。

### 省電力モードの注意事項

- ・省電力モードにすると次の機能が使用できなくなります。 省電力モードにする前にそれぞれの機能の使用を中止してください。- CD/DVD ドライブ(ユニット)
	- PC カードスロット
	- SD メモリーカードスロット
	- IEEE1394 (DV) 端子
	- 有線 LAN

・省電力モードにすると CD/DVD ドライブ(ユニット)の電源が切れる設定にしている場合 は、省電力モード時には CD/DVD 取り出しボタンをおしても CD/DVD ドライブ (ユニッ ト)のトレイは開きません。

CD/DVD の取り出しは通常モードで行ってください。

・省電力モードにすると PC カードが無効になる設定にしている場合は、省電力モードから 通常モードに切り替えるときに、必ずPCカードスロットからPCカードを抜いてください。 PC カードを使う場合、省電力モードから通常モードに戻してから再度セットしてください。

## <span id="page-114-0"></span>省電力の設定

### 「電源オプション」ウィンドウの表示

ご購入時には、一定時間パソコンを操作しないと自動的に「スリープ」になるように設定さ れています。

省電力機能が働くまでの時間などの設定を変更するには、「コントロールパネル」の「電源オプション」ウィンドウで行います。

CD や DVD にデータを書き込むときや、LAN を使用するときなど、必要に応じて設定を変 更してください。

1 (スタート)→「コントロールパネル」の順にクリックします。

### 2 「システムとメンテナンス」→「電源オプション」をクリックします。 「電源オプション」ウィンドウが表示されます。

## 「電源オプション」ウィンドウについて

省電力機能の設定を変更する方法は、あらかじめ登録されている「電源プラン」を選択する 方法と、新しく「電源プラン」を作成する方法があります。

また、どちらの方法でも、省電力機能が働くまでの時間を細かく変更することができます。

#### ■電源プランの選択

あらかじめ登録されている電源プランを選択します。お使いになる状況に適した電源プラン を選択してください。

ご購入時は「バランス」、「省電力」、「高パフォーマンス」が用意されています。お使いにな る電源プランの ● をクリックして ● にしてください。

各電源プランにある「プラン設定の変更」をクリックすると、各プランの設定を変更するこ とができます。

スリープになるまでの時間は、「プラン設定の変更」をクリックすると表示される、「コンピュータをスリープ状態にする」の項目で設定してください。

### ■電源ボタンを押したときと、液晶ディスプレイを閉じたときの省電力機能の設定

パソコン本体の電源ボタンを押したときや、液晶ディスプレイを閉じたときに働く省電力機 能は、次の手順で変更することができます。

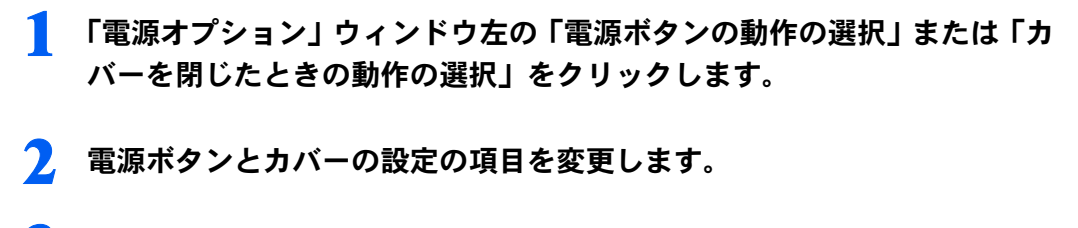

3 「変更の保存」をクリックします。

## スリープまたは休止状態にする

各項目での動作は「電源オプション」ウィンドウでの設定によります。スリープ/休止状態 にするには、次の方法があります。

スタートボタンを使う

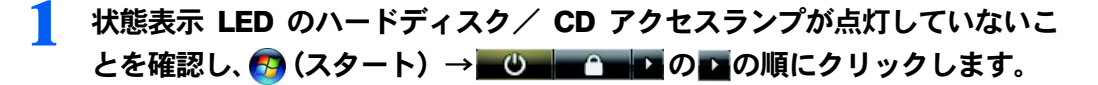

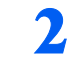

2 「スリープ」または「休止状態」を選択します。 しばらくするとスリープまたは休止状態になります。

## 電源ボタンを使う

1 状態表示LEDのハードディスク/CDアクセスランプが点灯していないこ とを確認し、電源ボタンを押します。

しばらくするとスリープまたは休止状態になります。

 $P$ POINT

・電源ボタンは 4 秒以上押さないでください。電源ボタンを 4 秒以上押すと、このパソコ ンの電源が切れ、作成中のデータが失われることがあります。

## 液晶ディスプレイを閉じる

## 修重要

・液晶ディスプレイは静かに閉じてください。

閉じるときに液晶ディスプレイに強い力が加わると、液晶ディスプレイが故障する原因となることがあり ます。

## 1 状態表示LEDのハードディスク/CDアクセスランプが点灯していないこ とを確認し、液晶ディスプレイを閉じます。

しばらくするとスリープまたは休止状態になります。

## $P$ POINT

- ・「電源オプション」ウィンドウ左の「カバーを閉じたときの動作の選択」をクリックし、 「カバーを閉じたときの動作」の項目を「何もしない」に設定した場合は、パソコンの動 作中に液晶ディスプレイを閉じないでください。放熱が妨げられ、故障の原因となります。
- ・省電力状態になったことを示すピピッという音を確認してください(ボリュームを小さく していると聞こえません)。また、ハードディスクの音が止まったことを確認してくださ い。スリープや休止状態にならないまま液晶ディスプレイを閉じると、放熱が妨げられ、 故障の原因になります。
- ・液晶ディスプレイを閉じてもスリープや休止状態にならない場合、液晶ディスプレイを開 いて電源ボタンを押し、スリープや休止状態になったことを確認してから液晶ディスプレ イを閉じてください。
- ・ソフトウェアの動作中には、液晶ディスプレイを閉じてもスリープや休止状態にならない 場合があります。ソフトウェアの動作が止まった後で、液晶ディスプレイを閉じてくださ い。

## スリープまたは休止状態からのレジューム

レジュームには、次の方法があります。

## 電源ボタンを使う

液晶ディスプレイが開いているときに使用します。 スリープからレジュームする場合は電源ランプが点滅していることを確認してください。

### ■ 電源ボタンを押します。

しばらくすると、中断する前の画面が表示されます。

## 液晶ディスプレイを開く

液晶ディスプレイが閉じているときに使用します。

## LAN 着信によるレジューム(Wakeup on LAN)

他のコンピュータからこのパソコンにコンピュータ検索が行われた場合などに、自動的にレ ジュームさせることができます。無線 LAN をお使いの場合、Wakeup on LAN 機能はお使い になれません。

なお、「LAN 着信によるレジューム」の設定をしているときは、スリープまたは休止状態中 に液晶ディスプレイを閉じないでください。レジューム後に放熱が妨げられ、故障の原因と なります。

ネットワーク環境下でWakeup on LAN機能を使用する場合は、次のように設定してください。

## 1 (スタート)→「コントロールパネル」の順にクリックします。

2 「ハードウェアとサウンド」→「デバイスマネージャ」の順にクリックし ます。

「ユーザーアカウント制御」ウィンドウが表示されたら「続行」をクリックします。 「続行」が表示されず「管理者アカウント」が表示されている場合は、そのアカウントのパ スワードを入力してから「OK」をクリックします。

- 3 「ネットワークアダプタ」の左の「+」をクリックして「-」にします。
- 4 次のデバイスを右クリックし、「プロパティ」をクリックします。 ・Marvell Yukon 88E8055 PCI-E Gigabit Ethernet Controller
- 5 「電源の管理」タブをクリックします。
- **6 次の2つの項目をチェックし、「OK」をクリックします。** 
	- ・電力の節約のために、コンピュータでこのデバイスの電源をオフにできるようにする ・このデバイスで、コンピュータのスタンバイ状態を解除できるようにする
- <span id="page-117-0"></span>省電力モードの設定

### 概要

Windows が起動しているときに「省電力ユーティリティ」を起動すると、省電力モードに なり消費電力を節約することができます。

省電力モードでは、次の機能により消費電力が節約されます。

- ・CD/DVD ドライブ(ユニット)の電源を切り、使用できなくする(ドッキングステーショ ン内蔵スーパーマルチドライブの場合)
- ・PC カードスロットおよび SD メモリーカードスロットを使用できなくする
- ・IEEE1394(DV)端子を使用できなくする
- ・有線 LAN を使用できなくする
- ・画面の明るさを暗くする
- ・「電源オプション」の「ハードディスクの電源を切る」の時間を調整する

3

## 省電力モードの設定

ワンタッチボタンの C ボタンを押すと、「省電力モード」←→「通常モード」へと順に切り 替わります。

## $\mathsf{P}$ POINT.

通知領域の「省電力ユーティリティ」アイコンを右クリックし、表示されるメニューからも切り替えること ができます。

- 1. 画面右下の通知領域にある「省電力ユーティリティ」アイコンを右クリックし、表示されるメニューか ら「モードの切り替え」をクリックします。 モードの切り替えを示すウィンドウが表示されます。
- 2. 「OK」をクリックします。 「省電力モード」←→「通常モード」が切り替わります。

## 省電力モードの設定を変更する

省電力モードの設定を変更することができます。お使いの状況に合わせて、設定を変更し、 「OK」をクリックしてください。

## 1 (スタート)→「すべてのプログラム」→「省電力ユーティリティ」→ 「設定画面 - 省電力ユーティリティ」の順にクリックします。

## $P$ POINT

・設定内容については、「省電力ユーティリティ」のヘルプをご覧ください。「省電力ユー ティリティ」のヘルプは、30(スタート)→「すべてのプログラム」→「省電力ユーティ リティ」→「ヘルプ」の順にクリックして表示します。

<span id="page-119-0"></span>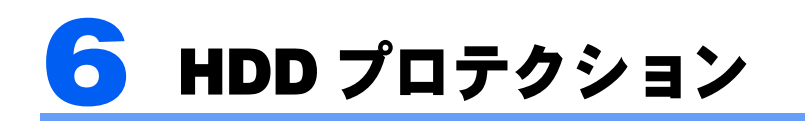

このパソコンには、パソコン本体に落下の兆候などによる加速度が加わったことを 感知して、自動的にハードディスクドライブ(HDD)内のデータを守る機能(HDD プロテクション)が搭載されています。

HDD プロテクションは、「Shock Sensor Utility」というユーティリティで設定を変 更することができます。

## HDD プロテクションの特長

ハードディスクドライブの中では、磁気ヘッドがハードディスク上のデータを読み書きして います。落下などによりパソコンに強い衝撃が加わると、磁気ヘッドやハードディスクがダ メージを受け、大切なデータを一瞬で失う危険性があります。

HDD プロテクションはこのパソコンに搭載されている、3D 加速度センサーにより、落下の 兆候などによる加速度を感知し、磁気ヘッドをハードディスクから自動的に退避して、磁気 ヘッドやハードディスクの損傷を防ぎます。

3D 加速度センサーが加速度を感知している間は、画面右下の通知領域にある「Shock Sensor Utility」のアイコンが ※ から 3 に変わり、「衝撃を検出したため、ハードディスクヘッド を一時的に退避しました。」というメッセージが表示されます。

## 修重要

HDD プロテクションの有効範囲について すべての状況に対してハードディスクの破損防止やデータ保護を保障するものではありません

## 「Shock Sensor Utility」について

HDD プロテクションは、「Shock Sensor Utility」というユーティリティで設定を変更するこ とができます。

## 「Shock Sensor Utility」メイン画面の表示

「Shock Sensor Utility」は、次の手順で表示させることができます。

## 1 (スタート)→「すべてのプログラム」→「Shock Sensor Utility」→ 「設定」の順にクリックします。

「Shock Sensor Utility」のメイン画面が表示されます。

HDD プロテクションは、3D 加速度センサーがこのパソコンに加わる落下の兆候などの加速 度を3次元(前後・左右・上下)で感知することにより働きます。

「Shock Sensor Utility」のメイン画面には、3D 加速度センサーが感知した加速度が表示され ます。

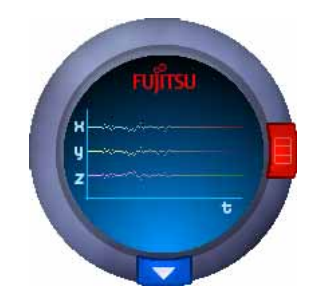

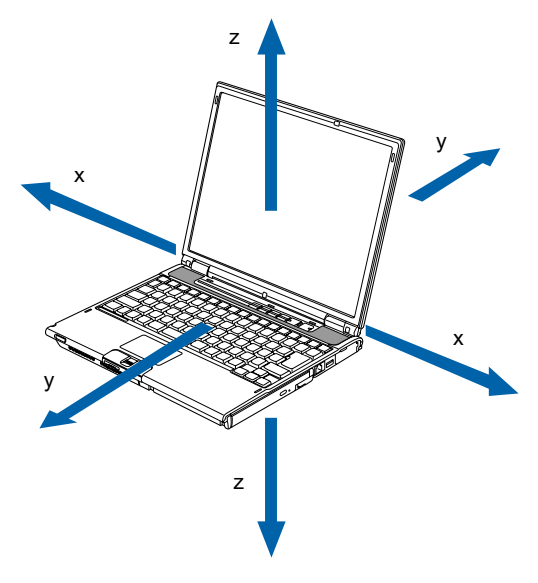

- x:3D 加速度センサーが感知した「左右」の加速度を表示します。
- y:3D 加速度センサーが感知した「前後」の加速度を表示します。
- z:3D 加速度センサーが感知した「上下」の加速度を表示します。

## 「Shock Sensor Utility」の設定

「Shock Sensor Utility」では、HDD プロテクションを働かせるための、3D 加速度センサーの 感度を調節することができます。

「Shock Sensor Utility」の詳しい設定方法については、「Shock Sensor Utility」の「ヘルプ」を ご覧ください。

## 1 「Shock Sensor Utility」のメイン画面にある赤いボタンをクリックします。

「Shock Sensor Utility」の設定画面が表示されます。

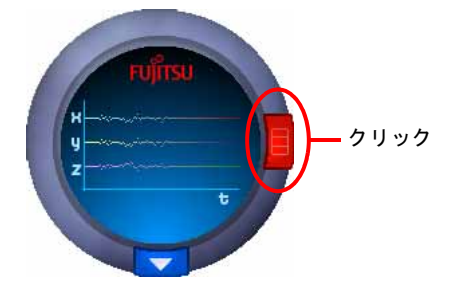

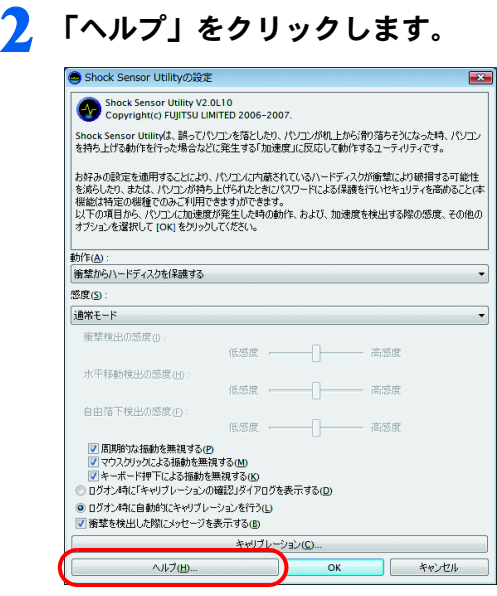

# 3

## 3D 加速度センサーの感度の切り替え

3D 加速度センサーの感度は、画面右下の通知領域にあるアイコンを右クリックして表示さ れるメニューから簡単に変更することができます。安全性を高めたい場合には「高感度モー ド」、電車の中など振動の多い場所でご使用の場合には「モバイルモード」というように、 状況に合わせた設定が可能です。

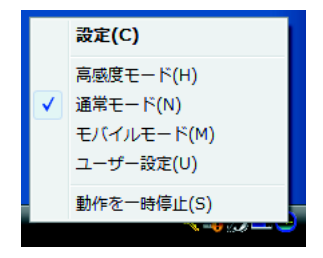

<span id="page-122-0"></span>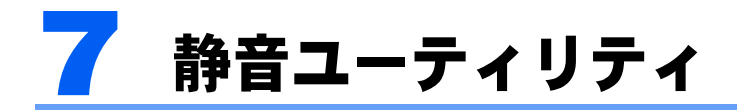

このパソコンの冷却用ファンが回転する際に発する音をなるべく抑えたい場合は、 このパソコンの冷却用ファンが回転する際<br>「静音ユーティリティ」をご利用ください。 「静音ユーティリティ」をご利用ください。

## 「静音ユーティリティ」について

「静音ユーティリティ」は、CPU のパフォーマンスを抑えることで、冷却用ファンが回転し 始めるまでの時間を遅らせることができるソフトウェアです。

## 「静音ユーティリティ」の使い方

「静音ユーティリティ」の使い方は次のとおりです。

## 1 (スタート)→「すべてのプログラム」→「静音ユーティリティ」→「静 音ユーティリティ」の順にクリックします。

「静音ユーティリティ」ウィンドウが表示されます。

### 2 「静音ユーティリティ」ウィンドウの「モード」を選びます。

次の3つのモードがあります。ご利用のシーンに合わせてモードを選んでください。

- ・通常 がいしゃ しゃく こりU のパフォーマンスを優先します。
- ・静音モード(レベル1): CPU のパフォーマンスを抑えることで、冷却用ファンが回 転し始めるまでの時間を遅らせます。
- ・静音モード(レベル2): レベル1より CPU のパフォーマンスを抑えることで、冷却 用ファンが回転し始めるまでの時間を、さらに遅らせます。

## $P$ POINT.

- ・「静音モード(レベル1またはレベル2)」を選んだ場合、高い CPU パフォーマンスを 必要とするソフトウェアが正しく動作しない場合があります。
	- ・動画の再生、動きのあるゲーム など
	- この場合は、「通常」をご利用ください。
- ・本設定は、BIOS セットアップの「詳細」-「各種設定」-「FAN/CPU コントロール」で も変更可能です。詳しくは、「BIOS」-「BIOS セットアップの操作のしかた」(→ [P.149](#page-149-0)) をご覧ください。なお、「終了」メニューの「標準設定値を読み込む」( → [P.159](#page-159-0)) を実行 すると設定が「通常」に戻ります。

## 3 「OK」をクリックします。

モードを変更した場合は表示されるメッセージに従ってください。パソコンが再起動され 選ばれたモードに設定されます。

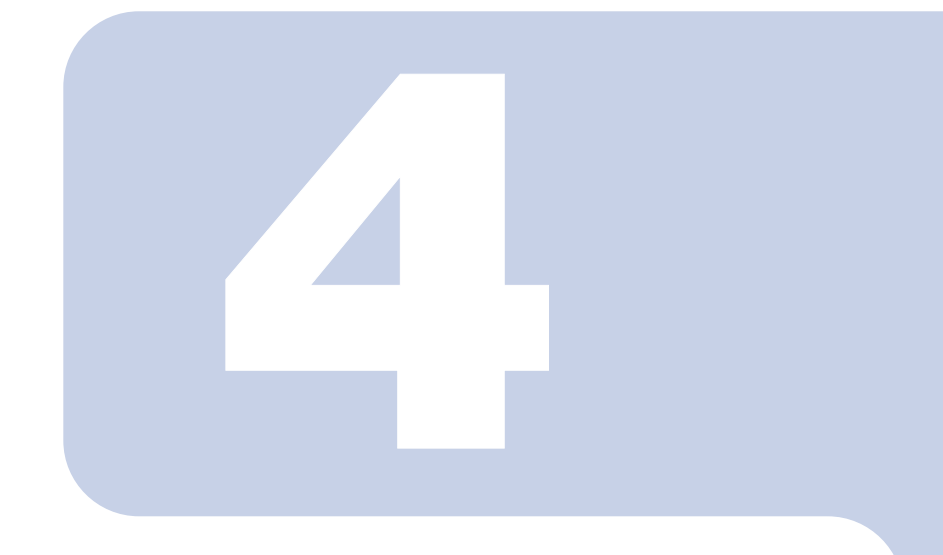

第 4 章

# セキュリティ

このパソコンで使用できるセキュリティ機能について紹介しま す。他人による不正使用や情報の漏えいなどを防ぐために、日 ごろからセキュリティ対策を心がけてください。

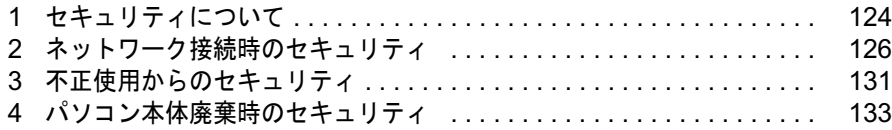

<span id="page-124-0"></span>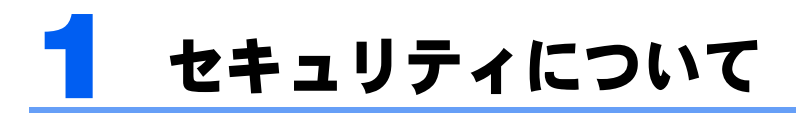

パソコンの使用増加に伴って、コンピュータウイルスによるシステム破壊、情報の パソコンの使用増加に伴って、コンピュータウイルスによるシステム破壊、情報の<br>漏えい、不正使用、盗難などの危険も増えてきています。これらの危険から大切な ・・・コンの<sub>に</sub>加えに、コンコーニング(パパに35 3ンパノコ&吸入、情報の<br>漏えい、不正使用、盗難などの危険も増えてきています。これらの危険から大切な<br>情報を守るために、このパソコンではさまざまなセキュリティ機能が用意されてい 情報を守るために、このパソコンではさまざまなセキュリティ機能が用意されてい ます。<sub>はねとうもたのに、このハクコンではこまさい。<br>ます。<br>ここでは、どんな危険があるか、またトラブルに備えてやっておくことについて、</sub>

説明しています。

## **必重要**

- ・当社ではセキュリティ機能を使用されたこと、または使用できなかったことによって生じるいかなる損害 に関しても、一切の責任を負いかねます。
- セキュリティ対策は、このパソコンを使用している方が責任をもって行ってください。
- ・セキュリティは一度行えば安心できるものではありません。パソコンを使用している方が日ごろから関心 をもって、最善のセキュリティ環境にしておくことが必要です。

## コンピュータウイルス

パソコンにトラブルを引き起こすことを目的として作られたプログラムです。インターネッ トや電子メールなどを通じてパソコンに感染することにより、パソコンのシステムやデータ の破壊、情報の漏えいといった被害を与えます。

### 情報の漏えい

ネットワークなどを通してパソコンに不正に侵入され、重要なデータを流出されたり破壊さ れたりすることがあります。また、特殊なソフトウェアを使用することにより、廃棄したパ ソコンから不正に情報が抜き出されることもあります。

## $P$ POINT

・記録メディアを廃棄する場合も、セキュリティに気を付けてください。CD、DVD などはディスクの読み 取り部に傷をつけたり、USB メモリなどはデータを完全に消去したりすることをお勧めします。

## 不正使用

使用する権限のないパソコンを使用することです。パスワードを設定するなどの対策で防ぐ こともできますが、容易に想像できるパスワードを使用したりすると、不正に使用される危 険性が高くなります。

### 盗難

パソコンが盗難され、保存しているデータが不正に使用されてしまうことがあります。 パソコンを鍵のかかる場所に設置または保管するなど、必要に応じて対策ください。

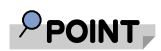

・ドッキングステーションには、盗難防止用ロック取り付け穴があります。 市販の盗難防止用ケーブルを取り付けることで、パソコン本体の盗難の危険性が減少します。

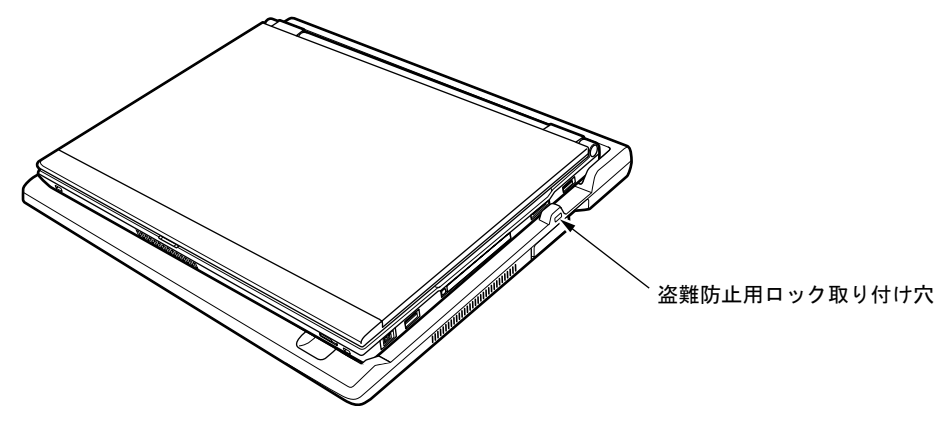

<span id="page-126-0"></span>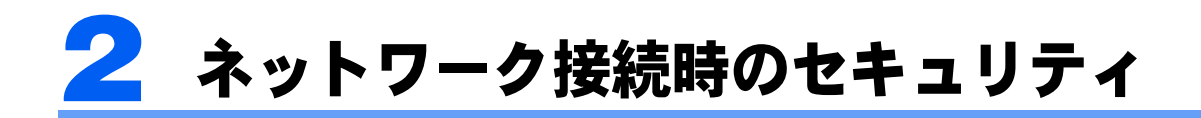

インターネットや電子メールなどの普及に伴い、コンピュータウイルスへの感染やパソコン 内の情報が漏えいする危険性が高まっています。

ここでは、ネットワークに接続しているパソコンを守るためのセキュリティ機能について紹 介します。

## コンピュータウイルス対策

### 修重要

・コンピュータウイルスに感染したことによりこのパソコンの修理が必要になった場合、保証期間内であっ ても有償修理になることがあります。ウイルスの感染を防ぐために、セキュリティ対策ソフトを使用した り、「Windows Update」を実行したり対策を取ってください。

コンピュータウイルスは、インターネットや電子メールなどを通じてパソコンに感染し、 データを破壊したりパソコンを起動できなくしたりします。また、ウイルスに感染したパソ コンを使用することにより、メールソフトに登録されているアドレスや保持しているデータ に記録されているアドレス宛てに勝手にウイルスが配信され、ウイルスを広めてしまうこと もあります。

また、インターネットに接続しない場合も、データによる感染を防ぐため、セキュリティ対 策ソフトの初期設定をすることをお勧めします。

## <span id="page-126-2"></span>このパソコンに用意されているセキュリティ対策ソフト

このパソコンには、様々な機能を備えた総合的なセキュリティ対策ソフトが用意されていま す。

次の 2 つのソフトウェアのうち、どちらか 1 つを選んで初期設定をしてください。

- [Norton Internet Security  $(\rightarrow P.126)$  $(\rightarrow P.126)$  $(\rightarrow P.126)$
- ・「ウイルスバスター」(→ [P.128](#page-128-0))

### <span id="page-126-1"></span>■ **Norton Internet Security**

### 「Norton Internet Security」をインストールする

1 (スタート)→「すべてのプログラム」→「セキュリティ対策ソフト選 択」→「セキュリティ対策ソフト選択」の順にクリックします。

「ユーザーアカウント制御」ウィンドウが表示されたら「続行」をクリックします。 「続行」が表示されず「管理者アカウント」が表示されている場合は、そのアカウントのパ スワードを入力してから「OK」をクリックします。

## 2 「Norton Internet Security」のボタンをクリックします。

## 3 画面の内容をよく確認し、インストールを開始するには、「同意する」を クリックします。

「同意する」をクリックした後は、セキュリティ対策ソフトを変更することはできませんの で、ご注意ください。

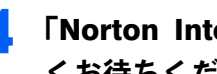

4 「Norton Internet Security」の画面が表示されるまで、そのまましばら くお待ちください。

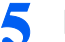

5 「Norton Internet Security」の画面が表示されたら、初期設定を行います。

この後は、「次へ」「完了」「同意します」などをクリックして操作を進めてください。

### ご購入時の自動スキャン設定

「Norton Internet Security」は、定期的にウイルススキャンを行う設定になっています。定期 的にウイルススキャンを行う設定は、お使いの状況にあわせて変更してください。 この画面は、次の手順で確認できます。

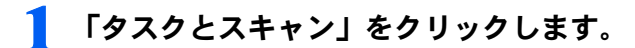

2 「スキャンの設定」をクリックし、「システムの完全スキャンのスケジュー ル」をクリックします。

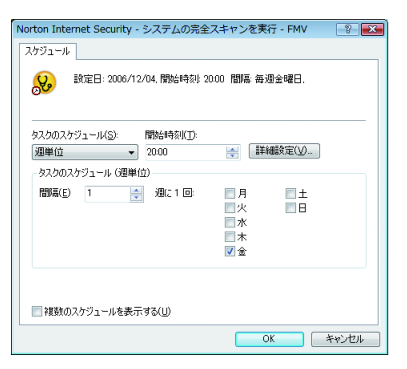

## 定義ファイルのアップデート期限

初期設定が完了してから 90 日間は、定義ファイルのアップデートが利用できます。90 日に 近づいたり、90 日を過ぎたりすると、更新サービスの申し込みをお勧めする画面が表示さ れます。その後も使い続けるには、更新サービス(有料)の申し込みが必要です。

## お問い合わせ先

「Norton Internet Security」については、株式会社シマンテックにお問い合わせください。

### <span id="page-128-0"></span>■「ウイルスバスター」

### 「ウイルスバスター」をインストールする

## $P$ POINT.

- ・「ウイルスバスター」のユーザー登録には、メールアドレスが必要です。「ウイルスバスター」を使い始め ると、重要なお知らせが E メールで届きます。
	- 1 (スタート)→「すべてのプログラム」→「セキュリティ対策ソフト選 択」→「セキュリティ対策ソフト選択」の順にクリックします。 「ユーザーアカウント制御」ウィンドウが表示されたら「続行」をクリックします。 「続行」が表示されず「管理者アカウント」が表示されている場合は、そのアカウントのパ スワードを入力してから「OK」をクリックします。

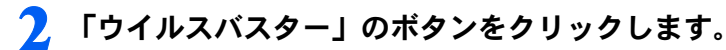

- 
- 3 画面の内容をよく確認し、インストールを開始するには、「同意する」を クリックします。

「同意する」をクリックした後は、セキュリティ対策ソフトを変更することはできませんの で、ご注意ください。

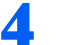

## ▲ この後は、画面の指示に従ってインストールします。

「次へ」「はい」「同意する」「インストール」「完了」などをクリックして、操作を進めてく ださい。

### 「ウイルスバスター」の設定

「ウイルスバスター」の「パーソナルファイアウォール」機能を使うときは、インターネッ トの接続形態に合わせた設定が必要です。次の手順に従って、設定してください。

1 (スタート)→「すべてのプログラム」→「ウイルスバスター <sup>2007</sup>」→ 「ウイルスバスターを起動」の順にクリックします。

概要説明の「動画マニュアル」を開始するか確認する画面が表示されます。

2 「キャンセル」をクリックします。

「ウイルスバスター」のトップ画面が表示されます。

- 3 「不正侵入対策 / ネットワーク管理」にある「パーソナルファイアウォー ル」の「設定」をクリックします。
- 4 「プロファイルの設定」で、インターネットの接続形態に合わせたプロファ イルを選択します。

例えば、ADSL や光ファイバーなどを利用している場合は、「家庭内ネットワーク 2」を選 択します。

### ご購入時の自動スキャン設定

「ウイルスバスター」は、定期的にウイルススキャンを行う設定になっています。 定期的にウイルススキャンを行う設定は、お使いの状況にあわせて変更してください。 この画面は、次の手順で確認できます。

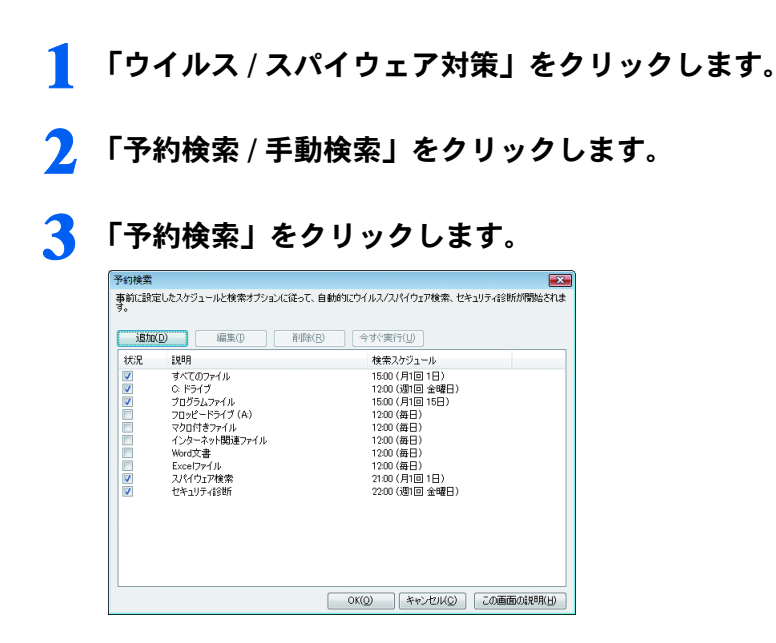

### パターンファイルのアップデート期限

ユーザー登録が完了してから 90 日間は、パターンファイルのアップデートが利用できます。 その後も使い続けるには、更新手続き(有料)が必要です。

## お問い合わせ先

「ウイルスバスター」については、トレンドマイクロ株式会社にお問い合わせください。

### ■ウイルスに関する情報

ウイルスに関する情報を入手できるホームページがあります。ご参考ください。 IPA(独立行政法人情報処理推進機構)のセキュリティセンター([http://www.ipa.go.jp/security/](http://www.ipa.go.jp/security/personal/index.html) [personal/index.html](http://www.ipa.go.jp/security/personal/index.html))

## <span id="page-130-0"></span>Windows やソフトウェアのアップデート

お使いの Windows やソフトウェアに脆弱性 (セキュリティホール)と呼ばれる弱点が発見 されることがあります。これらの脆弱性が悪用されると、コンピュータウイルスなどの悪意 あるプログラムが作られる可能性があります。脆弱性をそのまま放置しておくと、お使いの パソコンに悪意あるプログラムが侵入する危険性があります。

その対策として、システムやソフトウェアを提供している各社が修正プログラムを無料で配 布しています。新しい修正プログラムが発表されたときには、内容を確認の上、お使いのパ ソコンに適用してください。

Windows では、「Windows Update」で Windows やソフトウェアなどを最新の状態に更新でき ます。最新の状態にすることにより、ウイルスが侵入したり、不正アクセスされたりするセ キュリティホールをなくすための対策もされます。

## Windows Update

## $P$ POINT.

- ・「Windows Update」を実行するためには、インターネットに接続できる環境が必要になります。ネットワー ク管理者に確認し、あらかじめ必要な設定をしてから、実行してください。
- ・「Windows Update」は、マイクロソフト社が提供するサポート機能です。「Windows Update」で提供され るプログラムについては、弊社がその内容や動作、および実施後のパソコンの動作を保証するものではあ りませんのでご了承ください。
- ・「Windows Update」のバージョンがアップされている場合は、「Windows Update」のホームページの案内 に従って、実行してください。

## <mark>19</mark> (スタート) →「すべてのプログラム」→「Windows Update」の順に クリックします。

「Windows Update」の画面が表示されます。

## 2 「更新プログラムの確認」をクリックします。

この後は、表示される画面に従って操作してください。

## アップデートナビ

このパソコンの出荷後、お客様にご購入いただくまでの間にも、弊社では改善に努めていま す。パソコンをよりお勧めの状態に整える「アップデートナビ」というサポート機能をご利 用ください。「アップデートナビ」では、インターネットを経由して、弊社が推奨する最新 情報を確認し、お使いのパソコンを、より安定して動作するお勧めの状態にします。

## 画面右下の通知領域にある<mark>じ</mark>(アップデートナビ) を右クリックします。

## 2 「富士通へ最新情報を確認」をクリックします。

この後は、表示される画面に従って操作してください。

<span id="page-131-0"></span>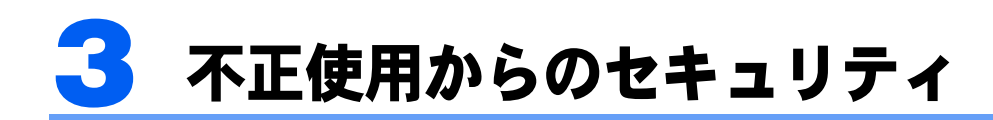

パソコンを使用する権限のない人が不正にパソコンを使用して、データを破壊した パソコンを使用する権限のない人が不正にパソコンを使用して、データを破壊<br>り漏えいしたりする危険からパソコンを守ることが必要になってきています。 り漏えいしたりする危険からパソコンを守ることが必要になってきています。 <sub>フ編えン</sub>。こたファも<sub>に映がコ</sub>ンパクコンとかもことがあることで、ことではなり。<br>ここでは、このパソコンで設定できるパスワードや機能などについて説明します。<br>なお、複数のパスワードや機能を組み合わせることによって、パソコンの安全性も ここでは、J<br>なお、複数の<br>高まります。

## 修重要

- ・パソコンの修理が必要な場合は、必ずパスワードなどを解除してください。セキュリティがかかった状態 では、保証期間にかかわらず修理は有償となります。
- ・パスワードを何かに書き留めるときは、第三者に知られないように安全な場所に保管してください。 また、数字だけでなく英数字や記号を入れたり、定期的に変更したりするなど、第三者に推測されないよ うに工夫をしてください。

## Windows のパスワード

Windows の起動時やレジューム時、スクリーンセーバーからの復帰時のパスワードを設定 できます。複数のユーザーで 1 台のパソコンを使用する場合、使用するユーザーによってパ スワードを変更できます。

パスワードの設定方法については、Windows のヘルプをご覧ください。

## 管理者権限とユーザーアカウント

Windowsでは、管理者権限を持ったユーザーアカウントでは、他のユーザーアカウントの セットアップや管理などを行うことができます。管理者がパソコンを使用するユーザーを管 理することで、パソコンの安全性も高まります。 詳しくは、Windowsのヘルプをご覧ください。

## アクセス権と暗号化

Windowsでは、ファイルシステムとしてNTFSを使用しています。NTFSでは、次のようなこ とができます。

- ・フォルダやファイルへのアクセス権の設定 ユーザーまたはグループごとに権限を設定できるため、権限のないユーザーからのアクセスに対し てファイルを保護することができます。
- ・フォルダやファイルの暗号化 不慮の事故でハードディスクを紛失しても、簡単にファイルの内容を判別できないように保護する ことができます。

アクセス権を設定したり暗号化することにより、権限のないユーザーから大切なデータを守 ることができます。

詳しくは、Windows のヘルプをご覧ください。

## BIOS のパスワード

パソコンの起動時やレジューム時のパスワードを設定できます。BIOS のパスワードには、 管理者用のパスワードとユーザー用のパスワードがあります。ユーザー用パスワードで作業 を行う場合、パソコンの設定が変更できなくなるなどの制限がつきます。

また、パソコンのハードディスク自体にパスワードを設定できます。ハードディスクにパス ワードを設定しておくと、パスワードを知っている人以外はハードディスクに入っている情 報が読み出せなくなります。

詳しくは、「BIOS」- 「BIOS [のパスワード機能を使う」\(→](#page-160-0) P.160)をご覧ください。

## 指紋センサー

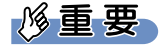

- ・指紋センサーをひっかいたり、先のとがったもので押したり、濡らしたりしないでください。指紋セン サーに傷がつき、故障の原因となることがあります。
- ・パソコン本体の使用中、指紋センサー表面が温かくなることがありますが、故障ではありません。
- ・指紋センサーが汚れた場合は、除電用金具に触れてから、乾いた柔らかい布でセンサー表面の汚れを軽く 拭き取ってください。

パソコンの起動時、Windowsの起動時、ソフトウェアのログオン時に指紋認証によるセキュ リティを設定できます。従来のパスワード認証に変わり、指紋による個人認証を行います。 パソコンを使用する場合は、指紋センサー部で指をスライドします。パスワードを覚える必 要がなく、個々の指紋を記憶できるので、簡単に安全に使用できます。 詳しくは、『取扱説明書』をご覧ください。

<span id="page-133-0"></span>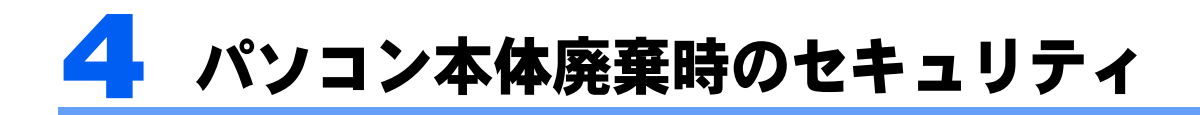

## <span id="page-133-1"></span>パソコンの廃棄・譲渡時のハードディスク上のデータ消 去に関するご注意

最近、パソコンは、オフィスや家庭などで、いろいろな用途に使われるようになってきてい ます。これらのパソコンに入っているハードディスクという記憶装置には、お客様の重要な データが記録されています。したがって、パソコンを譲渡あるいは廃棄するときには、これ らの重要なデータ内容を消去するということが必要となります。

ところが、このハードディスク内に書き込まれたデータを消去するというのは、それほど簡 単ではありません。「データを消去する」という場合、一般に

- データを「ゴミ箱」に捨てる

#### -「削除」操作を行う

- -「ゴミ箱を空にする」を使って消す
- ソフトウェアで初期化(フォーマット)する
- ハードディスクをご購入時の状態に戻す

などの作業をすると思いますが、これらのことをしても、ハードディスク内に記録された データのファイル管理情報が変更されるだけで、実際にはデータが見えなくなっているだけ という状態です。

つまり、一見消去されたように見えますが、Windows などの OS からデータを呼び出す処理 ができなくなっただけで、本来のデータは残っているのです。したがって、データ回復のた めの特殊なソフトウェアを利用すれば、これらのデータを読み取ることが可能な場合があり ます。このため、悪意のある人により、ハードディスク内の重要なデータが読みとられ、予 期しない用途に利用されるおそれがあります。

パソコンの廃棄・譲渡等を行う際に、ハードディスク上の重要なデータが流出するというト <sup>ラ</sup>ブルを回避するためには、ハードディスクに記録された全データを、お客様の責任におい <sup>て</sup>消去することが非常<sup>に</sup>重要となります。消去するためには、専用ソフトウェアやサービス (有料)を利用することをお勧めします。また、廃棄する場合は、ハードディスク上のデー タを金槌や強磁気により物理的・磁気的に破壊することをお勧めします。

なお、ハードディスク上のソフトウェア(Windows、ソフトウェアなど)を削除することな くパソコンを譲渡すると、ソフトウェアライセンス使用許諾契約に抵触する場合があるた め、充分な確認を行う必要があります。

このパソコンには、パソコンの廃棄・譲渡時のデータ流出というトラブルを回避する安全策 <sup>の</sup>一つとして、専用ソフトウェア「ハードディスクデータ消去」が添付されています。「ハー ドディスクデータ消去」は、Windows などの OS によるファイル削除や初期化と違い、ハー ドディスクの全領域について、元あったデータに固定パターンを上書きするため、データが 復元されにくくなります。

ただし、「ハードディスクデータ消去」で消去した場合でも、特殊な設備や特殊なソフトウェ アの使用によりデータを復元される可能性はゼロではありませんので、あらかじめご了承<sup>く</sup> ださい。

「ハードディスクデータ消去」の使い方については[、「ソフトウェア」-「ソフトウェア](#page-136-0)一 [覧」\(→](#page-136-0) P.136)をご覧ください。

## ハードディスクのデータ消去サービスについて

弊社では、法人・企業のお客様向けに、専門スタッフがお客様のもとへお伺いし、短時間で データを消去する、「データ消去サービス」をご用意しております。 消去方法は、専用ソフトウェアによる「ソフト消去」と、消磁装置による「ハード消去」が あります。

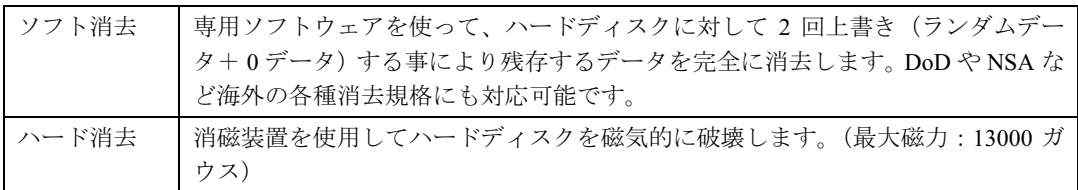

消去証明として富士通が消去証明書を発行し、消去済ナンバリングシールを対象ディスクに 貼付して、納品物とします。

詳しくは、「データ消去サービス」([http://segroup.fujitsu.com/fs/services/h\\_elimination/](http://segroup.fujitsu.com/fs/services/h_elimination/))をご覧 ください。

お問い合わせ/お申し込み先メールアドレス:fbprj@support.fujitsu.com

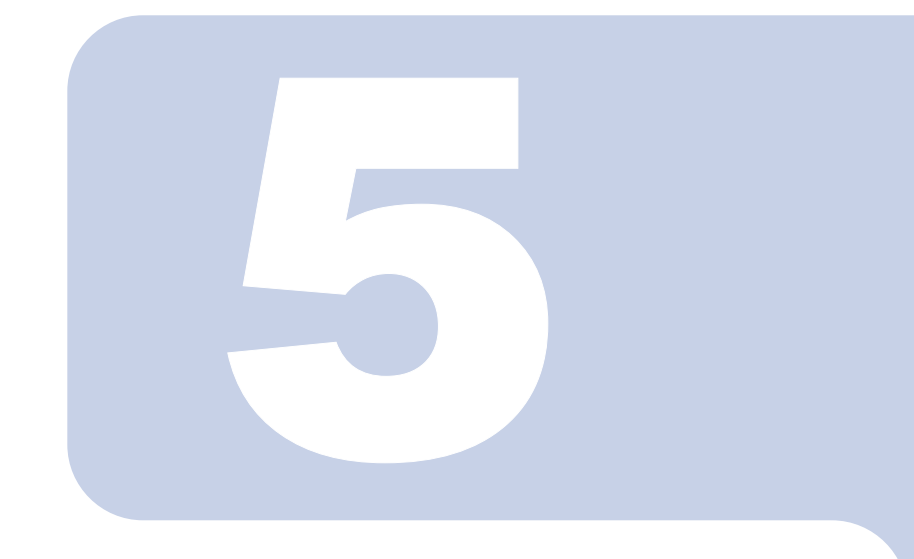

# 第 5 章

# ソフトウェア

ソフトウェアについて説明しています。

1 ソフトウェア一覧 [. . . . . . . . . . . . . . . . . . . . . . . . . . . . . . . . . . . . . . . . 136](#page-136-1)

<span id="page-136-1"></span><span id="page-136-0"></span>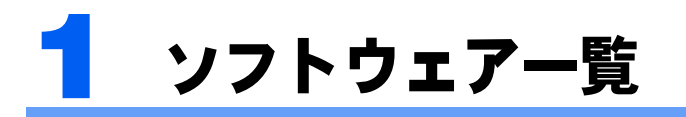

- ・一部のソフトウェアの使用方法については、ヘルプまたは「Readme.txt」などの説明ファ イルをご覧ください。
- ・添付されているソフトウェアは「リカバリ & ユーティリティディスク」、「アプリケーショ ンディスク 1」、「アプリケーションディスク 2」に格納されています。
- ◎: プレインストールされています。
- △: 添付の「アプリケーションディスク」からインストールしてください。
- ▲: 専用のディスクが添付されています。
- ■: ハードディスクにあらかじめ導入されており、「セキュリティ対策ソフト選択」を使ってセットアップします。

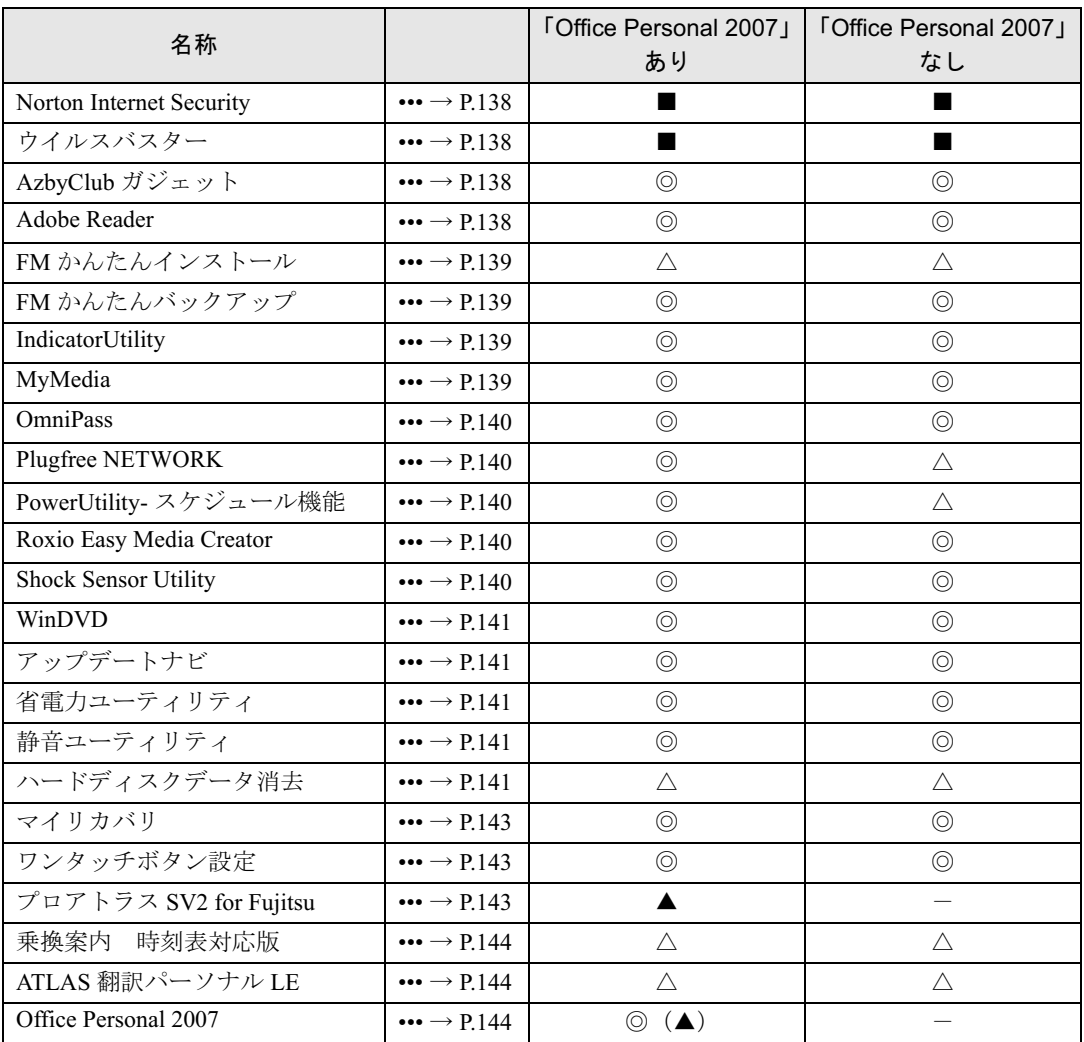

## 修重要

#### ポータブル CD/DVD ドライブを選択した方へ

ポータブル CD/DVD ドライブの箱に入っている CD はお使いになれません。このパソコンにインストール済み のソフトウェアを使用するか、このパソコンに添付されているアプリケーションディスクをお使いください。

Memo

5

## 各ソフトウェアの紹介

## $\mathcal P$  POINT.

- ・インストールには CD/DVD ドライブが必要です。
- ・「Windows が実行する動作を選んでください」と表示されたら、「キャンセル」をクリックしてください。

### <span id="page-138-0"></span>Norton Internet Security

### ■概要

パソコンをコンピュータウイルスから守るためのソフトウェアです。

### ■使い方

Norton Internet Security の初期設定方法については[、「セキュリティ」-「このパソコンに用](#page-126-2) [意されているセキュリティ対策ソフト」\(→](#page-126-2) P.126) をご覧ください。

## <span id="page-138-1"></span>ウイルスバスター

#### ■概要

パソコンをコンピュータウイルスから守るためのソフトウェアです。

#### ■使い方

ウイルスバスターの初期設定方法については、「セキュリティ」ー「このパソコンに用意さ [れているセキュリティ対策ソフト」\(→](#page-126-2) P.126)をご覧ください。

## <span id="page-138-2"></span>AzbyClub ガジェット

### ■概要

デスクトップ上のサイドバーに表示されています。インターネットに接続すると、「時事 ニュース」「AzbyClub 新着情報」「新着 Q&A」などが表示されるガジェットです。

### <span id="page-138-3"></span>Adobe Reader

#### ■概要

PDF(Portable Document Format)ファイルを表示、閲覧、印刷できます。

### ■使い方

「Adobe Reader」の画面で、「ヘルプ」メニュー→「Adobe Reader ヘルプ」の順にクリックし ます。

## <span id="page-139-0"></span>FM かんたんインストール

### ■概要

添付の「リカバリ & ユーティリティディスク」に収録されているソフトウェアをパソコン にインストールしたり、パソコンから削除(アンインストール)したりできます。 必要なソフトウェアをクリックするだけで、簡単にインストールできます。

### ■使い方

「FM かんたんインストール」の画面で、「ヘルプ」をクリックします。

### <span id="page-139-1"></span>FM かんたんバックアップ

#### ■概要

いざというときに備えて、大切なデータやインターネットに関する設定をバックアップ(保 存)するためのソフトウェアです。バックアップをとってあれば、データやインターネット に関する設定を、簡単に元に戻すことができます。

### ■使い方

「FM かんたんバックアップ」の画面で、「ヘルプ」をクリックします。

### <span id="page-139-2"></span>**IndicatorUtility**

#### ■概要

音声ボリューム、内蔵ポインティングデバイスの状態変更が行われた場合に、パソコンの画 面上にインジケータを表示するユーティリティです。

この機能を利用すると、携帯時に画面の明るさを自動的に暗くすることにより、バッテリ節 約に役立てることができます。

### <span id="page-139-3"></span>**MyMedia**

### ■概要

このパソコンに保存した写真やビデオを見たり、音楽 CD や DVD-VIDEO の再生をしたりで きるソフトウェアです。

ネットワーク上のパソコンに「MyMedia」がインストールされていれば、自分のパソコンの 音楽、画像、動画のファイルを、ネットワーク上のパソコンに公開し、見てもらうことがで きます。

### ■使い方

「MyMedia」の画面で、「ヘルプ」をクリックします。

## <span id="page-140-0"></span>**OmniPass**

### ■概要

指紋認証を使うための設定を行います。新たなユーザーを登録したり、指紋認証でユーザー を切替えたり、ホームページのログオンに必要な ID、パスワードなどを入力したりできま す。

### ■使い方

操作方法については『取扱説明書』をご覧ください。

### <span id="page-140-1"></span>Plugfree NETWORK

### ■概要

通信環境判別/切り替えソフトウェアです。

### ■使い方

使い方は、「Plugfree NETWORK」の画面で、メニューバーの「ヘルプ」→「ヘルプ」をク リックしてご覧ください。

## <span id="page-140-2"></span>PowerUtility - スケジュール機能

#### ■概要

タイマーでパソコンの電源のオフやソフトウェアの起動をするためのソフトウェアです。

### ■使い方

使い方は、「PowerUtility - スケジュール機能」の画面で、「ヘルプ」をクリックしてご覧くだ さい。

### <span id="page-140-3"></span>Roxio Easy Media Creator

音楽 CD やデータ CD、DVD を簡単に作成できるソフトウェアです。

### ■使い方

使い方は、「Easy Media Creator」の画面で、「ヘルプ」メニュー→「ヘルプ」の順にクリック してご覧ください。

### <span id="page-140-4"></span>Shock Sensor Utility

HDD プロテクションの設定を変更するためのソフトウェアです。

### ■使い方

「機能」- 「HDD [プロテクション」\(→](#page-119-0) P.119) をご覧ください。

### <span id="page-141-0"></span>WinDVD

### ■概要

映画や音楽などの DVD を再生するソフトウェアです。パソコンで映画や音楽を楽しめます。

#### ■□使い方

使い方は、「WinDVD」の画面で、「ヘルプ」をクリックしてご覧ください。

## <span id="page-141-1"></span>アップデートナビ

### ■概要

インターネットを経由して、富士通が推奨する最新情報を確認し、お使いのパソコンが安定 して動作するお勧めの状態にすることができます。画面に表示されるメッセージに従って操作すると、簡単にアップデート(更新)できます。

「アップデートナビ」が起動しているときは、画面右下の通知領域に 2(アップデートナビ) が表示されます。

### ■使い方

「セキュリティ」-「ネットワーク接続時のセキュリティ」-「Windows [やソフトウェアの](#page-130-0) [アップデート」\(→](#page-130-0) P.130)をご覧ください。

## <span id="page-141-2"></span>省電力ユーティリティ

#### ■概要

お使いの状況に合わせて、省電力モードの設定を変更することができるソフトウェアです。

#### ■使い方

[「機能」-「省電力モードの設定」\(→](#page-117-0) P.117)をご覧ください。

### <span id="page-141-3"></span>静音ユーティリティ

### ■概要

CPU のパフォーマンスを抑えて空冷用 FAN が回転し始めるまでの時間を調整することがで きるソフトウェアです。

#### ■使い方

[「機能」-「静音ユーティリティ」\(→](#page-122-0)P.122)をご覧ください。

### <span id="page-141-4"></span>ハードディスクデータ消去

#### ■概要

ハードディスク内のデータを消去します。詳しくは「セキュリティ」-「パソコンの廃棄· [譲渡時のハードディスク上のデータ消去に関するご注意」\(→](#page-133-1) P.133)をご覧ください。

#### ■注意事項

・本ツールでは、このパソコンに内蔵されているハードディスクのみを対象としています。 このため、外付けのハードディスクのデータを消去することはできません。

- ・<sup>1</sup> 回の操作でデータを消去できるハードディスクは <sup>1</sup> つです。複数のハードディスクを消 去する場合は、システムを再起動してからハードディスクデータ消去を実行する必要が あります。
- ・リカバリディスクを起動してから 24 時間経つと、このパソコンが自動的に再起動されま す。そのため、リカバリディスクを起動してから長時間放置した場合は、再起動してか らハードディスクデータ消去を実行してください。
- ・必要なデータはバックアップしてください。
- ・「ハードディスクデータ消去」を実行する場合は、AC アダプタを接続してください。
- ・周辺機器を取り付けている場合は、それらを一度取り外し、ご購入時の状態に戻してく ださい。
- ・データ消去終了まで、数時間かかります。
- ・データ消去中に電源を切らないでください。ハードディスクが故障する可能性があります。
- ・データ消去中にリカバリディスクを取り出さないでください。処理が継続できなくなる 場合があります。

## ■データ消去法

のものを用意してください。 ・リカバリ&ユーティリティディスク

1 「リカバリ&ユーティリティディスク」をセットします。

- 2. このパソコンを再起動します。
- 3 「FUJITSU」ロゴが表示されている間に、【Enter】キーを押します。 ポップアップメニューが表示されます。
- 4 【↓】キーまたは【↑】キーを押し、「起動メニュー」を選択し、【Enter】 キーを押します。

メニューが表示されます。

### $P$  POINT.

- ・メニューが表示されない場合は、【Ctrl】+【Alt】+【Delete】キーを押してこのパソコン を再起動してください。
- 5 ドライブを選択し、【Enter】キーを押します。

### 6 しばらくお待ちください。 「メニュー」ウィンドウが表示されます。

7 「ユーティリティー」タブをクリックし、「ハードディスクデータ消去」を 選択し、「実行」をクリックします。

「ハードディスクデータ消去」ウィンドウが表示されます。

- 8 注意事項をよく読み、「同意します」をクリックし、「次へ」をクリックし ます。
- データを消去するハードディスクにチェックを付け、「次へ」をクリック します。
- 10 消去する方法を選択し、「次へ」をクリックします。
- 11 エラー発生時の処理方法を選択し、「次へ」をクリックします。
- 12 「開始」をクリックします。
- 13 「OK」をクリックします。
- 1<mark>4</mark> ◎「リカバリ&ユーティリティディスク」を取り出し、電源ボタンを 4 秒 以上押して、電源を切ります。

## <span id="page-143-0"></span>マイリカバリ

#### ■概要

現在の C ドライブのディスクイメージを保存できます。 Windows などのシステムが不安定になった場合でも、今まで使っていた設定や環境にすぐ に復元することができます。

### ■使い方

操作方法については『取扱説明書』をご覧ください。

## <span id="page-143-1"></span>ワンタッチボタン設定

#### ■概要

ワンタッチボタンを押してソフトウェアを起動させるためのユーティリティです。

#### ■使い方

使い方は、「ワンタッチボタンの設定」の画面で「ヘルプ」をクリックしてご覧ください。

## <span id="page-143-2"></span>プロアトラス SV2 for Fujitsu

#### ■概要

地図の閲覧ができる電子地図です。住所、郵便番号、施設名などからの目的地の検索や、高 速道路の料金の計算なども可能です。

### ■使い方

「プロアトラス SV2 for FUJITSU」の画面で、「ヘルプ」をクリックします。
### 乗換案内 時刻表対応版

#### ■概要

出発地から目的地までの経路・運賃・時間を調べるソフトウェアです。日本全国の鉄道(JR、 私鉄、地下鉄)や飛行機、都営バス、高速バス、空港連絡バスの時刻表を搭載しています。

#### ■使い方

「乗換案内 時刻表対応版」の画面で、「ヘルプ」メニュー→「目次」をクリックします。

#### ATLAS 翻訳パーソナル LE

#### ■概要

「Internet Explorer」と連携して、英語のホームページを日本語に翻訳して表示するソフトウェ アです。日本語を英語に翻訳することもできます。また、「Windows メール」などのメール ソフトで受信したメールを手軽に翻訳できるメール翻訳、ヘルプや Web ページの一部など を翻訳できるクリップボード翻訳などもできます。

#### ■使い方

「Internet Explorer」の画面で、「ATLAS ツールバー」の「ATLAS」→「ヘルプ」の順にクリッ クします。

#### Office Personal 2007

■概要

・Word 2007

文字の入力から編集、印刷、保存まで、簡単な操作で文書を作成できる日本語ワープロです。

・Excel 2007

表を作成し、集計、並べ替えなどを行うソフトウェアです。入力したデータを利用してグラフを作 成することもできます。

#### ■使い方

使い方は、それぞれの画面で、「ヘルプ」をクリックしてご覧ください。

## アンインストール方法

### 注意事項

ソフトウェアをアンインストールする場合は、次の点に注意してください。

- ・ソフトウェアをすべて終了してからアンインストールを始める
- ・DLL ファイルは削除しない アンインストール時に次のようなメッセージが表示されることがあります。 「この DLL は複数のソフトウェアで使用されている可能性があります。削除を行いますか」 この DLL ファイルを削除すると、他のソフトウェアが正常に動作しなくなることがあります。ソ フトウェアのマニュアル、ヘルプ、または「Readme.txt」などの説明ファイルで、特に指示がない 場合は DLL ファイルは削除しないことをお勧めします。

## アンインストール方法

一般的に、次の方法があります。

- ・アンインストール機能を使用する ソフトウェアにアンインストール機能が用意されている場合があります。
- ・「プログラムの追加と削除」機能を使用する 「コントロールパネル」ウィンドウの「プログラムの追加と削除」機能を使用して、ソフトウェア を削除できます。

アンインストール方法はソフトウェアによって異なります。詳細は各ソフトウェアのマニュ アル、ヘルプ、または「Readme.txt」などの説明ファイルをご覧ください。

Memo

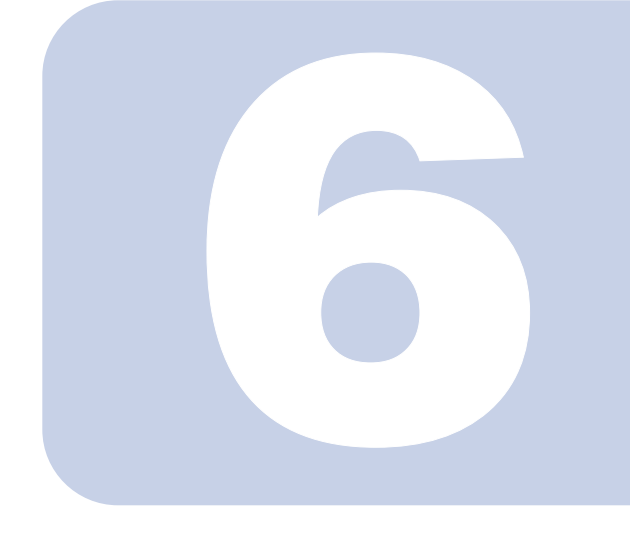

第 6 章

## BIOS

BIOS セットアップというプログラムについて説明しています。 また、このパソコンのデータを守るためにパスワードを設定す る方法についても説明しています。

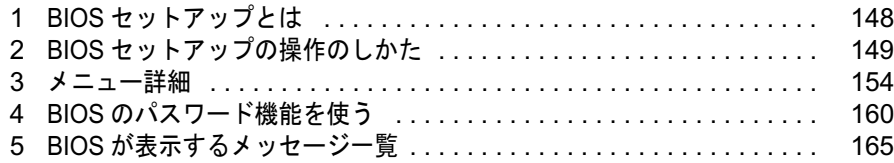

# <span id="page-148-0"></span>BIOS セットアップとは

BIOS セットアップとは、このパソコンの環境を設定するためのプログラムです。こ のパソコンご購入時は、すでに最適なハードウェア環境に設定されています。通常5100 セットアップとは、ビジャンコンジネジと改定アッセンジンコンクロモア。ロ<br>のパソコンご購入時は、すでに最適なハードウェア環境に設定されています。通常<br>の使用状態では、BIOS セットアップで環境を設定(変更)する必要はありません。

BIOS セットアップの設定は、次の場合などに行います。

- ・特定の人だけがこのパソコンを使用できるように、パスワード(暗証番号)を設定する とき
- ・起動時の自己診断(POST)で BIOS セットアップに関するエラーメッセージが表示され たとき

#### **必重要**

・BIOS セットアップの設定項目の詳細については、BIOS セットアップ画面(→ [P.150](#page-150-0))の「項目ヘルプ」 をご覧ください。

## $P$  POINT.

- ・BIOS セットアップで設定した内容は、パソコン本体内部の CMOS RAM と呼ばれるメモリに記憶されま す。この CMOS RAM は、バックアップ用バッテリによって記憶した内容を保存しています。BIOS セッ トアップを正しく設定しても、パソコン本体の起動時に「システム CMOS のチェックサムが正しくあり ません。標準設定値が設定されました。」というメッセージが表示される場合は、バックアップ用バッテ リが消耗して、CMOS RAM に設定内容が保存されていないことが考えられますので、「富士通パーソナル エコーセンター」にご連絡ください。
- ・起動時の自己診断中は不用意に電源を切らないでください。 このパソコンは、自己診断中の異常終了の回数を数えており、3 回続いた場合は 4 回目の起動時に「前回 の起動が正常に完了しませんでした。」というメッセージを表示します。 ・起動時の自己診断(POST)
- <span id="page-148-1"></span>このパソコンの電源を入れたときや再起動したときに、ハードウェアの動作に異常がないかどうか、どの ような周辺機器が接続されているかなどを自動的に調べます。これを「起動時の自己診断」(POST: Power On Self Test)といいます。

<span id="page-149-0"></span>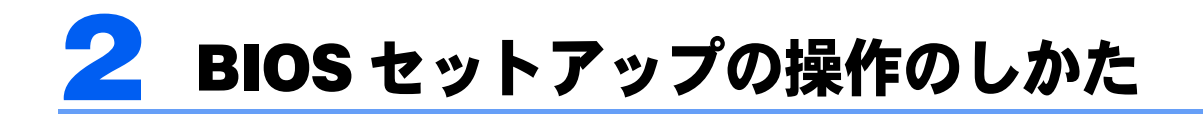

## <span id="page-149-2"></span>BIOS セットアップを起動する

BIOS セットアップでは、すべての操作をキーボードで行います。

- 作業を終了してデータを保存します。
- <span id="page-149-1"></span>2 状態表示LEDのハードディスク/CDアクセスランプが点灯していないこ とを確認し、このパソコンを再起動します。
- 3 「FUJITSU」ロゴが表示され、画面の下に「マウスをクリックするか、< Enter >を押してください。」と表示されたらすぐに、【Enter】キーを押 します。

ポップアップメニューが表示されます。

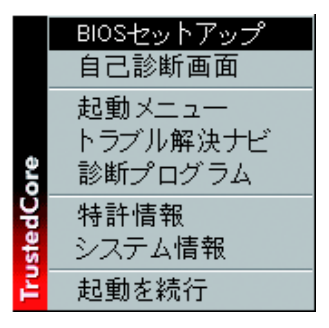

 $P$ POINT

・BIOS セットアップの画面ではなく Windows が起動してしまった場合は、起動が完了す るのを待って、もう一[度手順](#page-149-1) 2 からやり直してください。

## <span id="page-150-0"></span>4 【↓】キーまたは【↑】キーを押して「BIOS セットアップ」を選択し、も う一度【Enter】キーを押します。

BIOS セットアップの操作のしかたが表示されます。 BIOS セットアップ画面の各部の名称と役割は、次のとおりです。

メニューバー PhoenixBIOSセットアップユーティリティ メニューの名称が表示されます。 メイン 詳細 セキュリティ 起動 情報 終了 項目ヘルプ カーソル  $\frac{[{\bf i}]}{[{\bf i}]}$  : 34 : 56] - フステム時刻-<br>システム日付: 設定する項目に合わせます。 現在の時刻を、時:分:秒<br>で設定します。(24時間制) 項目ヘルプ  $\blacktriangleright$  ドライブ $0$ DOGGIE KALAKINSKI 〈Tab〉キー、〈Enter〉キー<br>で右の項目に移動します。 カーソルを合わせた項目の説明が表示 されます。 <Shift-Tab>キーで<br>左の項目に移動します。 言語 (Language): [日本語 (JP)] 設定フィールド 各メニューで設定する項目名と設定値 が表示されます。 F1 ヘルプ ↑↓ 項目選択 --/Space 値の変更 --- F9 標準設定<br>Esc 終了 ---→ メニュー選択 Enter -> サブメニュー選択F10 保存して終了 キー一覧

設定時に使うキーの一覧です。 (画面は機種やモデルにより異なります)

## 設定を変更する

ここでは一般的な操作方法を説明します。

<span id="page-151-0"></span>1 【←】キーまたは【→】キーでカーソルを移動し、設定したいメニューを 選びます。

選択したメニュー画面が表示されます。

- 2 【↓】キーまたは【↑】キーでカーソルを移動し、設定したい項目を選び ます。
- <span id="page-151-1"></span>3 【Space】キーまたは【-】キーを押して、選択している項目の設定値を 変更します。

続けて他の設定項目を変更する場合は[、手順](#page-151-0) 1 ~ [3](#page-151-1) を繰り返してください。

### ▲ 設定を保存して終了します。

終了の手順については、「BIOS [セットアップを終了する」\(→](#page-153-0)P.153)をご覧ください。

### 修重要

BIOS セットアップは正確に設定してください。

設定を間違えると、このパソコンが起動できなくなったり、正常に動作しなくなることがあ ります。

このような場合には、変更した設定値を元に戻すか、ご購入時の設定に戻してこのパソコン を起動し直してください。

#### $P$ POINT

- ・設定内容を変更前の値に戻す方法は[、「終了メニュー」\(→](#page-159-0) P.159)をご覧ください。
- ・設定内容をご購入時の設定値に戻す方法は、「ご購入時の設定に戻す」(→『取扱説明書』) をご覧ください。
- •項目名に「 ▶ 」が付いている項目にはサブメニューがあります。 項目名にカーソルを移動して【Enter】キーを押すと、サブメニューが表示されます。元 のメニュー画面に戻るときは【Esc】キーを押します。

## 各キーの役割

設定時に使用するキーの役割は、次のとおりです。

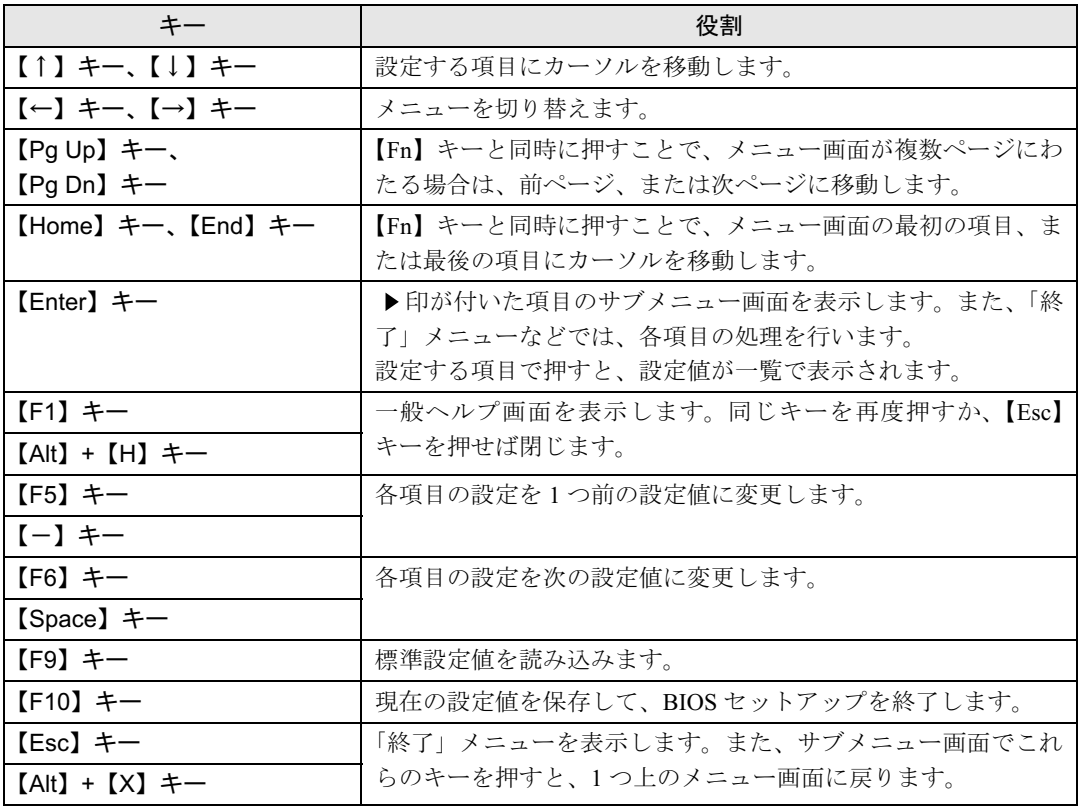

## $P$  POINT,

・ここでいう【一】キーは ニョ のことです。

## <span id="page-153-0"></span>BIOS セットアップを終了する

変更した設定を有効にするためには、設定内容を CMOS RAM に保存しておく必要がありま す。以下の操作を行い、設定内容を保存してから BIOS セットアップを終了してください。

- ▌ 【Esc】キーを押します。 「終了」メニューが表示されます。
- 2 【↑】キーまたは【↓】キーを押して「変更を保存して終了する」を選択 し、【Enter】キーを押します。

次のメッセージが表示されます。

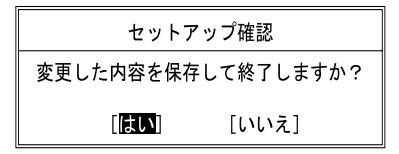

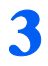

## 3 【←】キーまたは【→】キーで「はい」を選択し、【Enter】キーを押します。

すべての設定値が保存された後、BIOS セットアップが終了し、このパソコンが再起動しま す。

### $P$ POINT

- ・サブメニューを表示している場合は、「終了」メニューが表示されるまで、【Esc】キーを 2 ~ 3 回押してください。
- ・設定を変更しないで終了する場合は、「終了」メニューで「変更を保存せずに終了する」 を選択して終了してください(→ [P.159](#page-159-1))。
- ・いったん設定内容を保存したあと、続けて他の項目を設定する場合は、「終了」メニュー で「変更を保存する」を選択してください(→ [P.159](#page-159-2))。
	- 1. 「終了」メニューの「変更を保存する」を選択し、【Enter】キーを押します。 「変更した内容を保存しますか ?」というメッセージが表示されます。
	- 2. 【←】キーまたは【→】キーで「はい」を選択し、【Enter】キーを押します。

<span id="page-154-0"></span>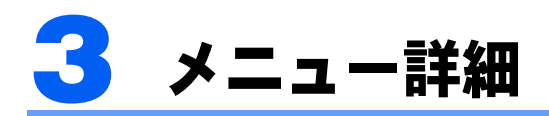

### 修重要

・BIOS セットアップの仕様は、改善のために予告なく変更することがあります。あらかじめご了承ください。

## メインメニュー

「メイン」メニューでは、日時の設定と、ドライブやメモリの機能などの設定を行います。

■システム時刻

- ■システム日付
- ■ドライブ 0

### $P$  POINT.

・「終了」メニューの[「標準設定値を読み込む」\(→](#page-159-3) P.159)を実行した直後は、「ドライブ 0」 の項目の自動設定が行われていません。BIOS セットアップを再起動すると、各項目が自 動設定されます。

・タイプ

### $P$  POINT.

・通常は「自動」に設定してください。

- LBA フォーマット

- ・合計セクタ
- ・最大容量
- ・マルチセクタ転送
- ・LBA モード制御
- ・転送モード
- ・Ultra DMA モード

## $P$ POINT

- ・「シリンダ数」、「ヘッド数」、「セクタ数」は、「タイプ」が「自動」で、8.4GB 以下のハー ドディスクと認識されている場合のみ表示されます。
- ・「合計セクタ」、「最大容量」は、「タイプ」が「自動」で、ハードディスクと認識されてい る場合のみ表示されます。
- ・「タイプ」以外の項目は、表示のみで設定できません。

#### ■言語 (Language)

#### $P$ POINT.

・設定と同時に画面表示が切り替わり、次に設定を変更するまで同じ言語で表示されます。

## 詳細メニュー

「詳細」メニューでは、周辺機器の設定などを行います。

#### ■キーボード/マウス設定

・起動時の Numlock 設定

### ■ディスプレイ設定

### $\mathsf{P}$ POINT

・このパソコンの起動後は、キーボード操作や「画面の設定」ウィンドウで画面表示を切り 替えることができます。詳しくは[、「機能」-「表示装置の切り替え」\(→](#page-81-0) P.81) をご覧 ください。

- ・ディスプレイ
- ・全体表示

#### ■その他の内蔵デバイス設定

- ・IDE コントローラ
- ・Bluetooth(R)
- ・内蔵 LAN デバイス
- ・無線 LAN デバイス

### $P$ POINT

・お使いのモデルにより、「無線 LAN デバイス」、「Bluetooth(R)」は表示されません。

#### ■CPU設定

- ・SpeedStep(R)テクノロジ
	- バッテリ運用時
	- AC 運用時
- ・XD ビット機能
- ・Virtualization Technology

#### ■USB 設定

- ・レガシー USB サポート
	- SCSI サブクラスサポート

### $P$  POINT.

・「SCSI サブクラスサポート」を使用して、パソコンが起動しなくなった場合は、USB デ バイスを取り外して再起動してください。

#### ■各種設定

- ・電源ボタン
- ・LAN によるウェイクアップ
- 強制 LAN ブート
- ・自動 Save To Disk
- ・音量設定
- ・UMA ビデオメモリサイズ
- ・ハードウェア省電力機能
- ・FAN/CPU コントロール

#### ■イベントログ設定

- ・イベントログ領域の状態
- ・イベントログ内容の状態
- ・イベントログの表示

### $\mathsf{P}$  POINT.

- ・イベントログメッセージで、「POST エラー:nnnnnnnn nnnnnnnn」というメッセージが 表示された場合は、「富士通パーソナルエコーセンター」にご連絡ください。それ以外の メッセージは、このパソコンの使用には特に問題のないメッセージです。
- ・イベントログ
	- システム起動
- ・イベントログの消去
- ・イベントログのマーク

## <span id="page-156-1"></span>セキュリティメニュー

「セキュリティ」メニューでは、このパソコンを特定の人だけが使用できるよう設定を行い ます。

■管理者用パスワード

■ユーザー用パスワード

<span id="page-156-0"></span>■管理者用パスワード設定

#### $P$  POINT.

- ・次の項目は、管理者用パスワードが設定されている場合に設定できます。
	- ・ユーザー用パスワード設定
	- ・ユーザー用パスワード文字数
	- ・起動時のパスワード
	- ・ 自動ウェイクアップ時 ・レジューム時のキーボードロック
	- ・取外し可能なディスクからの起動
	- ・BIOS フラッシュメモリへの書き込み
	- ・ハードディスクセキュリティ
	- ・所有者情報

### <span id="page-157-0"></span> $\mathcal P$ POINT

・管理者用パスワードとユーザー用パスワードの両方が設定されている状態で、ユーザー用 パスワードで BIOS セットアップに入ると、設定値がグレーで表示される項目がありま す。グレー表示される項目は、ユーザー用パスワードでは変更できません。

#### <span id="page-157-1"></span>■ユーザー用パスワード文字数

#### $P$ POINT

・本項目はユーザー用パスワードで BIOS セットアップに入った場合のみ有効です。管理者 用のパスワードで BIOS セットアップに入った場合は、最低文字数より少ない文字をユー ザー用パスワードとして設定することができます。

#### ■起動時のパスワード

・自動ウェイクアップ時

#### ■レジューム時のキーボードロック

#### $\mathcal P$ POINT

- ・USB 規格の周辺機器は「レジューム時のキーボードロック」によるセキュリティの対象 外になります。そのため、USB マウスなどの USB 機器はパスワードを入力しなくても使 用できます。
- ■取外し可能なディスクからの起動
- ■BIOS フラッシュメモリへの書き込み

#### <span id="page-157-2"></span>■ハードディスクセキュリティ

## 修重要

- ・このパソコンでセキュリティを設定したハードディスクは、他のパソコンに接続しても使 用できません。他のパソコンに接続して使用する場合は、このパソコンで設定したハード ディスクセキュリティのパスワードの設定が必要になります。
- ・ドライブ 0 用パスワード
- <span id="page-157-3"></span>・ドライブ 0 用パスワード設定
- ・起動時のパスワード入力

#### $P$ POINT

・ハードディスクパスワード設定後、パスワード入力を求めるウィンドウを表示させたくな い場合には、「使用しない」に設定してください。

#### ■所有者情報

#### $P$ POINT

・管理者用パスワードが設定されていない場合は、「所有者情報」の各項目は表示されます が、選択できません。

- ・所有者情報
- ・所有者情報設定
- ・文字色
- ・背景色

## 起動メニュー

「起動」メニューでは、このパソコンの起動時の動作についての設定を行います。

■高速起動

#### <span id="page-158-0"></span>■起動時の自己診断画面

■起動メニュー

#### $P$  POINT.

・管理者用パスワードが設定されている場合に設定できます。

#### ■ネットワークサーバからの起動

#### ■起動デバイスの優先順位

- ・起動デバイスリスト
	- 1:Floppy Disk Drive
	- 2: Drive0: nnnnn
	- 3:CD/DVD Drive
	- 4: NETWORK: nnnnn
	- 5:
	- 6:
	- 7:
	- 8:

#### ・除外された起動デバイス

- : USB MEMORY: None
- : USB HDD: None

#### $P$ POINT

- ・起動デバイスリスト内の nnnnn には、お使いのデバイス名が表示されます。
- ・利用可能な起動デバイスが、起動時の検索順序の高い順に表示されます。検索順序を変更 したり、起動デバイスリストから除外したりすることができます。また、除外された起動 デバイスを起動デバイスリストに戻すこともできます。
- ・「1:Floppy Disk Drive」はポータブルの FDD ユニット(USB)も含まれます。
- ・「4:CD/DVD Drive」はポータブル CD/DVD ドライブ(USB)も含まれます。
- ・「ネットワークサーバからの起動」が「使用する」に設定されている場合、「5:NETWORK: nnnnn」と表示され起動デバイスとして検索されます。「使用しない」に設定されている 場合は、「5:NETWORK:None」と表示され検索の対象外になります。
- ・CD から起動するには起動可能な OS の入った CD が必要となります。再起動前に CD を セットしてください。

## 情報メニュー

「情報」メニューには、BIOS セットアップやパソコン本体についての情報が表示されます。 設定を変更することはできません。

■BIOS 版数

■**BIOS 日付** 

■BIOS 領域

■CPU タイプ

■CPU 速度

■L1 キャッシュ

■L2 キャッシュ

#### ■全メモリ容量

・標準メモリ

## <span id="page-159-0"></span>終了メニュー

「終了」メニューでは、設定値の保存や読み込み、BIOS セットアップの終了などを行います。

#### ■変更を保存して終了する

設定した内容を CMOS RAM に保存して BIOS セットアップを終了します。

#### <span id="page-159-1"></span>■変更を保存せずに終了する

設定した内容を CMOS RAM に保存しないで BIOS セットアップを終了します。

#### <span id="page-159-3"></span>■標準設定値を読み込む

すべての項目を標準設定値にします。

#### ■変更前の値を読み込む

すべての項目について、CMOS RAM から変更前の値を読み込み、変更を取り消します。

#### <span id="page-159-2"></span>■変更を保存する

変更した内容を CMOS RAM に保存します。

#### <span id="page-159-4"></span>■変更を保存して電源を切る

変更した内容を CMOS RAM に保存して電源を切ります。

<span id="page-160-0"></span>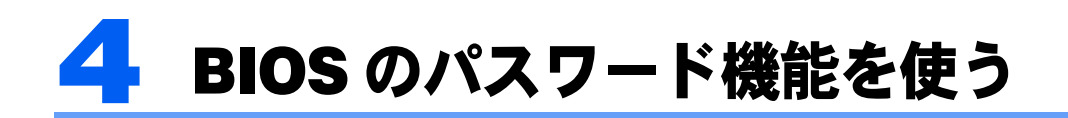

### ここでは、このパソコンのデータを守るためのパスワード機能について説明します。

このパソコンは、他人による不正使用を防止するために、パスワードを設定することができ ます。パスワードを設定すると、正しいパスワードを知っている人以外はこのパソコンを使 用できなくなります。

## パスワードの種類

設定できるパスワードは次のとおりです。

- ・管理者用パスワード このパソコンをご購入になった方などが使用するパスワードです。パスワード機能を使用するとき は必ず設定してください。
- ・ユーザー用パスワード 「管理者」以外でこのパソコンをお使いになる方が使用するパスワードです。「管理者用パスワード」 を設定した場合のみ設定できます。
- ・ハードディスク用パスワード このパソコンのハードディスクを他のユーザーや他のパソコンで使用できないようにするための パスワードです。「管理者用パスワード」を設定した場合のみ設定できます。

## パスワードを設定する

パスワードの設定は、BIOS セットアップで行います。パスワードの設定方法は、次のとお りです。

### 管理者用パスワード/ユーザー用パスワードを設定する

**■ BIOS セットアップを起動します。** 起動の手順については、「BIOS [セットアップを起動する」\(→](#page-149-2)P.149)をご覧ください。

2 「セキュリティ」メニューで[「管理者用パスワード設定」\(→](#page-156-0) P.156)、ま た[は「ユーザー用パスワード設定」\(→](#page-157-0) P.157)を選択して【Enter】キー を押します。

パスワード入力用のウィンドウが表示されます。

## <span id="page-160-1"></span>3 <sup>8</sup> 桁までのパスワードを入力します。

入力できる文字種はアルファベットと数字です。 入力した文字は表示されず、代わりに「■」が表示されます。 また、ユーザー用のパスワードの最低文字数は[、「ユーザー用パスワード文字数」\(→](#page-157-1) P.157) で設定することができます。

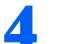

### 4 パスワードを入力したら【Enter】キーを押します。

「新しいパスワードを確認して下さい。」にカーソルが移り、パスワードの再入力を求めら れます。

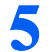

### <mark>●</mark> [手順](#page-160-1)3で入力したパスワードを再度入力して【Enter】キーを押します。 「セットアップ通知」と書かれたウィンドウが表示されます。

6 【Enter】キーを押して、設定を終了します。

再入力したパスワードが間違っていた場合は、「セットアップ警告」と書かれたウィンドウ が表示されます。【Enter】キーを押して[、手順](#page-160-1) 3 からやり直してください。 パスワードの設定を中止するときは、【Esc】キーを押してください。

## ハードディスク用パスワードを設定する

れます。

1 BIOS セットアップを起動します。 起動の手順については、「BIOS [セットアップを起動する」\(→](#page-149-2)P.149)をご覧ください。

2 「セキュリティ」メニューで「ハードディスクセキュリティ」(→[P.157](#page-157-2))→ 「ドライブ0用パスワード設定」(→[P.157](#page-157-3))を選択して【Enter】キーを押 します。

パスワード入力用のウィンドウが表示されます。

<span id="page-161-0"></span>3 8 桁までのパスワードを入力します。 入力できる文字種はアルファベットと数字です。 入力した文字は表示されず、代わりに「■」が表示されます。

- 4 パスワードを入力したら【Enter】キーを押します。 「新しいパスワードを確認して下さい。」にカーソルが移り、パスワードの再入力を求めら
- 5 [手順](#page-161-0) <sup>3</sup> で入力したパスワードを再度入力して【Enter】キーを押します。 「セットアップ通知」と書かれたウィンドウが表示されます。
- 6 【Enter】キーを押して、設定を終了します。

再入力したパスワードが間違っていた場合は、「セットアップ警告」と書かれたウィンドウ が表示されます。【Enter】キーを押して[、手順](#page-161-0) 3 からやり直してください。 パスワードの設定を中止するときは、【Esc】キーを押してください。

## パスワードを設定した後は

パスワードを設定すると、設定状態によって次の場合にパスワードの入力が必要になります。

- ・BIOS セットアップを起動するとき
- ・パソコンを起動するとき
- ・休止状態からレジュームするとき
- ・スリープからレジュームするとき

## $P$ POINT

・管理者用パスワードまたはユーザー用パスワードとハードディスク用パスワードが異なる場合は、それぞ れのパスワードの入力が必要になります。

### BIOS セットアップやパソコンの起動時、休止状態からのレジューム 時のパスワード入力

パスワードの入力を求めるウィンドウが表示されたら、パスワードを入力し、【Enter】キー を押してください。

### $P$ POINT.

- ・誤ったパスワードを 3 回入力すると、「システムは使用できません」と表示されて、警告音が鳴ります。こ の場合は、キーボードやマウスが一切反応しなくなるので、電源ボタンを 4 秒以上押してこのパソコンの 電源をいったん切ってください。その後、10 秒以上待ってからもう一度電源を入れて、正しいパスワー ドを入力してください。
- ・「PowerUtility- リモート管理機能」では、パソコンを指定時刻に自動的に起動させたり、LAN を使って起 動させたりできます。BIOS セットアップの「セキュリティ」メニューにある「自動ウェイクアップ時」 で、これらの機能を使って起動した場合にパスワードを入力するかどうかを設定することができます。

### レジューム時のパスワード入力

パスワードを入力する画面は表示されず、状態表示 LED の Caps Lock ランプと Num Lock ラ ンプが交互に点滅します。この状態では、フラットポイントとパスワードを入力する以外の キーボード操作ができません。これらを使えるようにするには、このパソコンの起動時に入 力したパスワードと同じパスワードを入力してください(【Enter】キーは不要です)。 ただし、USB マウスなどの USB 機器は、セキュリティの対象外になります。

## $P$  POINT.

- ・正しいパスワードを入力しない限り、キーボードやフラットポイントは使用できません。
- ・Windows の「電源オプションのプロパティ」ウィンドウで、スリープや休止状態からの回復時にパスワー ドを入力するように設定した場合は、スリープから回復するときに引き続きWindowsのパスワードの入力 も必要です。

## ハードディスク用パスワード

ハードディスク用パスワードを設定すると、パソコンを起動するときにハードディスク用パ スワードの入力が必要になります。

## $P$ POINT

- ・誤ったパスワードを 3 回入力すると、「システムは使用できません」と表示されて、警告音が鳴ります。こ の場合は、キーボードやマウスが一切反応しなくなるので、電源ボタンを 4 秒以上押してこのパソコンの 電源をいったん切ってください。その後、10 秒以上待ってからもう一度電源を入れて、正しいパスワー ドを入力してください。
- ・[「ハードディスクセキュリティ」\(→](#page-157-2) P.157)でパスワードを設定したハードディスクは、他のパソコンに 接続しても使用できません。他のパソコンに接続して使用する場合は、このパソコンで設定したハード ディスク用パスワードの設定が必要となります。パスワードを忘れるとそのハードディスクは使用できな くなるので、ご注意ください。
- ・設定状態によっては、管理者用またはユーザー用パスワードと、ハードディスク用パスワードの入力が必 要になります。

ただし、管理者用またはユーザー用パスワードと、ハードディスク用パスワードが同じ場合は、パスワー ドの入力は 1 回になります。

## パスワードを変更/削除する

#### **必重要**

・Windows を再起動して BIOS セットアップを起動したときには、ハードディスク用パスワードを変更/削 除できません。

ハードディスク用パスワードを変更/削除する場合は、「終了メニュー」の「変更を保存して電源を切る」 (→ [P.159](#page-159-4))を実行してください。次回起動時にハードディスク用パスワードを変更/削除することができ ます。

### パスワードを変更する

設定したパスワードを変更するときは、次の操作を行ってください。

■ BIOS セットアップを起動します。 起動の手順については、「BIOS [セットアップを起動する」\(→](#page-149-2) P.149)をご覧ください。 2 「セキュリティ」メニュー(→ [P.156](#page-156-1))で設定したいパスワードを選択し

#### て【Enter】キーを押します。

- ・管理者用パスワード設定
- ・ユーザー用パスワード設定
- ・ハードディスクセキュリティ→ドライブ 0 用パスワード設定
- 3 設定してあるパスワードを入力し、【Enter】キーを押します。 「新しいパスワードを入力して下さい。」にカーソルが移ります。

<span id="page-164-0"></span>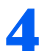

4 <sup>8</sup>桁までの新しく設定したいパスワードを入力し、【Enter】キーを押します。

「新しいパスワードを確認して下さい。」にカーソルが移り、パスワードの再入力を求めら れます。

**必重要** 

- ・管理者用パスワードやハードディスク用パスワードを忘れると、パスワード機能が解除で きなくなり、修理が必要となります。そのため、パスワードを設定したら、次のことを 行ってください。
	- ・解除する手順が書かれたこのページを印刷しておく
	- ・設定したパスワードを忘れないよう、何かに書き留めておく

また、これらは安全な場所に保管しておいてください。

管理者用パスワードやハードディスク用パスワードを忘れてしまった場合は、「富士通 パーソナル製品に関するお問合せ窓口」、またはご購入元までご連絡ください。なお、保 証期間にかかわらず修理は有償となります。

・ハードディスク用パスワードは、盗難などによる不正な使用を防止することを目的として います。これは強固なセキュリティであるため、もしもパスワードを忘れてしまうと、た とえ修理をしても、パスワードの解除や、ハードディスク内のプログラムやデータの復元 ができず、これらのデータは完全に失われてしまいます。 パスワードの管理には充分注意してください。

<span id="page-164-1"></span>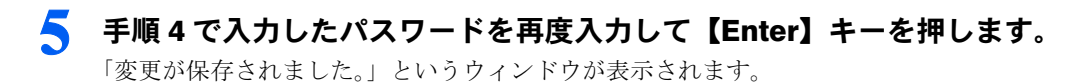

#### 6 【Enter】キーを押して、設定を終了します。

再入力したパスワードが間違っていた場合は、「セットアップ警告」と書かれたウィンドウ が表示されます。【Enter】キーを押して[、手順](#page-164-0) 4 からやり直してください。 パスワードの設定を中止するときは、【Esc】キーを押してください。

### $P$ POINT

・誤ったパスワードを 3 回入力すると、「システムは使用できません」と表示されて、警告 音が鳴ります。この場合は、キーボードやマウスが一切反応しなくなるので、電源ボタン を 4 秒以上押してこのパソコンの電源をいったん切ってください。その後、10 秒以上待っ てからもう一度電源を入れて、正しいパスワードを入力してください。

### パスワードを削除する

設定したパスワードを削除するときは、「パスワードを変更する」の[手順](#page-164-0) 4 ~ [5](#page-164-1) で何も入力 せずに、【Enter】キーを押してください。

## $P$ POINT.

・ユーザーがユーザー用パスワードを削除できるのは、ユーザー用パスワード文字数設定が 0 のときだけで す。0 以外のときは、パスワード文字数不足のメッセージが表示されます。

<span id="page-165-0"></span>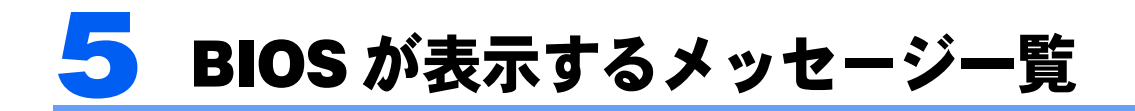

## メッセージが表示されたときは

エラーメッセージが表示された場合は、次の手順に従って処置をしてください。

**BIOS セットアップを再実行します。** 

BIOS セットアップに関するエラーメッセージが表示された場合は、BIOS セットアップの、 各項目を正しい値に設定してください。 それでもメッセージが表示される場合には、BIOS セットアップの設定値をご購入時の設定

に戻して起動し直してください(→『取扱説明書』)。

## 2. 周辺機器を取り外します。

周辺機器を取り付けている場合には、すべての周辺機器を取り外し、パソコン本体をご購 入時の状態にして動作を確認してください。 それでも同じメッセージが表示される場合には、「富士通パーソナルエコーセンター」、ま たはご購入元にご連絡ください。

## 3 取り外した周辺機器を、1つずつ取り付けます。

取り外した周辺機器を 1 つずつ取り付けて起動し直し、動作を確認してください。 また、割り込み番号(IRQ)を使用する周辺機器を取り付けたときは、割り込み番号が正し く割り当てられるように、設定を確認してください。このとき、各周辺機器のマニュアル や、ユーティリティソフトがある場合にはそれらのマニュアルも、あわせてご覧ください。

上記の処理を実行しても、まだ同じメッセージが表示される場合は、このパソコンが故障し ている可能性があります。「富士通パーソナルエコーセンター」、またはご購入元にご連絡く ださい。

## メッセージ一覧

このパソコンは、自動的に故障を検出します。故障の検出は、通常自己診断(POST)([→](#page-148-1) [P.148](#page-148-1))時に行われます。このパソコンが表示するメッセージの一覧は、次のとおりです。

### $\mathsf{P}$  POINT

・メッセージ中の「n」には数字が表示されます。

### 正常時のメッセージ

パソコン本体や周辺機器に問題がない正常時には、BIOS のメッセージは自動では表示され ません。

正常時に BIOS のメッセージを表示させる場合は、パソコンを起動して「FUJITSU」ロゴが 表示されている間に【Esc】キーを押します。

- ・Please Wait... お待ちください ... BIOS セットアップの起動中に表示されます。 ・nnnnM システムメモリテスト完了。
	- システムメモリのテストが、正常に完了したことを表示しています。
- ・nnnnK メモリキャッシュテスト完了。 キャッシュメモリのテストが、正常に完了したことを示しています。
- ・マウスが初期化されました。 マウス機能が初期化され、フラットポイントが使えるようになったことを示しています。

## $P$ POINT

・正常時のメッセージを常に表示させる場合は、「起動」メニュー[の「起動時の自己診断画面」\(→](#page-158-0) P.158) の項目を「使用する」に設定してください。

### エラーメッセージ

- ・拡張メモリエラー。アドレス行:nn 拡張メモリのテスト中に、アドレス nn でエラーが発見されたことを示しています。 メモリを増設しているときは、メモリが正しく取り付けられているか、または弊社純正品かを確認 してください。それでも本メッセージが表示されるときは、「富士通パーソナルエコーセンター」、またはご購入元 にご連絡ください。
- ・キーボードエラーです。 キーボードテストで、エラーが発生したことを示しています。 電源を入れ直しても本メッセージが表示されるときは、「富士通パーソナルエコーセンター」、また はご購入元にご連絡ください。
- ・キーボード接続エラーです。 キーボードテストで、接続エラーが発生したことを示しています。 テンキーボードや外付けキーボードを接続しているときは、正しく接続されているかを確認し、も う一度電源を入れ直してください。それでも本メッセージが表示されるときは、「富士通パーソナ ルエコーセンター」、またはご購入元にご連絡ください。
- ・ディスクのエラーです。: ハードディスク n ハードディスクドライブの設定に誤りがあることを示しています。 ハートアイノ・フィノの設定に誤りかめることを示しています。<br>BIOS セットアップを起動し、「メイン」メニューの「ドライブ n」の各項目が正しく設定されている か、帷認してくにさい。 竜源を入れ直しても本メッセーンか衣示されるとさは、「畠士通ハーフナ」<br>-エコーセンター」、またはご購入元にご連絡ください。
- ・システムタイマーのエラーです。 システムタイマーのテストで、エラーが発生したことを示しています。 電源を入れ直しても本メッセージが表示されるときは、「富士通パーソナルエコーセンター」、また はご購入元にご連絡ください。
- ・リアルタイムクロックのエラーです。 リアルタイムクロックのテストで、エラーが発生したことを示しています。 電源を入れ直しても本メッセージが表示されるときは、「富士通パーソナルエコーセンター」、また はご購入元にご連絡ください。
- ・システム CMOS のチェックサムが正しくありません。- 標準設定値が設定されました。 CMOS RAM のテストでエラーが発見されたため、いったん標準設定値が設定されたことを示して います。

【F2】キーを押して BIOS セットアップを起動し、標準設定値を読み込んだあと、設定を保存して 起動し直してください。それでも本メッセージが表示されるときは、「富士通パーソナルエコーセ ンター」、またはご購入元にご連絡ください。

#### ・前回の起動が正常に完了しませんでした。- 標準設定値が設定されました。

前回の起動時に正しく起動されなかったため、一部の設定項目が標準設定値で設定されたことを示 しています。

起動途中に電源を切ってしまったり、または BIOS セットアップで誤った値を設定して起動できな かったとき、3 回以上同じ操作で起動し直したときに表示されます。そのまま起動する場合は【F1】 キーを押してください。BIOS セットアップを起動して設定を確認する場合は【F2】キーを押して ください。

・< F1 >キーを押すと継続、< F2 >キーを押すと BIOS セットアップを起動します。 起動時の自己診断テストでエラーが発生したとき、OS を起動する前に本メッセージが表示されま す。【F1】キーを押すと発生しているエラーを無視して OS の起動を開始し、【F2】キーを押すと BIOS セットアップを起動して設定を変更することができます。

- ・日付と時刻の設定を確認してください。 日付と時刻の設定値が正しくありません。 設定値を確認し、正しい値を設定し直してください。
- ・NVRAM データが正しくありません。 NVRAM データのテストでエラーが発見されたことを示しています。 「富士通パーソナルエコーセンター」、またはご購入元にご連絡ください。
- ・セキュリティボタン異常 電源を入れ直しても本メッセージが表示されるときは、「富士通パーソナルエコーセンター」、また はご購入元にご連絡ください。
- ・サーマルセンサエラー。システムの電源が切れます。 温度制御系の設定が正しく行えなかったことを示しています。 電源を入れ直しても本メッセージが表示されるときは、「富士通パーソナル製品に関するお問合せ
- 窓口」、またはご購入元にご連絡ください。 ・ファンエラー。システムの電源が切れます。 冷却用ファンのテストでエラーが発生したことを示しています。 「富士通パーソナルエコーセンター」、またはご購入元にご連絡ください。
- ・前回の起動中にサーマルセンサエラーが発生しました。 前回の起動時にサーマルセンサエラーが発生したことを示しています。 「富士通パーソナルエコーセンター」、またはご購入元にご連絡ください。
- ・前回の起動中にファンエラーが発生しました。 前回の起動時にファンエラーが発生したことを示しています。 「富士通パーソナルエコーセンター」、またはご購入元にご連絡ください。
- ・Invalid system disk Replace the disk, and then press any key フロッピーディスクドライブに、起動ディスク以外のフロッピーディスクをセットしたまま、電源 を入れたときに表示されます。 フロッピーディスクを取り出して、【Space】キーなどを押してください。
- ・Non-System disk or disk error
- Replace and press any key when ready

フロッピーディスクドライブに、起動ディスク以外のフロッピーディスクをセットしたまま、電源 を入れたときに表示されます。

フロッピーディスクを取り出して、【Space】キーなどを押してください。

・NTLDR is missing Press any key to restart

フロッピーディスクドライブに、起動ディスク以外のフロッピーディスクをセットしたまま、電源 を入れたときに表示されます。

フロッピーディスクを取り出して、【Space】キーなどを押してください。

- ・Remove disks or other media.
- Press any key to restart

フロッピーディスクドライブに、起動ディスク以外のフロッピーディスクをセットしたまま、電源 を入れたときに表示されます。

フロッピーディスクを取り出して、【Space】キーなどを押してください。

・Operating system not found

OS が見つからなかったことを示しています。 BIOS セットアップの「起動」メニューの設定が正しいか、指定したドライブに OS が正しくイン ストールされているかを確認してください。

#### ・PXE-E61:Media test failure, Check cable

Preboot Execution Environment 実行時のエラーです。LAN ケーブルが正しく接続されていません。 LAN ケーブルを正しく接続してください。それでも本メッセージが表示されるときは、「富士通 パーソナルエコーセンター」、またはご購入元に連絡してください。

・PXE-E53:No boot filename received

**FAE-E33.NO DOOt mename received**<br>Preboot Execution Environment 実行時のエラーです。ブートサーバーから、起動時に必要な IP アドレス Preboot Execution Environment 実行時のエフーです。フートサーバーから、起動時に必要な IP アドレス<br>または boot filename を取得できませんでした。ブートサーバーを正しく設定してください。それでも 本メッセージか表示されるときは、「冨士迪バーソナルエコーセンター」、またはこ購人元に連絡し<sup>、</sup> ください。

#### ・PXE-E78:Could not locate boot server

Preboot Execution Environment 実行時のエラーです。ブートサーバーがないか、正しく動作していませ Preboot Execution Environment 夫行時のエフーです。ノートサーハーかないか、止しく動作していませ<br>ん。ブートサーバーを正しく設定するか、BIOS セットアップで「ネットワークサーバからの起動」 を「使用しない」に設定してくにさい。それでも本メッセーンか衣示されるとさは、「畠士通ハー」 ナルエコーセンター」、またはご購入元に連絡してください。

#### ・PXE-E89:Could not download boot image

Preboot Execution Environment 実行時のエラーです。ブートサーバー上のブートイメージファイルが 取得できませんでした。ブートサーバーを正しく設定するか、BIOS セットアップで「ネットワー クサーバからの起動」を「使用しない」に設定してください。それでも本メッセージが表示される ときは、「富士通パーソナルエコーセンター」、またはご購入元に連絡してください。

#### ・PXE-E32:TFTP open timeout

Preboot Execution Environment 実行時のエラーです。ネットワークブートに失敗しました。ブート サーバーを正しく設定するか、BIOS セットアップで「ネットワークサーバからの起動」を「使用 しない」に設定してください。それでも本メッセージが表示されるときは、「富士通パーソナルエ コーセンター」、またはご購入元に連絡してください。

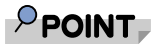

・本書に記述されていないシステムエラーメッセージが表示された場合は、「富士通パーソ ナルエコーセンター」、またはご購入元にご連絡ください。

Memo

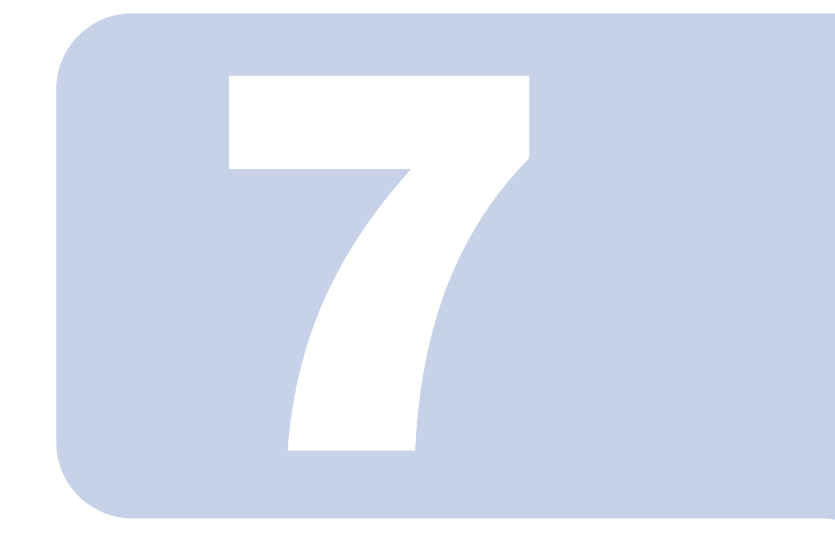

# 第 7 章

# 技術情報

このパソコンの仕様などを記載しています。

1 仕様一覧 [. . . . . . . . . . . . . . . . . . . . . . . . . . . . . . . . . . . . . . . . . . . . . . . 172](#page-172-0)

<span id="page-172-0"></span>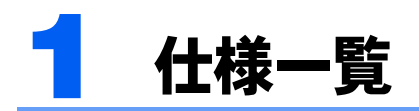

## 本体仕様

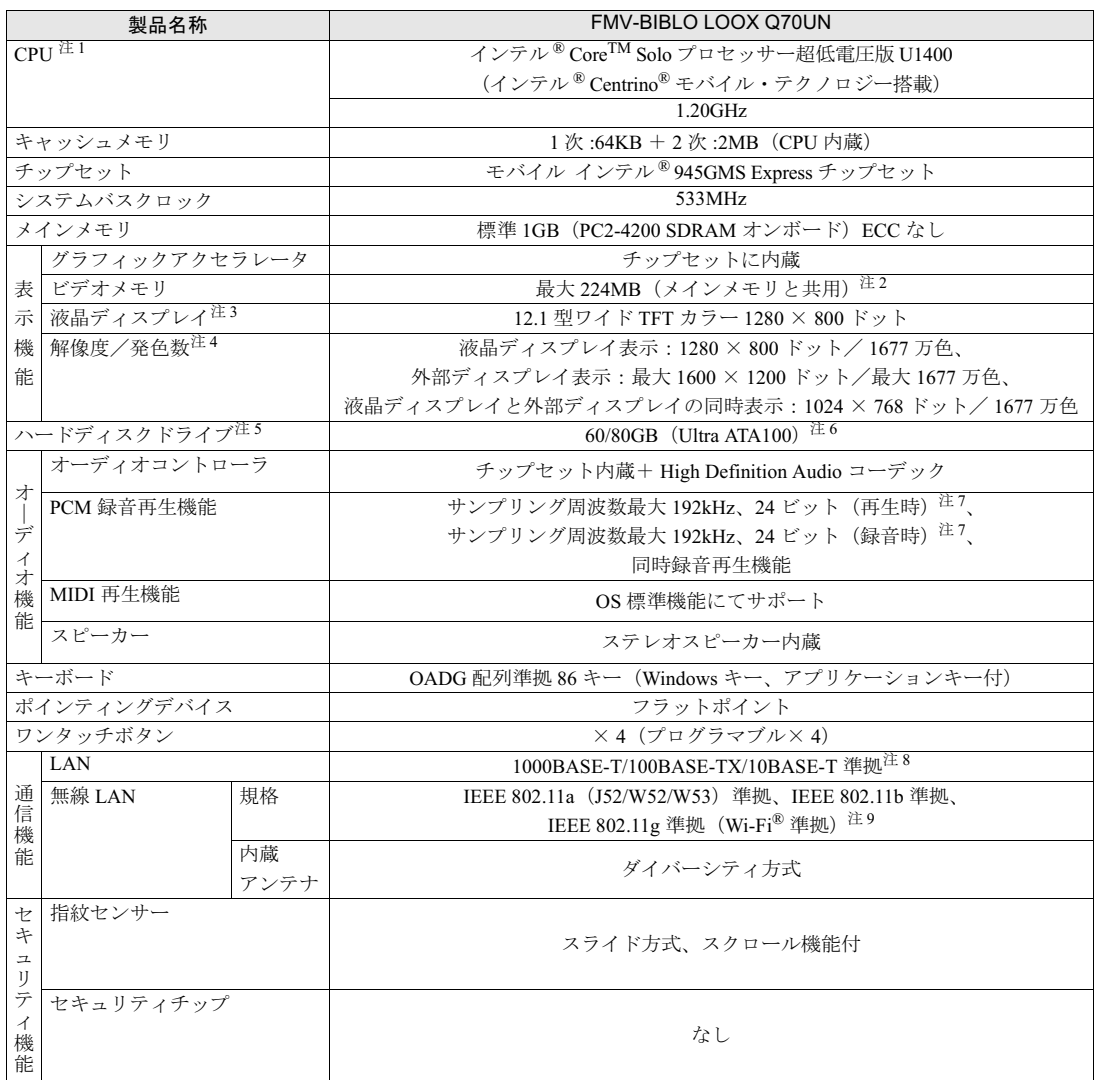

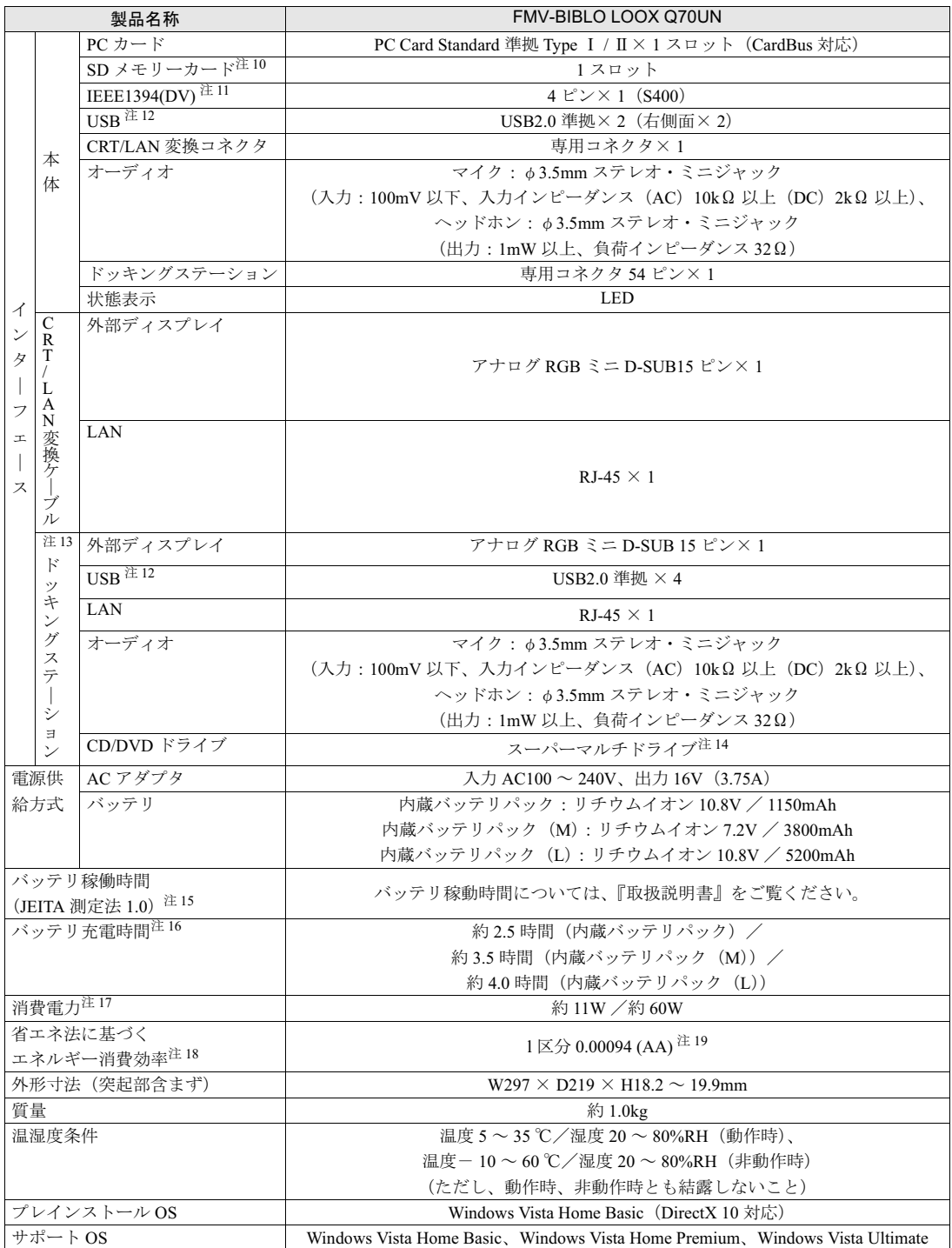

このパソコンの仕様は、改善のために予告なく変更することがあります。あらかじめご了承ください。

注について

- <span id="page-174-8"></span>注 1 : ソフトウェアによっては CPU 名表記が異なる場合があります。
- <span id="page-174-0"></span>注 2 : Intel® Dynamic Video Memory Technology (DVMT)により、パソコンの動作状態によってビデオメモリ容量が BIOS セットアップで設定した最大値まで変化します。
- <span id="page-174-1"></span>注3: 以下は液晶ディスプレイの特性です。これらは故障ではありませんので、あらかじめご了承ください。
	- ・ 液晶ディスプレイは非常に精度の高い技術で作られておりますが、画面の一部に点灯しないドットや、常時点灯する ドットが存在する場合があります。
	- ・ 本製品で使用している液晶ディスプレイは、製造工程により、各製品で色合いが異なる場合があります。また、温度 変化などで多少の色むらが発生する場合があります。
	- ・ 長時間同じ表示を続けると残像となることがあります。残像は、しばらく経つと消えます。この現象を防ぐためには、 省電力機能を使用してディスプレイの電源を切るか、スクリーンセーバーの使用をお勧めします。
	- ・ 表示する条件によってはムラおよび微少な斑点が目立つことがあります。
- <span id="page-174-2"></span>注4 : ・グラフィックアクセラレータが出力する最大発色数は 1677 万色ですが、液晶ディスプレイではディザリング機能に よって、擬似的に表示されます。
	- ・ 外部ディスプレイに出力する場合は、お使いの外部ディスプレイがこの解像度をサポートしている必要があります。
- <span id="page-174-3"></span>注 5 : 容量は、1MB = 1000<sup>2</sup>byte、1GB = 1000<sup>3</sup>byte 換算値です。
- <span id="page-174-4"></span>注 6 : カスタムメイドの選択によります。
- <span id="page-174-5"></span>注 7 : 使用できるサンプリングレートは、ソフトウェアによって異なります。
- <span id="page-174-6"></span><sup>注</sup> <sup>8</sup> : ・ 1000Mbps <sup>は</sup> 1000BASE-T <sup>の</sup>理論上の最高速度であり、実際の通信速度はお使いの機器やネットワーク環境により変 化します。
	- ・ 1000Mbps <sup>の</sup>通信を行うためには、1000BASE-T に対応した HUB が必要となります。また、LAN ケーブルには、 1000BASE-T に対応したエンハンスドカテゴリ 5 (カテゴリ 5E) 以上の LAN ケーブルを使用してください。
	- ・ 1000Mbps <sup>の</sup>ネットワーク速度しかサポートしていない HUB では、Wakeup on LAN 機能はご使用になれません。
- <span id="page-174-7"></span><sup>注</sup> <sup>9</sup> : Wi-Fi® 準拠とは、無線 LAN <sup>の</sup>相互接続性を保証する団体「Wi-Fi Alliance」の相互接続性テストに合格していることを示 しています。
- <span id="page-174-9"></span><sup>注</sup> <sup>10</sup>: ・すべての SD メモリーカードの動作を保証するものではありません。
	- ・ 著作権保護機能には対応していません。
	- · マルチメディアカード(MMC)やセキュアマルチメディアカードには対応していません。
	- ・ miniSD カードや microSD カードをお使いの場合は、アダプタが必要になります。miniSD カードや microSD カードは、 <sup>必</sup>ずアダプタにセットしてからお使いください。そのまま挿入すると、miniSD カードや microSD カードが取り出せな くなります。
- <span id="page-174-10"></span><sup>注</sup> <sup>11</sup>: すべての IEEE 1394 対応周辺機器について動作保証するものではありません。
- <span id="page-174-11"></span><sup>注</sup> <sup>12</sup>: ・すべての USB 規格対応の周辺機器について、動作保証するものではありません。 ・ 外部から電源を取らない USB <sup>機</sup>器を接続するときの消費電流の最大容量は、<sup>1</sup> ポートにつき 500mA です。詳しくは USB <sup>機</sup>器のマニュアルをご覧ください。
- <span id="page-174-12"></span>注 13: カスタムメイドで選択した場合。
- <span id="page-174-13"></span><sup>注</sup> <sup>14</sup>: 各数値は仕様上の最大値であり、使用メディアや動作環境によって異なる場合があります。

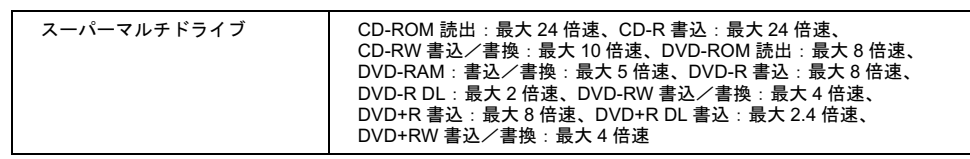

- <span id="page-174-14"></span><sup>注</sup> <sup>15</sup>: 社団法<sup>人</sup>電子情報技術産業協会の「JEITA バッテリ動作時間測定法(Ver1.0)」(<http://it.jeita.or.jp/mobile/index.html>)。な お、本体の<sup>み</sup>、省電力制御あり、満充電の場合。ただし、実際の稼働時間は使用条件により異なります。 お、本体のみ、省電力制御あり、満充電の場合。ただし、実際の稼働時間は使用条件により異なります。
- <span id="page-174-15"></span>注 16 : 電源 OFF またはスリープ時。装置の動作状況により充電時間が長くなることがあります。<br>注 17 : ・動作時の最小消費電力(Windows 起動直後の消費電力)/最大消費電力です。<br>また AC アダプタ運用時の消費電力です。
- <span id="page-174-16"></span>· 動作時の最小消費電力 (Windows 起動直後の消費電力) /最大消費電力です。
	-
	- ・電<sup>源</sup> OFF 時の消費電力は<sup>約</sup> 1W 以下(満充電時)です。
- ょた RD / ファノ座Himyの用員電力です。<br>電源 OFF 時の消費電力は約 1W 以下(満充電時)です。<br>なお、電源 OFF 時のエネルギー消費を回避するには、AC ケーブルの電源プラグをコンセントから抜いてください。 <sup>注</sup> <sup>18</sup>: エネル<sup>ギ</sup>ー消費効率とは、省エネ法で定める<sup>測</sup>定<sup>方</sup>法により<sup>測</sup>定した消費電力を、省エネ法で定める<sup>複</sup>合理論性能で<sup>除</sup>
- <span id="page-174-17"></span>エネルギー消費効率とは、省エネ法で定める測定方法により測定した消費電力を、省エネ法で定める複合理論性能で除<br>したものです。 注 18: エネルギー消費効率とは、省エネ<br>したものです。<br>注 19: 2007 年度基準で表示しています。
- <span id="page-174-18"></span>

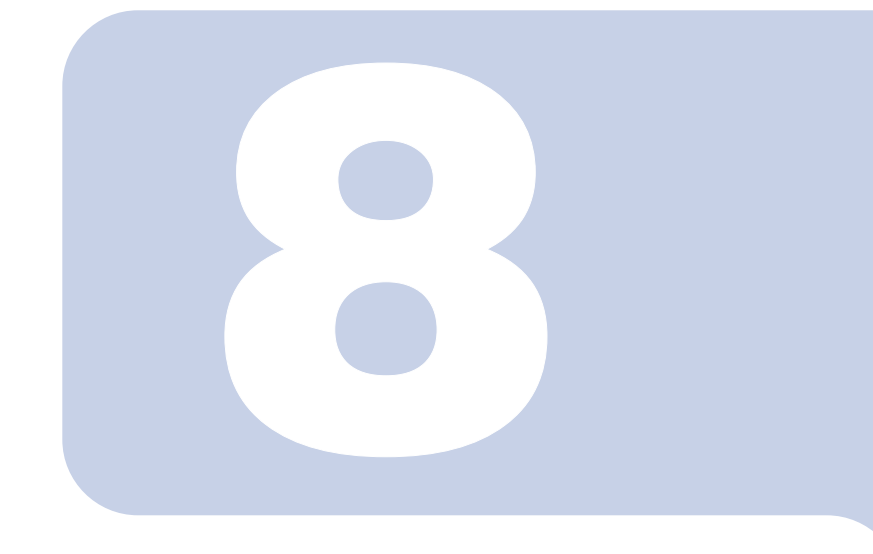

## 第 8 章

# トラブルシューティング

おかしいなと思ったときや、わからないことがあったときの対 処方法について説明しています。

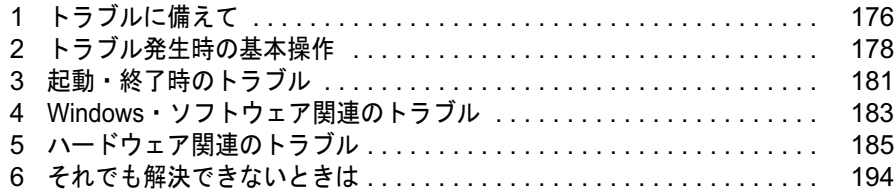

<span id="page-176-0"></span>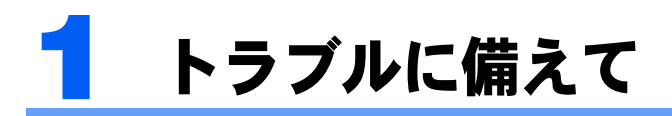

## テレビ/ラジオなどの受信障害防止について

このパソコンは、テレビやラジオなどの受信障害を防止する VCCI の基準に適合していま す。しかし、設置場所によっては、このパソコンの近くにあるラジオやテレビなどに受信障 害を与える場合があります。このような現象が生じても、このパソコンの故障ではありませ ん。

テレビやラジオなどの受信障害を防止するために、次のような点に注意してください。

### このパソコンの注意事項

- ・周辺機器と接続するケーブルは、指定のケーブルを使い、それ以外のケーブルは使わな いでください。
- ・ケーブルを接続する場合は、コネクタが確実に固定されていることを確認してください。 また、ネジなどはしっかり締めてください。
- ・このパソコンの AC アダプタは、テレビやラジオなどを接続しているコンセントとは別の コンセントに接続してください。

### テレビやラジオなどの注意事項

- ・テレビやラジオなどを、このパソコンから遠ざけて設置してください。
- ・テレビやラジオなどのアンテナの方向や位置を変更して、受信障害を生じない方向と位 置を探してください。
- ・テレビやラジオなどのアンテナ線の配線ルートを、このパソコンから遠ざけてください。
- ・アンテナ線は同軸ケーブルをお使いください。

このパソコンや周辺機器などが、テレビやラジオなどの受信に影響を与えているかどうか は、このパソコンや周辺機器など全体の電源を切ることで確認できます。

テレビやラジオなどに受信障害が生じている場合は、前述の項目を再点検してください。 それでも改善されない場合は、「富士通ハードウェア修理相談センター」、またはご購入元に ご連絡ください。

## Windows のセットアップ後の操作

Windows のセットアップが終了したら、バックアップを行ったり、セキュリティホール対 策のための修正プログラムを適用したりすることをお勧めします。 詳しくは[、「セキュリティ」-「コンピュータウイルス対策」\(→](#page-126-0) P.126) または[「セキュリ](#page-130-0) ティ」-「Windows [やソフトウェアのアップデート」\(→](#page-130-0) P.130)をご覧ください。また、『取 扱説明書』もあわせてご覧ください。

## 修正プログラムの適用について

セキュリティの強化、安定したシステム運用のため、このパソコンに最新のサービスパック や修正モジュールを適用することを基本的にお勧めします。ただし、お客様の環境によって は、サービスパックや修正モジュールの適用により、予期せぬ不具合が発生する場合もあり ますので、ご利用前には「Readme.txt」などを必ずご確認ください。

また、万一、インストールに失敗したときのことを考慮し、システムのバックアップをとる ことをお勧めいたします。

なお、弊社のサポートページ(<http://azby.fmworld.net/support/>)でも、このパソコンに関連し たサポート情報やドライバを提供しておりますので、ご覧ください。また、「アップデート ナビ」を利用すると、このパソコンに関連したソフトウェアを自動的にダウンロードするこ とができます。

Windows については、「Windows Update」で最新の修正プログラムを入手できます。Office 製品については、「Office のアップデート」で最新の修正プログラムを入手できます。

## データのバックアップ

ハードディスクに障害が発生した場合などは、データが失われることがあります。必要な データはフロッピーディスクや CD などの別媒体や、バックアップ装置を備えたファイル サーバーなどに定期的にバックアップしてください。

## 自動車内での使用について

パソコン本体を自動車内に設置した状態での使用は、保証しておりません。

## <span id="page-177-0"></span>ドキュメントの確認

周辺機器の取り付けやソフトウェアのインストールを行う前に、製品に添付されているド キュメントを読み、次の点を確認してください。

・ハードウェア/ソフトウェア要件 使用したい周辺機器やソフトウェアがこのパソコンのハードウェア構成や Windows で使用できる か確認します。

・取り付け時やインストール時に注意すべき点 特に「Readme.txt」や「Install.txt」などのテキストファイルがある場合は、マニュアルに記述でき なかった重要な情報が記載されている場合があります。忘れずに目を通してください。

また、製品添付のドキュメントだけではなく、Web 上の情報もあわせて確認してください。 ベンダーの Web サイトからは、次のような情報やプログラムを得ることができます。

- ・製品出荷後に判明した問題などの最新情報
- ・問題が解決されたドライバやソフトウェアの修正モジュール

弊社のサポートページ (<http://azby.fmworld.net/support/>)でも、このパソコンに関連したサ ポート情報やドライバを提供しておりますので、ご覧ください。

<span id="page-178-0"></span>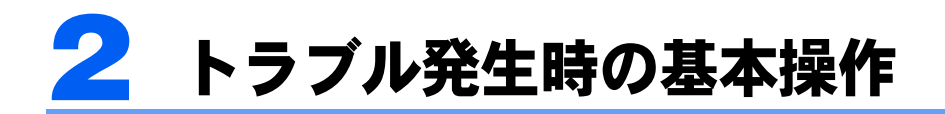

## このパソコンや周辺機器の電源を確認する

電源が入らない、画面に何も表示されない、ネットワークに接続できない、などのトラブル が発生したら、まずこのパソコンや周辺機器の電源が入っているか確認してください。

- ・電源ケーブルや周辺機器との接続ケーブルは正しいコネクタに接続されていますか ? ま たゆるんだりしていませんか ?
- 電源コンセント自体に問題はありませんか? 他の電器製品を接続して動作するか確認してください。
- ・OA タップを使用している場合、OA タップ自体に問題はありませんか ? 他の電器製品を接続して動作するか確認してください。
- ・使用する装置の電源スイッチはすべて入っていますか ? ネットワーク接続ができなくなった場合は、ネットワークを構成する機器(サーバー本体やハブな ど)の接続や電源も確認してください。
- ・キーボードの上に物を載せていませんか ?

キーが押され、このパソコンが正常に動作しないことがあります。

この他、「起動・[終了時のトラブル」\(→](#page-181-0)P.181)の「電源が入らない」、「画面に何も表示さ れない」もあわせてご覧ください。

## 以前の状態に戻す

周辺機器の取り付けやソフトウェアのインストールの直後にトラブルが発生した場合は、 周辺機器の取り付けやソフトウェアのィ<br>いったん以前の状態に戻してください。

- ・周辺機器を取り付けた場合は、取り外します。
- ・ソフトウェアをインストールした場合は、アンインストールします。

その後、製品に添付されているマニュアル、「Readme.txt」などの補足説明書、Web 上の情 報を確認し、取り付けやインストールに関して何か問題がなかったか確認してください([→](#page-177-0)  $P.177)$  $P.177)$ 。

発生したトラブルに該当する記述があれば、ドキュメントの指示に従ってください。

## Safe モードで起動する

Windows <sup>が</sup>起動しない場合、Safe モードで起動できるか確認してください。 起動方法は、次のとおりです。

- 1 このパソコンの電源を入れます。
- 2 「FUJITSU」ロゴが表示されている間に、【F8】キーを押していきます。 【F8】キーは軽く押しただけでは認識されない場合があります。しばらくの間押してください。
- 3 「セーフモード」を選択し、【Enter】キーを押します。 「パスワード」を設定している場合は、パスワードを入力してログオンします。 必要に応じて、問題があるドライバを再インストールしてください。

## バックアップを行う

ハードディスクの障害などでこのパソコンの動作が不安定になった場合は、必要なデータを ただちにバックアップしてください。

## メッセージなどが表示されたらメモしておく

画面上にメッセージなどが表示されたら、メモしておいてください。マニュアルで該当する 障害を検索する場合や、お問い合わせのときに役立ちます。

## 診断プログラムを使用する

このパソコンでは、次のパソコン診断プログラムを用意しています。

- 1 このパソコンの電源を一度切り、再び電源を入れます。
- 2 「FUJITSU」ロゴの下に文字が表示されている間に【F12】キーを押します。 ポップアップメニューが表示されます。
- 3 【↓】キーまたは【↑】キーを押し、「診断プログラム」を選択し、【Enter】 キーを押します。

診断メニューが表示されます。
# リカバリ

トラブル発生時の基本操作をした後も回復しない場合には、リカバリを実行します。リカバ リの方法については、『取扱説明書』をご覧ください。

### リカバリ後も状態が改善されない場合は

リカバリ後も状態が改善されない場合は、「富士通パーソナルエコーセンター」、またはご購 入元に連絡してください。

# <span id="page-181-0"></span>起動・終了時のトラブル

#### ■メッセージが表示された

電源を入れた後の自己診断(POST)時に、画面にメッセージが表示される場合があります。 メッセージ内容と意味については、「BIOS」-「BIOS [が表示するメッセージ一覧」\(→](#page-165-0) P.165) をご覧ください。

#### ■電源が入らない

・AC アダプタは接続されていますか ?

お買い上げ後最初にお使いになるときなど、バッテリが充電されていない場合は、ACアダプタを 接続してください。また、電源スイッチ付きのACタップをお使いの場合は、ACタップの電源をON にしてください。

・バッテリは充電されていますか?(バッテリ運用時) 状態表示 LED のバッテリ残量ランプで、バッテリの残量を確認してください。 バッテリ残量表示、および確認方法については[、「ハードウェア」-「バッテリ残量を確認する」](#page-33-0) [\(→](#page-33-0) P.33)をご覧ください。 バッテリが充電されていない場合は、AC アダプタを接続してお使いください。

・長期間未使用状態ではありませんでしたか ? 長期間お使いにならなかった後でお使いになるときは、AC アダプタを接続してから電源を入れて

#### ■画面に何も表示されない

- ・電源ランプは点灯していますか ?
	- 点灯している場合

ください。

【Fn】+【F6】キー、または【Fn】+【F7】キーを押して明るさを調節してください。

- 点滅または消灯している場合 電源ボタンを押して動作状態にしてください。また、バッテリ運用時は、バッテリが充電されて いるか確認してください。充電されていないときには、AC アダプタを接続して充電してください。 AC アダプタをお使いになっている場合は、コンセント、およびパソコン本体に正しく接続され ているか確認してください。

・キーを操作していましたか ?

このパソコンには省電力機能が設定されており、一定時間キーを押さないと CPU が停止したり、液 晶ディスプレイのバックライトが消灯したりします(何かキーを押すとバックライトが点灯しま す)。頻繁に停止してしまうときは、「電源オプションのプロパティ」ウィンドウで省電力の設定を 変更してください。

・外部ディスプレイ出力に設定されていませんか ?

外部ディスプレイだけに表示する設定になっていると、液晶ディスプレイには表示されません。 [「機能」-「表示装置の切り替え」\(→](#page-81-0) P.81) をご覧になり、設定を液晶ディスプレイ表示に切り替 えてください。

- ・外部ディスプレイを使用している場合(→ [P.81](#page-81-0)、→ [P.84](#page-84-0))、次の項目を確認してください。 - パソコン本体の電源を入れる前に、外部ディスプレイの電源を入れていますか ?
	- セットアップ前に、外部ディスプレイを接続していませんか? 必ずセットアップ後に接続してください。

#### ・解像度や走査周波数は、外部ディスプレイに合った設定になっていますか ?(外部ディス プレイに表示している場合)

そのまま 15 秒くらい待っても、液晶ディスプレイ表示に戻らない場合は、このパソコンを強制終 了してください。

その後、外部ディスプレイのケーブルを外してから電源を入れると、液晶ディスプレイに表示され ます。

[「機能」-「外部ディスプレイの走査周波数について」\(→](#page-87-0) P.87)をご覧になり、お使いになる外部 ディスプレイに合わせた設定値に変更してから、外部ディスプレイ表示への切り替えを行ってくだ さい(→ [P.81](#page-81-0))。

#### <span id="page-182-0"></span>■Windows が動かなくなってしまい、雷源が切れない

電源ボタンを 4 秒以上押して電源を切ってください。電源が切れたあとは、10 秒以上待っ てから電源を入れ直してください。

### $\mathsf{P}$ POINT.

- ・強制終了した場合、プログラムでの作業内容を保存することはできません。
- ・強制終了した場合は、ハードディスクのチェックをお勧めします(→ [P.188](#page-188-0))。

# 4 Windows・ソフトウェア関連の トラブル

ここでは、Windows、ソフトウェアに関連するトラブルを説明します。トラブルに合わせて ご覧ください。

### ■Windows が起動しなくなった

- ・周辺機器を取り付けませんでしたか ? いったん周辺機器を取り外し、Windows が起動するか確認してください(→ [P.178](#page-178-0))。 もし起動するようであれば、周辺機器の取り付け方法が正しいか、もう一度確認してください。
- ・Safe モードで起動できますか ? いったん Safe モードで起動し(→ [P.179](#page-179-0))、問題を解決(ドライバの再インストールなど)してくだ さい。
- ・診断プログラムで、パソコンの診断をしてください(→ [P.179](#page-179-1))。 エラーが発生しなかった場合は、リカバリを実行し、このパソコンをご購入時の状態に戻してくだ さい(→『取扱説明書』)。

それでも解決しない場合は、「富士通パーソナルエコーセンター」、またはご購入元にご連絡ください。

・Windows を正常に終了できなかった場合 次回起動時に自動的に Safe モードになり、「キーボードの選択」画面が表示されることがあります。 この場合、そのまま Safe モードで起動し、起動が完了したらこのパソコンを再起動してください。

### ■プログラムが動かなくなってしまった

#### ・次の手順でプログラムを終了させてください。

- 1.【Ctrl】+【Shift】+【Esc】キーを押します。 「Windows タスクマネージャ」ウィンドウが表示されます。
- 2.「アプリケーション」タブをクリックします。
- 3. 動かなくなったプログラムを選択し、「タスクの終了」をクリックします。 プログラムが強制終了されます。
- 4.「Windows タスクマネージャ」ウィンドウを閉じます。

### $P$ POINT

・プログラムを強制終了した場合、プログラムでの作業内容を保存することはできません。

・プログラムを強制終了した場合は、ハードディスクのチェックをお勧めします(→[P.188](#page-188-0))。

#### ■省雷力機能が実行されない

・「コントロールパネル」や BIOS の設定を確認してください。 省電力機能の詳細については[、「機能」-「省電力」\(→](#page-112-0) P.112)をご覧ください。

#### ■バッテリ運用時に画面がちらつく

・ご購入時の状態で、このパソコンをバッテリ運用すると、液晶ディスプレイの消費電力を 節約するインテル®ディスプレイ省電テクノロジの機能が有効となり、画面がちらついて見 えたり、画質が変化しているように見えたりする場合があります。

[「機能」-「液晶ディスプレイの明るさ設定」\(→](#page-76-0)P.76)をご覧になり、設定を変更してくだ さい。

#### ■周辺機器の動作が不安定になった

・なんらかの理由でドライバが削除されているか破損している場合があります。 ドライバを再インストールしてください。

#### ■ソフトウェアのインストールが正常に行われない

・ウイルス検索ソフトを起動している場合、その影響が考えられます。 ウイルス検索ソフトを終了させ、ソフトウェアのインストールができるか試してください。 ウイルス検索ソフトを終了させてもインストールが正常に行われないときは、各ソフトウェアのサ ポート窓口にお問い合わせください。

#### ■画面右下の通知領域にソフトウェアのアイコンが表示されない

- ・Windows を起動したあと、通知領域に表示されるはずのソフトウェアのアイコンが表示 されないことがあります。通知領域にアイコンが表示されなかったソフトウェアをお使いになる場合は、次のいずれかの方法 を実行してください。
	- ● (スタート) → 「すべてのプログラム」の順にクリックし、表示されるメニューからソフト ウェアを選択する
	- Windows を再起動する

### $P$ POINT

・Windows を起動したあと、通知領域にアイコンが表示されなかった場合、ソフトウェア によっては起動できなかったことを通知するメッセージが表示されることがあります。 この場合、メッセージに従って、Windows を再起動してください。

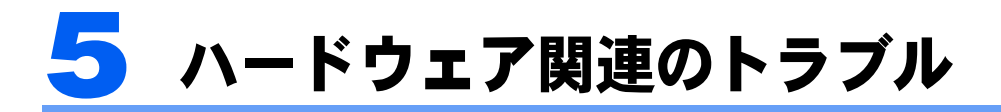

### ハードウェア関連のトラブル一覧

- ・BIOS [の「管理者用パスワードを忘れてしまった」\(→](#page-186-0) P.186)
- ・[「ユーザー用パスワードを忘れてしまった」\(→](#page-186-1) P.186)
- ・パソコン本体起動時に[「エラーメッセージが表示された」\(→](#page-186-2) P.186)
- ・[「仮想メモリが足りない」\(→](#page-186-3) P.186)
- ・[「ネットワークに接続できない」\(→](#page-187-0) P.187)
- ・[「ネットワークリソースに接続できない」\(→](#page-188-1) P.188)
- ・[「ハードディスクが使えない」\(→](#page-188-2) P.188)
- ・[「ハードディスクからカリカリ音がする」\(→](#page-188-3) P.188)
- ・[「頻繁にフリーズするなど動作が不安定」\(→](#page-188-0) P.188)
- ・(CD/DVD[\)「ディスクからデータの読み出しができない」\(→](#page-189-0) P.189)
- •「WinDVD [が起動しない」\(→](#page-189-1) P.189)
- ・「DVD [の再生が円滑に行われない」\(→](#page-189-2) P.189)
- ・[「外部ディスプレイに再生画面が表示されない」\(→](#page-189-3) P.189)
- 「DVD の再生音が小さい」 (→ P.189)
- ・[「ディスクへの書き込み速度が遅い」\(→](#page-189-5) P.189)
- ・「状態表示 LED [のバッテリ残量ランプが赤色に早い間隔で点滅している」\(→](#page-190-0) P.190)
- ・「状態表示 LED [のバッテリ充電ランプがオレンジ色に点滅している」\(→](#page-190-1) P.190)
- ・[「バッテリが充電されない」\(→](#page-190-2) P.190)
- ・[「画面に何も表示されない」\(→](#page-190-3) P.190)
- ・[「ディスプレイの表示が見にくい」\(→](#page-190-4) P.190)
- ・[「液晶ディスプレイが閉まらない」\(→](#page-191-0) P.191)
- ・[「表示が乱れる」\(→](#page-191-1) P.191)
- ・[「スピーカーから音が出ない、音が小さい、または音が割れる」\(→](#page-191-2) P.191)
- ・[「マイクからうまく録音ができない」\(→](#page-191-3) P.191)
- ・[「押したキーと違う文字が入力される」\(→](#page-192-0) P.192)
- ・[「ポインティングデバイスが使えないため、](#page-192-1)Windows を終了できない」(→ P.192)
- ・「USB [デバイスが使えない」\(→](#page-192-2) P.192)
- ・「USB [デバイスが使えず、「デバイスマネージャ」で確認するとエクスクラメーションマー](#page-192-3) ク (!) が表示される」(→ P.192)
- 「IEEE1394 デバイスが使えない」 (→ P.193)
- ・「IEEE1394 [デバイスが使えず、「デバイスマネージャ」で確認するとエクスクラメーショ](#page-193-1) ンマーク (!) が表示される」(→ P.193)
- ・[「プリンタを使用できない」\(→](#page-193-2) P.193)
- ・[「使用中の製品に関する最新情報を知りたい」\(→](#page-193-3) P.193)

### BIOS

#### <span id="page-186-0"></span>■管理者用パスワードを忘れてしまった

管理者用パスワードを忘れると、BIOS セットアップを管理者権限で起動することができな くなり、項目の変更やパスワード解除ができなくなります。この場合は、修理が必要となり ますので「富士通パーソナルエコーセンター」、またはご購入元にご連絡ください。なお、 保証期間にかかわらず修理は有償となります。

#### <span id="page-186-1"></span>■ユーザー用パスワードを忘れてしまった

ユーザー用パスワードを忘れた場合は、修理の必要はありません。パソコンの管理者に管理 者用パスワードをいったん削除してもらった後、管理者用パスワード、ユーザー用パスワー ドの順にパスワードを設定し直してください。パスワードの設定方法については、「[BIOS](#page-160-0)」 -「BIOS [のパスワード機能を使う」\(→](#page-160-0) P.160)をご覧ください。

#### <span id="page-186-2"></span>■エラーメッセージが表示された

パソコン本体起動時に、画面にエラーメッセージが表示される場合があります。エラーメッセージの内容と意味については、「BIOS」-「BIOS [が表示するメッセージ一覧」](#page-165-0) (→ [P.165](#page-165-0))をご覧ください。

### メモリ

#### <span id="page-186-4"></span><span id="page-186-3"></span>■仮想メモリが足りない

<span id="page-186-5"></span>仮想メモリ(ページングファイル)の設定を行います。

仮想メモリの設定を行うには、仮想メモリの「最大サイズ」分の空き容量がハードディスク に必要です。本体搭載メモリ容量が大きい場合などに、選択したドライブに充分な空き容量 がないときは、別のドライブに設定してください。

ただし、ブートパーティション以外に設定する場合、あるいはページングファイルサイズが 小さい場合などは、メモリダンプをファイルに出力できなくなります。ダンプファイルを取 得する場合は、システムドライブに最低でも物理メモリ +1MB(仮想メモリの容量は含ま ず)の空き容量が必要です。

### $P$ POINT

・仮想メモリの推奨値は、次のとおりです。 初期サイズ:本体搭載メモリの 1.5 倍 最大サイズ:初期サイズの 2 倍

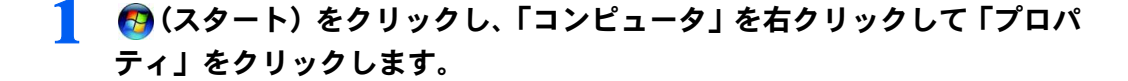

### 2 「設定と変更」をクリックします。

「ユーザーアカウント制御」ウィンドウが表示されたら「続行」をクリックします。

### 3 「詳細設定」タブをクリックし、「パフォーマンス」の「設定」をクリック します。

「パフォーマンスオプション」ウィンドウが表示されます。

4 「詳細設定」タブをクリックし、「仮想メモリ」の「変更」をクリックします。 「仮想メモリ」ウィンドウが表示されます。

- 5 ページングファイルが保存されているドライブを変更する場合は、「ドラ イブ」の一覧で変更するドライブをクリックします。 システムドライブに充分な空き容量がある場合は、ドライブの変更は必要ありません。
- 6 「選択したドライブのページングファイルサイズ」の「初期サイズ」また は「最大サイズ」を適切な値に変更し、「設定」をクリックします。
- 7 「OK」をクリックし、すべてのウィンドウを閉じます。
- このパソコンを再起動します。

### 内蔵 LAN

#### <span id="page-187-0"></span>■ネットワークに接続できない

- ・ネットワークケーブルは正しく接続されていますか ? パソコン本体との接続、ハブとの接続を確認してください。
- ・ネットワークケーブルに関して、次の項目を確認してください。 - ケーブルのコネクタやケーブルは損傷していませんか ? - 100Mbps で通信している場合、カテゴリ 5 以上のケーブルを使用してください。
- ・内蔵 LAN <sup>に</sup>関して、次の項目を確認してください。 - 無線 LAN 設定が正しく設定されていますか ? 必要に応じて、再度設定等を確認してください。 無線 LAN と有線 LAN で、同じ設定にはできません。
	- LAN ドライバは正しくインストールされていますか ? 必要に応じて、再インストールしてください。
- ・TCP/IP プロトコルをお使いの場合 コマンドプロンプトで次のように入力し、「Reply from ~」という応答が表示されるか確認してく ださい。

ping nnn.nnn.nnn.nnn

(nnn には通信相手の IP アドレスを入力します)

- ・ハブに関して、次の項目を確認してください。
	- 電源は入っていますか ?
	- ACT/LNK ランプは点灯していますか ?
	- Speed (1000Mbps/100Mbps/10Mbps/Auto)、Duplex (Full/Half/Auto) の設定は、パソコン側の設定 と合っていますか ?

- ・画面右下の通知領域に LAN の接続状況が表示されますので、確認してください。
- ・スリープや休止状態にしませんでしたか ?

LAN 機能を使ってネットワークに接続中は、スリープや休止状態にしないことをお勧めします。お 使いの環境によっては、ネットワークへの接続が正常に行われない場合があります。

#### <span id="page-188-1"></span>■ネットワークリソースに接続できない

各種サーバーに接続できない場合は、ネットワーク管理者に原因を確認してください。一般 的に、次の点を確認します。

- ・お使いのネットワークに適したコンポーネント(クライアント / サービス / プロトコル) をインストールしていますか ?
- ・各コンポーネントの設定は、正しいですか ?
- ・サーバーにアクセスするためのユーザー名やパスワードは正しいですか ?
- ・サーバーにアクセスする権限を与えられていますか ?
- サーバーがなんらかの理由で停止していませんか?

# ハードディスク

#### <span id="page-188-2"></span>■ハードディスクが使えない

・エラーメッセージは出ていませんか ? 「BIOS」- 「BIOS [が表示するメッセージ一覧」\(→](#page-165-0) P.165) をご覧ください。

#### <span id="page-188-3"></span>■ハードディスクからカリカリ音がする

- ・次のような場合に、ハードディスクからカリカリという音がすることがあります。
	- Windows を終了した直後
	- スリープや休止状態にした直後
	- パソコンの操作を一時中断した場合(ハードディスクアクセスが数秒間なかった場合)
	- 中断した状態から再度パソコンを操作させた場合
	- パソコンを操作しない場合でも、常駐しているソフトウェアなどが動作した場合(ハードディス クアクセスされた場合)
	- これはハードディスクの特性です。故障ではありませんので、そのままお使いください。

#### <span id="page-188-0"></span>■ 頻繁にフリーズするなど動作が不安定

#### ・次の手順でハードディスクをチェックしてください。

- 1. 実行中のプログラムをすべて終了します。
- 2. (2) (スタート) → 「コンピュータ」の順にクリックします。
- 3. プログラムをインストールしてあるディスクを右クリックし、「プロパティ」をクリックします。
- 4.「ツール」タブをクリックし、「エラーチェック」の「チェックする」をクリックします。 「ユーザーアカウント制御」ウィンドウが表示されたら「続行」をクリックします。 「続行」が表示されず「管理者アカウント」が表示されている場合は、そのアカウントのパス ワードを入力してから「OK」をクリックします。
- 5.「チェックディスクのオプション」内の項目をチェックし、「開始」をクリックします。 ここで表示される画面の指示に従ってください。

修復してもトラブルが頻繁に発生する場合は、リカバリを実行してください(→『取扱説明書』)。

# CD / DVD

#### <span id="page-189-0"></span>■ディスクからデータの読み出しができない

- ・ディスクが正しくセットされていますか ? ディスクの表裏を間違えないよう、正しくセットしてください。
- ・ディスクが汚れていたり、水滴がついたりしていませんか ? 汚れたり水滴がついたりしたときは、少し湿らせた布で中央から外側へ向かって拭いた後、乾いた 布で拭き取ってください。
- ・ディスクが傷ついていたり、極端に反っていたりしませんか ? ディスクを交換してください。
- ・規格外のディスクを使用していませんか ? 規格に合ったディスクをお使いください。

#### <span id="page-189-1"></span>■WinDVD が起動しない

- ・市販されているウイルス対策ソフトを起動していませんか ? 市販されているウイルス対策ソフトと「WinDVD」を同時に起動することはできません。ウイルス 対策ソフトを終了してから、「WinDVD」を起動してください。
- ・自動検索機能付きのウイルス対策ソフト(市販)をインストールしていませんか ? 自動検索機能付きのウイルス対策ソフトをインストールしていると、「WinDVD」を起動すること はできません。 ウイルス対策ソフトをアンインストールしてから「WinDVD」を起動してください。

#### <span id="page-189-2"></span>■DVD の再生が円滑に行われない

- ・「WinDVD」を正しくインストールしましたか ? 「WinDVD」を再インストールしてください。
- ・管理者権限を持ったユーザーとしてログオンしてからインストールしましたか ? 一度アンインストールしてから管理者権限を持ったユーザーとしてログオンし直し、「WinDVD」を 再インストールしてください。
- ・Wave 音源の再生、または AVI ファイル等の映像再生をしていませんか ? Wave 音源、または AVI ファイル等の映像と同時再生はできません。

#### <span id="page-189-3"></span>■外部ディスプレイに再生画面が表示されない

・パソコン本体がマルチモニタ機能を使用していませんか ? マルチモニタ機能に設定している場合、再生映像は「プライマリディスプレイ」側にしか表示でき ません。

#### <span id="page-189-4"></span>■DVD の再生音が小さい

・パソコン本体のボリュームの設定は正しいですか ? DVD ディスクによっては音のレベルが小さく録音されているものがあります。Windows の音量の 設定を調節してください。

#### <span id="page-189-5"></span>■ディスクへの書き込み速度が遅い

#### ・ウイルス対策ソフトなどを常駐させていませんか ?

ウイルス対策ソフトなどを常駐し、ファイルアクセスの監視を行った状態でディスクに書き込む と、書き込み速度が低下する場合があります。

# バッテリ

#### <span id="page-190-0"></span>■状態表示 LED のバッテリ残量ランプが赤色に早い間隔で点滅している

・バッテリは正しく取り付けられていますか ? バッテリが正しく充電できないことを示します。パソコン本体の電源を切ってからバッテリの取り 付けをやり直してください。それでも赤色に点滅している場合はバッテリが異常です。新しいバッ テリと交換してください。バッテリパックの交換については[、「ハードウェア」-「内蔵バッテリ](#page-36-0) [パックを交換する」\(→](#page-36-0) P.36)をご覧ください。

#### <span id="page-190-1"></span>■状態表示 LED のバッテリ充電ランプがオレンジ色に点滅している

#### ・バッテリ運用直後ではありませんか ?

バッテリ運用直後の充電などでは、バッテリの温度が上昇しているため、保護機能が働いてバッテ リ充電ランプがオレンジ点滅することがあります。しばらくして、バッテリの温度が低下し、正常 な温度に戻ると、そのときのバッテリ残量を表示します。

#### <span id="page-190-2"></span>■バッテリが充電されない

- ・AC アダプタは接続されていますか ? AC アダプタを接続している場合は、コンセントおよびパソコン本体に正しく接続されているか確 認してください。
- ・バッテリが熱くなっていませんか ? 状態表示 LED のバッテリ充電ランプがオレンジ点滅します。 <sup>周</sup>囲の温度が高いときや使用中にバッテリの温度が上昇すると、バッテリの保護機能が働いて、充 電を止めることがあります。
- ・パソコン本体が冷えていませんか ? 状態表示 LED のバッテリ充電ランプがオレンジ点滅します。 バッテリの温度が <sup>5</sup> ℃以下になっていると、バッテリの保護機能が働いて、充電を止めることがあ ります。
- ・充電を途中で中断させていませんか ?

充電を始めてから、バッテリの充電が完了するまでの間にこのパソコンを使用したり、AC アダプ タを取り外したりすると、バッテリの特性により充電が不完全に終わることがあります。この場合 は、このパソコンをしばらくの間バッテリで稼働させ、バッテリ残量が 89% <sup>以</sup>下になってから充 電してください。また、いったん充電を開始したら、バッテリの充電が完了するまで AC アダプタ を接続したまま充電を終わらせてください。

# ディスプレイ

#### <span id="page-190-3"></span>■画面に何も表示されない

・「[起動・](#page-181-0)終[了時のトラブル](#page-181-0)」[\(](#page-181-0)→P.181)の「電源が入らない」、「画面に何も表示されない」 をご覧ください。

#### <span id="page-190-4"></span>■ディスプレイの表示が見にくい

- ・ディスプレイは見やすい角度になっていますか ? ディスプレイの角度を調節してください。
- ・明るさなどを調節しましたか ? 「機能」-「液晶[ディスプレイの明るさ設定」\(→](#page-76-0) P.76)をご覧になり、明るさを調節してください。

#### <span id="page-191-0"></span>■液晶ディスプレイが閉まらない

・間に物がはさまっていませんか ?

<sup>無</sup>理に閉めようとすると液晶ディスプレイに傷をつけることがあります。物がはさまっていないか 確認してください。また、クリップなどの金属製品がキーのすき間などに入ると、故障の原因にな ります。

#### <span id="page-191-1"></span>■表示が乱れる

・Windows <sup>の</sup>画面が正常に表示されない場合は、ディスプレイドライバを再インストール してください。

Windows が起動しないときは、Safe モードで起動してからインストールしてください  $(\rightarrow P.179)$  $(\rightarrow P.179)$  $(\rightarrow P.179)$ 

- ・ソフトウェアを使用中に、アイコンやウィンドウの一部が画面に残ってしまった場合は、 次の手順でウィンドウを再表示してください。
	- 1. ウィンドウの右上にある最小化ボタンをクリックし、ソフトウェアを最小化します。
	- 2. タスクバーに最小化されたソフトウェアのボタンをクリックします。

### $P$ POINT

#### 次のような場合に表示が乱れることがありますが、動作上は問題ありません。

- ・Windows 起動時および画面の切り替え時
- ・DirectX を使用した一部のソフトウェア使用時
- ・近くにテレビなどの強い磁界が発生するものがありませんか ? <sup>強</sup>い磁界が発生するものは、ディスプレイやパソコン本体から離して置いてください(→ [P.176](#page-176-0))。
- ・外部ディスプレイに出力していますか ?

<sup>外</sup>部ディスプレイによっては、対応している解像度や走査周波数が異なるため、正常に表示されな いことがあります。その場合は、外部ディスプレイのマニュアルで外部ディスプレイが対応してい るリフレッシュレートを確認し、設定を変更してください(→ [P.87](#page-87-0))。

### サウンド

#### <span id="page-191-2"></span>■スピーカーから音が出ない、音が小さい、または音が割れる

- ・内蔵スピーカーに関して、次の項目を確認してください。
	- 内蔵スピーカーに関して、次の唄目を確記<br>- スピーカーの出力は <mark>ON</mark> になっていますか?
	- Fn】+【F3】キーを押して、スピーカーの出力を確認してください。
	- 音量は正しく調節されていますか?

Fn】+【F8】キー、または【Fn】+【F9】キーを押して、適正な音量にしてください。また、本 体側面の音量ボリュームでも調節できます。

- ・音量を設定するウィンドウで、ミュートや音量などを確認してください。詳細について は[、「機能」-「音量の設定」\(→](#page-88-0) P.88) をご覧ください。
- ・音が割れる場合は、音量を小さくしてください。
- ・ハードウェアの競合が起こっていませんか ?
- ・サウンドドライバが正しくインストールされていますか ? 必要に応じて、再インストールしてください。

#### <span id="page-191-3"></span>■マイクからうまく録音ができない

・音量は調節されていますか ? 音量を設定するウィンドウで録音の項目を有効にし、音量を調節してください。詳細については、 [「機能」-「音量の設定」\(→](#page-88-0) P.88)をご覧ください。

# キーボード

#### <span id="page-192-0"></span>■押したキーと違う文字が入力される

- ・【NumLk】キーや【CapsLock】キーが有効になっていませんか ? 状態表示LEDのNum Lk表示やCaps Lock表示が点灯していないか確認してください。
- ・「コントロールパネル」の「キーボード」の設定は正しいですか ? <sup>次</sup>の手順で確認してください。
	- 1. ●(スタート) →「コントロールパネル」の順にクリックします。
	- 2.「ハードウェアとサウンド」をクリックします。
	- 3.「キーボード」をクリックします。 「キーボードのプロパティ」ウィンドウが表示されます。
	- 4.「ハードウェア」タブの「デバイス」で、正しい日本語キーボードが設定されているか確認し ます。

# ポインティングデバイス

#### <span id="page-192-1"></span>■ポインティングデバイスが使えないため、Windows を終了できない

・Windows を強制終了してください(→ [P.182](#page-182-0))。

### USB

#### <span id="page-192-2"></span>■USB デバイスが使えない

- ・ケーブルは正しく接続されていますか ? <sup>ケ</sup>ーブルが正しく接続されているか確認してください。
- ・USB デバイスがルートハブ以外に接続されていませんか ? USB デバイスはルートハブに直接接続してください。
- ・USB デバイスに不具合はありませんか ? USB デバイスに不具合がある場合、Windows が動かなくなります。 パソコンを再起動して、USB デバイスを接続し直してみてください。それでも正常に動作しない場 合は、USB デバイスのご購入元にご連絡ください。
- <span id="page-192-3"></span>■USB デバイスが使えず、「デバイスマネージャ」で確認するとエクスクラメー ションマーク(!)が表示される
- ・デバイスドライバに問題はありませんか ? インストールされていますか ? 必要なドライバをインストールしてください。
- ・外部から電源を取らない USB デバイスの場合、消費電力に問題はありませんか ? **外部から電源を取らない USB テハイ***ス***の場合、泪**質電刀<br>次の手順で USB コネクタの電力使用状況を確認してください。
	- 1. (2) (スタート) をクリックし、「コンピュータ」を右クリックし、「プロパティ」をクリックし ます。
	- 2.「設定と変更」をクリックします。 「ユーザーアカウント制御」ウィンドウが表示されたら「続行」をクリックします。
	- 3.「ハードウェア」タブをクリックし、「デバイスマネージャ」をクリックします。 「デバイスマネージャ」ウィンドウが表示されます。

4.「ユニバーサルシリアルバスコントローラ」をダブルクリックし、「USB ルートハブ」をダブル クリックします。

「USB ルートハブのプロパティ」ウィンドウが表示されます。

5.「電力」タブをクリックし、USB バスの電力使用状況がデバイスマネージャで使用可能な電力 の合計を超えていないか確認します。

### IEEE1394

#### <span id="page-193-0"></span>■IEEE1394 デバイスが使えない

・長すぎるケーブルを使用していませんか ? **長すさるケーノルを使用していませんか?**<br>長さ4.7 メートル以内のケーブルをお使いください。

- ・IEEE1394 デバイスが表示されていますか ? IEEE1394 デバイス接続後、IEEE1394 デバイスがデバイスマネージャに一度表示され、すぐに表示 されなくなることがあります。 この場合、IEEE1394 デバイス側の電源の管理機能がコンピュータに誤って認識されている可能性 があります。IEEE1394 デバイス側の電源設定を変更してください。
- ・IEEE1394 デバイスに不具合はありませんか ? IEEE1394 デバイスに不具合がある場合、Windows が動かなくなります。 パソコンを再起動して、IEEE1394 デバイスを接続し直してみてください。それでも正常に動作し ない場合は、IEEE1394 デバイスのご購入元にご連絡ください。
- <span id="page-193-1"></span>■IEEE1394 デバイスが使えず、「デバイスマネージャ」で確認するとエクスクラ メーションマーク(!)が表示される
- ・デバイスドライバに問題はありませんか ? インストールされていますか ? 必要なドライバをインストールしてください。

### プリンタ

#### <span id="page-193-2"></span>■プリンタを使用できない

- ・次の点を確認してください。
	- プリンタケーブルは正しく接続されていますか ?
	- <sup>ケ</sup>ーブルのコネクタやケーブルは損傷していませんか ?
	- プリンタの電源は入っていますか ?
	- プリンタドライバは正しくインストールされていますか ?
	- プリンタのマニュアルをご覧になり、再インストールしてください。
	- ネットワークプリンタの場合、ネットワーク管理者の指示に従って設定を行いましたか?
	- ネットワークプリンタの場合、ネットワーク自体へのアクセスはできていますか?(→ [P.187](#page-187-0))

# その他

#### <span id="page-193-3"></span>■使用中の製品に関する最新情報を知りたい

・製品出荷後に判明した問題などの最新情報は、弊社のサポートページ (<http://azby.fmworld.net/support/>)で公開しています。必要に応じてご覧ください。

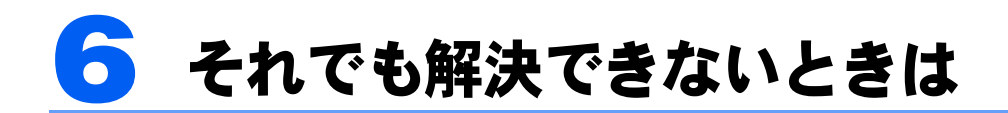

# お問い合わせ先

本製品に添付されているソフトウェアは、提供会社によってお問い合わせ先が異なります。 お問い合わせについては、添付の冊子『サポート&サービスのご案内』をご覧ください。

# 索引

### B

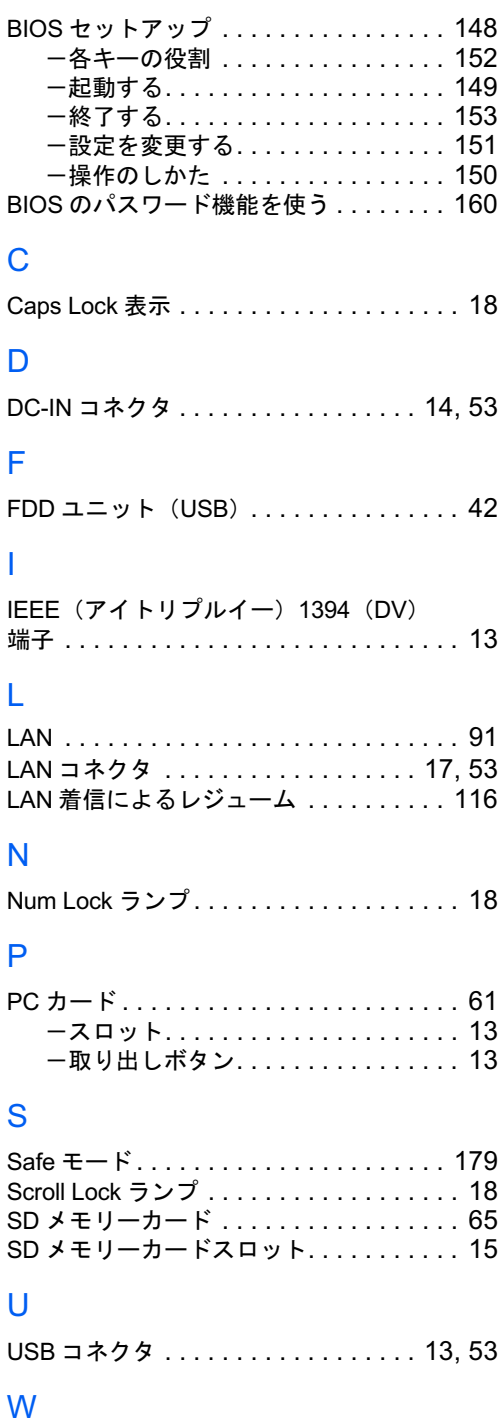

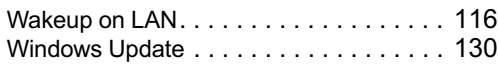

## あ行

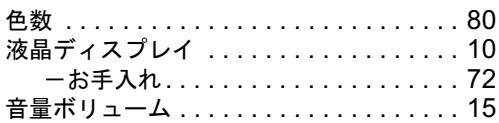

## か行

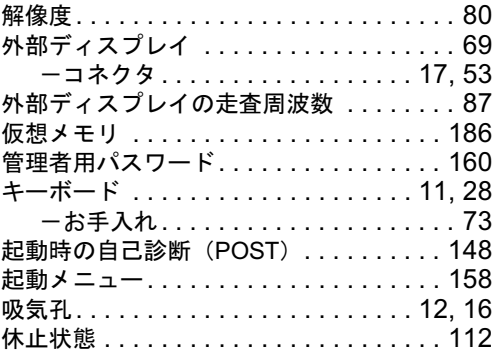

# さ行

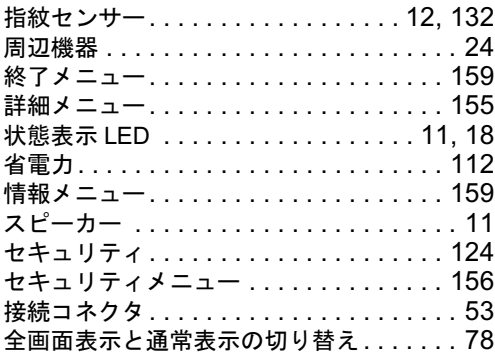

# た行

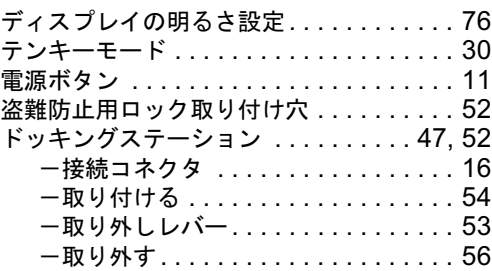

## な行

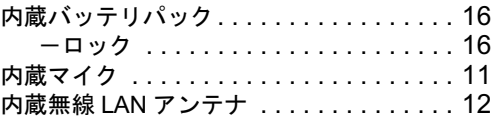

# は行

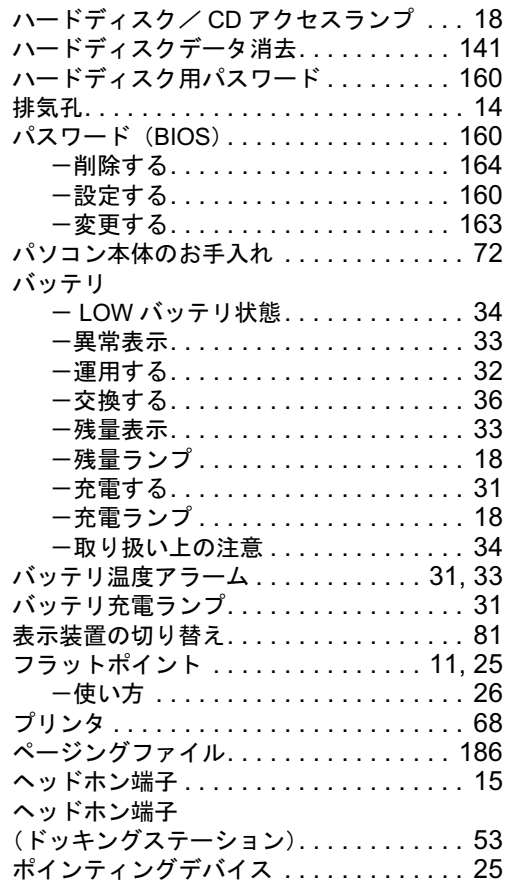

## ま行

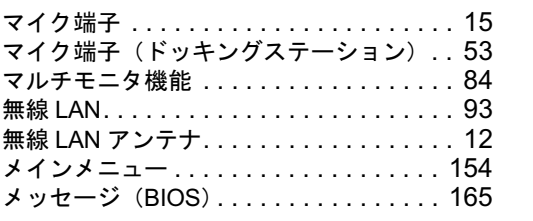

# や行

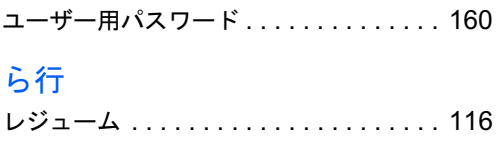

# わ行

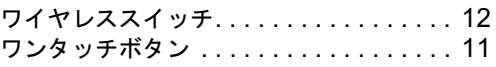

### FMV-BIBLO LOOX Q70UN **3LO LOOX**<br>製品ガイド

B5FJ-2371-01 Z0-00 35FJ-23.<br>発 行 日

発行 日<br>発行青任 発行責任 富士通株式会社 01 Z0-00<br>2007 年 1 月 2007 年 1 月<br>富十通株式会社

- ●このマニュアルの内容は、改善のため事前連絡なしに変更することがありま す。
- ●このマニュアルに記載されたデータの使用に起因する第三者の特許権およ びその他の権利の侵害については、当社はその責を負いません。
- ●無断転載を禁じます。